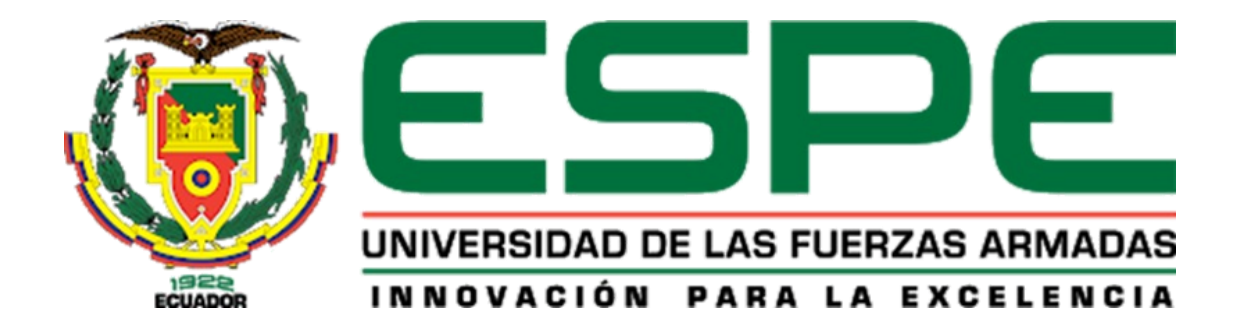

**Diseño e Implementación del Protocolo Industrial Común CIP, mediante el uso de un módulo semi industrial multivariable en el Laboratorio de Hidrónica y Neutrónica de la Universidad de las Fuerzas Armadas ESPE – Sede Latacunga**

Acosta De La Cruz, Kevin Josué y Defaz Anchatuña, Doménica Monserrath

Departamento de Eléctrica, Electrónica y Telecomunicaciones

Carrera de Ingeniería en Electromecánica

Trabajo de integración curricular, previo a la obtención del título de Ingeniero Electromecánico

Ing. Sánchez Ocaña, Wilson Edmundo

25 de febrero del 2024

Latacunga.

# **Reporte de Verificación de Contenido**

<span id="page-1-0"></span>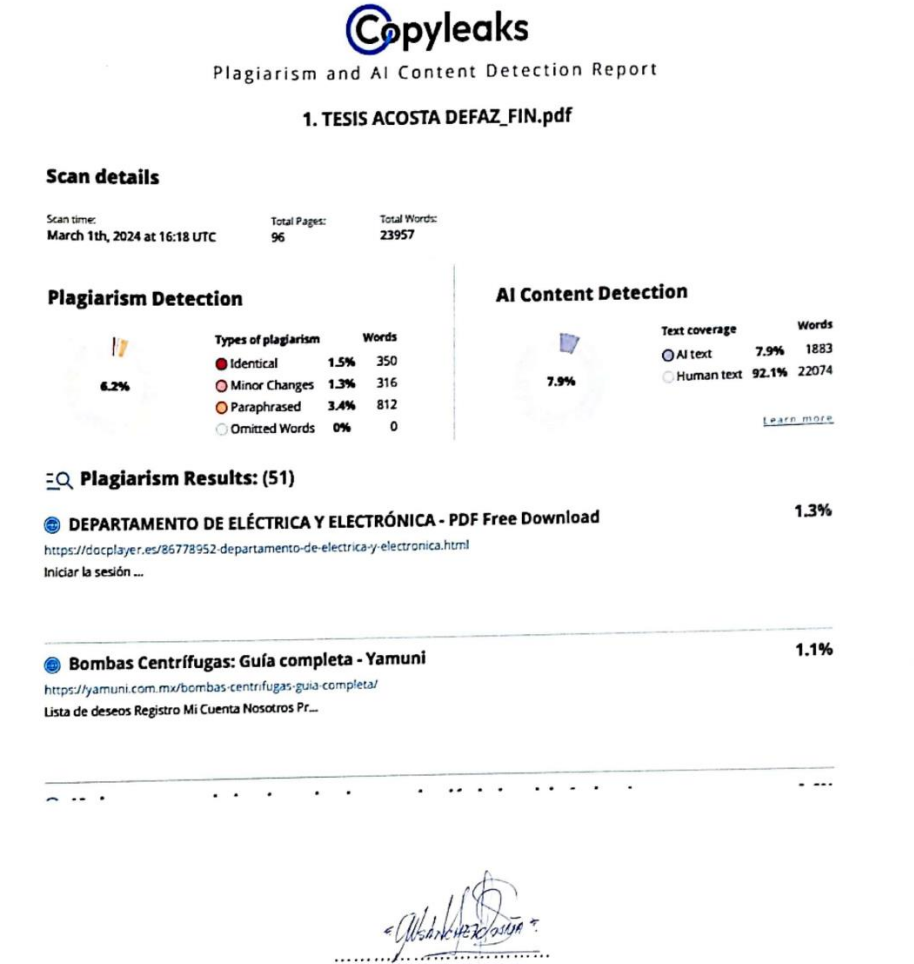

Ing. Wilson Edmundo Sánchez Ocaña

C. C: 0501529937

CS Escaneado con CamScanner

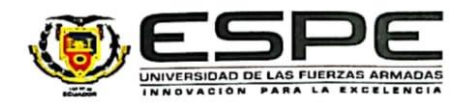

Departamento de Eléctrica, Electrónica y Telecomunicaciones  $A = \frac{1}{2} \left( \frac{1}{2} \right)$ 

Carrera de Ingeniería en Electromecánica

#### Certificación

Certifico que el trabajo de integración curricular: "Diseño e Implementación del Protocolo Industrial Común CIP, mediante el uso de un módulo semi industrial multivariable en el Laboratorio de Hidrónica y Neutrónica de la Universidad de las Fuerzas Armadas ESPE - Sede Latacunga." fue realizado por el/los señor/señores Acosta De La Cruz, Kevin Josué y Defaz Anchatuña, Doménica Monserrath; el mismo que cumple con los requisitos legales, teóricos, científicos, técnicos y metodológicos establecidos por la Universidad de las Fuerzas Armadas ESPE, además fue revisado y analizado en su totalidad por la herramienta de prevención y/o verificación de similitud de contenidos; razón por la cual me permito acreditar y autorizar para que se lo sustente públicamente.

Latacunga, 29 de febrero del 2024

Ing. Wilson Edmundo Sánchez Ocaña C. C: 0501529937

CS Escaneado con CamScanner

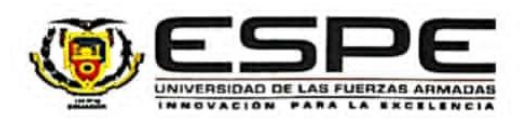

Departamento de Eléctrica, Electrónica y Telecomunicaciones Carrera de Ingeniería en Electromecánica

Responsabilidad de Autoría

Nosotros, Acosta De La Cruz, Kevin Josué y Defaz Anchatuña, Doménica Monserrath, con cédulas de ciudadania nº 1804883211 y 0504283870, declaro/declaramos que el contenido, ideas y criterios del trabajo de integración curricular: Diseño e Implementación del Protocolo Industrial Común CIP, mediante el uso de un módulo semi industrial multivariable en el Laboratorio de Hidrónica y Neutrónica de la Universidad de las Fuerzas Armadas ESPE - Sede Latacunga. Es de nuestra autoría y responsabilidad, cumpliendo con los requisitos legales, teóricos, científicos, técnicos, y metodológicos establecidos por la Universidad de las Fuerzas Armadas ESPE, respetando los derechos intelectuales de terceros y referenciando las citas bibliográficas.

Latacunga, 29 de febrero del 2024

.........................

Acosta De La Cruz, Kevin Josué

CS (screed) net configuration

C.C.: 1804883211

ementa ..................

Defaz Anchatuña, Doménica Monserrath

C.C.: 0504283870

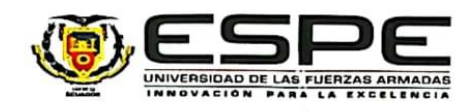

#### Departamento de Eléctrica. Electrónica y Telecomunicaciones

Carrera de Ingeniería en Electromecánica

Autorización de Publicación

Nosotros Acosta De La Cruz, Kevin Josué y Defaz Anchatuña, Doménica Monserrath, con cédulas de ciudadanía nº 1804883211 y 0504283870, autorizamos a la Universidad de las Fuerzas Armadas ESPE publicar el trabajo de integración curricular: Diseño e Implementación del Protocolo Industrial Común CIP, mediante el uso de un módulo semi industrial multivariable en el Laboratorio de Hidrónica y Neutrónica de la Universidad de las Fuerzas Armadas ESPE - Sede Latacunga En el Repositorio Institucional, cuyo contenido, ideas y criterios son de mi/nuestra responsabilidad.

Latacunga, 29 de febrero del 2024

Acosta De La Cruz, Kevin Josué C.C.: 1804883211

pnggatt

Defaz Anchatuña, Doménica Monserrath C.C.: 0504283870

CS Escaneado con CamScanner

## **Dedicatoria**

<span id="page-5-0"></span>El presente proyecto de investigación se lo dedico primeramente a Dios todopoderoso, por siempre acompañarme y darme las fuerzas cada día para cumplir mis metas con perseverancia y sabiduría.

A mis queridos padres Isabel Matilde De la Cruz Guananga y Fernando Mauricio Acosta Padilla , por ser quienes con su inmenso amor, esfuerzo y dedicación hacia mi persona me ha permitido alcanzar esta meta tan importante para mí, inculcando siempre principios y valores de bien. Gracias a su apoyo incondicional y sus consejos que me convirtieron en un hombre de bien y me ayudaron a convertirme en profesional.

A mi hermana Sarahí Acosta quien me motiva junto a mis padres a convertirme en un ejemplo digno de su admiración y respeto.

A mi abuelo Armando De la Cruz quien a pesar de su partida siempre me cuida en cada paso que doy y fue un pilar fundamental en mi vida Finalmente, el presente proyecto se los dedico a todas aquellas personas y demás familiares que me han brindado su apoyo y confianza en todos estos años.

*Kevin Josué*

#### **Dedicatoria**

<span id="page-6-0"></span>El presente trabajo de integración curricular se lo dedico esencialmente a nuestro padre celestial Dios, que me ha guiado en cada uno de mis pasos manteniéndome firme siempre.

A mi extraordinaria madre Anchatuña Chuchico Fanny del Carmen que a pesar de las adversidades y dificultades que se me han presentado durante mi vida estudiantil, siempre ha estado apoyándome incondicionalmente, incentivandome a alcanzar mis sueños y objetivos , enseñándome el valor del trabajo y que nunca debo rendirme. Lo que me ha permitido llegar a ser una persona de bien con buenos valores y principios, que me servirán de guía para afrontar la vida profesional y cotidiana.

A mis hermanos Andres Issac, María José y Lisseth Estefanía Defaz Anchatuña quienes me apoyaron incondicionalmente, sin importar mis defectos y errores. Son mi motivación e inspiración principal para culminar esta meta.

A mi abuelito José Anchatuña quien siempre me motivó a seguir mis sueños, gracias a sus consejos, amor y quien me cuido como un padre hoy me encuentro culminando la carrera.

A mis tíos Olga Defaz y Eddy Anchatuña, con su apoyo incondicional cuando más lo necesitaba durante mi etapa estudiantil , pudieron hacerse presente con buenos consejos y motivaciones para seguir adelante y nunca rendirme, para convertirme en una persona de bien y útil para la sociedad.

*Doménica Monserrath*

# **Agradecimiento**

<span id="page-7-0"></span>Al señor Dios todopoderoso, la virgen María Santísima y Cristo rey por ayudarme y permitirme realizarme como profesional con ayuda de su bendición divina.

A mis queridos padres y toda mi familia que me han apoyado en este arduo camino, por su esfuerzo, sacrificio y confianza que han depositado en mí para verme realizado culminando esta meta.

A la Universidad de las Fuerzas Armadas ESPE Sede Latacunga, a la Carrera de Ingeniería en Electromecánica, y a los docentes que fueron parte de mi formación como profesional.

Al Ing. Wilson Sanchez por haber compartido su conocimiento como director del proyecto y su apoyo incondicional para lograr la culminación del mismo.

A todos mis compañeros y amigos por haber formado parte de esta experiencia como estudiante universitario.

*Kevin Josué*

## **Agradecimiento**

<span id="page-8-0"></span>A nuestro padre celestial que siempre me ha iluminado y guiado por el camino del bien tanto en mi vida cotidiana como estudiantil.

Agradecer de todo corazón a toda mi gran familia ya que siempre han estado apoyándome en mi formación académica como personal.

A la Universidad de las Fuerzas Armadas ESPE, Carrera de Ingeniería Electromecánica y a todos los docentes que pudieron aportar con conocimientos en mi formación profesional.

A mi director de tesis Ing. Wilson Sánchez, que me guió durante el camino del proyecto de titulación, logrando llegar a poder culminar mi carrera profesional.

A todos mis compañeros agradecerles por haber compartido sus conocimientos en el aula de clases.

*Doménica Monserrath.*

# ÍNDICE DE CONTENIDO

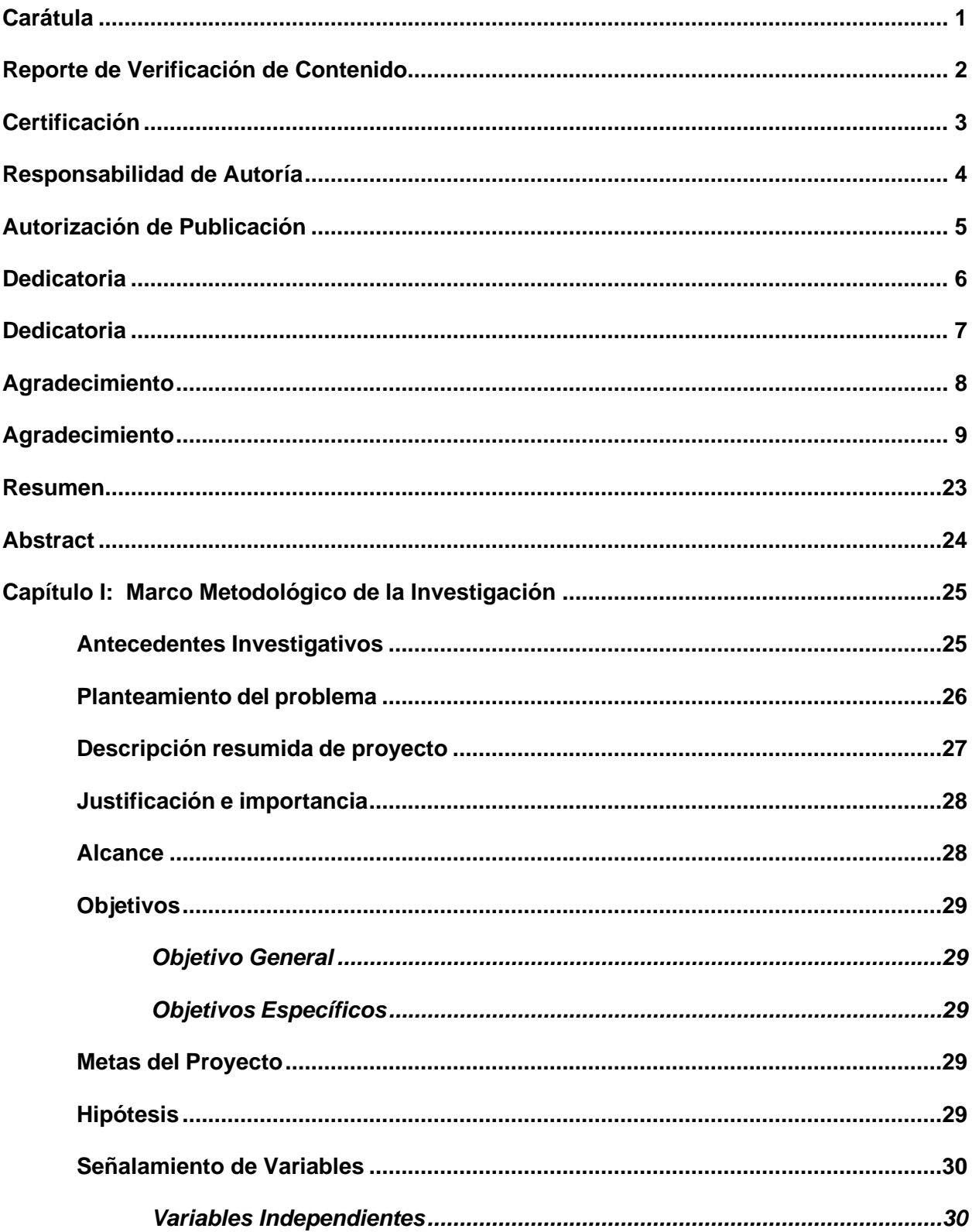

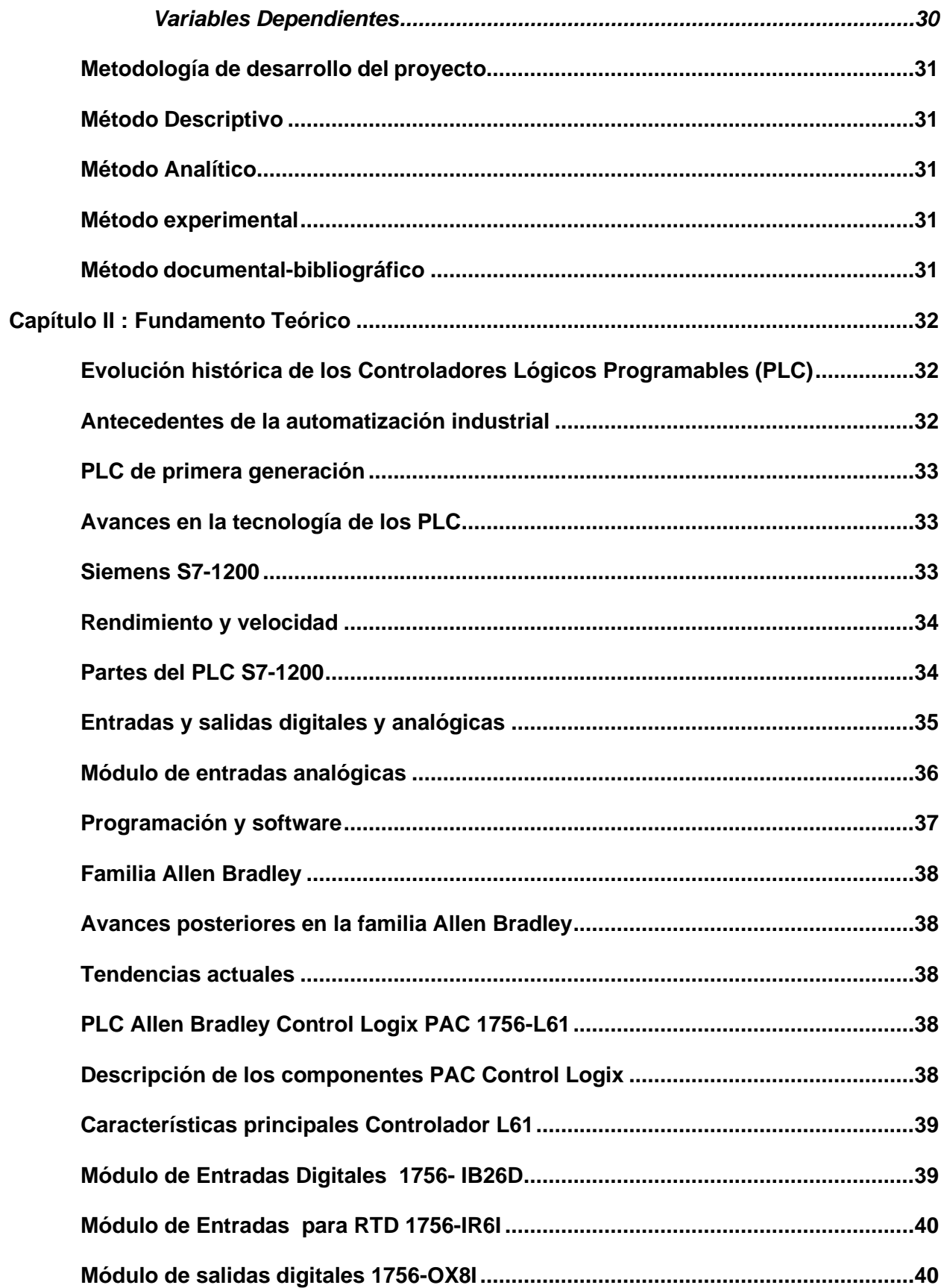

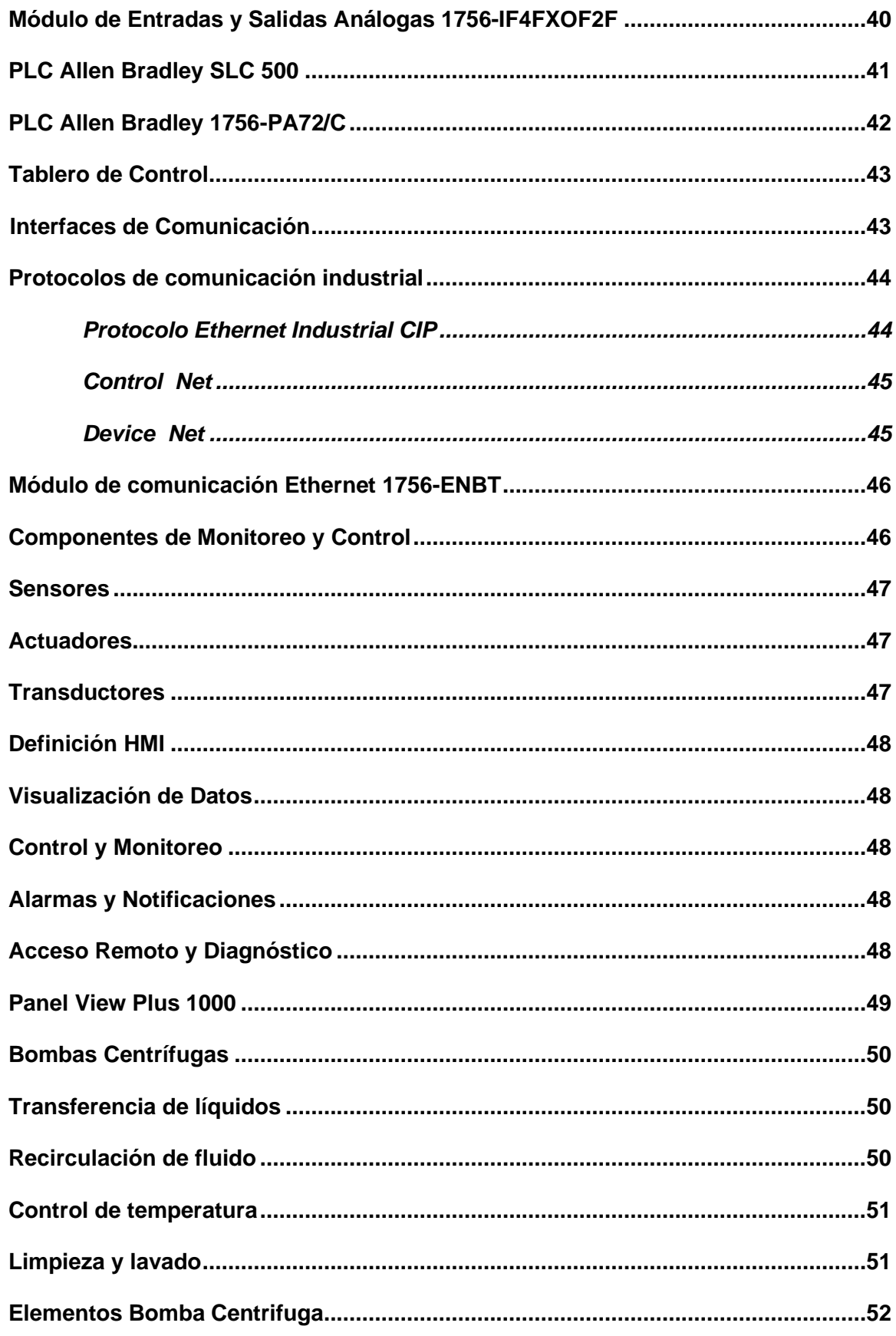

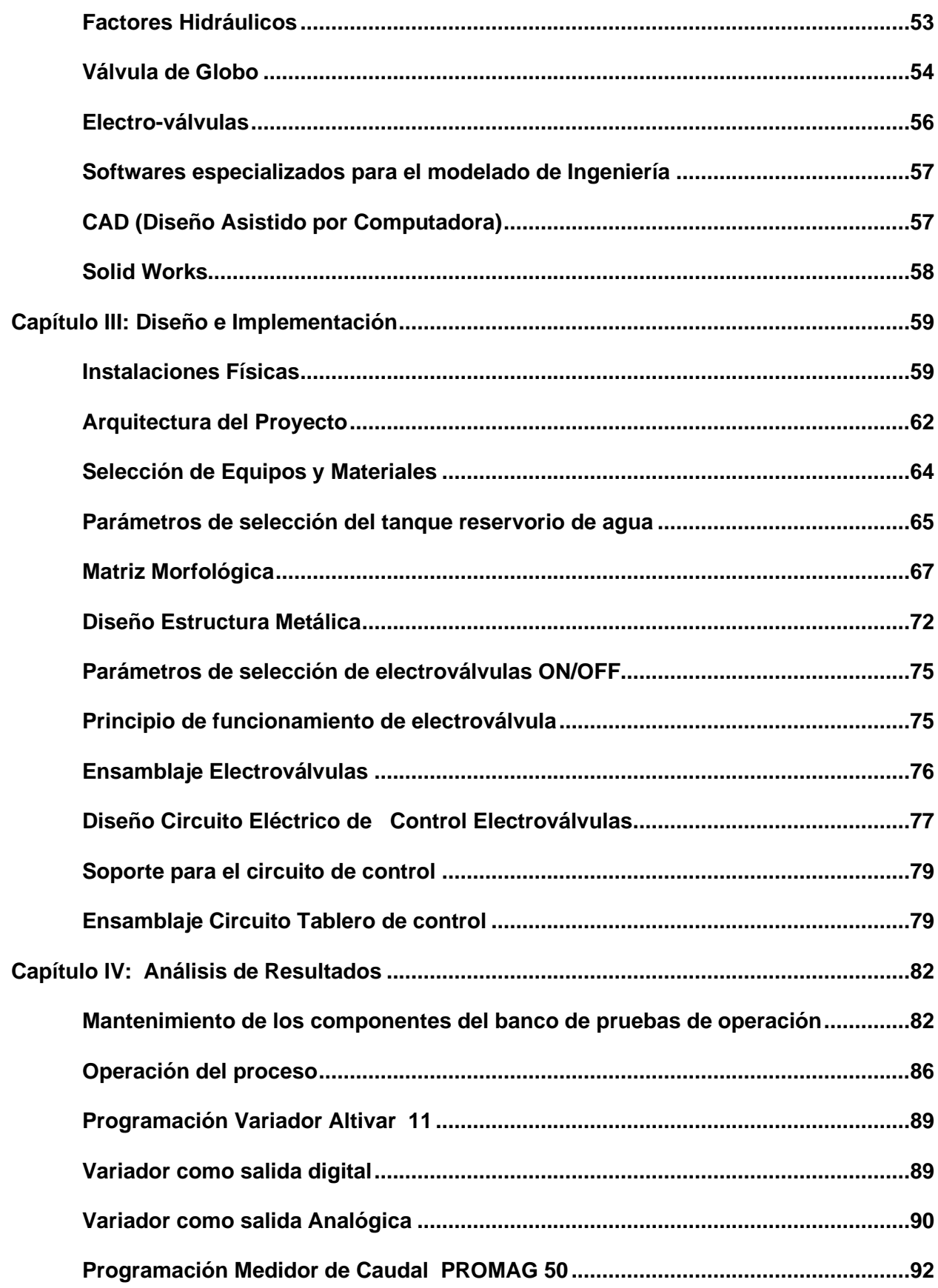

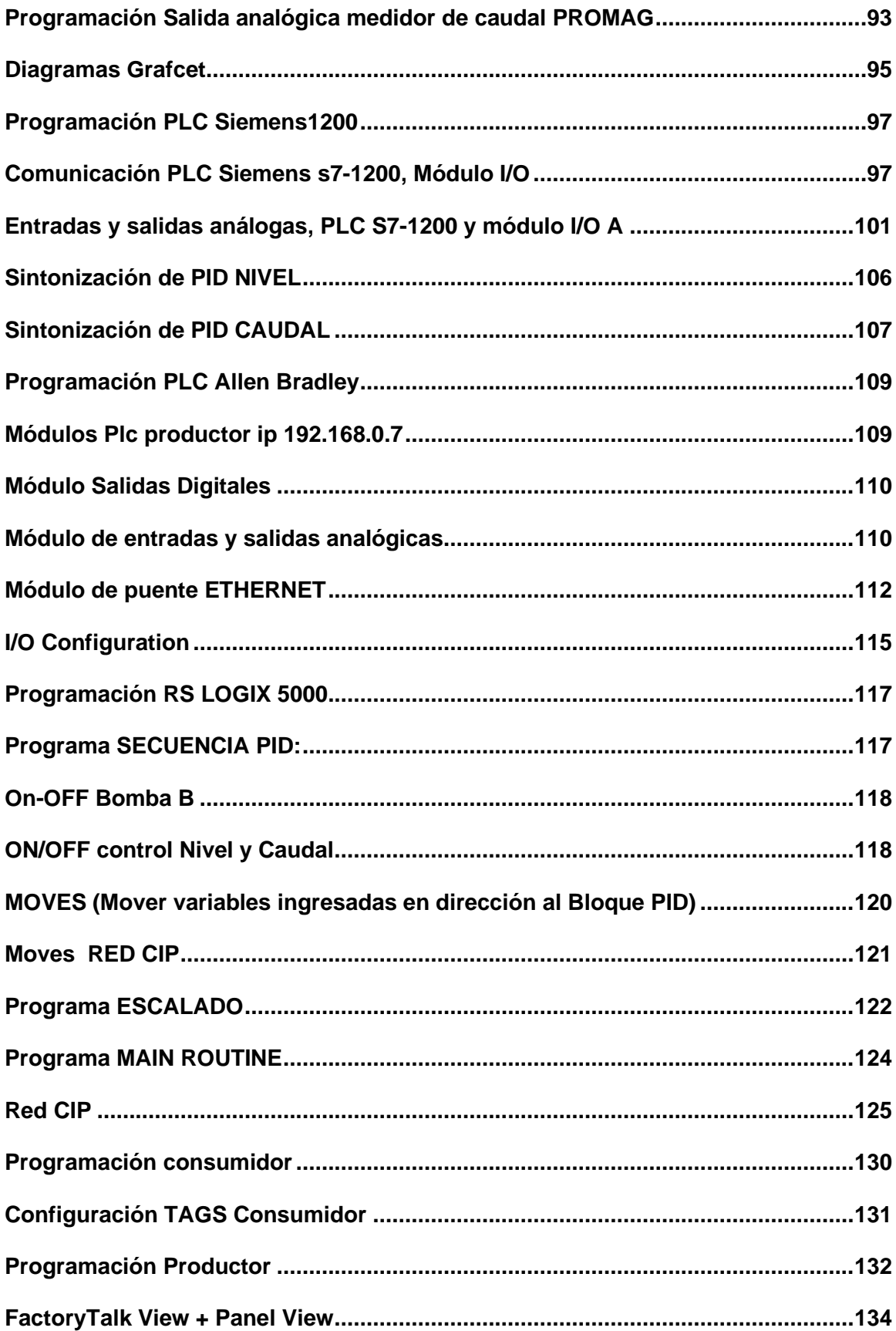

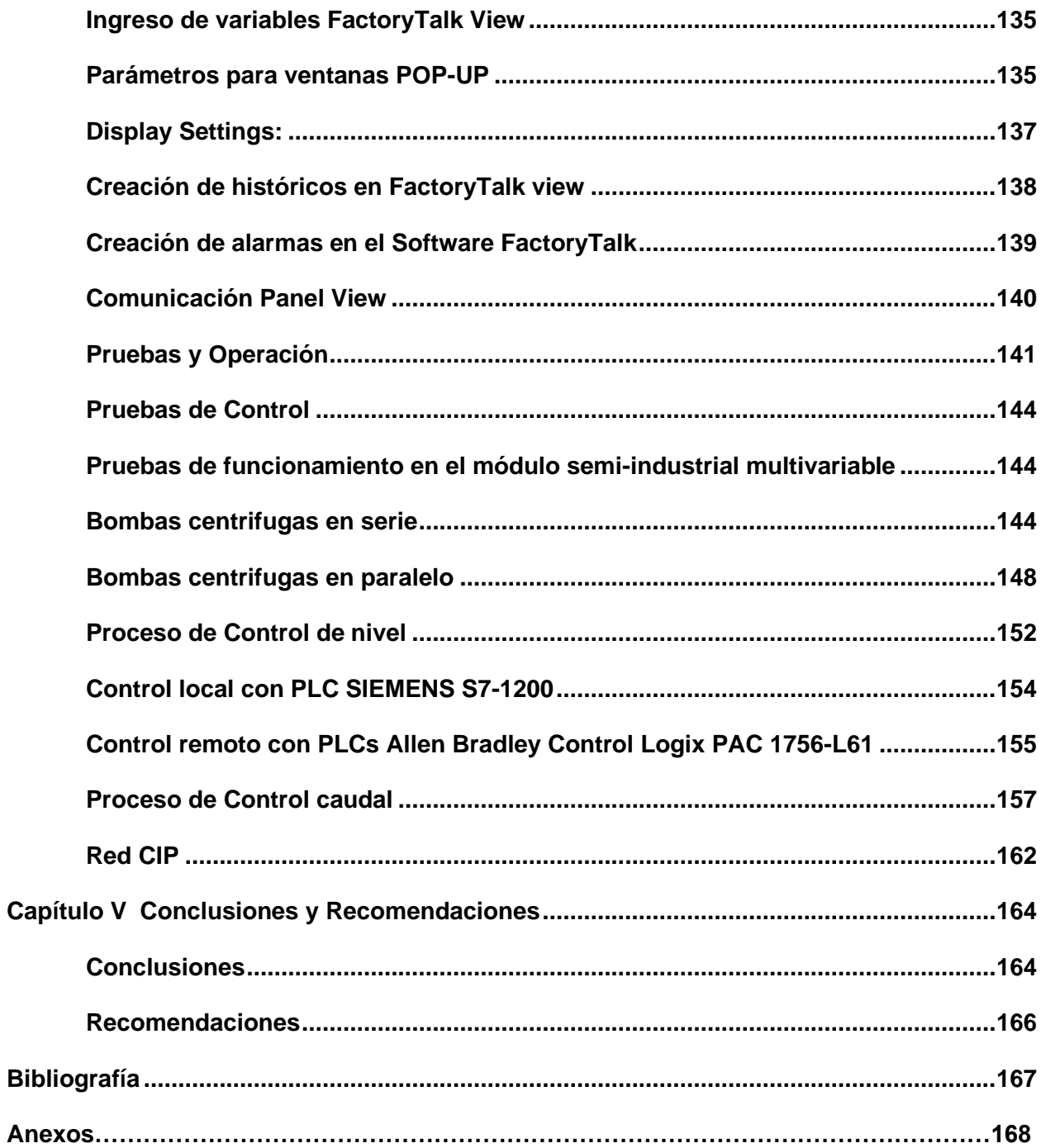

# **ÍNDICE DE FIGURAS**

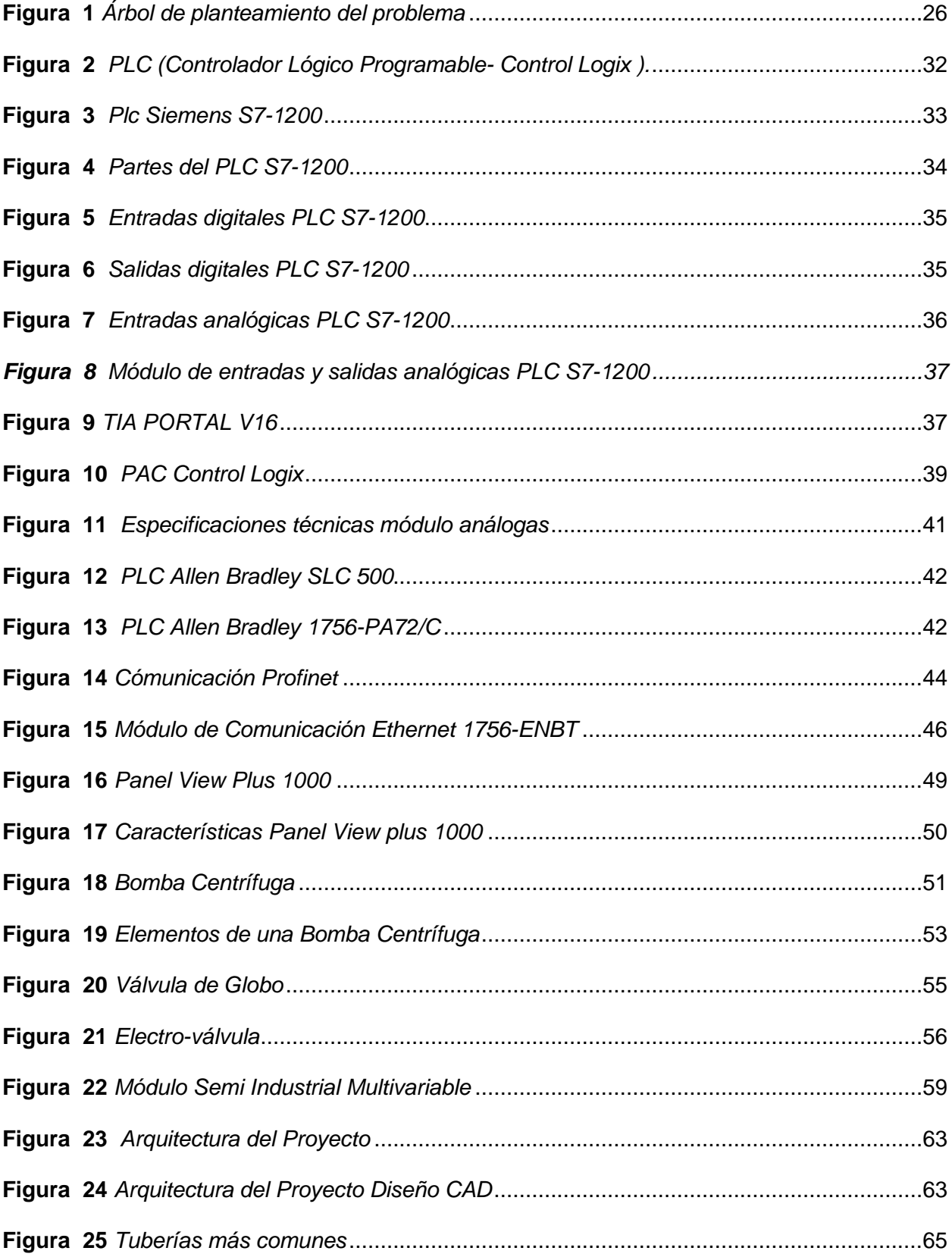

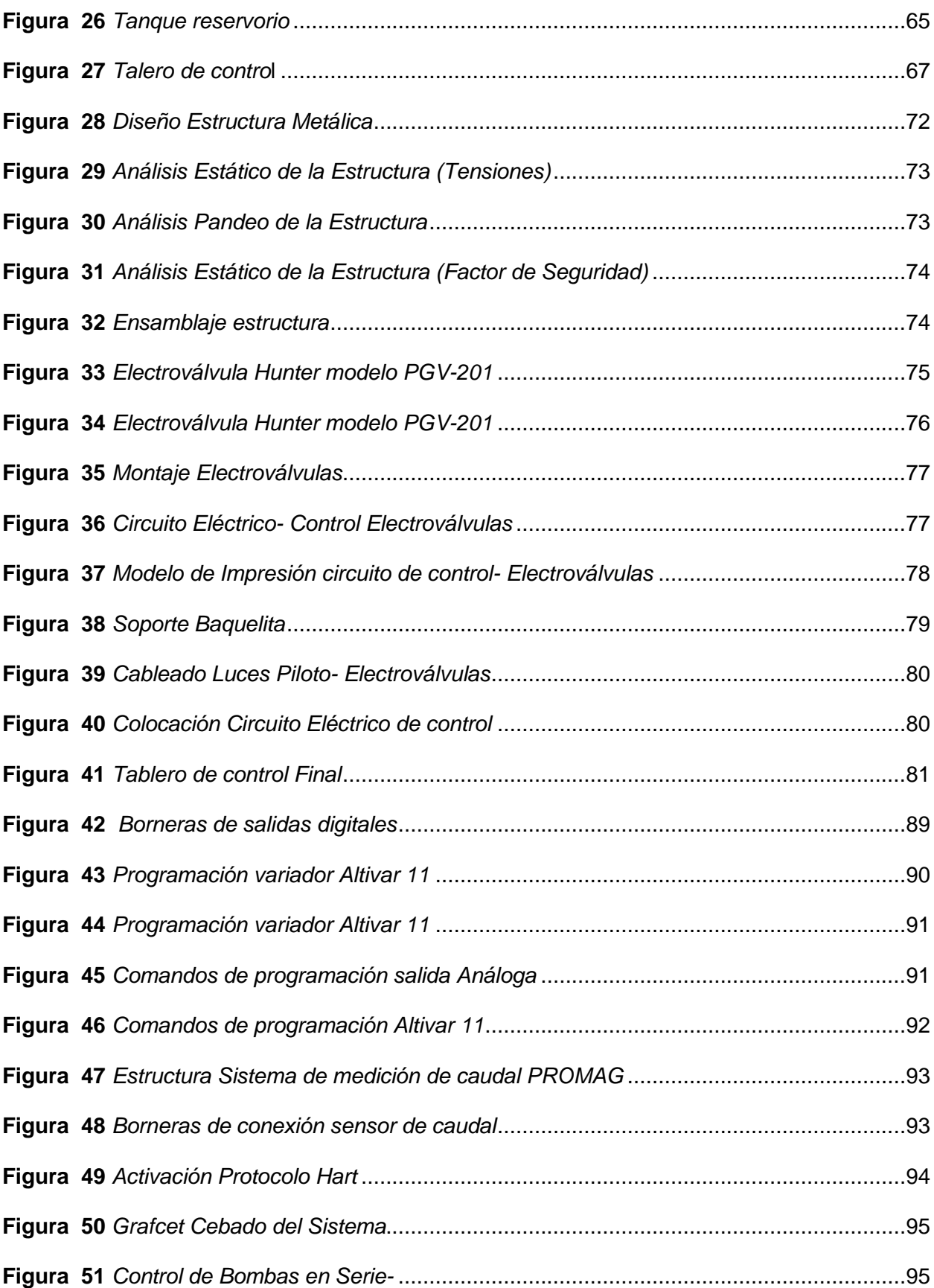

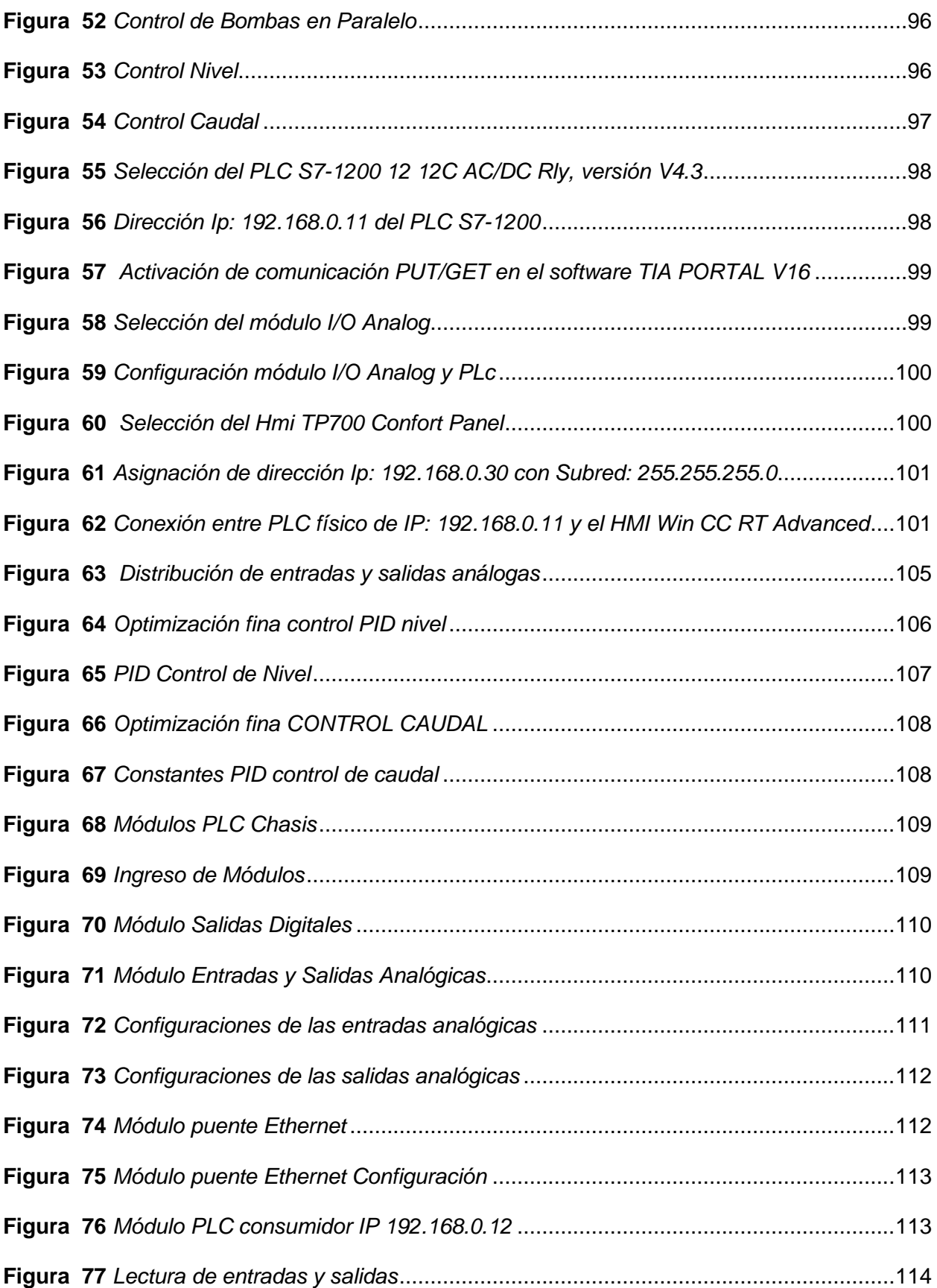

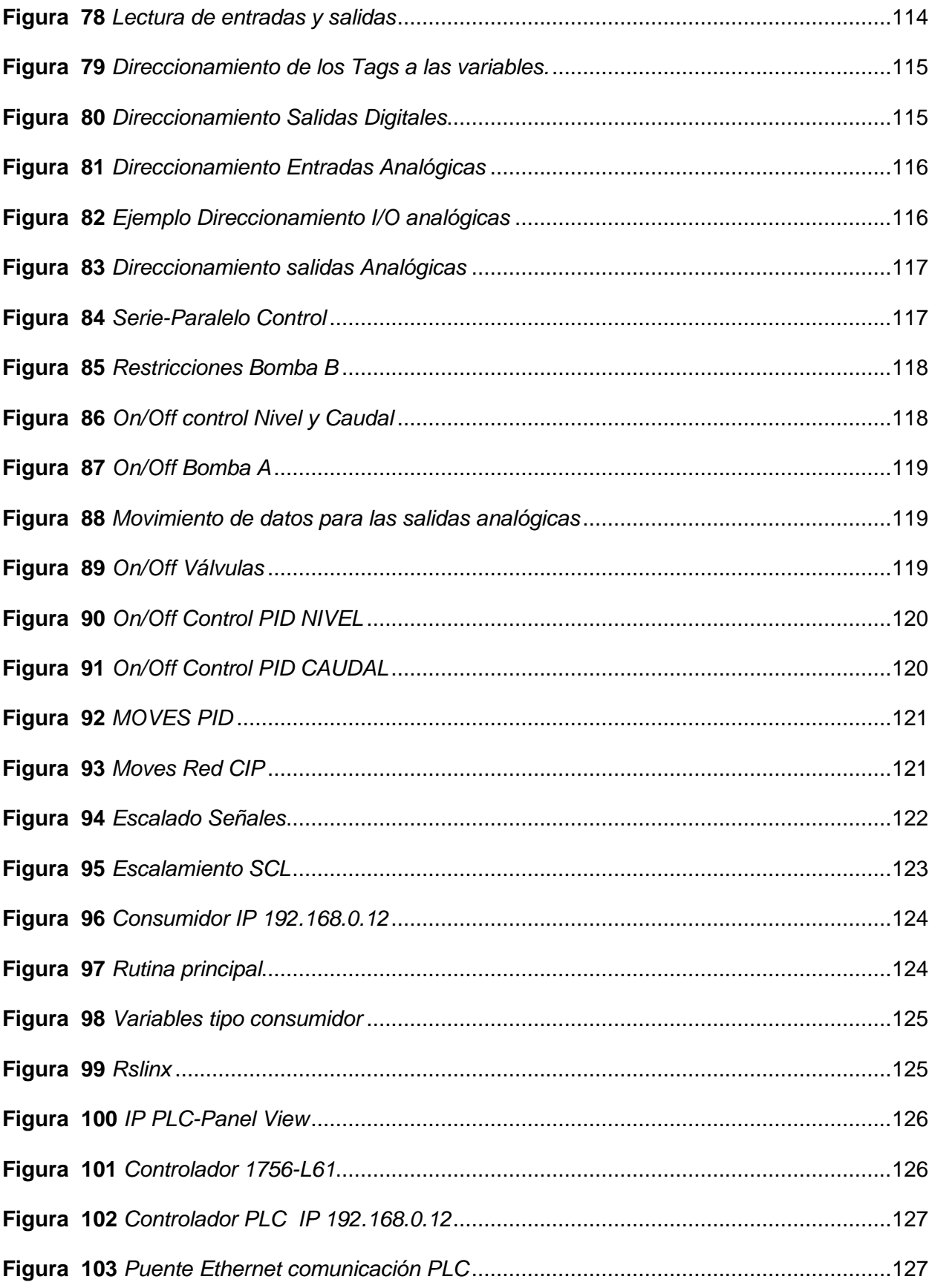

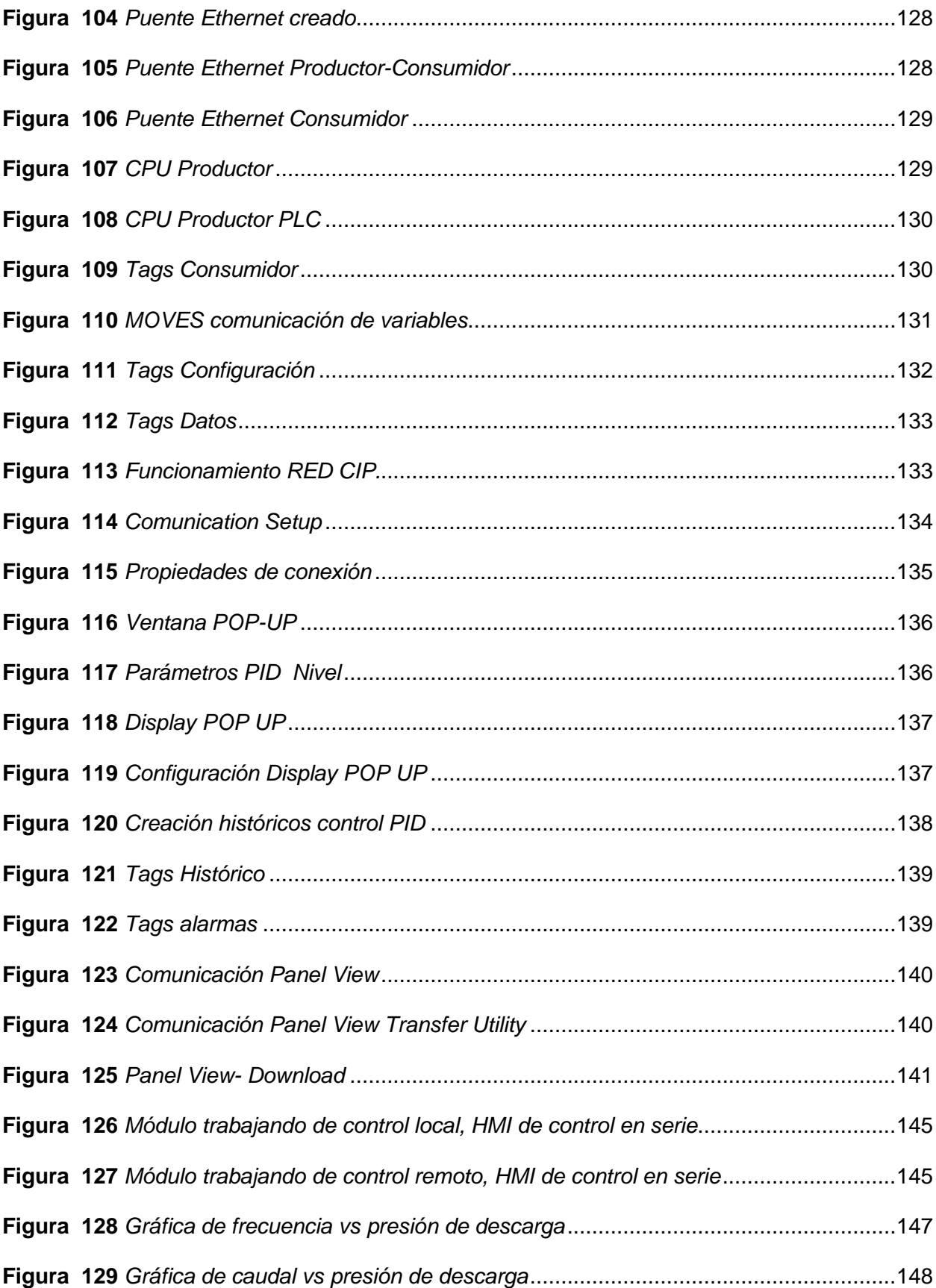

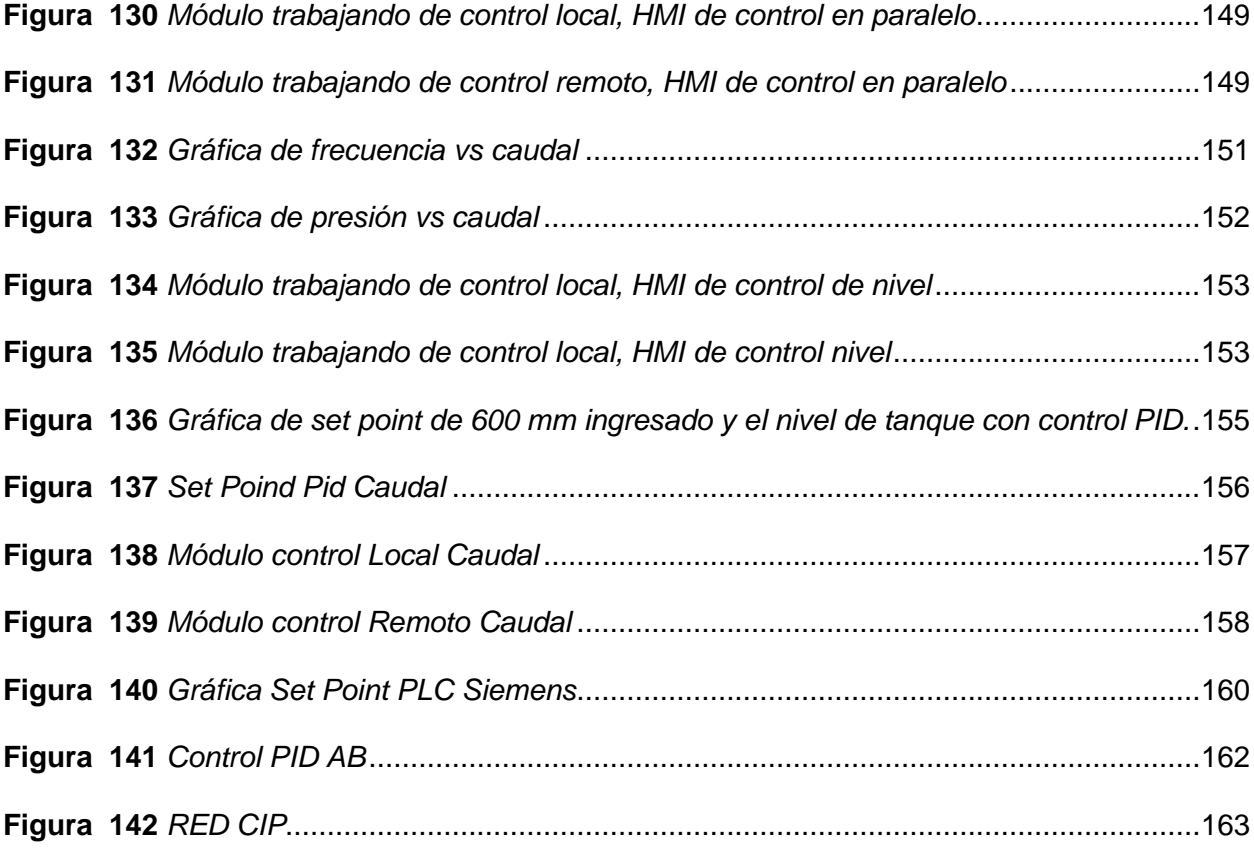

# **ÍNDICE DE TABLAS**

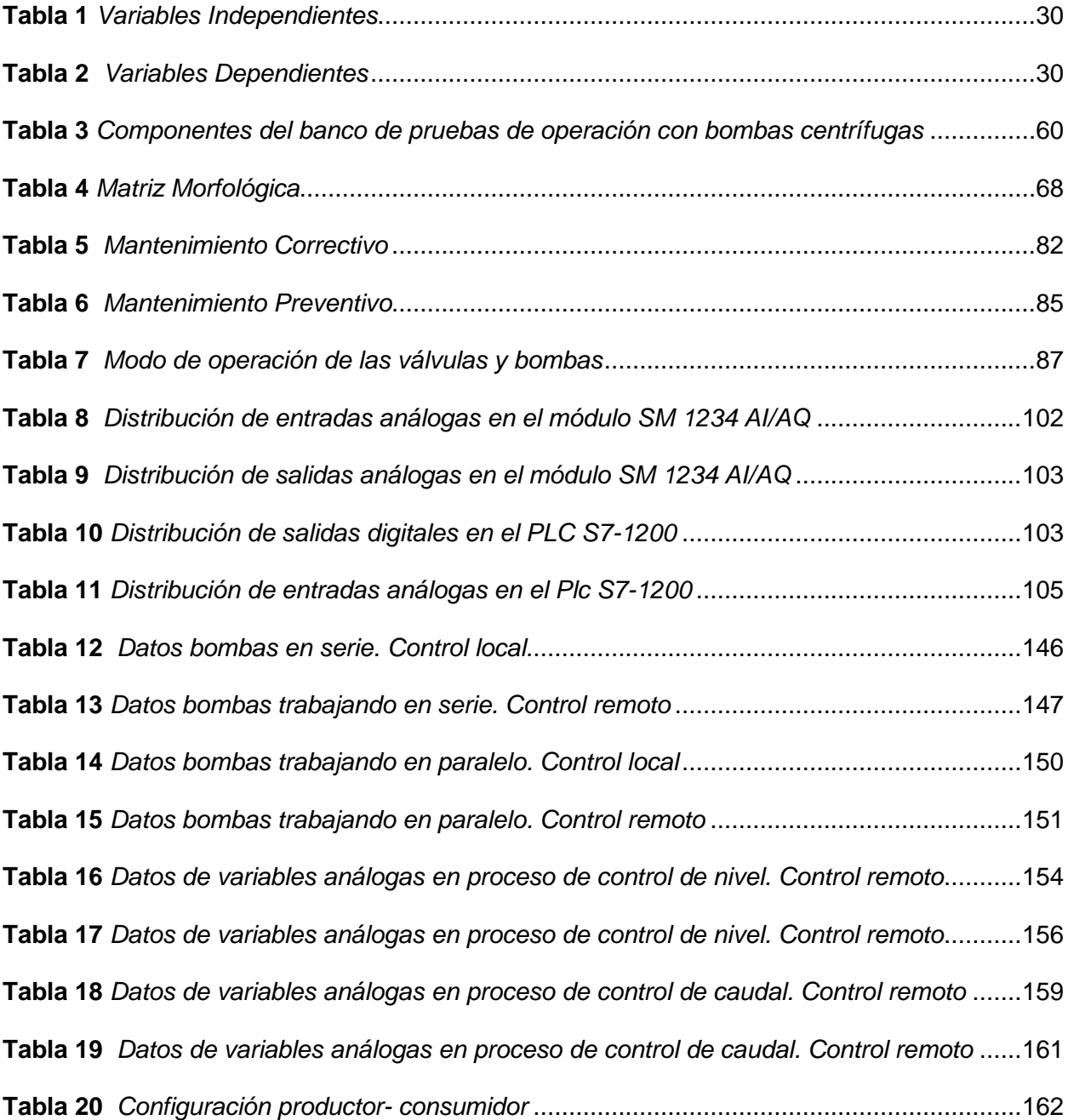

### **Resumen**

<span id="page-22-0"></span>En el presente Proyecto de Integración Curricular "Diseño e Implementación del Protocolo Industrial Común CIP, mediante el uso de un módulo semi industrial multivariable en el Laboratorio de Hidrónica y Neutrónica de la Universidad de las Fuerzas Armadas ESPE -Sede Latacunga.", tiene como objetivo principal el implementar tecnología basados en Comunicaciones Industriales Ethernet Industrial y RS-485. con el cual se beneficiará a los estudiantes mediante en el proceso de enseñanza y aprendizaje, empleando un módulo multivariable con elementos de control y potencia con características industriales.A través del uso de la metodología descriptiva se establecerá un marco teórico en el que se especificarán los fundamentos científicos que comprenderán a las nuevas tecnologías aplicables, así como las características de operación de los elementos. del mismo modo contendrá la óptima disposición de los elementos actualizados. Se emplea el método analítico el cual servirá para realizar el diseño junto con la disposición de los nuevos componentes de la instalación considerando las características técnicas de cada elemento integrado. manteniendo su óptima funcionalidad. Posteriormente se realizarán pruebas de funcionamiento tanto con control local como remoto, garantizando una instalación correcta de los nuevos componentes, dando cumplimiento de manera óptima los objetivos propuestos del proyecto.

*Palabras clave:* Comunicación Industrial CIP, PLC, Control Nivel Caudal.

### **Abstract**

<span id="page-23-0"></span>In this Curricular Integration Project "Design and Implementation of the Common Industrial Protocol CIP, through the use of a semi industrial multivariable module in the Hydronics and Neutronics Laboratory of the University of the Armed Forces ESPE - Latacunga Headquarters", has as main objective to implement technology based on Industrial Ethernet Industrial Communications and RS-485. which will benefit students through the teaching and learning process, using a multivariable module with control and power elements with industrial characteristics.Through the use of the descriptive methodology, a theoretical framework will be established in which the scientific foundations that will comprise the new applicable technologies will be specified, as well as the operation characteristics of the elements. in the same way, it will contain the optimal disposition of the updated elements. The analytical method is used, which will be used to carry out the design together with the layout of the new components of the installation considering the technical characteristics of each integrated element. maintaining its optimum functionality. Subsequently, functional tests will be carried out both with local and remote control, guaranteeing a correct installation of the new components, giving optimal fulfillment of the proposed objectives of the project.

*Key words*: Industrial Communication CIP, PLC, Flow Level Control.

### **Capítulo I**

### **Marco Metodológico de la Investigación**

### <span id="page-24-1"></span><span id="page-24-0"></span>**Antecedentes Investigativos**

A través del tiempo y debido a los constantes avances de la revolución industrial que ha incorporado nuevas tecnologías, automatización de productos, mejora en los sistemas de gestión de energía, así como de procesos administrativos, ha conllevado al aparecimiento de medios de comunicación industrial (Mora-Sánchez y Guerrero-Marín 2020)

El avance o paso hacia nuevas tecnologías ocasiona nuevos desafíos en el ámbito laboral como académico debido a que las instituciones deben actualizar sus equipos prácticos de enseñanza, es por ello que este trabajo tiene como finalidad la actualización y transferencia tecnológica de los módulos multivariables basados en sistemas de comunicación industrial Ethernet y Serial, beneficiará a los estudiantes y futuros profesionales en las carreras de ingeniería y de tecnologías, como son de Electromecánica, Electrónica, Mecatrónica y Automotriz y demás profesionales en el relacionados con el área de la Automatización Industrial.

El aporte del presente trabajo de Integración Curricular, presenta el Diseño e Implementación del Protocolo Industrial Común CIP, mediante el uso de un módulo semi industrial multivariable en el Laboratorio de Hidrónica y Neutrónica de la Universidad de las Fuerzas Armadas ESPE – Sede Latacunga, con el soporte de dispositivos controladores Allen Bradlley de gama Alta (Control Logix), sensores y actuadores, variadores de velocidad y pantallas HMI, existentes en el laboratorio. brindará la validación investigativa y experimental de Redes deComunicación Industrial basados en Ethernet industrial y RS 485. en el Laboratorio de Hidrónicay Neutrónica de la Universidad de las Fuerzas Armadas ESPE Sede Latacunga, Campus Gral. Guillermo Rodríguez Lara.

### <span id="page-25-0"></span>**Planteamiento del problema**

### **Figura 1**

### *Árbol de planteamiento del problema*

**Efectos** 

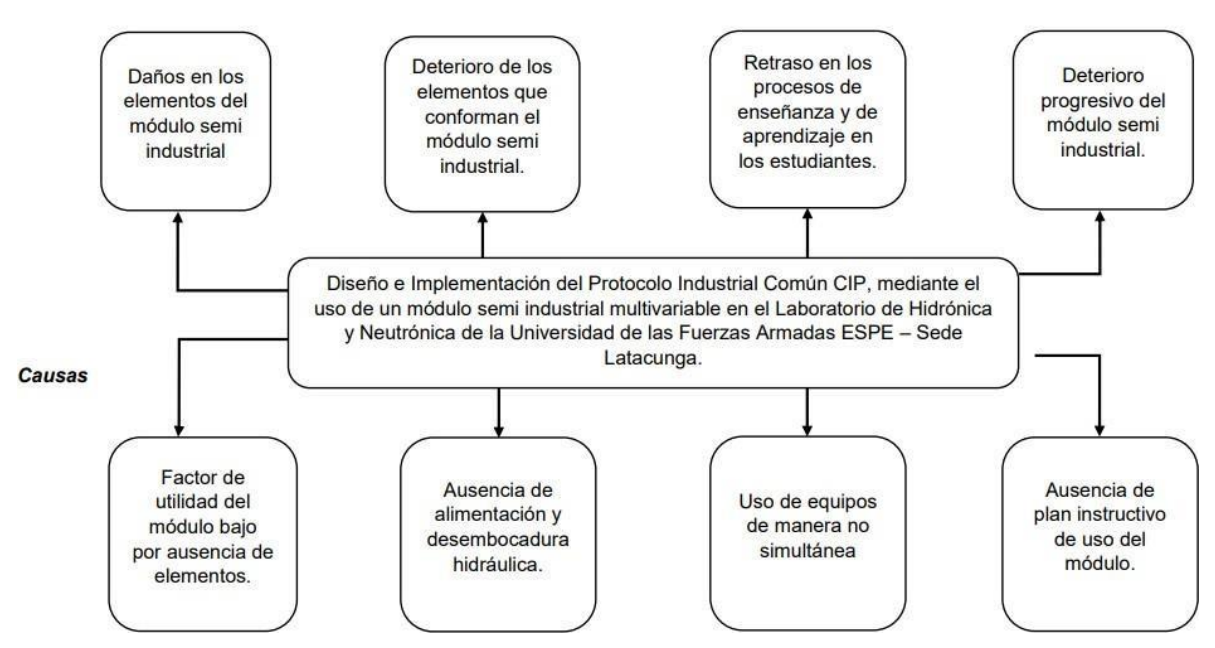

*Nota.* El gráfico muestra las causas principales del problema y sus efectos.

El laboratorio de Hidrónica y Neutrónica, data desde el año 1996 desde su creación, brindando servicio académico a las diferentes Carreras Técnicas que se ofertan en la Universidad de las Fuerzas Armadas ESPE Sede Latacunga. posee módulos de enseñanzaaprendizaje tanto académicos como de características industriales. ha permanecido en constante funcionamiento durante 26 años de manera ininterrumpida, motivo por el cual a pesar de haber llevado un programada de mantenimiento adecuado, los equipos con características electrónicas han sufrido deterioro y sobre todo una desactualización tecnológica muy notable.

Siendo el reconocimiento a nivel nacional e internacional en las diferentes

actividadestanto en docencia así como en investigación, uno de los factores primordiales que ha destacado a esta Universidad. es menester que los equipos y accesorios sobre todo con accionamientos eléctricos y de automatización de este laboratorio que han brindado su aporte en el conocimiento y formación de decenas de profesionales, hoy se brinde de un módulo multivariable controlado con equipos Allen Bradley y protocolos Industriales EI y RS485. basado en las nuevas tendencias tecnológicas, redundando en la mejora de los procesos de enseñanza aprendizaje con equipos y tecnologías de vanguardia.

Con la implementación de este proyecto de integración curricular, la formación experimental se garantizará con fundamentos y aplicaciones de Controladores Lógicos Programables de gama

### <span id="page-26-0"></span>**Descripción resumida de proyecto**

En el presente Proyecto de Integración Curricular "Diseño e Implementación del Protocolo Industrial Común CIP, mediante el uso de un módulo semi industrial multivariable en el Laboratorio de Hidrónica y Neutrónica de la Universidad de las Fuerzas Armadas ESPE– Sede Latacunga.", tiene como objetivo principal el implementar tecnología basados en Comunicaciones Industriales EI y RS-485. actualización de válvulas ON-Off, implementación de acometidas de agua y de un tablero de Interfaz física. con el cual se beneficiará a los estudiantes mediante en el proceso de enseñanza aprendizaje, empleando un módulo multivariable con elementos de control y potencia con características industriales.

A través del uso de la metodología descriptiva se establecerá un marco teórico en el que se especificarán los fundamentos científicos que comprenderán a las nuevas tecnologías aplicables,así como las características de operación de los elementos. del mismo modo contendrá la óptima disposición de los elementos actualizados.

Se emplea el método analítico el cual servirá para realizar el diseño junto con la disposición de los nuevos componentes de la instalación considerando las características técnicas de cada elemento integrado. manteniendo su óptima funcionalidad.

Posteriormente se realizaron pruebas de funcionamiento tanto con control local como remoto, garantizando una instalación correcta de los nuevos componentes, dando cumplimiento de manera óptima los objetivos propuestos del proyecto.

#### <span id="page-27-0"></span>**Justificación e importancia**

La Universidad de las Fuerzas Armadas ESPE Sede Latacunga, Campus Gral. Guillermo Rodríguez Lara cuenta actualmente con un nuevo edificio de laboratorios, en el cual se encuentra el Laboratorio de Hidrónica y Neutrónica. Cuenta con equipos controladores Allen Bradley (Control Logix), sensores y actuadores, módulos semi industriales multivariable, variadores de velocidad y pantallas HMI.

El siguiente proyecto pretende actualizar los módulos multivariables basados en sistemas de comunicación Ethernet y Serial, que pueden ser utilizados como medio de aprendizaje para los estudiantes de las diferentes carreras de Ingeniería que oferta la Universidad de las Fuerzas Armadas – ESPE. También consideramos que este proyecto ayudará a tener un mayor conocimiento de lo que hoy se utiliza en las industrias y poder elevar al máximo el aprovechamiento que se da en los procesos industriales. Brindando facilidad tanto al personal docente como estudiantes en el manejo y operación del sistema hidráulico a ser controlado, alcanzando un mejor entendimiento del proceso y funcionamiento.

### <span id="page-27-1"></span>**Alcance**

- Actualización tecnológica de los módulos semi industriales multivariables.
- Implementar el Protocolo Industrial Común CIP
- Realizar pruebas de funcionamiento de la implementación del Protocolo Industrial CIP

### <span id="page-28-0"></span>**Objetivos**

### <span id="page-28-1"></span>*Objetivo General*

Diseño e Implementación del Protocolo Industrial Común CIP, mediante el uso de un módulo semi industrial multivariable en el Laboratorio de Hidrónica y Neutrónica de la Universidad de las Fuerzas Armadas ESPE – Sede Latacunga.

### <span id="page-28-2"></span>*Objetivos Específicos*

Rediseño del sistema de succión y descarga del módulo semi industrial multivariable.

Diseño e Implementación de la Interfaz física entre los dispositivos de potencia y medición del módulo y los equipos de automatización Industrial.

Diseñar e implementar la Red de Comunicación Ethernet Industrial CIP

## <span id="page-28-3"></span>**Metas del Proyecto**

Seleccionar las electroválvulas adecuadas con el fin de realizar una actualización de elementos en el módulo semi industrial.

Analizar las diferentes condiciones en las cuales va a trabajar el módulo semi industrial variable en conjunto con el PLC.

Colocar las instalaciones de agua en el tanque reservorio , además de su desagüe en conjunto del módulo.

Realizar pruebas de funcionamiento de la red CIP en conjunto con el PLC del módulo semi industrial variable, conclusiones satisfactorias del proyecto, y proponer recomendaciones de uso y funcionamiento de la instalación.

## <span id="page-28-4"></span>**Hipótesis**

¿El diseño e implementación del Protocolo Industrial Común CIP en el módulo semi industrial multivariable funciona correctamente y en óptimas condiciones en el laboratorio de Hidrónica y Neutrónica de la Universidad de las Fuerzas Armadas ESPE- Sede Latacunga,

Campus Gral. Guillermo Rodríguez Lara?

# <span id="page-29-0"></span>**Señalamiento de Variables**

# <span id="page-29-1"></span>*Variables Independientes*

# <span id="page-29-3"></span>**Tabla 1**

*Variables Independientes*

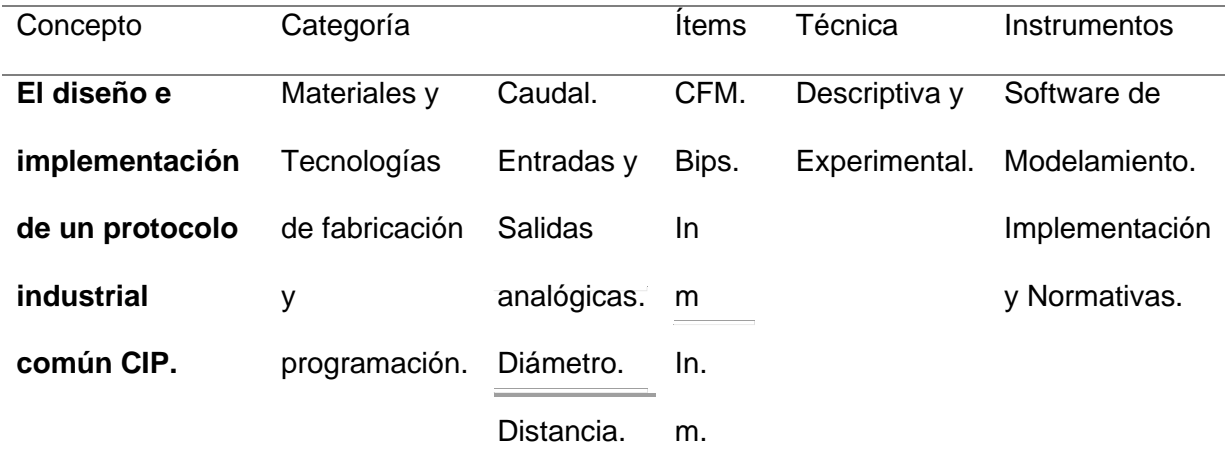

*Nota.* En la Tabla 1 se detallan las variables independientes que se pretende investigar.

# <span id="page-29-2"></span>*Variables Dependientes*

# <span id="page-29-4"></span>**Tabla 2**

## *Variables Dependientes*

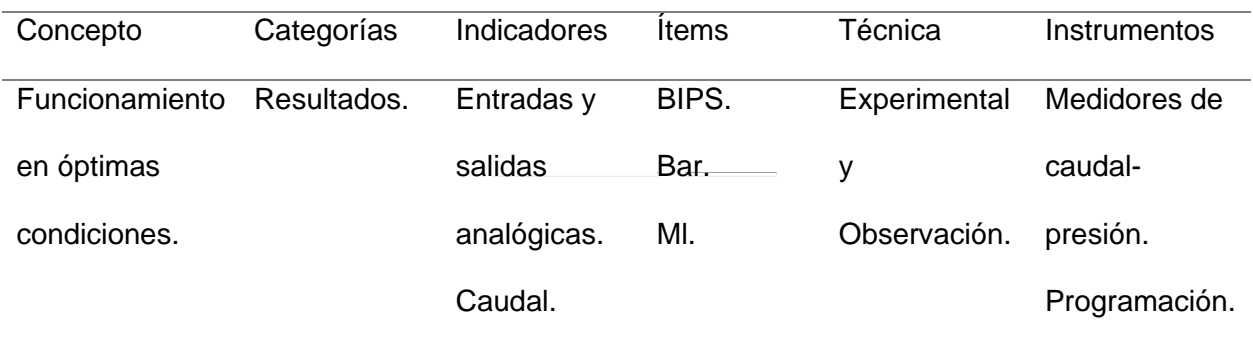

*Nota*. En la Tabla 2 se detallan las variables dependientes que se pretende investigar.

### <span id="page-30-0"></span>**Metodología de desarrollo del proyecto**

#### <span id="page-30-1"></span>**Método Descriptivo**

Proporciona una lista detallada de cada uno de los componentes utilizados para la implementación del protocolo industrial común del módulo semi industrial multivariable, obteniendo características técnicas y de funcionamiento que serán útiles para la instalación.

### <span id="page-30-2"></span>**Método Analítico**

Se obtendrá la implementación del protocolo industrial común CIP, en el módulo semi industrial multivariable, para realizar el control de nivel de tanque, con la manipulaciónde variables como presión y caudal. Este proceso se va a realizar con la implementación de nueva tecnología de la industria 4.0.

### <span id="page-30-3"></span>**Método experimental**

Al implementar el protocolo industrial común CIP, se realizan pruebas de funcionamiento, calibración y ajuste, garantizando una instalación de calidad, segura y confiable desde su generación hasta su utilización, abasteciendo de manera óptima la demanda proyectada, cumpliendo con los objetivos propuestos del proyecto.

### <span id="page-30-4"></span>**Método documental-bibliográfico**

Al recurrir a la investigación científica nos basaremos directamente en fuentes bibliográficas como libros, revistas, etc. Que nos permitirá llegar eficientemente al diseño e implementación de un protocolo industrial común CIP.

# **Capítulo II**

## **Fundamento Teórico**

## <span id="page-31-1"></span><span id="page-31-0"></span>**Evolución histórica de los Controladores Lógicos Programables (PLC)**

El desarrollo de los controladores lógicos programables (PLC, por sus siglas en inglés) ha tenido un impacto significativo en la automatización industrial. Uno de los fabricantes más destacados en el campo de los PLC es Allen Bradley, una marca que pertenece a Rockwell Automation. A continuación, se presenta un marco teórico que abarca la evolución histórica de los PLC en general, con un enfoque especial en la familia Allen Bradley. (s/f, 2024)

# <span id="page-31-3"></span>**Figura 2**

*PLC (Controlador Lógico Programable- Control Logix ).*

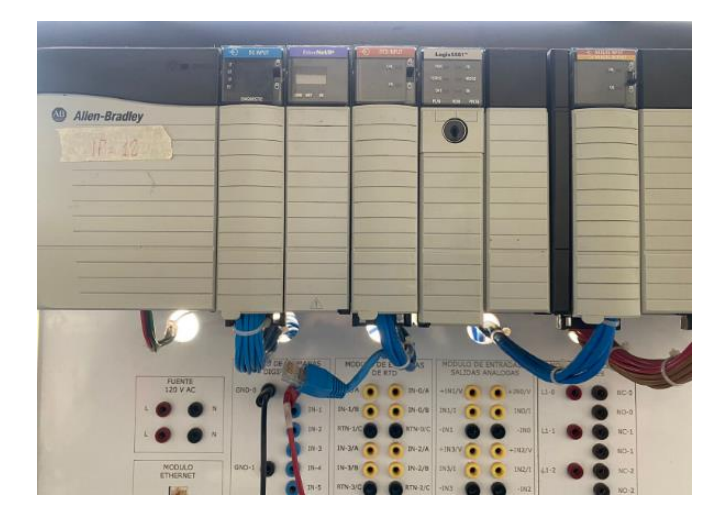

*Nota.* El gráfico representa un ejemplo de controlador lógico programable- Control Logix.

Tomado de (ESPE-L, 2024)

# <span id="page-31-2"></span>**Antecedentes de la automatización industrial**

Durante la Revolución Industrial, se buscaban formas de mejorar la eficiencia y la productividad en las fábricas, los sistemas de control inicialmente eran mecánicos y basados en relés electromagnéticos.

## <span id="page-32-0"></span>**PLC de primera generación**

 Los primeros PLC tenían una arquitectura basada en relés electromagnéticos y dispositivos discretos.

 Eran programados mediante lenguajes de escalera (ladder logic) similares a los diagramas de circuitos eléctricos.

# <span id="page-32-1"></span>**Avances en la tecnología de los PLC**

A mediados de la década de 1970, se introdujo la tecnología de circuitos integrados y la memoria de estado sólido en los PLC.

Esto permitió diseños más compactos, mayor capacidad de almacenamiento y un mejor rendimiento general.

# <span id="page-32-2"></span>**Siemens S7-1200**

 El PLC S7-1200 es un controlador lógico programable diseñado y fabricado por la empresa Siemens AG, la cual es especializada para la automatización de procesos industriales. Su diseño proporciona un alto rendimiento y una programación sencilla, la aplicaciones de PLC se realiza en tareas de control y monitoreo de procesos en tiempo real.

# <span id="page-32-3"></span>**Figura 3**

*Plc Siemens S7-1200*

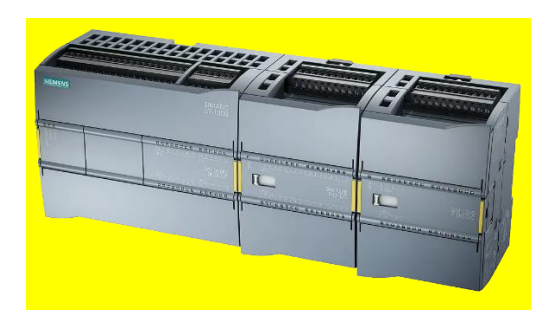

*Nota.* El gráfico representa al PLC S7-1200 con su módulo de entradas analógicas. Tomado de (Nivihe, 2023)

# <span id="page-33-0"></span>**Rendimiento y velocidad**

El PLC Siemens S7-1200 destaca por su capacidad de ejecutar programas con alta velocidad de procesamiento, asegurando un tiempo de ciclo rápido para una respuesta eficiente a eventos y condiciones del proceso. (SIEMENS, 2022).

# <span id="page-33-1"></span>**Partes del PLC S7-1200**

- 1. Conector de corriente: es la señal de alimentación autómata del PLC. La alimentación del PLC es de 110 VAC, o 24 VDC, esta información se debe verificar en el manual del PLC. (de PLCS, 2024)
- 2. Ranura Memory Card: esta ranura sirve para ingresar una tarjeta de Siemens para aumentar la memoria del PLC o transferir programas. (de PLCS, 2024)
- 3. Conectores extraíbles: estos conectores sirven para conexiones con módulos auxiliares. (de PLCS, 2024)
- 4. Leds Estado: son los indicadores de si una entrada o salida se encuentre activa. El led se iluminará cuando la entrada o salida se encuentre activa. (de PLCS, 2024)
- 5. Profinet: Conector ethernet, sirve para la comunicación de un PC con el PLC a través de un cable ethernet. (de PLCS, 2024)

# <span id="page-33-2"></span>**Figura 4**

*Partes del PLC S7-1200*

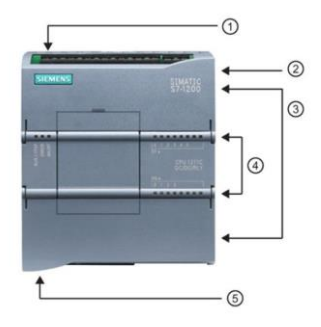

*Nota.* El gráfico representa las partes que conforman el PLC S7-1200. Tomado de (THEMES,

2023)

### <span id="page-34-0"></span>**Entradas y salidas digitales y analógicas**

 Este PLC cuenta con una variedad de opciones de entrada y salida digital. Las entradas digitales pueden utilizarse para recibir señales de sensores o interruptores, mientras que las salidas digitales permiten controlar dispositivos como motores o válvulas. En las siguientes tablas se muestra las características técnicas de entradas y salidas digitales, y entradas analógicas. (de Formación Tecnológica, 2024)

## <span id="page-34-1"></span>**Figura 5**

Entradas digitales PLC S7-1200

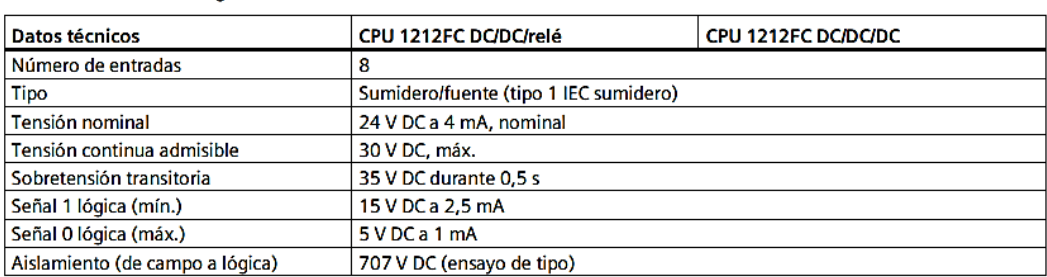

*Nota.* La imagen indica las características técnicas de las entradas digitales del PLC S7-1200.

Tomado de (SIEMENS, 2022)

## <span id="page-34-2"></span>**Figura 6**

*Salidas digitales PLC S7-1200*

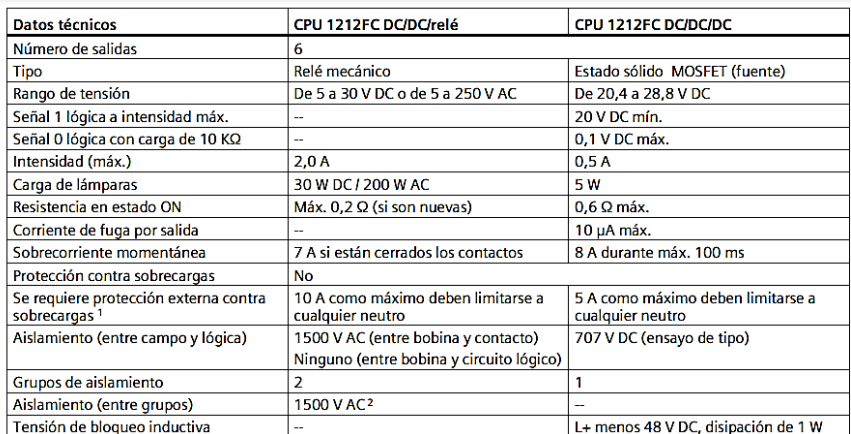

*Nota.* La imagen indica las características técnicas de las salidas digitales del PLC S7-1200.

Tomado de (SIEMENS, 2022)

# <span id="page-35-1"></span>**Figura 7**

*Entradas analógicas PLC S7-1200*

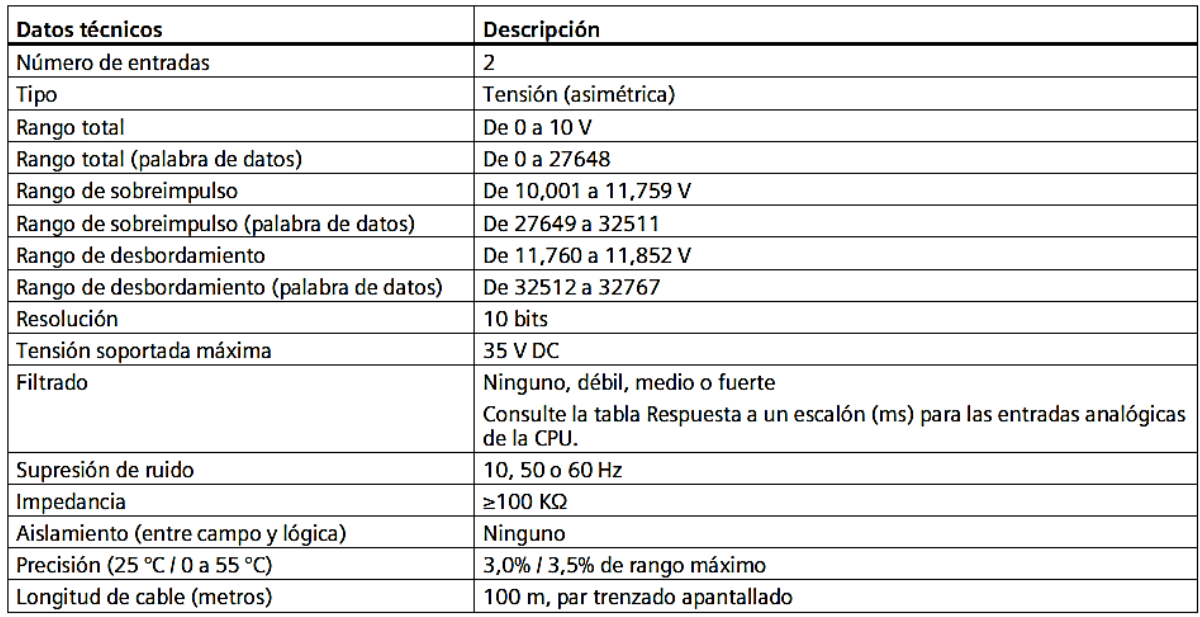

*Nota.* La imagen indica las características técnicas de las entradas analógicas del PLC S7-

1200. Tomado de (SIEMENS, 2022)

# <span id="page-35-0"></span>**Módulo de entradas analógicas**

Un módulo de entradas analógicas convierte una magnitud analógica como la entrada de valores de tensión y corriente, en un número que se deposita en una memoria del PLC. Esta señal analógica debe estar dentro de los siguientes rangos, en el caso de ser una señal de tensión debe estar en 0 a 5 VDC, y cuando la señal sea de corriente su rango va entre 4 a 20 mA. (de Formación Tecnológica, 2024)
# **Figura 8**

Módulo de entradas y salidas analógicas PLC S7-1200

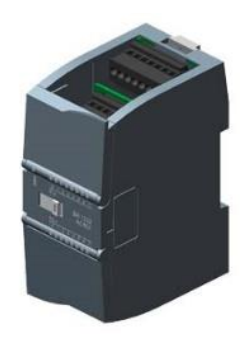

*Nota.* El grafico representa a un Módulo de entradas análoga PLC Siemens S7-1200. Tomado de (SIEMENS, 2022)

# **Programación y software**

Este PLC se programa utilizando el software TIA PORTAL V16 (Totally Integrated Automation Portal), el cual es un software de programación de HMI de la marca Siemens, en este software dispone de varias librerías con componentes de máquinas industriales, para el control de un sistema industrial.

# **Figura 9**

*TIA PORTAL V16*

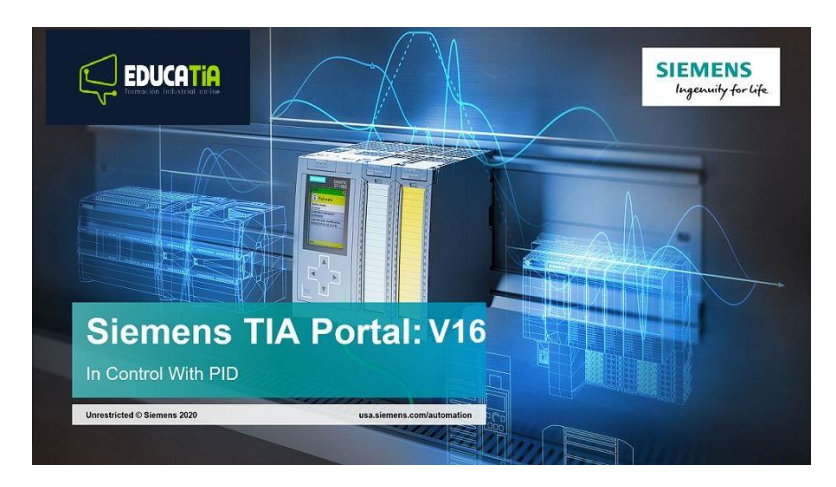

*Nota.* El gráfico representa la portada del software TIA PORTAL V16. Tomado de (Leguizamón, 2023)

#### **Familia Allen Bradley**

Allen Bradley, fundada en 1903, comenzó a fabricar controladores electrónicos en la década de 1960. En 1971, Allen Bradley lanzó el controlador lógico programable PLC-2, su primera incursión en este campo. En 1981, Allen Bradley presentó el PLC-5, una mejora significativa que ofrecía capacidades de comunicación avanzadas y un entorno de programación más sofisticado. (Rockwell, 2015)

#### **Avances posteriores en la familia Allen Bradley**

En la década de 1990, Allen Bradley introdujo la plataforma ControlLogix, que ofrecía un procesamiento más rápido, una mayor capacidad de almacenamiento y una mayor flexibilidad en la programación. Con la evolución de las comunicaciones industriales, Allen Bradley ha implementado tecnologías como EtherNet/IP y DeviceNet en sus PLC para mejorar la conectividad y la interoperabilidad.

#### **Tendencias actuales**

En la actualidad, los PLC continúan evolucionando para adaptarse a los requisitos de la Industria 4.0 y la Internet de las cosas (IoT). Se han introducido PLC compactos y de baja potencia para aplicaciones descentralizadas, así como PLC de alto rendimiento para aplicaciones de gran escala. Además, el software de programación ha mejorado para brindar entornos más intuitivos y herramientas avanzadas de diagnóstico y monitoreo.

#### **PLC Allen Bradley Control Logix PAC 1756-L61**

Es un dispositivo central automatizado diseñado para gestionar la comunicación y supervisión, capaz de llevar a cabo varios procesos al mismo tiempo con gran rapidez de procesamiento. Además, proporciona una interfaz de comunicación industrial fácil de usar y permite la conectividad remota con entrada/salida, entre otras funciones.

### **Descripción de los componentes PAC Control Logix**

Se hace referencia a la serie "LOGIX", que engloba características como rendimiento, capacidad de ampliación, capacidad de procesamiento múltiple, redundancia, conexión en red, integración de sistemas de movimiento, variadores, procesos y seguridad, así como comunicaciones Ethernet/IP, ControlNet, DeviceNet, CIP y diversas redes adicionales. (de Ingeniería Electromecánica, 2024)

# **Figura 10**

*PAC Control Logix*

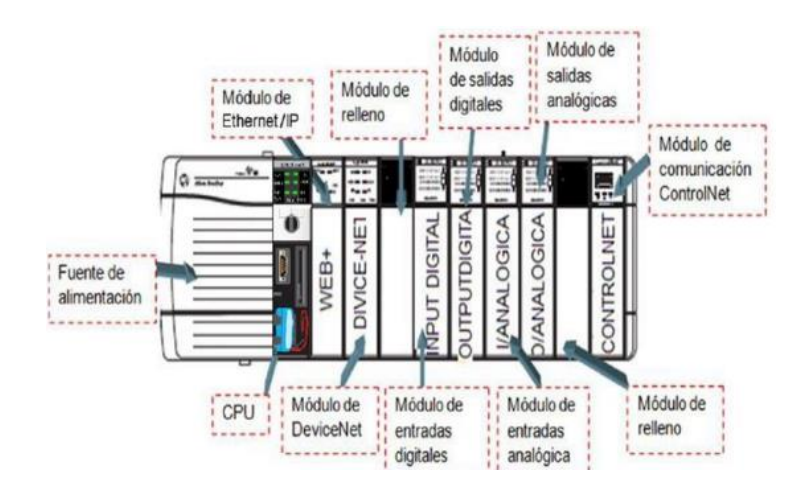

*Nota.* El gráfico ilustra el PAC Control Logix, que desempeña un papel central en la comunicación y el control. Tomado de (Automation, 2013)

### **Características principales Controlador L61**

Este tipo de controlador Control Logix ofrece una solución de control adaptable que puede manejar una gran cantidad de puntos de entrada/salida (hasta 128,000 digitales máximo / 4000 analógicos máximo). Puede ser instalado en cualquier ranura disponible en un chasis de E/S ControlLogix, y múltiples controladores pueden ser colocados en el mismo chasis, comunicándose entre sí a través del backplane, aunque operan de forma independiente. Además, tienen la capacidad de comunicarse con una PC u otros procesadores mediante RS-232 (usando el protocolo DF1/DH-485) y con redes como DeviceNet, DH+, ControlNet, EtherNet/IP, entre otras. (de Ingeniería Electromecánica, 2024)

### **Módulo de Entradas Digitales 1756- IB26D**

El módulo de entradas digitales es exclusivo para este PAC por lo que permite entradas de voltajes de 24V cc, además en el mismo modulo podemos verificar mediante los leds de

estado incorporados en la misma tarjeta mediante la utilización del software exclusivo de Rockwell Automatización. (de Ingeniería Electromecánica, 2024)

#### **Módulo de Entradas para RTD 1756-IR6I**

Exclusivos para las entradas de las termocuplas y RTD's, llegando a medir la temperatura mediante el principio de variación de la resistencia, donde es importante considerar las configuraciones en el software de Allen Bradley. (de Ingeniería Electromecánica, 2024)

#### **Módulo de salidas digitales 1756-OX8I**

El módulo de salida digitales se caracteriza por ser de tipo relé, por lo tanto pose sus contactos normalmente abiertos y normalmente cerrado comúnmente de esta forma manejan los relés, no obstante este tipo de relé posee canales de 8 salidas digitales normalmente aisladas entre ellos. (de Ingeniería Electromecánica, 2024)

#### **Módulo de Entradas y Salidas Análogas 1756-IF4FXOF2F**

Este tipo de tarjeta tiene prestaciones altas en sus configuraciones de acuerdo al fabricante Allen Bradley, también se describe que posee 4 canales de entrada de voltajes y corrientes, con dos salidas de voltajes y corrientes, comúnmente con sus respectivos pines utilizables, a continuación, se muestra las características técnicas del módulo mostrado en la tabla 5, el cual es apto para la señal de voltaje del sensor ultrasónico. (de Ingeniería Electromecánica, 2024)

### **Figura 11**

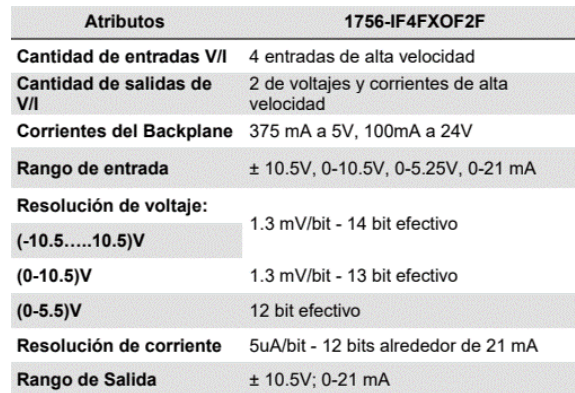

#### *Especificaciones técnicas módulo análogas*

*Nota.* El gráfico nos muestra las características técnicas del módulo, el cual es apto para recibir señales de voltaje y corriente.Tomado de (Automation, 2013)

#### **PLC Allen Bradley SLC 500**

El PLC (Programmable Logic Controller) Allen Bradley SLC 500 es un sistema de control programable ampliamente utilizado en la industria para automatizar y supervisar procesos. Este controlador, desarrollado por la compañía Rockwell Automation, ha sido una solución confiable y duradera desde su lanzamiento en la década de 1980.

El PLC SLC 500 se destaca por su modularidad, lo que permite a los usuarios personalizar y expandir el sistema según sus necesidades específicas. Ofrece una variedad de módulos de entrada y salida, lo que facilita la integración con diferentes dispositivos y equipos industriales. Además, cuenta con una amplia gama de opciones de comunicación para permitir la conectividad con otros sistemas y redes industriales. (Latacunga, 2024)

# **Figura 12**

# *PLC Allen Bradley SLC 500*

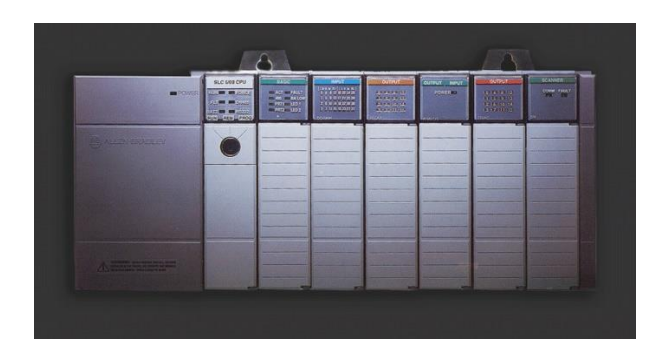

*Nota.* El gráfico representa la estructura física del PLC Allen Bradley SLC 500. Tomado de (Company, 2016)

# **PLC Allen Bradley 1756-PA72/C**

La utilización del PLC Allen Bradley 1756-PA72/C proporciona una plataforma de control confiable y versátil que permite la automatización y supervisión eficiente de procesos industriales complejos. Su compatibilidad con el software de programación de Rockwell Automation, como el Studio 5000, facilita la implementación y la creación de soluciones personalizadas para una amplia variedad de sectores industriales.

# **Figura 13**

PLC Allen Bradley 1756-PA72/C

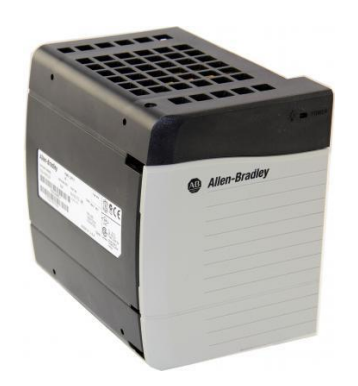

*Nota.* El gráfico representa la estructura física del PLC Allen Bradley 1756-PA72/C Tomado de (Company, 2016)

#### **Tablero de Control**

Un tablero de control en la automatización industrial es una herramienta esencial utilizada para supervisar, controlar y gestionar procesos industriales de manera eficiente y segura. Este dispositivo proporciona una interfaz visual y accesible para los operadores y técnicos, permitiéndoles monitorear el rendimiento de máquinas, equipos y sistemas en tiempo real.

El tablero de control está diseñado para presentar información clave de manera clara y concisa, utilizando indicadores visuales como luces, botones, pantallas táctiles y gráficos. A través de esta interfaz, los operadores pueden obtener una visión general del estado de las operaciones, identificar problemas potenciales y tomar decisiones informadas para mejorar la productividad y la eficiencia.

### **Interfaces de Comunicación**

Las Interfaces de Comunicación son dispositivos o protocolos que permiten la transferencia de datos e intercambio de información entre diferentes sistemas, dispositivos o equipos electrónicos. Su función es establecer una conexión y facilitar la comunicación eficiente entre dispositivos que utilizan diferentes lenguajes, formatos o tecnologías.

Existen diversas tecnologías y protocolos utilizados en las interfaces de comunicación, como Modbus, Profibus, Profinet, EtherNet/IP, CAN (Controller Area Network), entre otros. Cada uno de estos protocolos tiene sus ventajas y aplicaciones específicas, y la elección de la interfaz adecuada dependerá de los requisitos del sistema y la aplicación industrial.

Las interfaces de comunicación también son esenciales para la conexión de sistemas industriales con la nube y el Internet de las cosas (IoT), lo que permite el acceso remoto y la recopilación de datos en tiempo real para el análisis y la toma de decisiones basadas en datos.

### **Figura 14**

*Comunicación Profinet*

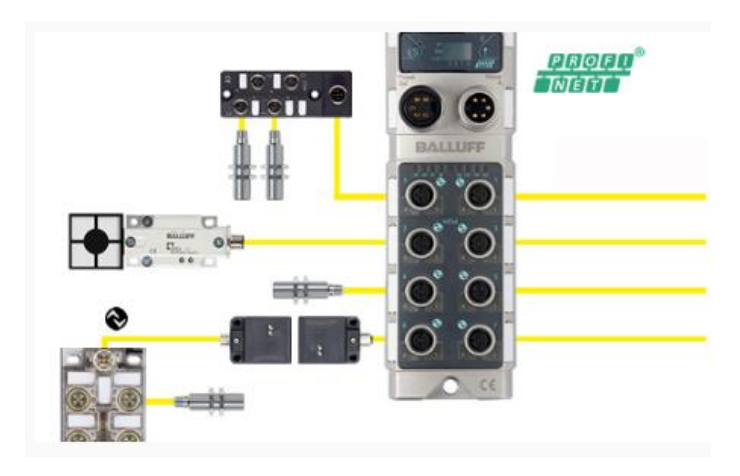

*Nota.* El gráfico representa un esquema de la comunicación Profinet.Tomado de (PROFINET, 2019)

### **Protocolos de comunicación industrial**

Los protocolos de comunicación industrial son conjuntos de reglas y normas que permiten la transmisión de datos entre dispositivos y sistemas dentro de un entorno industrial. Estos protocolos son fundamentales para la automatización y el control de procesos en la industria, ya que facilitan la interconexión de equipos de diferentes fabricantes y tecnologías.

### *Protocolo Ethernet Industrial CIP*

El Protocolo Ethernet Industrial CIP es una norma de comunicación ampliamente utilizada en entornos industriales para facilitar la comunicación entre dispositivos y sistemas de control. CIP, que significa "Protocolo de Comunicación Industrial", está diseñado para garantizar una comunicación confiable y eficiente, permitiendo la interoperabilidad entre equipos de diferentes fabricantes. Esta tecnología se basa en el estándar Ethernet, lo que proporciona una infraestructura de red robusta y de alta velocidad para la transmisión de datos en entornos industriales. Además, CIP es compatible con una amplia gama de dispositivos, incluidos controladores lógicos programables (PLC), variadores de velocidad, dispositivos de

entrada/salida, entre otros, lo que lo convierte en una opción popular para la automatización industrial.

#### *Control Net*

El protocolo de comunicación ControlNet es un estándar utilizado en entornos industriales para facilitar la comunicación entre dispositivos de control en tiempo real. Desarrollado por Rockwell Automation, ControlNet es una red de alta velocidad y alta confiabilidad que permite la conexión de diversos dispositivos, como controladores lógicos programables (PLC), variadores de velocidad y dispositivos de entrada/salida. Esta tecnología se basa en una arquitectura de red en anillo, lo que garantiza una comunicación robusta y estable incluso en entornos industriales adversos. ControlNet es especialmente adecuado para aplicaciones que requieren una comunicación rápida y precisa, como el control de procesos y sistemas de automatización avanzados.

### *Device Net*

Impulsado por Allen Bradley en 1994 se implementa un protocolo de la capa (aplicación) orientada a la conexión, sobre un protocolo CAN. Se trata de un link de comunicaciones de bajo coste que conecta dispositivos industriales.

El protocolo de comunicación DeviceNet es un estándar ampliamente utilizado en entornos industriales para facilitar la comunicación entre dispositivos en una red. Desarrollado por Allen-Bradley, DeviceNet se basa en la tecnología CAN (Controller Area Network), lo que lo hace altamente confiable y eficiente en la transmisión de datos en tiempo real. Este protocolo permite la conexión de una amplia variedad de dispositivos, como sensores, actuadores, variadores de velocidad y dispositivos de entrada/salida, simplificando la instalación y el mantenimiento de sistemas industriales. Además, DeviceNet ofrece características como la

45

detección de dispositivos y la configuración automática, lo que facilita su implementación y mejora la productividad en entornos industriales.

### **Módulo de comunicación Ethernet 1756-ENBT**

El protocolo Ethernet Industrial (EtherNet/IP) es un estándar ampliamente adoptado en la interconexión de redes industriales, que permite tanto la transmisión de mensajes en tiempo real de entrada/salida como el intercambio de mensajes. Surgió para satisfacer la creciente demanda de utilizar redes Ethernet en aplicaciones de control industrial. EtherNet/IP hace uso de componentes físicos y dispositivos de comunicación disponibles comercialmente. Dado que la tecnología Ethernet ha sido utilizada desde los años setenta con una amplia aceptación global, los productos Ethernet sirven a una amplia comunidad de proveedores.

#### **Figura 15**

*Módulo de Comunicación Ethernet 1756-ENBT*

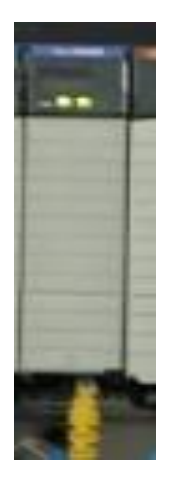

*Nota.* El gráfico representa el módulo de comunicación Ethernet /IP, actúa como adaptador para E/S distribuidos en vínculos EtherNet/ IP remotos , conecta en puentes vínculos EthernNet/IP para encaminar mensajes a dispositivos de otras redes .Tomado de (ESPE-L, 2024)

### **Componentes de Monitoreo y Control**

Los componentes de monitoreo y control son elementos fundamentales en la automatización y la industria, ya que permiten la medición, el seguimiento y el control preciso de diversos parámetros y variables en los procesos industriales. Estos componentes se utilizan en conjunto con sistemas de control para garantizar un funcionamiento eficiente y seguro de las operaciones.

#### **Sensores**

Los sensores son dispositivos que convierten diferentes magnitudes físicas o variables ambientales en señales eléctricas. Estas señales representan la información recopilada sobre el proceso industrial y se utilizan para monitorear condiciones como temperatura, presión, nivel, humedad, flujo, entre otras. Los sensores proporcionan datos en tiempo real que permiten a los sistemas de control tomar decisiones basadas en datos y ajustar las operaciones según las necesidades del proceso.

#### **Actuadores**

Los actuadores son componentes que actúan en respuesta a las señales del sistema de control. Reciben instrucciones y comandos desde el controlador y transforman la energía eléctrica en movimiento mecánico para realizar una acción específica en el proceso industrial. Los actuadores pueden ser válvulas, motores, cilindros neumáticos o eléctricos, entre otros. Su función es ejecutar cambios físicos o modificar las condiciones del sistema según las demandas del proceso.

### **Transductores**

Los transductores son dispositivos que convierten una forma de energía en otra. En el contexto de la automatización industrial, los transductores se utilizan para convertir una señal eléctrica o una magnitud física en otra forma de señal o energía. Por ejemplo, un transductor puede convertir una señal analógica en una señal digital o transformar una señal eléctrica en una señal neumática. (Lara Viera, 2010)

En conjunto, estos componentes de monitoreo y control permiten el funcionamiento óptimo de los sistemas automatizados en la industria. Los sensores proporcionan información clave sobre el proceso, los actuadores responden a las instrucciones del controlador y los

47

transductores permiten la integración de diferentes sistemas y tecnologías. Gracias a estos componentes, la automatización industrial puede mejorar la eficiencia, la precisión y la seguridad en las operaciones, lo que contribuye a una producción más eficiente y confiable en diversos sectores industriales. (Lara Viera, 2010)

#### **Definición HMI**

HMI, que significa Interfaz Humano-Máquina, es una tecnología que proporciona una interfaz gráfica e intuitiva para permitir la interacción entre los operadores humanos y los sistemas automatizados o máquinas en un entorno industrial. Esta interfaz facilita la supervisión y el control de procesos, permitiendo a los operadores interactuar con el sistema y recibir información relevante de manera clara y comprensible.

### **Visualización de Datos**

Una de las principales funciones de un HMI es presentar información en tiempo real sobre el estado de los procesos industriales. A través de gráficos, indicadores, alarmas y pantallas táctiles, los operadores pueden visualizar datos relevantes, como la temperatura, la presión, el nivel, el flujo, entre otros.

#### **Control y Monitoreo**

El HMI permite a los operadores controlar y ajustar parámetros del proceso industrial de manera rápida y sencilla. A través de botones, teclados o pantallas táctiles, los operadores pueden iniciar, detener o cambiar la configuración de las máquinas y equipos en tiempo real.

#### **Alarmas y Notificaciones**

El HMI es capaz de generar alarmas y notificaciones en caso de que ocurran eventos o condiciones anormales en el proceso. Esto permite a los operadores detectar y responder rápidamente a situaciones críticas, evitando posibles daños o fallas en el sistema.

#### **Acceso Remoto y Diagnóstico**

Algunos HMI permiten el acceso remoto, lo que permite a los operadores supervisar y controlar los procesos desde ubicaciones fuera del sitio. También facilita el diagnóstico de

problemas y el mantenimiento predictivo, lo que reduce el tiempo de inactividad y mejora la eficiencia.

### **Panel View Plus 1000**

Los sistemas para HMI siguen evolucionando en el Mercado, donde podemos encontrar desde la gama baja hasta la alta de acuerdo a los fabricantes , en este caso la característica principal es de un panel operador Panel View Plus 1000 de Allen Bradley, que sirve como interfaz entre el operador y el sistema de proceso que se requiera visualizar y trabajar, además tiene la comunicación por medio de Ethernet/IP, entre otras interfaz como RS-232 y USB. A continuación, podemos detallar las características de este panel operado

#### **Figura 16**

*Panel View Plus 1000*

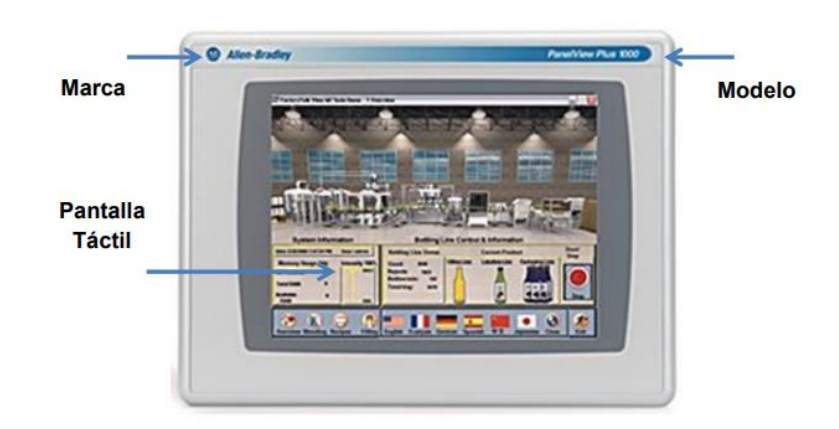

*Nota.* El gráfico representa el panel operador de la marca Allen Bradley. Tomado de (Rockwell, 2015)

### **Figura 17**

*Características Panel View plus 1000*

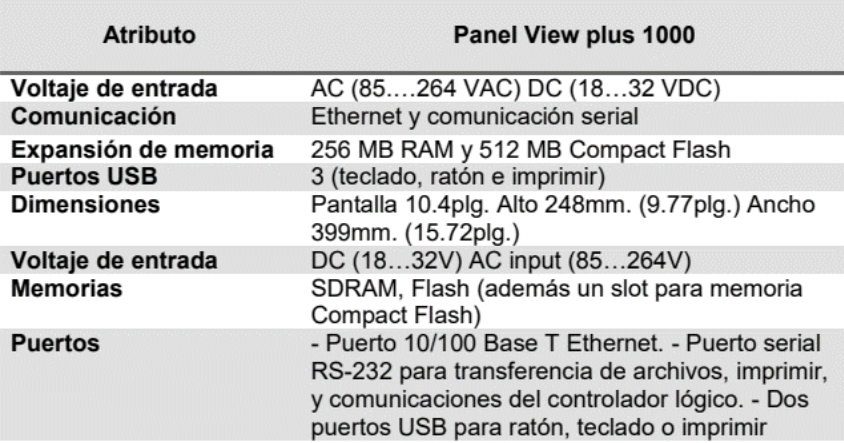

*Nota.* El gráfico describe los diferentes atributos que componen el Panel View plus

1000.Tomado de (Rockwell, 2015)

#### **Bombas Centrífugas**

Las bombas centrífugas son dispositivos mecánicos utilizados para transferir fluidos mediante el uso de la fuerza centrífuga generada por un impulsor giratorio. En el contexto de un módulo semi industrial, las bombas centrífugas desempeñan un papel fundamental en el proceso de transferencia de líquidos. En un módulo semi industrial, las bombas centrífugas se utilizan para diversas aplicaciones (Lara Viera, 2010)

# **Transferencia de líquidos**

 Las bombas centrífugas son eficientes para transferir líquidos de un lugar a otro dentro del módulo. Pueden ser utilizadas para alimentar líquidos desde tanques de almacenamiento a equipos de procesamiento, suministrar líquidos a reactores o mezcladores, o bombear líquidos entre diferentes etapas del proceso. (Lara Viera, 2010)

### **Recirculación de fluido**

En muchos procesos, es necesario mantener un flujo constante de fluidos en circuito cerrado. Las bombas centrífugas son ideales para recircular líquidos, asegurando un flujo continuo y constante de un equipo a otro.

#### **Control de temperatura**

Las bombas centrífugas también se pueden utilizar en sistemas de control de temperatura. Al bombear líquidos a través de intercambiadores de calor o calentadores, se puede controlar la temperatura del fluido a medida que fluye a través del módulo.

#### **Limpieza y lavado**

 En operaciones de limpieza y lavado, las bombas centrífugas se utilizan para suministrar agua u otros líquidos a los equipos de limpieza. Estas bombas ayudan a eliminar residuos y mantener la higiene en el módulo semi industrial.

 En resumen, las bombas centrífugas desempeñan un papel crucial en un módulo semi industrial, facilitando la transferencia de líquidos, la recirculación de fluidos, el control de temperatura y las operaciones de limpieza. Estas bombas son esenciales para mantener un flujo constante de líquidos en el proceso de producción, garantizando un funcionamiento eficiente y confiable del módulo semi industrial.

### **Figura 18**

*Bomba Centrífuga*

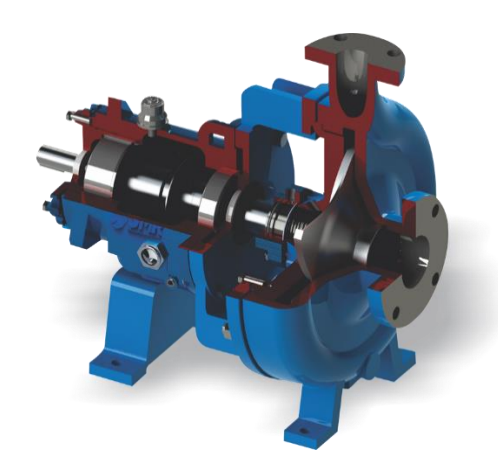

*Nota.* El gráfico representa la estructura de una bomba centrífuga. Tomado de (Intercal, 2020)

#### **Elementos Bomba Centrifuga**

#### Carcasa

La carcasa es la estructura externa de la bomba centrífuga que contiene y protege los componentes internos. Está diseñada para soportar la presión generada por el fluido y puede tener formas y tamaños variados dependiendo del tipo de bomba y la aplicación.

#### Impulsor (Lara Viera, 2010)

El impulsor es un componente rotatorio que imparte energía cinética al fluido mediante su movimiento giratorio. Suele tener forma de disco o rueda y está compuesto por palas o álabes que aceleran el fluido y lo dirigen hacia la salida de la bomba.

### Eje

El eje es una estructura cilíndrica que conecta el impulsor con la fuente de energía, generalmente un motor. Transmite el movimiento giratorio del motor al impulsor para generar la fuerza centrífuga necesaria para la transferencia del fluido.

#### Sello mecánico

El sello mecánico es un componente utilizado para evitar fugas de fluido a lo largo del eje de la bomba. Consiste en un conjunto de anillos de sellado y elementos de fricción que mantienen una junta hermética entre el eje y la carcasa de la bomba.

#### **Cojinete**

Los cojinetes son elementos de apoyo que permiten el movimiento giratorio del eje. Estos cojinetes reducen la fricción y el desgaste del eje, lo que ayuda a mantener un funcionamiento suave y eficiente de la bomba centrífuga.

#### Entrada y salida de fluido

Las bombas centrífugas tienen una entrada y una salida para permitir el flujo de fluido. La entrada está diseñada para captar el líquido y dirigirlo hacia el impulsor, mientras que la

salida permite que el fluido salga de la bomba una vez que ha sido acelerado y transferido. Es importante destacar que existen diferentes tipos de bombas centrífugas, como las de flujo radial, las de flujo axial y las de flujo mixto, y los elementos específicos pueden variar según el diseño y la aplicación de la bomba.

#### **Figura 19**

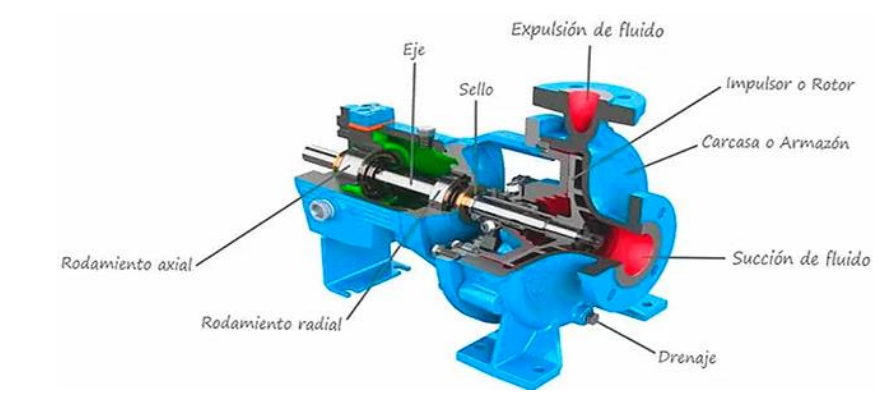

*Elementos de una Bomba Centrífuga*

*Nota.* El gráfico representa todos los elementos que corresponden a una bomba centrifuga. Tomado de (TECPA.es, 2022)

# **Factores Hidráulicos**

En un módulo semi industrial de electrobombas, diversos factores hidráulicos influyen en el rendimiento y la eficiencia del sistema. Estos factores son fundamentales para garantizar un funcionamiento óptimo de las electrobombas y su integración en el módulo. A continuación, se presentan algunos de los factores hidráulicos clave que intervienen en un módulo semi industrial de electrobombas:

#### Caudal

El caudal es la cantidad de líquido que fluye a través del sistema en un período de tiempo determinado. Es un factor hidráulico esencial que influye en el rendimiento de las electrobombas y en la capacidad de transferencia de líquidos en el módulo. El caudal necesario dependerá de los requisitos específicos de producción y de los equipos o procesos que se alimenten con el líquido.

Presión

La presión es la fuerza ejercida por el líquido sobre las paredes del sistema. Es otro factor hidráulico crítico que determina la capacidad de elevación y bombeo de las electrobombas. La presión necesaria dependerá de la distancia vertical y horizontal a la que se debe elevar el líquido, así como de cualquier resistencia adicional en el sistema. Altura de elevación.

La altura de elevación es la distancia vertical entre el punto de succión y el punto de descarga del líquido. Es un factor hidráulico importante a considerar, ya que influye directamente en la capacidad de las electrobombas para elevar el líquido contra la gravedad. La altura de elevación debe ser evaluada para seleccionar las electrobombas adecuadas que puedan cumplir con los requisitos del módulo.

Diámetro de tuberías (Lara Viera, 2010)

 El diámetro de las tuberías también es un factor hidráulico significativo. El diámetro influye en la velocidad del flujo de líquido y en la pérdida de carga en el sistema. El dimensionamiento adecuado de las tuberías según el caudal y la presión requeridos es esencial para evitar restricciones en el flujo y garantizar una distribución eficiente del líquido dentro del módulo.

#### Eficiencia de las electrobombas

 La eficiencia de las electrobombas es otro factor hidráulico relevante. Se refiere a la relación entre la potencia de entrada eléctrica y la potencia hidráulica de salida. Una mayor eficiencia de las electrobombas se traduce en un consumo energético reducido y una mayor capacidad de bombeo.

### **Válvula de Globo**

La válvula de globo es un tipo de válvula utilizada en sistemas industriales para regular y controlar el flujo de fluidos, como agua, vapor, gas, entre otros. Su diseño y funcionamiento le permiten ofrecer una alta precisión en el control del flujo, lo que la hace especialmente útil en aplicaciones que requieren una regulación detallada y precisa.

La válvula de globo se compone de tres partes principales: un cuerpo con forma de globo, un disco y un vástago. El cuerpo contiene una entrada y una salida a través de las cuales fluye el fluido. El disco se encuentra en el interior del cuerpo y se mueve hacia arriba y hacia abajo mediante el vástago.

Cuando la válvula está completamente abierta, el disco se encuentra en línea con la dirección del flujo, permitiendo un paso total del fluido. Al girar el vástago, el disco se mueve hacia abajo, reduciendo gradualmente el área de paso del fluido y, por lo tanto, disminuyendo el caudal. Esta característica de regulación en forma de globo es lo que da nombre a esta válvula.

La válvula de globo se utiliza en una amplia gama de aplicaciones industriales, como sistemas de calefacción, procesos químicos, plantas de energía y sistemas de control de fluidos en general. Su capacidad para proporcionar un control preciso del flujo y su diseño resistente hacen que sea una opción confiable para diversas aplicaciones en la industria. Sin embargo, es importante tener en cuenta que su diseño con obstrucciones internas puede causar una caída de presión significativa, por lo que debe seleccionarse y dimensionarse adecuadamente para cada aplicación específica. (Lara Viera, 2010)

### **Figura 20**

*Válvula de Globo*

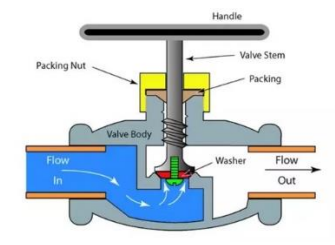

*Nota.* El gráfico representa el funcionamiento de la válvula de globo. Tomado de (Manufacturing, 2019)

### **Electro-válvulas**

Las electroválvulas son dispositivos electromecánicos utilizados para controlar el flujo de líquidos o gases en una variedad de aplicaciones industriales y comerciales. Estas válvulas son activadas por una señal eléctrica y funcionan mediante el uso de un solenoide para abrir o cerrar el paso del fluido.

La estructura básica de una electroválvula incluye un solenoide, un cuerpo de válvula y un mecanismo de cierre. Cuando se aplica una corriente eléctrica al solenoide, este genera un campo magnético que actúa sobre un pistón o una bobina móvil dentro del cuerpo de la válvula.

El movimiento del pistón o de la bobina abre o cierra una vía de flujo, permitiendo o bloqueando el paso del fluido.

Las electroválvulas se utilizan en una amplia gama de aplicaciones, desde sistemas de riego automatizado, control de fluidos en procesos industriales, sistemas de aire acondicionado y refrigeración, hasta equipos médicos y maquinaria automatizada. Son particularmente útiles cuando se requiere un control preciso del flujo de fluidos y cuando es necesario automatizar el proceso de apertura y cierre de una válvula.

#### **Figura 21**

*Electro-válvula*

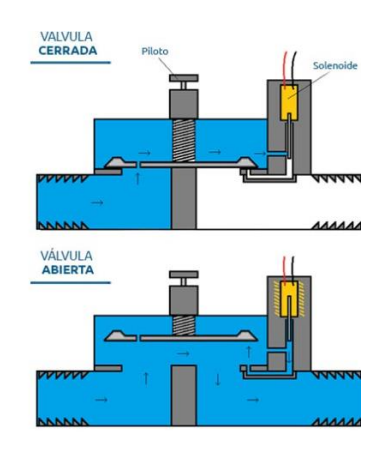

*Nota.* El gráfico representa el principio de funcionamiento de una Electro válvula. Tomado de (Novagric, 2019)

#### **Softwares especializados para el modelado de Ingeniería**

Los softwares especializados para el modelado de ingeniería son herramientas fundamentales utilizadas por ingenieros y profesionales técnicos para diseñar, analizar y simular sistemas y estructuras en diversas disciplinas de la ingeniería. Estos programas ofrecen funcionalidades avanzadas que permiten la creación de modelos precisos y detallados, facilitando la toma de decisiones informadas y mejorando la eficiencia en el desarrollo de proyectos.

#### **CAD (Diseño Asistido por Computadora)**

El software CAD es ampliamente utilizado en ingeniería para crear diseños 2D y 3D de componentes, productos y sistemas. Permite a los ingenieros realizar dibujos técnicos, modelar prototipos y ensamblajes, y visualizar sus diseños desde diferentes perspectivas.

CAE (Ingeniería Asistida por Computadora)

Los programas de CAE se centran en el análisis y simulación de sistemas complejos. Incluyen herramientas de análisis estructural, análisis térmico, dinámica de fluidos computacional (CFD) y análisis de elementos finitos (FEA), que permiten evaluar el rendimiento y la resistencia de componentes y estructuras.

#### CAM (Fabricación Asistida por Computadora)

El software CAM se utiliza en la industria manufacturera para generar rutas de herramientas y controlar máquinas de fabricación automatizadas. Convierte los modelos CAD en instrucciones que las máquinas pueden seguir para producir piezas de forma precisa. BIM (Modelado de Información de Construcción):

BIM es un enfoque colaborativo que integra información geométrica y de atributos en un modelo de construcción. Es utilizado en la industria de la arquitectura, ingeniería y construcción para coordinar y visualizar proyectos complejos, mejorando la comunicación y reduciendo errores en el proceso de construcción.

### **Solid Works**

Solid Works es un software de diseño asistido por computadora (CAD), que se utiliza ampliamente en la industria de la ingeniería y el diseño para crear modelos en 3D de productos y componentes. Este software es una herramienta esencial para ingenieros, diseñadores y fabricantes, ya que permite visualizar, simular y analizar diseños antes de su fabricación, lo que mejora la eficiencia y reduce costos en el proceso de desarrollo de productos. Las principales características y funcionalidades del software Solid Works son las siguientes:

#### Modelado en 3D

Solid Works ofrece un potente conjunto de herramientas para la creación de modelos en 3D, lo que permite a los usuarios diseñar productos con gran detalle y precisión. Ensamblaje:

Permite crear ensamblajes complejos de múltiples componentes, facilitando la visualización y el análisis de cómo interactúan y se comportan las piezas.

#### Simulación y Análisis

Solid Works permite realizar simulaciones y análisis de factores como el estrés, la carga y la resistencia de los componentes, lo que ayuda a garantizar la calidad y durabilidad del producto final.

#### Generación de Documentación Técnica

El software permite generar automáticamente dibujos técnicos y documentación necesaria para la fabricación y producción del producto.

#### Visualización en Tiempo Real

Permite la creación de representaciones visuales realistas de los diseños, lo que facilita la comunicación y la presentación de ideas a clientes y equipos de trabajo.

# **Capítulo III**

# **Diseño e Implementación**

# **Instalaciones Físicas**

La optimización del proceso de Banco de Pruebas de Bombas, ubicado en el Laboratorio de Hidrónica y Neutrónica de la Universidad de las Fuerzas Armadas ESPE-Latacunga se vincula con iniciativas previas. A continuación, se presenta un análisis detallado de cada elemento que integró dichas iniciativas. La Figura 17 ofrece una visualización exhaustiva de cada componente, mientras que la Tabla 1 proporciona una descripción detallada de las características de cada uno.

### **Figura 22**

*Módulo Semi Industrial Multivariable*

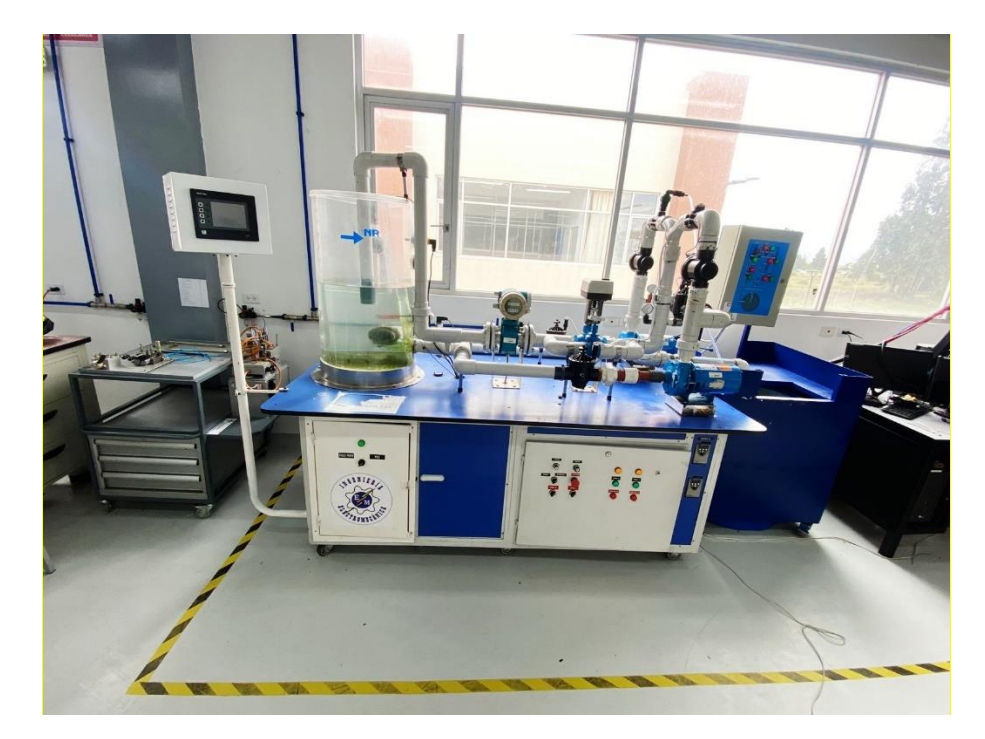

*Nota.* El gráfico representa el Banco de Pruebas de Operación de Bombas Hidráulicas

**Centrífugas** 

# **Tabla 3**

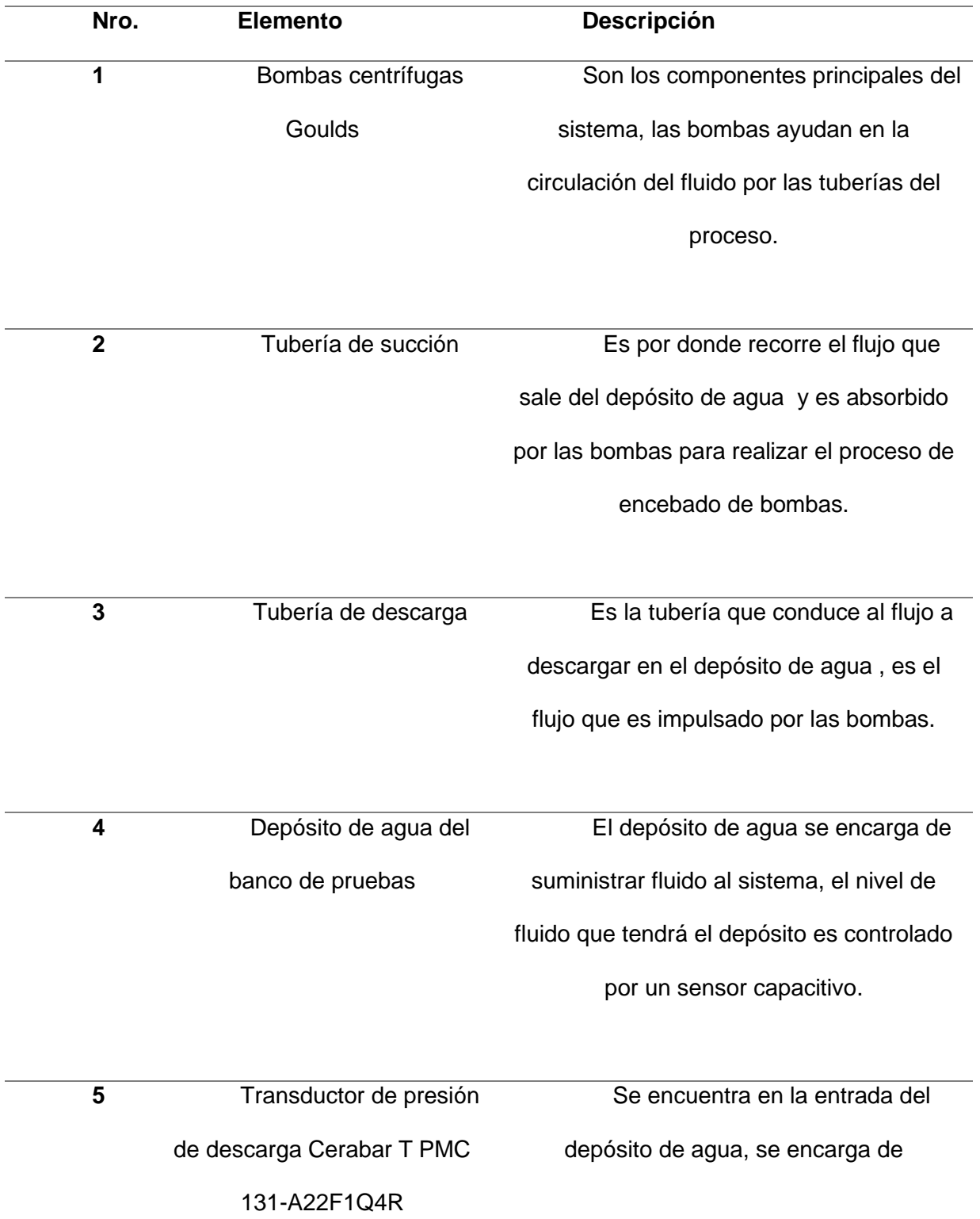

*Componentes del banco de pruebas de operación con bombas centrífugas*

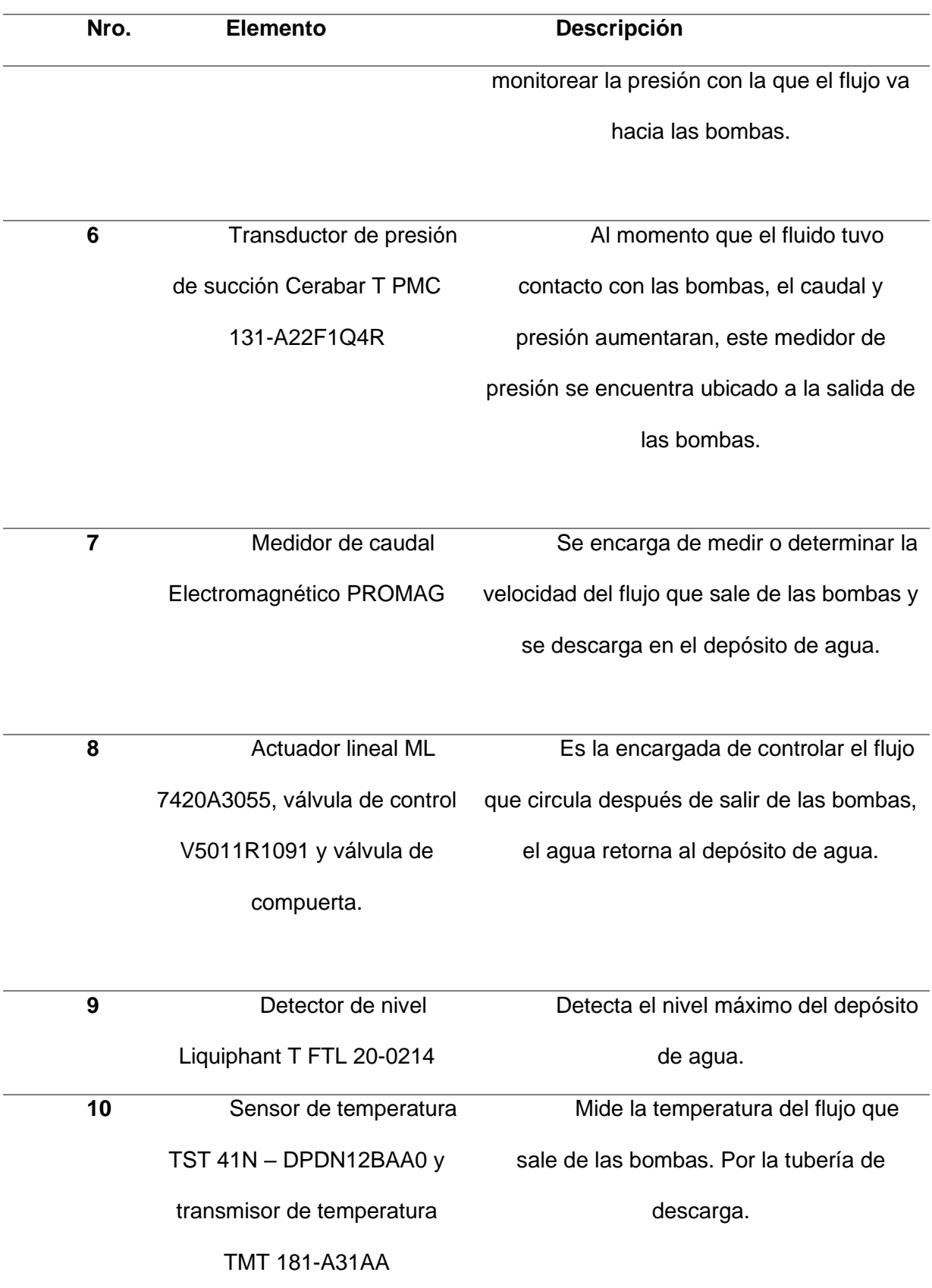

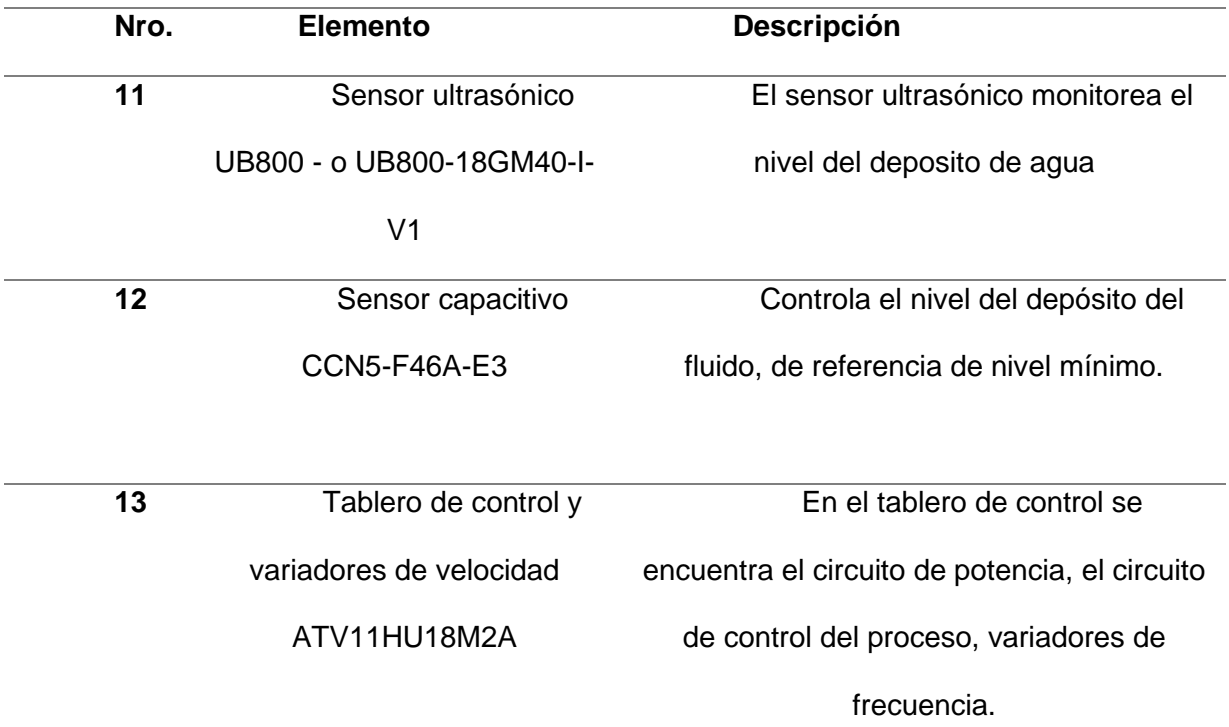

*Nota.* La tabla 3 muestra los elementos de los cuales está compuesto el módulo.

#### **Arquitectura del Proyecto**

La Figura 18 muestra el esquema planificado para el módulo semi industrial multivariable. En este esquema se destacan las diversas actualizaciones que serán implementadas con el propósito de mejorar la eficiencia y el control del sistema, se planea llevar a cabo la instalación de sistemas de toma de agua y desagüe. Además, se tiene prevista la modernización de las válvulas manuales mediante la incorporación de electroválvulas equipadas con solenoides. Este enfoque permitirá un control más preciso sobre la apertura y cierre del flujo de agua, lo que es esencial para la optimización del proceso.

Como objetivo final, se plantea la implementación de una red industrial CIP, este sistema incluirá la interconexión de dos controladores lógicos programables (PLC) pertenecientes a la familia ALLEN BRADLEY. Para garantizar una supervisión efectiva del proceso, se incorporará un panel de visualización que permitirá a los operadores monitorear y ajustar las operaciones. Esta interfaz hombre-máquina posibilitará una interacción más intuitiva y eficiente con el sistema en su conjunto.

# **Figura 23**

*Arquitectura del Proyecto*

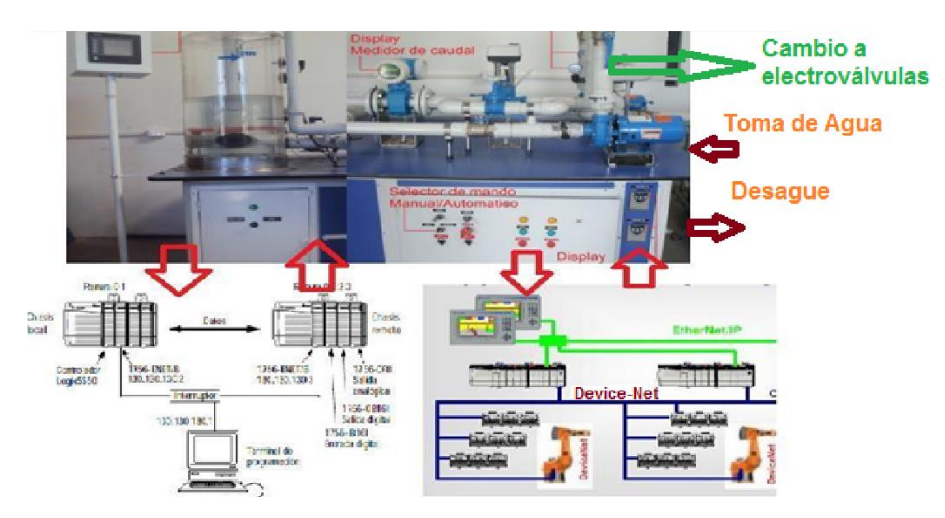

*Nota.* El gráfico representa toda la arquitectura que se llevará a cabo en el presente proyecto

# **Figura 24**

*Arquitectura del Proyecto Diseño CAD*

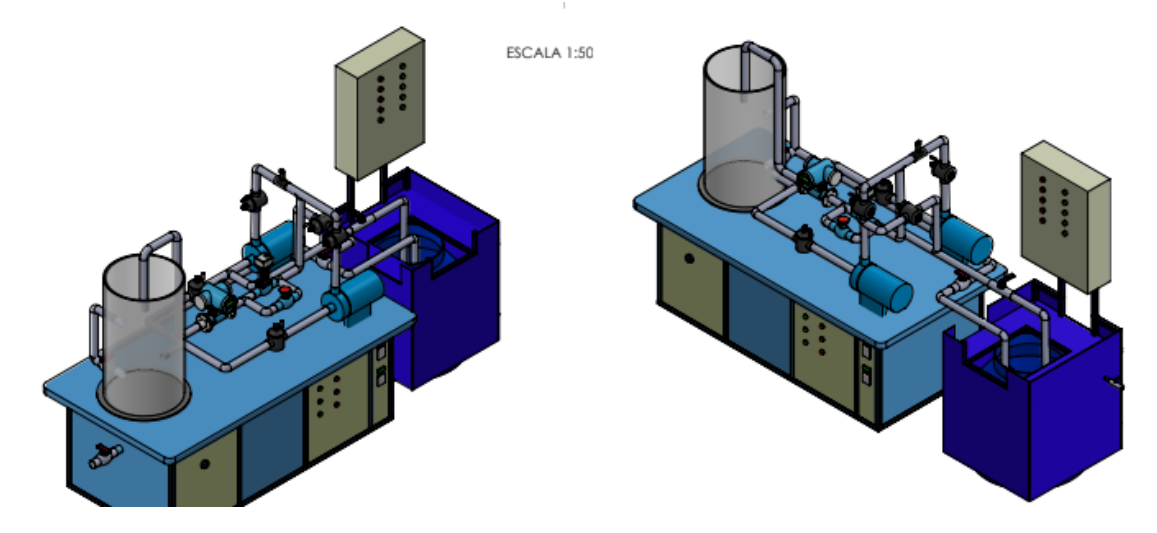

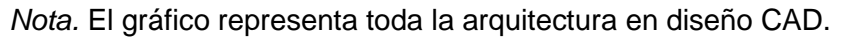

#### **Selección de Equipos y Materiales**

Para lograr una selección material adecuada en la implementación del módulo semi industrial multivariable, se realiza un análisis integral de diversos factores. Estos incluyen las dimensiones precisas de las tuberías de alimentación y desagüe de agua, la elección idónea de válvulas de descarga y alimentación, la integración de electroválvulas equipadas con solenoides, los cables de conexión requeridos y, por supuesto, la presión de trabajo correspondiente. Además, se considera con gran atención el protocolo de comunicación que será empleado. Este enfoque garantiza una perfecta adecuación de cada uno de estos parámetros al sistema deseado, promoviendo así un rendimiento óptimo y seguro en el entorno semi industrial en cuestión.

Parámetros de Selección tubería de Alimentación

La selección de tuberías de alimentación y desagüe de agua para el módulo semi industrial multivariable involucra varios parámetros técnicos y consideraciones.

#### Tipo de Fluido

Considerar si el fluido que se transportará es agua potable, agua no potable o agua reciclada. Esto afectará la elección de los materiales de la tubería para garantizar la seguridad y la calidad del fluido, en este caso de transportará agua no potable.

### Material de la Tubería

Los materiales comunes incluyen PVC, CPVC, PEX, cobre, acero inoxidable y polipropileno. Algunos materiales son más resistentes a la corrosión o a productos químicos, en este caso vamos a ocupar materiales del tipo PVC.

#### Diámetro de la Tubería

El diámetro adecuado de la tubería depende del caudal de agua necesario y las pérdidas de presión aceptables, se utilizará tubería de ½ y 1 pulgada.

# **Figura 25**

*Tuberías más comunes*

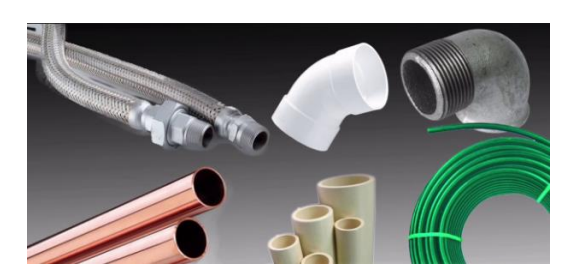

*Nota.* El gráfico representa diferentes tipos de materiales para tuberías.

### **Parámetros de selección del tanque reservorio de agua**

Para realizar el control de Nivel y Caudal, se implementó un tanque reservorio. El tanque fue seleccionado según el volumen de agua que existe en las tuberías y el tanque de depósito de agua, el volumen del depósito que alimenta al sistema es de 136 L según (Cayo B, 2008).

También para la selección del tanque reservorio se investigó la capacidad de volumen que tienen los tanque que se comerciales, seleccionando un tanque de la marca PLASTIGAMA de 250 L de capacidad de volumen modelo. En la Figura 26, se observa el modelo del tanque tipo botella y las especificaciones.

# **Figura 26**

**Tanque reservorio**

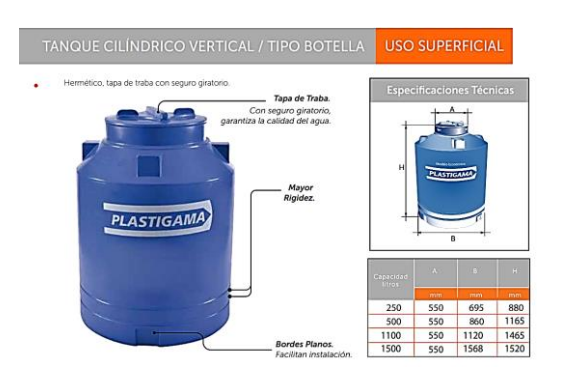

*Nota.* Tanque PLASTIGAMA modelo tipo botella de 250L. *Fuente:* («TANQUE TIPO BOTELLA DE 250 Lts. CON KIT 1/2», s. f.)

Parámetros de selección estructura metálica del tanque

La elección de una estructura metálica adecuada para un tanque implica considerar diversos parámetros y criterios técnicos.

Carga y Capacidad del Tanque

Se Evalúa el peso total del tanque cuando está lleno, incluyendo su contenido y cualquier equipo adicional. La estructura metálica debe ser capaz de soportar esta carga sin deformación ni falla, en este caso tenemos que el tanque tiene una capacidad de 250 litros. Tipo de Tanque

Determinar si el tanque es cilíndrico, rectangular u otra forma, ya que esto afectará la distribución de las cargas y las tensiones en la estructura , se incorporara un tanque de forma cilíndrica vertical.

#### Material de Construcción

Seleccionar un material metálico que sea compatible con el contenido del tanque y el entorno. Algunas opciones comunes incluyen acero al carbono, acero inoxidable y aleaciones resistentes a la corrosión, en este caso se optó por ocupar material de acero galvanizado.

# Diseño de Soportes

Los soportes deben ser diseñados para distribuir uniformemente la carga y resistir los momentos y las fuerzas resultantes, para obtener un optimo diseño, se procedió a utilizar el Software Solid Works con el fin de realizar los estudios de tensión a la estructura.

### Parámetros de Selección Tablero de Control

En este primer punto debemos definir claramente la función y el propósito del tablero de control, en este caso el tablero de se utilizará para incorporar un circuito de control el cual será el encargado de accionar las electroválvulas, con sus respectivas luces piloto.

Requisitos de Automatización:

Se debe considerar las operaciones y funciones que el tablero debe controlar, como encendido/apagado, regulación de velocidad, monitoreo de sensores, entre otros, en este caso se utilizara como parámetros on/ off de las electroválvulas que se incorporan en el módulo. Tamaño y Dimensiones:

El tablero debe tener el tamaño adecuado para albergar todos los componentes necesarios y permitir un acceso y mantenimiento cómodos.

Distribución de Componentes:

La distribución de los dispositivos, interruptores, indicadores, controladores y otros componentes en el tablero para asegurar una disposición lógica y ordenada.

### **Figura 27**

### **Talero de control**

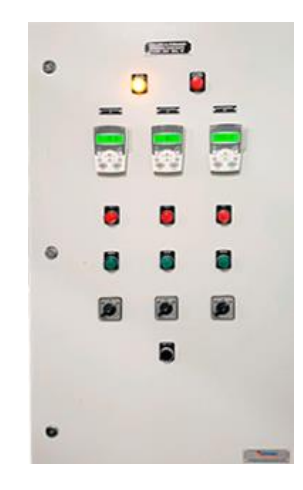

*Nota.* La figura muestra un tablero de control con sus respectivas luces piloto. (GSL, 2021)

# **Matriz Morfológica**

# **Tabla 4**

*Matriz Morfológica*

Elemento Elemento Opción 1 Opción 2 Opción 3 **Sistema de alimentac ión y desague de agua** Tubería Tubería de Cobre Tubería de Plástico Tubería de Hierro Codo 90 grados Codo de Plástico Codo de Hierro Teflón Tubo listo Teflón Teflón de tubería plástica Válvula de agua Válvula de Bola de Latón de paso total Válvula de Globo Válvula Termo Plástica

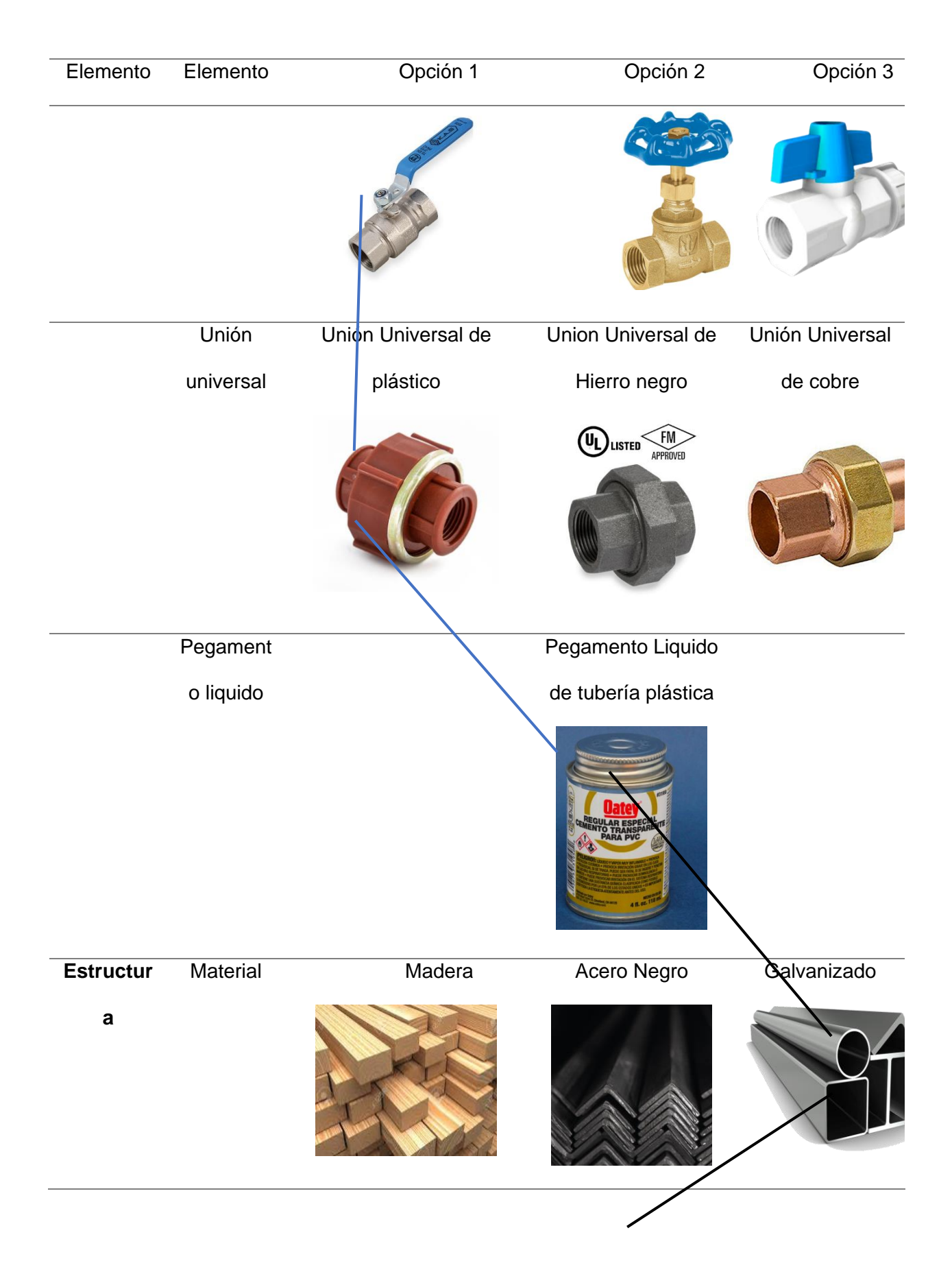

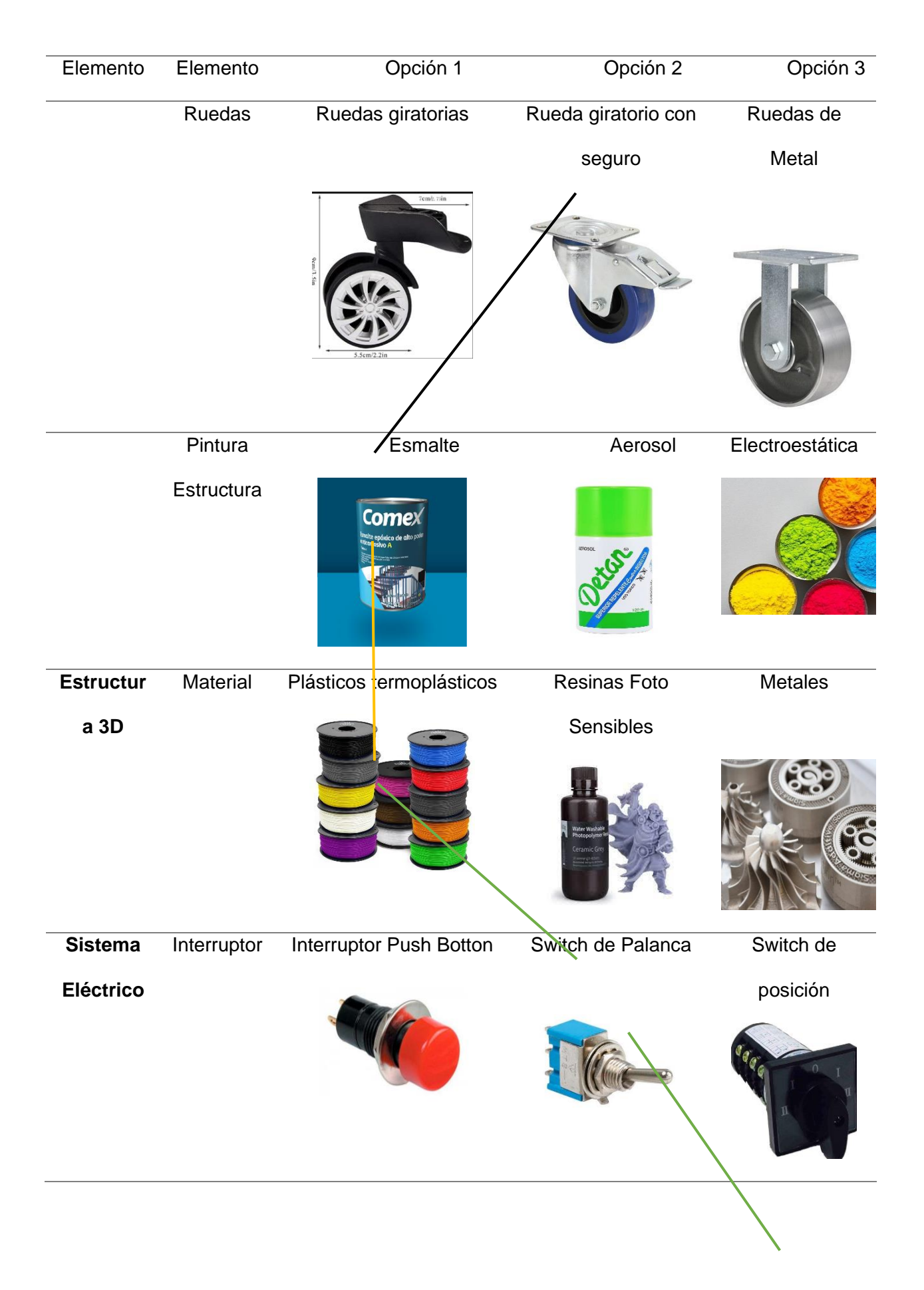

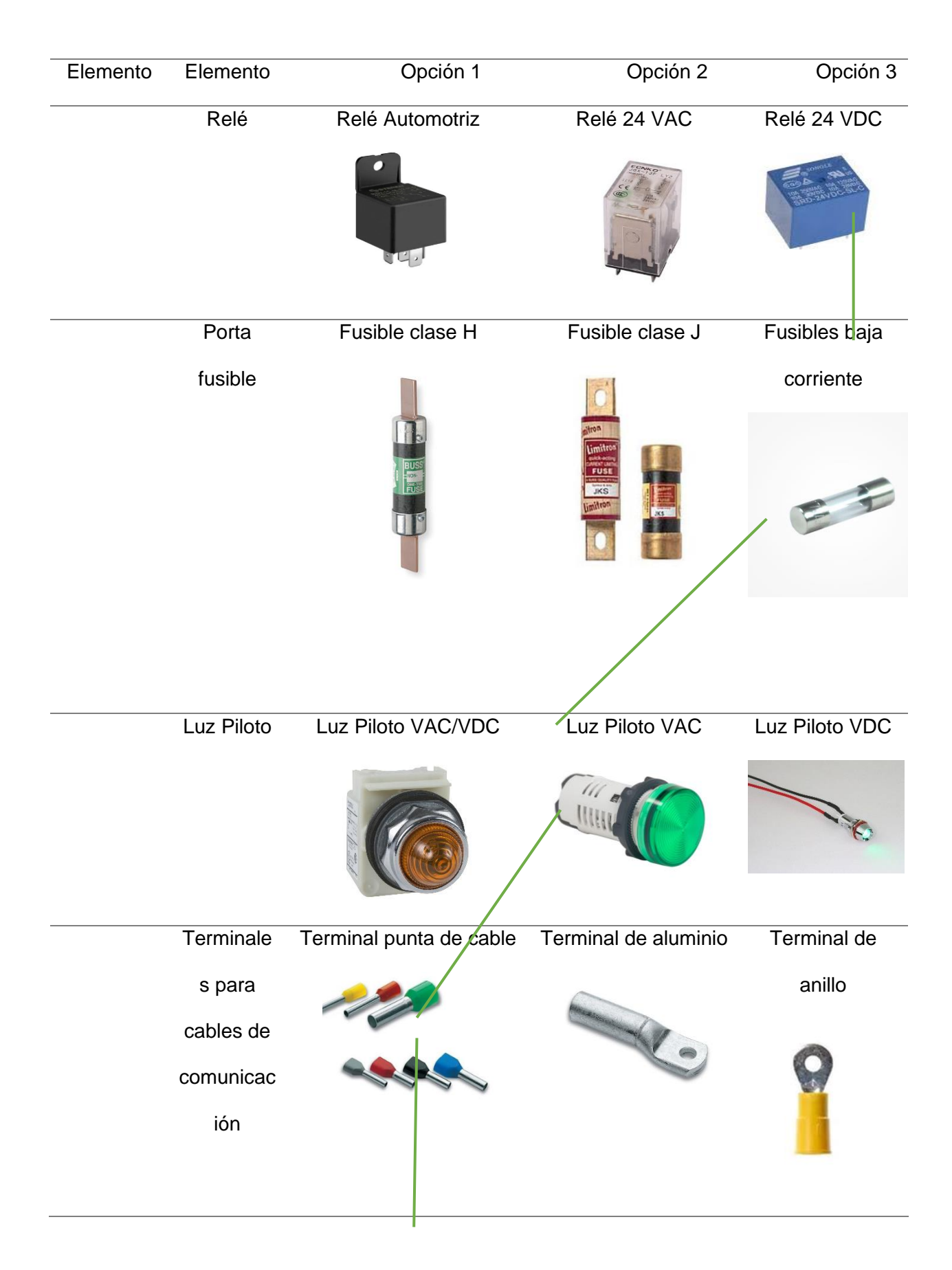

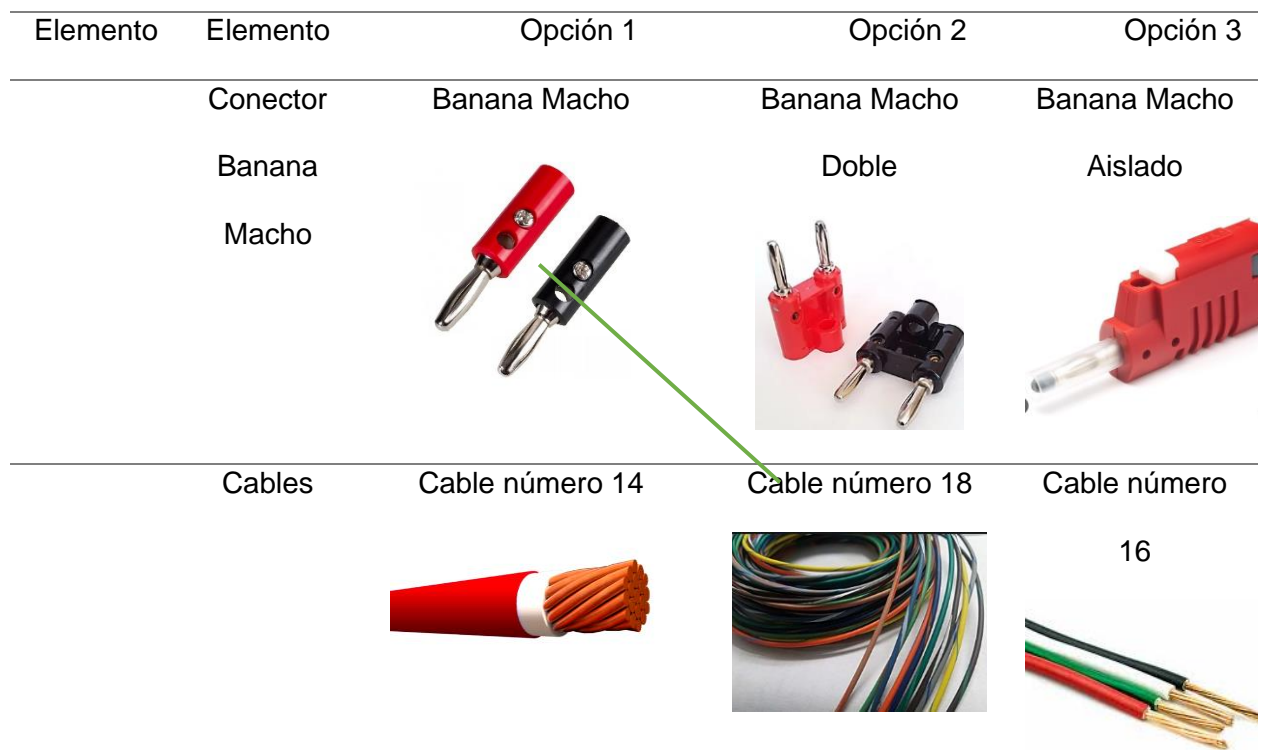

*Nota.* La tabla muestra la matriz morfológica que se seguirá para el presente proyecto.

# **Diseño Estructura Metálica**

Se procedió a tomar las diferentes medidas como son largo , ancho y alto , con el fin de incorporar el tanque y pueda aguantar el peso de 250 litros , para lo cual se utilizo los siguientes elementos un tubo cuadrado de una a ¼ galvanizado espesor de 3 milímetros, forrado con tol , además de 4 llantas corredoras con frenos de 7 centímetros de alto y pintura sintética automotriz.

**Figura 28**

**Diseño Estructura Metálica**

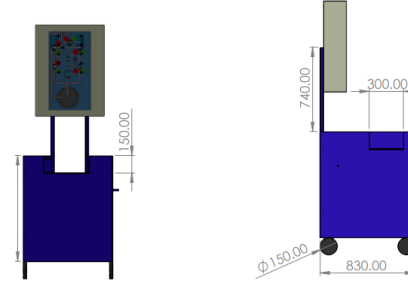
*Nota.* La figura muestra el diseño de la estructura desarrollado en el software Solid Works.

# **Figura 29**

*Análisis Estático de la Estructura (Tensiones)*

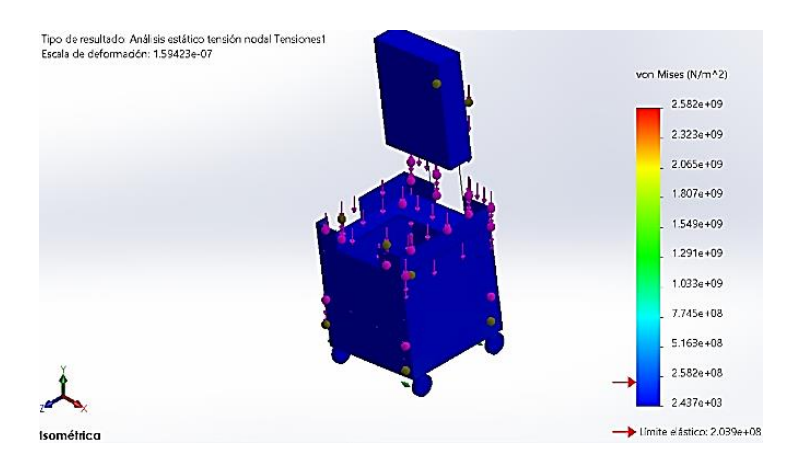

*Nota.* La figura muestra el análisis estático de la estructura, obteniendo los siguientes valores,

la tensión de von Moises máxima (color rojo) de 2.582  $x\frac{10^9N}{m^2}$  $\frac{10^{-1}N}{m^2}$  y la mínima (color azul) de

2.582  $x \frac{10^3 N}{m^2}$  $\frac{0}{m^2}$ , la estructura en su mayor parte se encuentra de color azul, esto nos garantiza que le estructura no se va a romper o sufrir algún daño.

# **Figura 30**

*Análisis Pandeo de la Estructura*

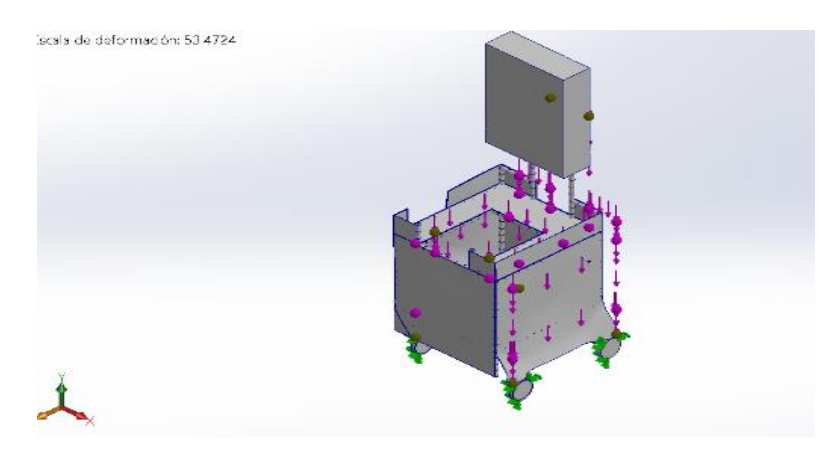

*Nota.* La figura muestra un análisis de pandeo, obteniendo un Factor de Carga critica del pandeo de 10.82, este valor nos garantiza que la estructura no se va a pandear por las cargas aplicadas y se puede operar cualquier tipo de proceso con seguridad. Longitudes de los elementos estructurales son significativas en comparación con su sección transversal.

### **Figura 31**

*Análisis Estático de la Estructura (Factor de Seguridad)*

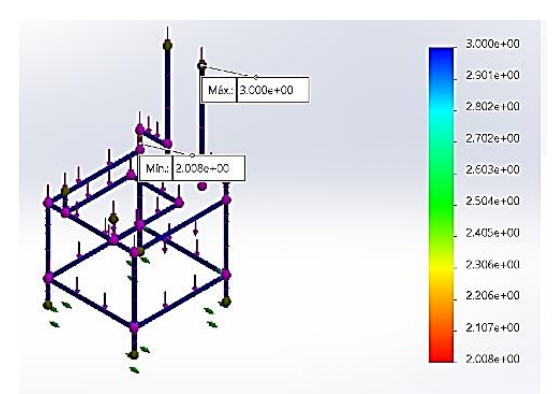

*Nota.* La figura muestra la estructura con un factor de seguridad de 2 el cual busca garantizar que la estructura se encuentre diseñada y construida para soportar las cargas y operar con una amplia margen de seguridad, evitando así cualquier riesgo de falla.

En la sección Anexos se puede observar todos los análisis ejecutados en la estructura,

con su respecto informe que se ha obtenido directamente del software Solid Works.

### **Figura 32**

*Ensamblaje estructura*

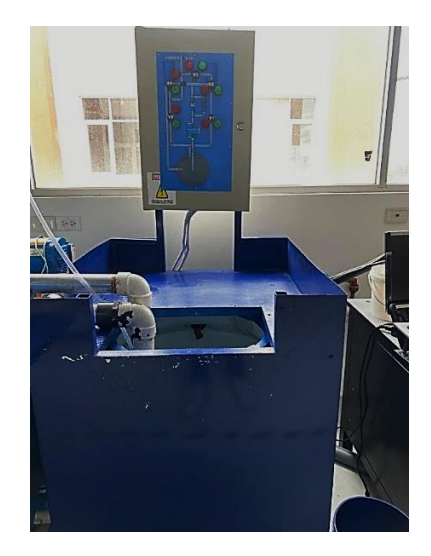

*Nota:* La ilustración exhibe la composición integral del ensamblaje estructural, el cual fungirá como base para nuestro sistema de alimentación, así como también para el montaje de nuestro panel de control.

# **Parámetros de selección de electroválvulas ON/OFF**

En la elección de las electroválvulas, se consideraron los siguientes criterios técnicos:

- ➢ Salida digital del PLC 24 VDC
- ➢ Voltaje del relé de 24 VDC
- ➢ Costos de electroválvula

Considerando los criterios técnicos previamente mencionados, se procedió a realizar una investigación en el mercado de electroválvulas, identificando las electroválvulas de la marca Hunter modelo PGV-201. La Figura 27 del Anexo 1 presenta de manera detallada la electroválvula junto con sus características técnicas.

# **Figura 33**

*Electroválvula Hunter modelo PGV-201*

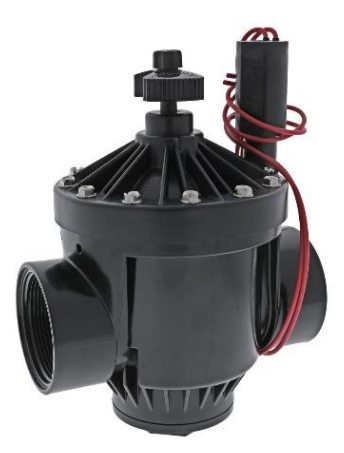

*Nota.* La figura muestra una electroválvula de 2" con solenoide

### **Principio de funcionamiento de electroválvula**

En la figura 34, se observa las partes que forman la electroválvula. Para el uso correcto

de la electroválvula se debe seguir los siguientes pasos:

La válvula debe estar completamente cerrada, Y girar la perilla de control de flujo en sentido de las manecillas del reloj, hasta que el diafragma se cierre por completo.

Ahora giramos ¼ de vuelta en sentido antihorario y energizamos la válvula con 24 VAC. Si no se observa que haya flujo giramos el solenoide en sentido antihorario.

Una vez que ya este circulando el flujo giramos el diafragma para que el flujo pueda circular con facilidad.

Si existe algún ruido en las electroválvulas hay que ajustar el control de flujo (diafragma) y el solenoide, giramos en sentido antihorario hasta ya no tener ningún ruido, esto se realiza para que el cierre y la apertura de la válvula sea más eficiente.

#### **Figura 34**

*Electroválvula Hunter modelo PGV-201*

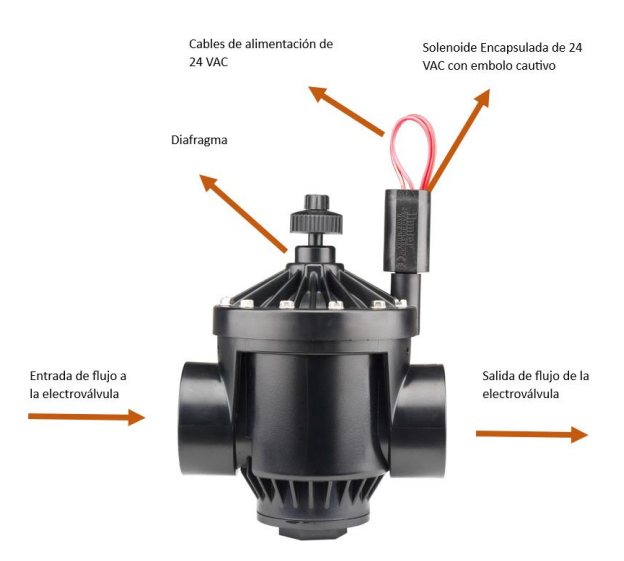

*Nota.* La figura muestra las partes de una electroválvula

#### **Ensamblaje Electroválvulas**

Se llevó a cabo la desinstalación de las electroválvulas manuales tipo globo ubicadas en el módulo, con el propósito de sustituirlas por electroválvulas automatizadas. Asimismo, se efectuaron las conexiones eléctricas pertinentes para posibilitar su accionamiento.

#### *Montaje Electroválvulas*

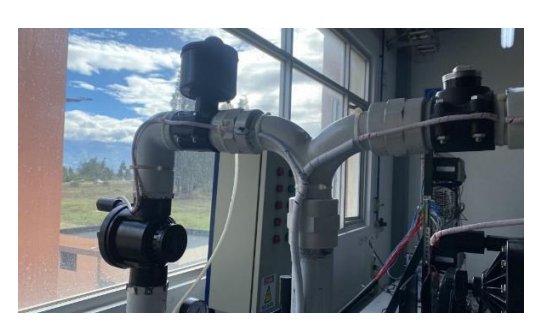

*Nota.* La figura muestra las electroválvulas ensambladas además de sus respectivas conexiones para que puedan ser activadas.

# **Diseño Circuito Eléctrico de Control Electroválvulas**

Como bien ya lo describimos en el apartado anterior, las electroválvulas que se incorporo en el presente proyecto, tienen una alimentación de 24 VAC , por lo cual se procedió a diseñar un circuito de fuerza y control con el fin de controlarlo mediante la señal directa del PLC , que en este caso sería 24VDC.

# **Figura 36**

### *Circuito Eléctrico- Control Electroválvulas*

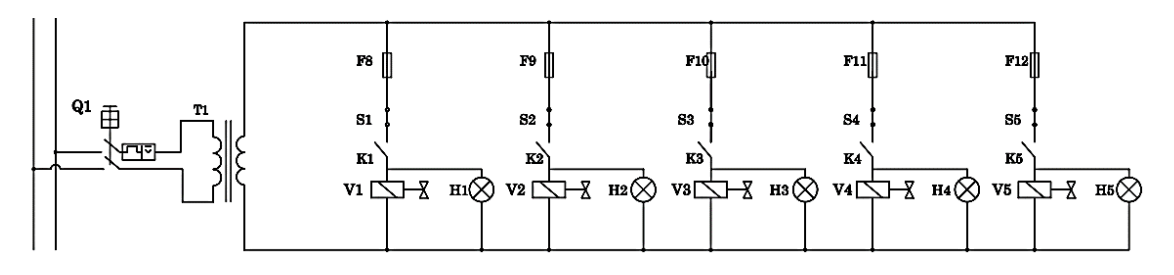

Q1---> Interruptor automático bipolar magnetotérmico T1---> Transformador 110/24 VCA 3000mA  $F8...F12$  > Fusible 250V a 400mA S1....S5-> Interruptores para mantenimiento de válvulas V1...V5-> Electroválvula 24VAC a 300mA K1...K5-> Contactos de relé NA H1...H5-> Luz indicadora 24VAC

*Nota*. La figura muestra el circuito eléctrico de control en los cuales incluyen elementos de protección, fuerza y control (Anexos)

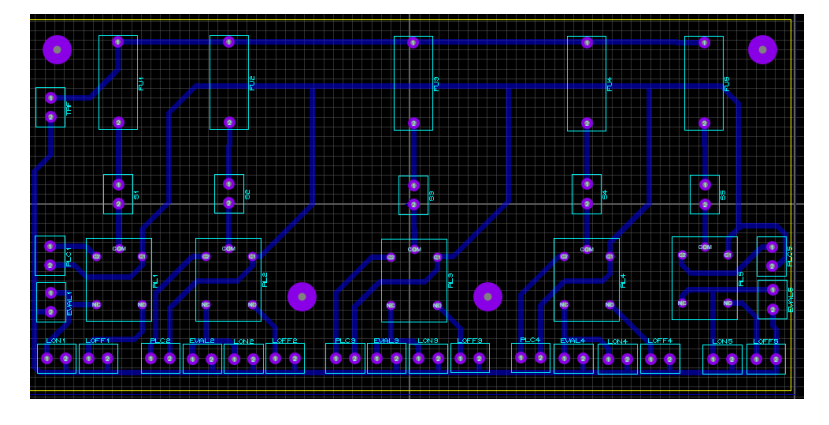

*Modelo de Impresión circuito de control- Electroválvulas*

*Nota.* La imagen actual exhibe los diversos componentes que han sido incorporados en el diseño de la placa de control para las electroválvulas.

En el actual diseño de impresión, se ha implementado un Transformador de 3 Amperios con un sobredimensionamiento intencional para afrontar la eventualidad de todas las válvulas estén en estado activado. Cada válvula conlleva un consumo de 0,3 Amperios, y como salvaguarda ante sobre corrientes, se han incorporado fusibles de protección calibrados a 1 Amperio.

Se ha implementado un conmutador selector con la finalidad de permitir el mantenimiento sin necesidad de desconectar las restantes válvulas en caso de un fallo en alguna de ellas. Como elemento de control, se ha introducido un banco de relés de 24VDC. Estos relés asumen la responsabilidad de recibir la señal directa del PLC y, en respuesta, actuarán de manera precisa en la activación de cada válvula.

Para la señalización, se han integrado luces piloto de VAC. Estas luces piloto desempeñarán el papel de indicar el estado de las válvulas. En situaciones en las que una válvula esté en funcionamiento, la señalización se realizará mediante la iluminación en verde. En contraste, cuando una válvula esté apagada, la luz piloto se mostrará en rojo, ofreciendo así una indicación visual clara y efectiva del estado de las válvulas.

#### **Soporte para el circuito de control**

Se procedió a realizar un diseño en el software Solid Works con el fin de obtener un soporte para el circuito de control y así no se encuentre en contacto directo con la placa del tablero de control.

#### **Figura 38**

*Soporte Baquelita*

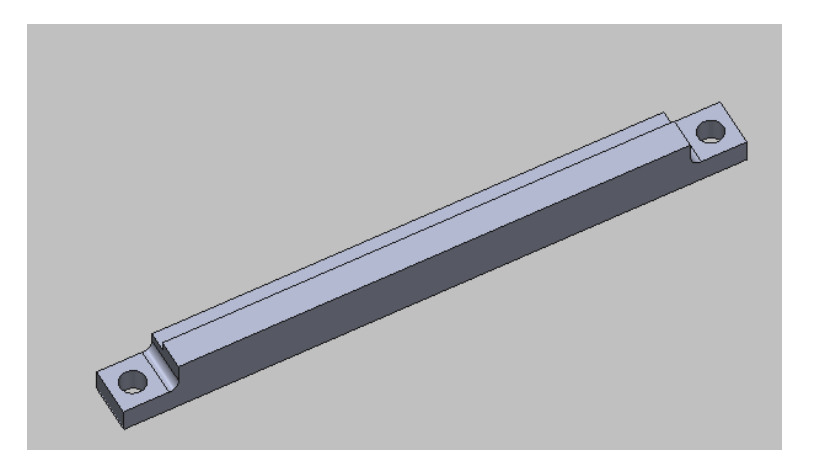

*Nota.* La imagen presenta el diseño CAD del soporte de la Baquelita.

En esta instancia, se efectuaron cuatro impresiones en 3D utilizando material de nylon, el cual es reconocido por su tenacidad y maleabilidad, atributos que lo hacen altamente pertinente. Las dimensiones de las impresiones fueron de 10 cm, con el propósito de integrarlas en el perímetro de la baquelita, evitando así el contacto directo con el metal del tablero de control.

#### **Ensamblaje Circuito Tablero de control**

El proceso se inicia con la instalación inicial de las luces piloto a una tensión de 24 VAC, asegurando su conexión adecuada mediante la utilización de cable calibre 18 y terminales específicos destinados a borneras. En adición, se integran las bases de la configuración eléctrica de control destinadas a las cinco electroválvulas. Como paso final, se procede a la disposición de una canaleta especialmente diseñada para el acomodo del cableado eléctrico.

#### *Cableado Luces Piloto- Electroválvulas*

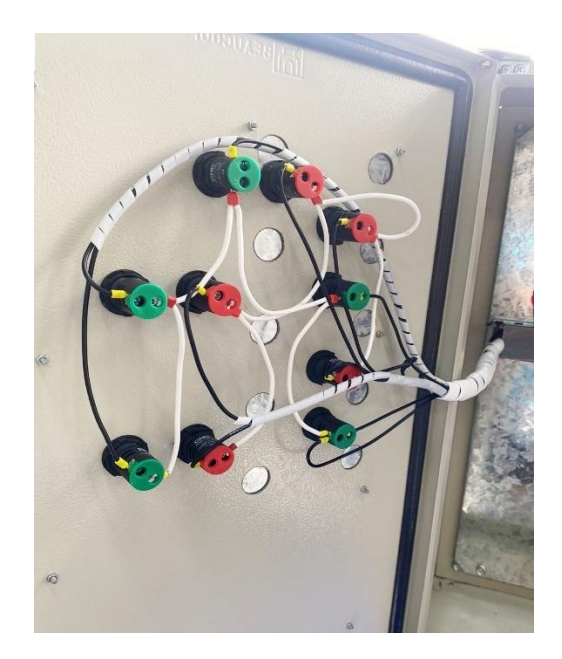

*Nota.* La representación gráfica exhibe las 10 indicadoras luminosas dispuestas en el panel de

mando, junto con sus conexiones correspondientes.

# **Figura 40**

*Colocación Circuito Eléctrico de control*

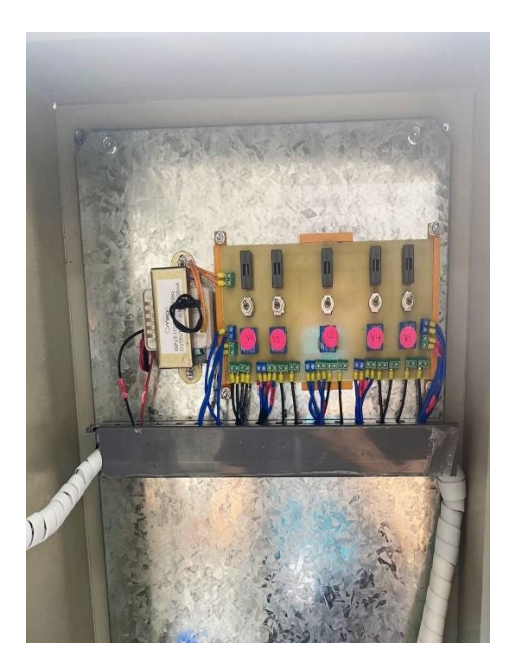

*Nota.* La figura muestra la incorporación del circuito eléctrico de control previamente diseñado

*Tablero de control Final*

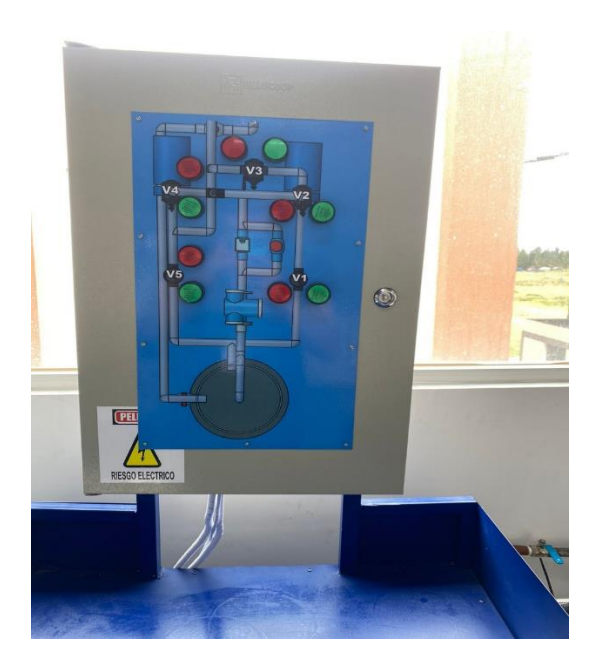

*Nota.* La figura muestra la incorporación del circuito eléctrico de control previamente diseñado en conjunto con el tablero

#### **Capítulo IV**

#### **Análisis de Resultados**

#### **Mantenimiento de los componentes del banco de pruebas de operación**

Una vez identificados los componentes del banco de pruebas para la operación de bombas, se procede a verificar la funcionalidad de cada elemento. Posteriormente, se ejecutan acciones de mantenimiento correctivo, focalizadas en aquellos componentes detallados en la Tabla 5.

El proceso de sustitución de dichos componentes se llevó a cabo mediante la integración de elementos diseñados específicamente para facilitar el control PID del nivel de tanque y el control PID de caudal.

#### **Tabla 5**

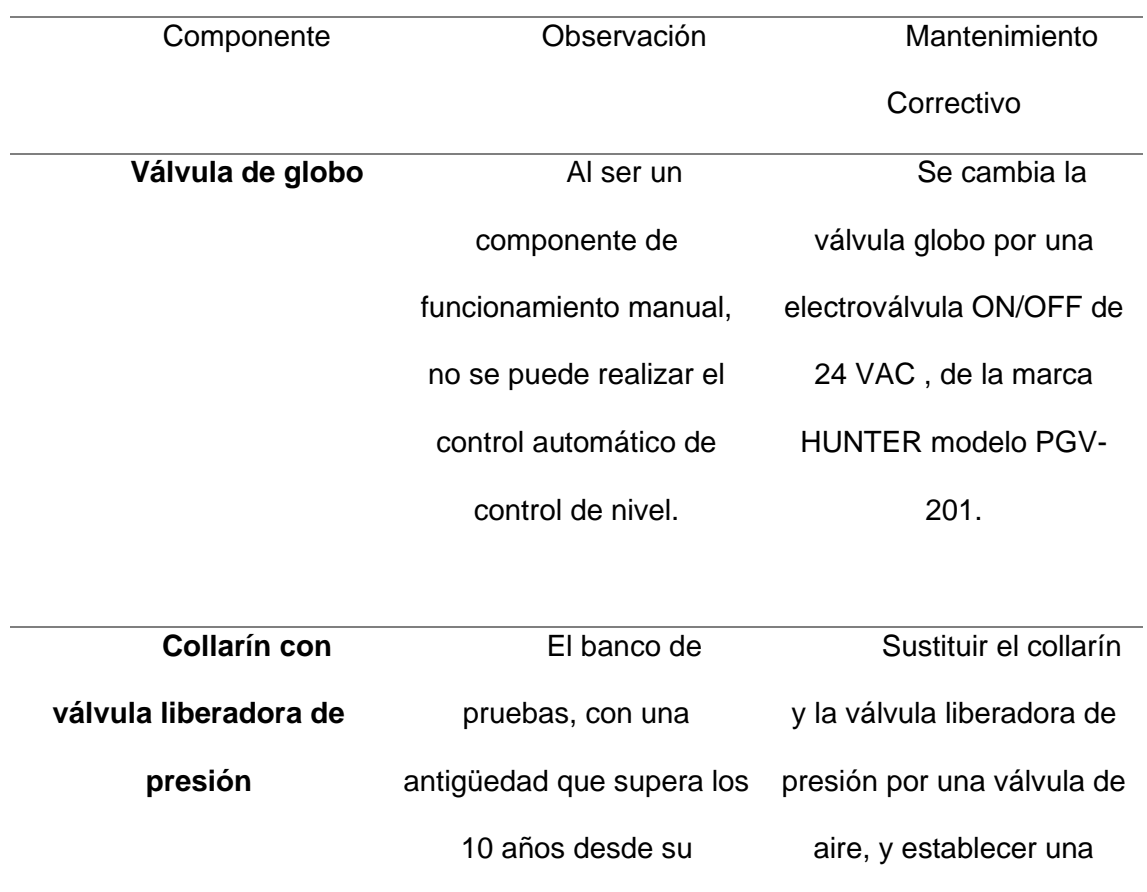

*Mantenimiento Correctivo*

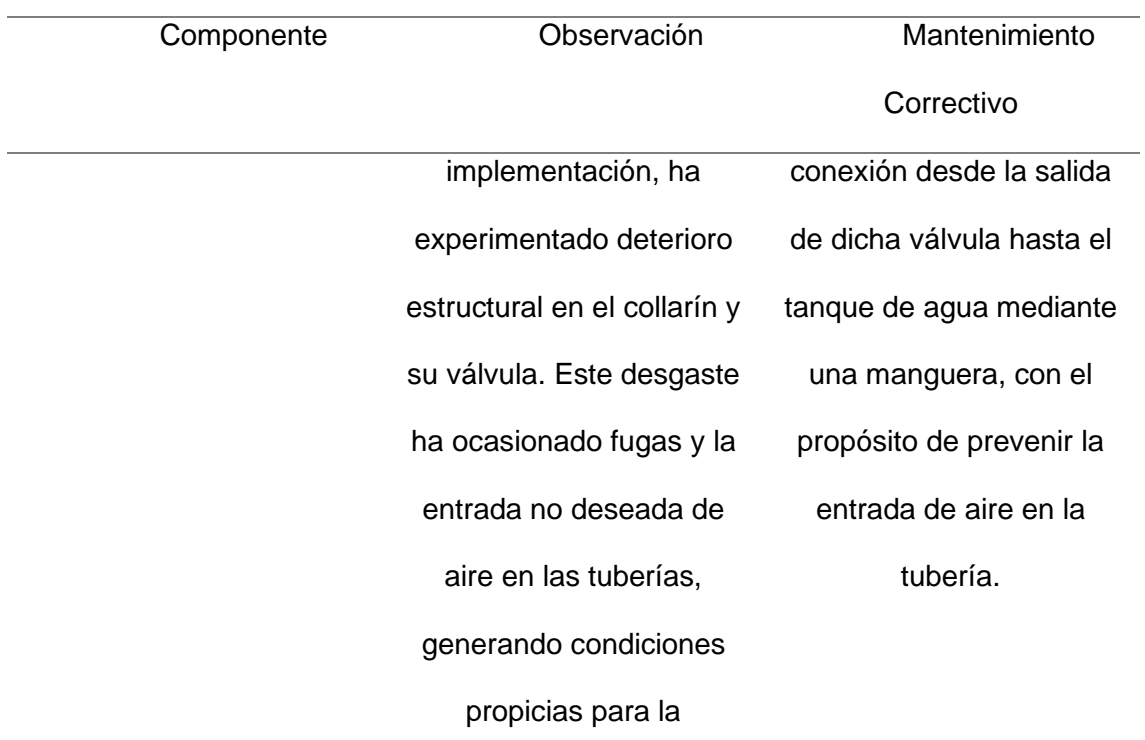

cavitación en las bombas.

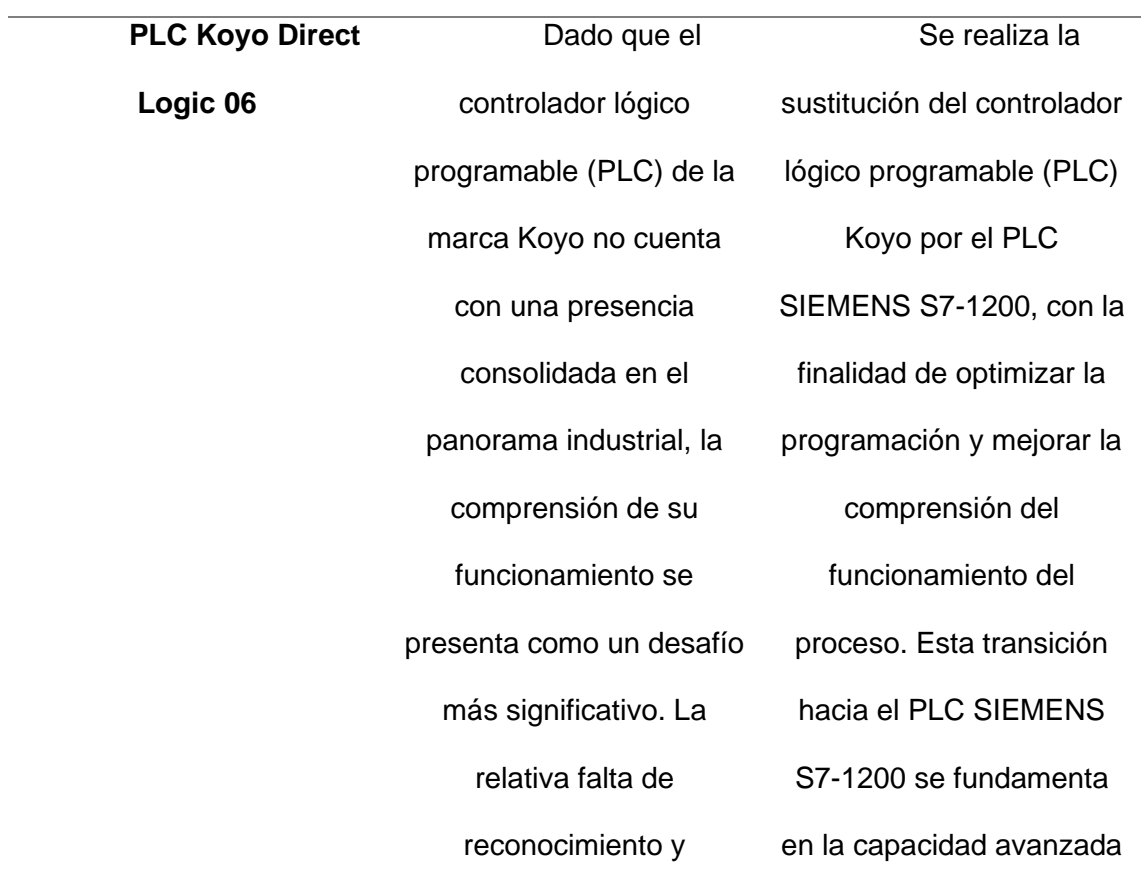

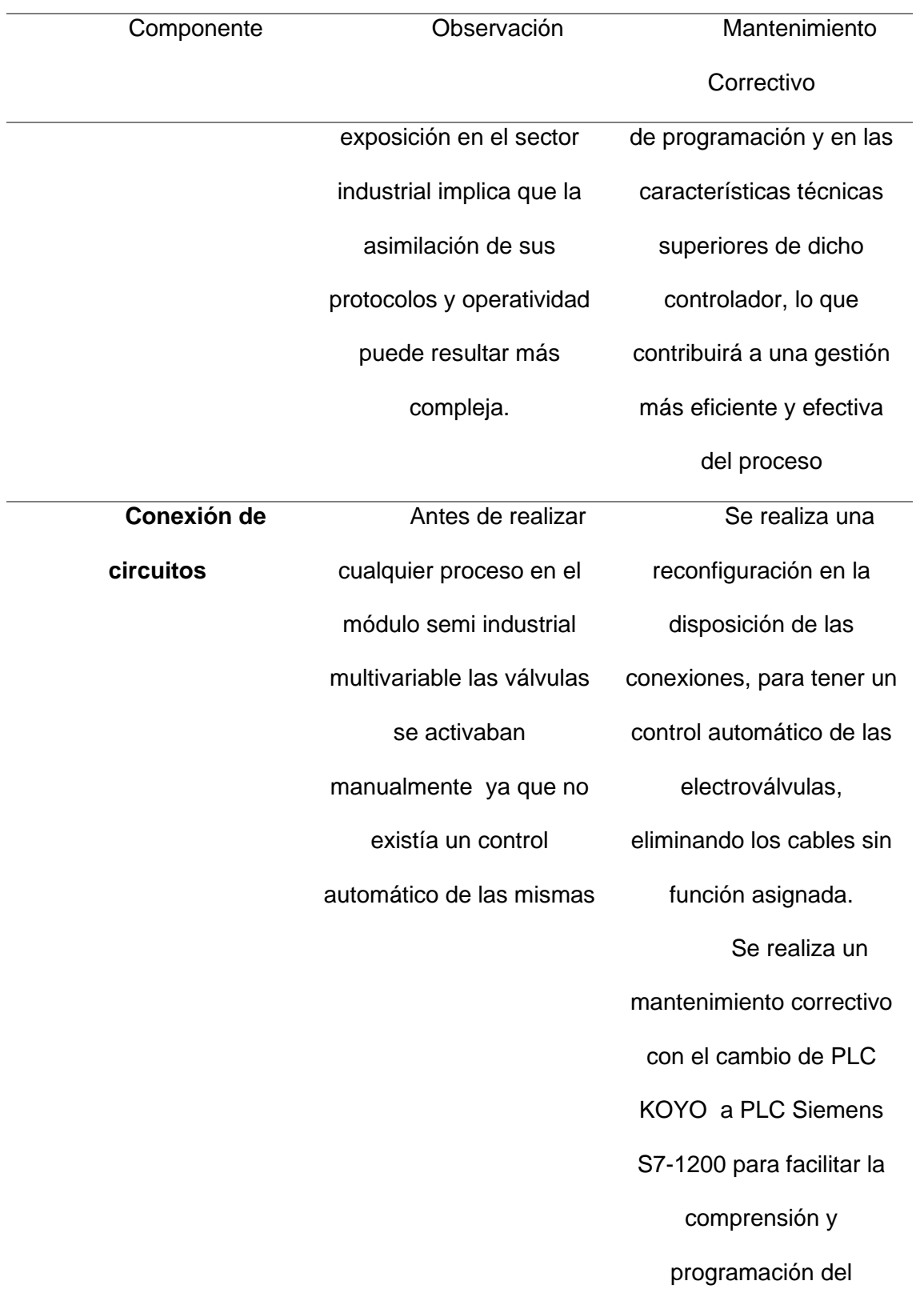

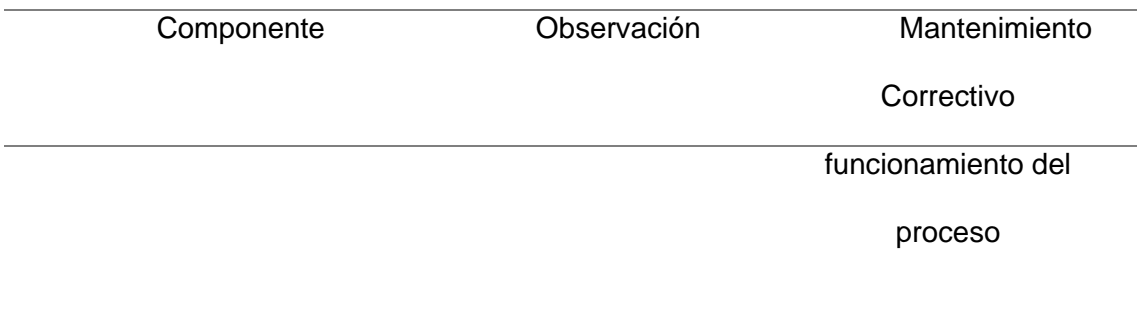

*Nota.* La tabla muestra la descripción del mantenimiento correctivo realizado.

Determinados elementos del banco de pruebas requieren de un mantenimiento predictivo, el cual implica la utilización de dispositivos de alta tecnología para evaluar y asegurar su correcto funcionamiento. En la Tabla 6 se especifican los procedimientos de mantenimiento predictivo aplicados a los diversos componentes.

### **Tabla 6**

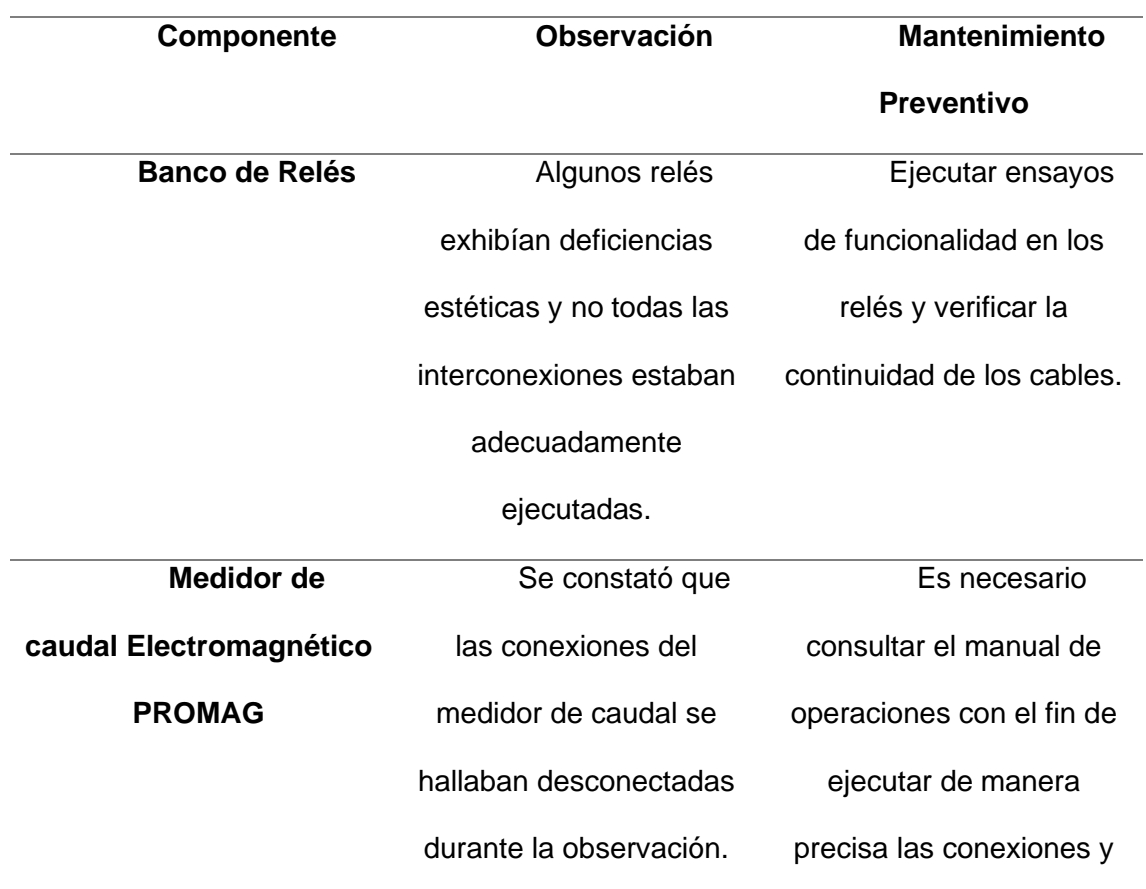

*Mantenimiento Preventivo*

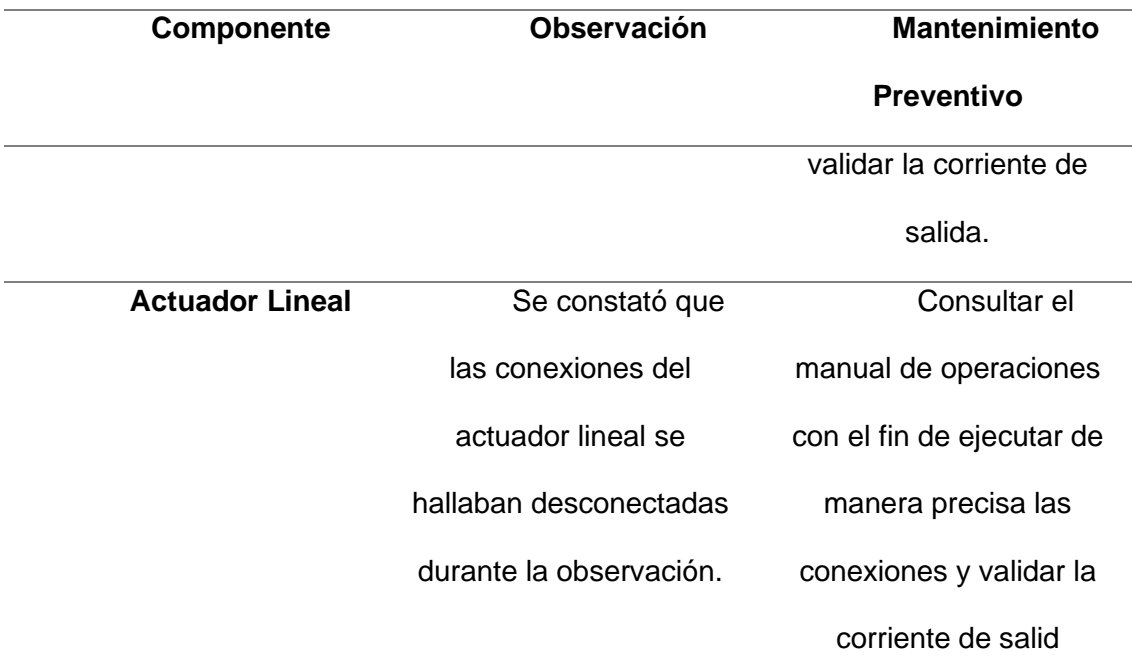

*Nota.* La tabla muestra la descripción del mantenimiento preventivo realizado.

La optimización del proceso de Banco de Pruebas de Bombas, ubicado en el Laboratorio de Hidrónica y Neutrónica de la Universidad de las Fuerzas Armadas ESPE-Latacunga se vincula con iniciativas previas. A continuación, se presenta un análisis detallado de cada elemento que integró dichas iniciativas.

#### **Operación del proceso**

El banco de pruebas tiene maneras de funcionamiento de manera local y remota. El control del sistema va ser el mismo, entonces la operación del proceso van ser similares. A continuación, los pasos a seguir:

- 1. Para el correcto funcionamiento del banco de pruebas, hay que llenar el tanque de depósito de agua que se encuentra sobre la mesa, a la mitad de su capacidad de volumen.
- 2. Energizar el módulo con un voltaje de 220 VAC y el tablero de control de las electroválvulas con 110 VAC. Para prender el módulo giramos la llave del tablero de control del sistema de banco de pruebas para energizar sus componentes.
- 3. Para habilitar los motores de las bombas hay que manipular los variadores de frecuencia, presionamos el botón run, para poner en servicio a las bombas.
- 4. El control que se elija sea remoto o local, los pasos a seguir deben ser los mismos. Hay que sacar el aire que se encuentra en las tuberías y encebar las bombas y se procede a encebar las bombas. En la Tabla 7, se detalla la con figuración de los circuitos eléctricos para encebar la bomba A y bomba B.

# **Tabla 7**

*Modo de operación de las válvulas y bombas*

| Modo de              | Manipulación de |                 | <b>Gráfico</b>                      |
|----------------------|-----------------|-----------------|-------------------------------------|
| operación            | Electroválvulas |                 |                                     |
|                      | V.              | ۷.              |                                     |
|                      | <b>Abiertas</b> | <b>Cerradas</b> |                                     |
| Cebado de<br>bomba A | $V1-V2$         | $V3-V4-V5$      | $\bullet$<br>$\bullet$<br>$\bullet$ |

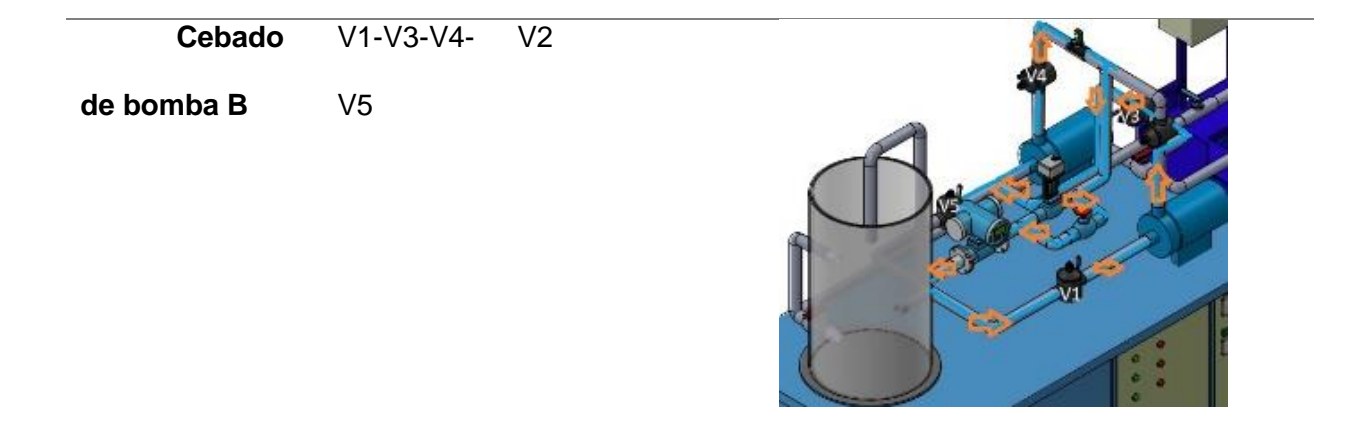

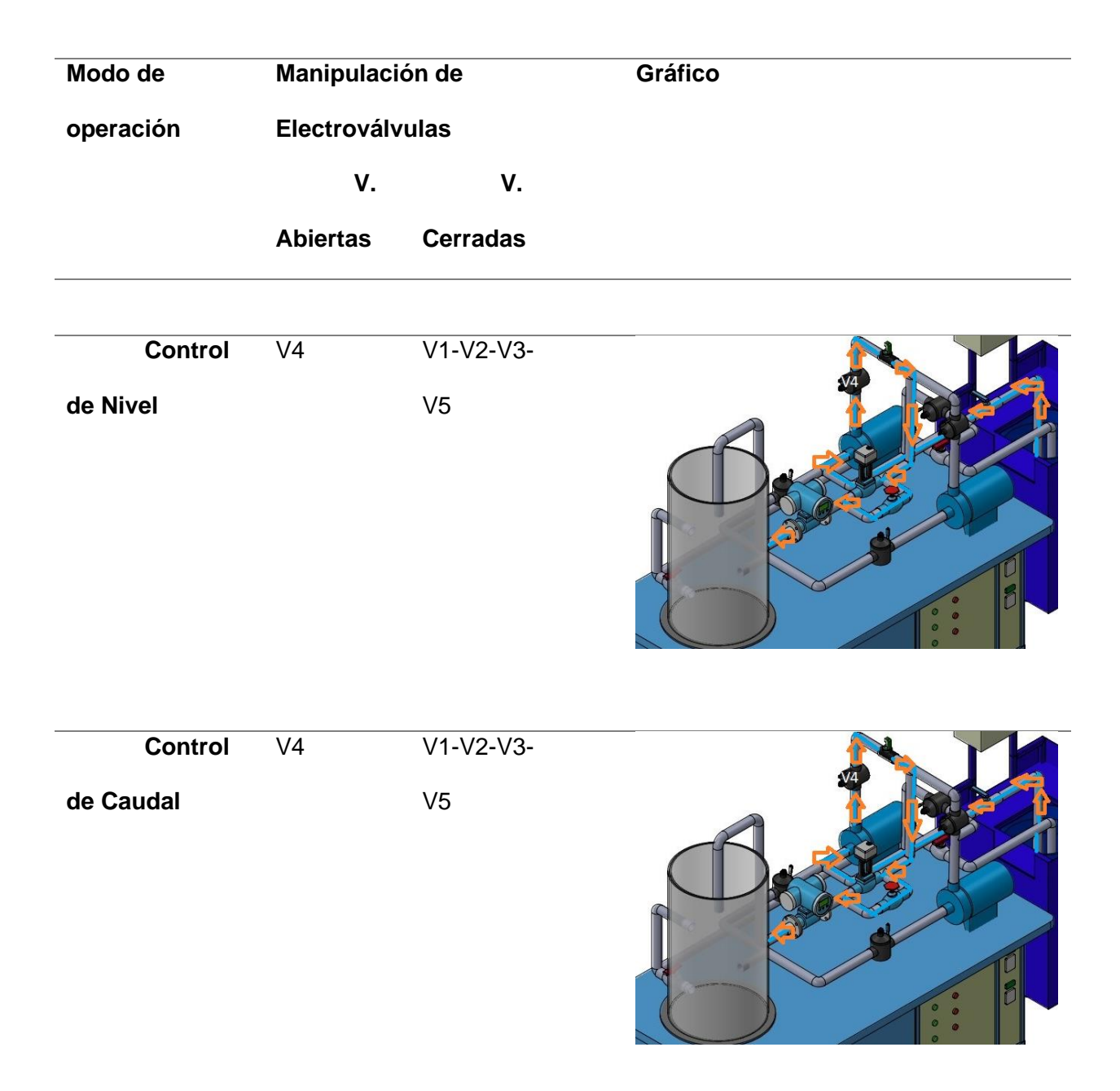

*Nota.* La tabla muestra la operación del proceso que se llevara a cabo

5. Una vez que se haya echo la operación de encebado de bombas, elegimos el control PID, hay dos opciones en control local que es Control PID De Nivel y Control PID de caudal, y en el control remoto, donde se implementara el protocolo CIP, solo existe el Control PID De Nivel.

- 6. La interfaz gráfica hombre maquina (HMI), del control remoto o local es de fácil comprensión para el operario. Por lo que los procesos se van a realizar de una manera sencilla.
- 7. Antes de iniciar cualquier proceso de Control PID se sugiere oprimir el botón RESET por seguridad del sistema.

### **Programación Variador Altivar 11**

El ATV11HU18M2A, conocido como Altivar 11, es un convertidor de frecuencia diseñado para operar motores trifásicos de jaula en un rango de voltaje de 200 a 240 voltios de corriente alterna. Con una potencia de 0,75 HP (equivalente a 0,75 kilovatios), este dispositivo integra tecnología avanzada y ofrece las funciones necesarias para diversas aplicaciones industriales. Entre estas se incluyen sistemas de transporte, ventilación, bombas hidráulicas, control de accesos, puertas automáticas, mezcladoras, lavadoras, centrifugadoras, entre otras.

### **Variador como salida digital**

El módulo semi-industrial multivariable consta de dos variadores cuya función principal es controlar la frecuencia de la Bomba A y Bomba B. Para el primer variador de la Bomba A, se procedió a configurarlo como salida digital. Esto implica realizar la siguiente conexión.

# **Figura 42**

*Borneras de salidas digitales*

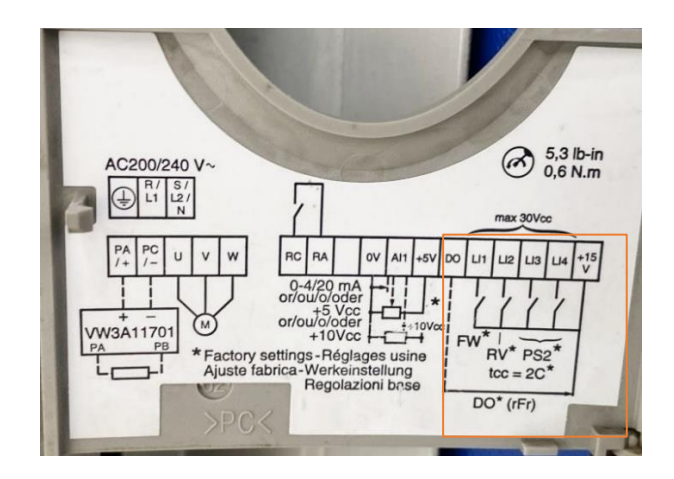

*Nota.* El siguiente gráfico hace referencia a la conexión de salida digital en la cual va a funcionar el variador que controla la bomba A

Para utilizar el variador como salida digital, es necesario realizar una programación manual. El primer paso consiste en desactivar el potenciómetro de consigna, accediendo al comando **LSr** en el menú **FUn** y seleccionando el parámetro **LOC**. A continuación, se procede a habilitar las terminales de salida digitales, ingresando al parámetro **ICC** del menú **FUn** y seleccionando el parámetro **2H**. Finalmente, se establece la frecuencia de operación del variador cuando el lazo se cierre, en este caso, la frecuencia programada es de 60 Hz, accediendo al parámetro **LSP** y seleccionando **60 Hz**.

#### **Figura 43**

*Programación variador Altivar 11*

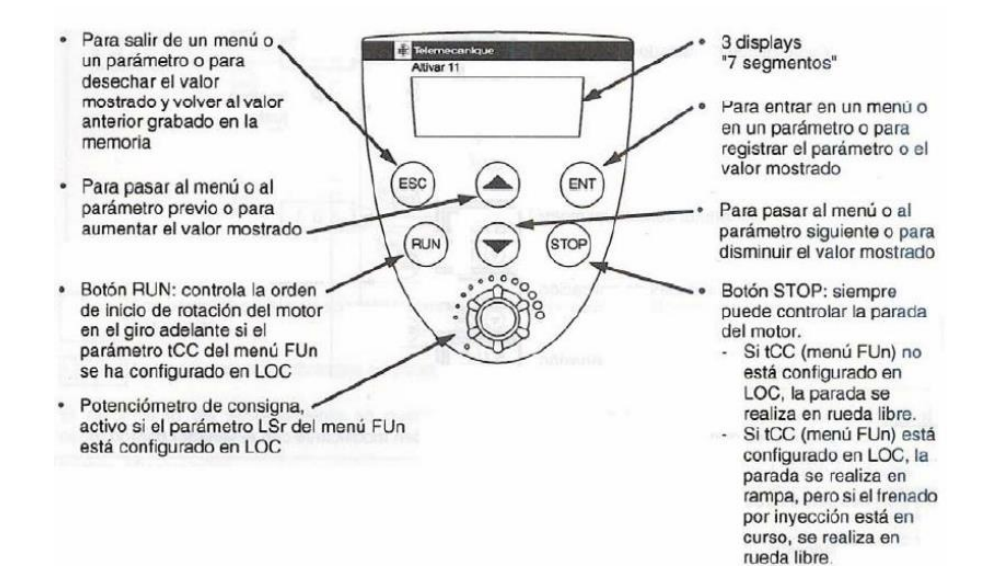

*Nota.* El siguiente gráfico menciona los diferentes comandos que se pueden realizar en el panel del variador Altivar

#### **Variador como salida Analógica**

Para poder utilizar el variador B como salida analógica se debe seguir la siguiente

conexión.

*Programación variador Altivar 11*

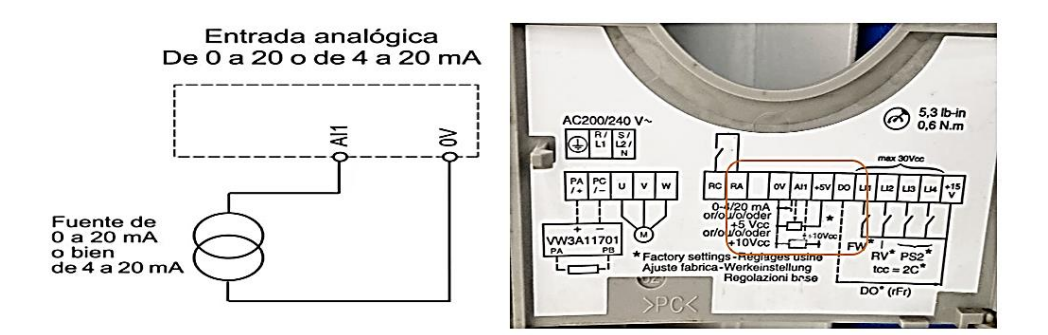

*Nota.* El siguiente gráfico hace referencia a la conexión de salida analógica en la cual va a funcionar el variador que controla la bomba B.

El variador requiere una configuración manual, comenzando por desactivar el potenciómetro de consigna a través del comando **LSr** en el menú **FUn**, seleccionando el parámetro **LOC**. Luego, se activan las terminales de salida analógica accediendo al parámetro **A1t**, seguido de **ACT** y la selección de 10U, (que corresponde al control de 0-10 V).

#### **Figura 45**

*Comandos de programación salida Análoga*

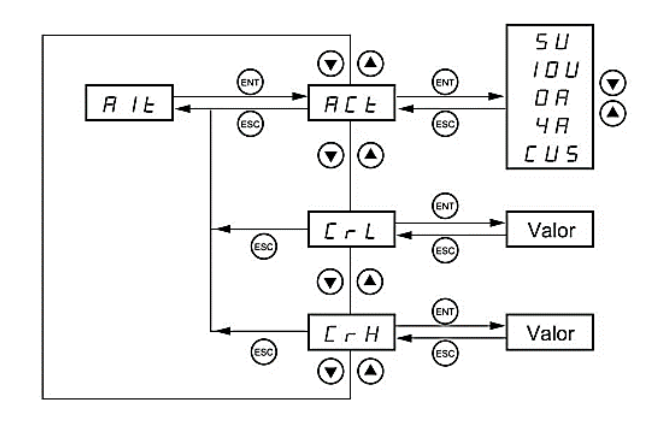

*Nota.* El siguiente gráfico muestra los diferentes comandos que se encuentran en la selección de salida analógica.

Como paso final, procederemos a configurar la frecuencia de operación del variador, que en este caso será de 0 a 60 Hz. Para ello, utilizaremos los siguientes parámetros, para establecer la velocidad mínima del variador, accederemos al parámetro **LSP** y seleccionaremos 0 Hz, que será la posición inicial, luego nos dirigiremos al parámetro **HSP** para seleccionar la velocidad máxima del variador, la cual será de 60 Hz. La frecuencia del motor variará según el voltaje recibido,el cual será enviado desde el PLC Siemens o Allen Bradley.

#### **Figura 46**

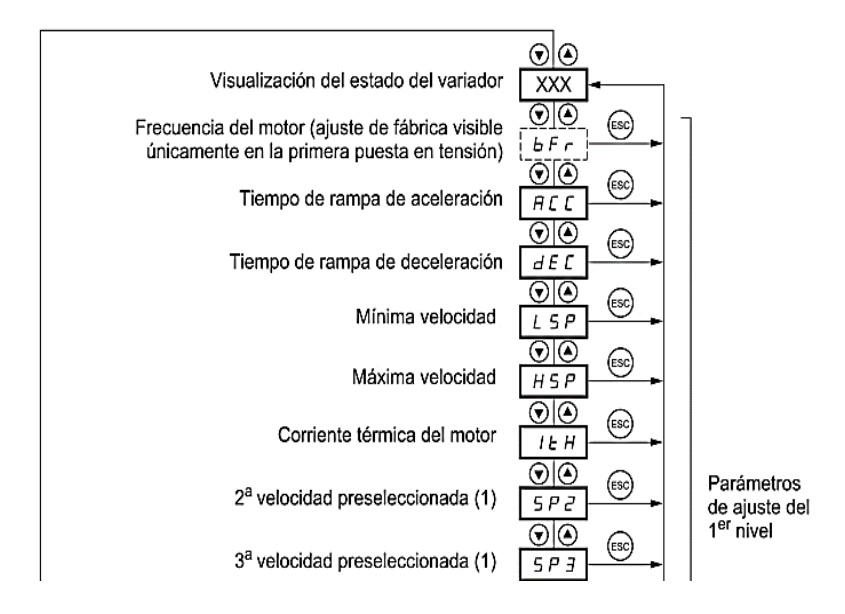

*Comandos de programación Altivar 11*

*Nota.* El siguiente gráfico muestra los diferentes comandos que podemos utilizar en el variador Altivar 11.

#### **Programación Medidor de Caudal PROMAG 50**

Este aparato está diseñado para la evaluación del flujo de líquidos en sistemas de tuberías selladas, empleando un principio de medición electromagnética fundamentado en la ley de Faraday. La gama de medida del transductor de flujo se extiende desde 0 hasta 160 galones por minuto (gpm), generando una señal de corriente análoga que varía entre 4 mA (0 gpm) y 20 mA (160 gpm). La elección de unidades en galones por minuto (gpm) se efectuó con el fin de mantener coherencia con la curva característica de la bomba hidráulica Goulds. Este

conjunto incluye un transmisor PROMAG 50 y un sensor PROMAG W, diseñados específicamente para aplicaciones relacionadas con el agua y aguas residuales.

### **Figura 47**

*Estructura Sistema de medición de caudal PROMAG*

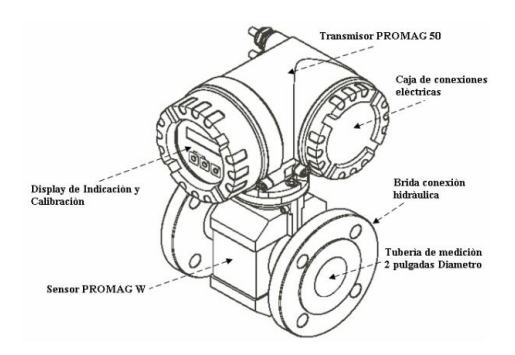

*Nota.* El siguiente gráfico muestra los componentes del sistema de medición de caudal PROMAG.

### **Programación Salida analógica medidor de caudal PROMAG**

Para activar las salidas analógicas, se consideran los canales **26(+)** y **27(-)** del medidor de caudal, los cuales son responsables de enviar la señal de 4 a 20 mA. Para esta configuración, emplearemos el protocolo de comunicación HART. A fin de establecer dicho protocolo, seguimos los siguientes procedimientos:

### **Figura 48**

*Borneras de conexión sensor de caudal*

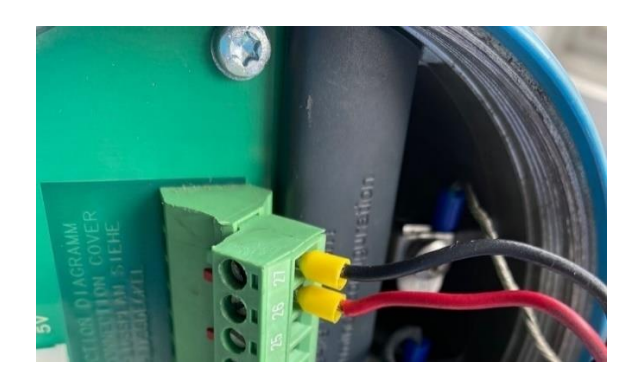

*Nota.* El gráfico muestra los cables de conexión responsables de mandar la señal de 4-20 mA.

Accedemos a los diversos menús del sensor de caudal mediante el comando **E**, y nos dirigimos al apartado de **SALIDA DE CORRIENTE**. Una vez dentro, seleccionamos **CAMPO CORRIENTE** y procedemos a elegir el parámetro **4-20 mA HART**. Para modificar la configuración, nos solicita un código, que en este caso es **0050**,, una vez ingresado se desbloquea la programación y podemos cambiar los parámetros.

Una vez que se ha elegido el protocolo de comunicación, procedemos a seleccionar los parámetros de salida. En este caso, estableceremos el valor de salida a **20 mA**, correspondiente a **420 l/min** (litros por minuto). Esta elección se fundamenta en que es el valor máximo en consideración de las bombas dispuestas en paralelo. (Promag, 2024)

#### **Figura 49**

*Activación Protocolo Hart*

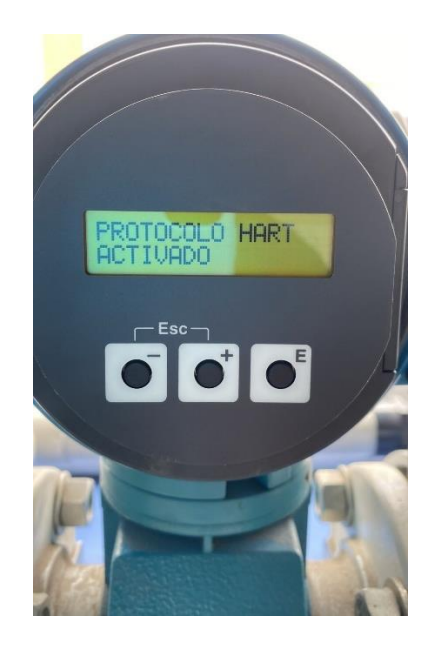

*Nota.* El gráfico muestra la activación del protocolo HART en nuestro medidor de caudal

### PROMAG

# **Diagramas Grafcet**

### **Figura 50**

*Grafcet Cebado del Sistema*

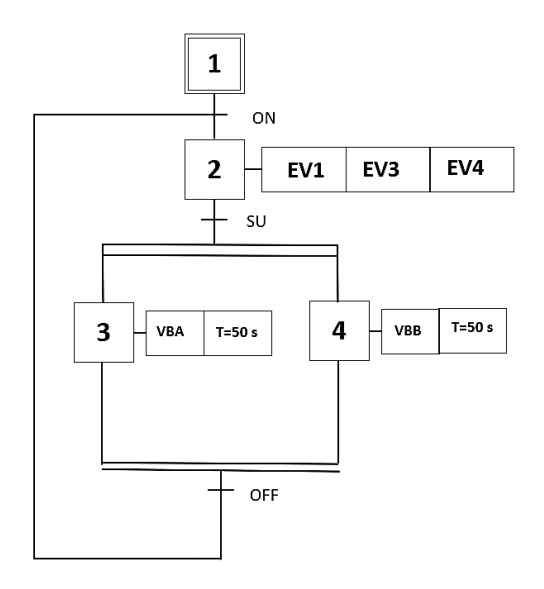

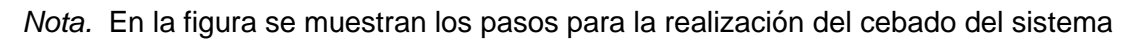

# **Figura 51**

*Control de Bombas en Serie-*

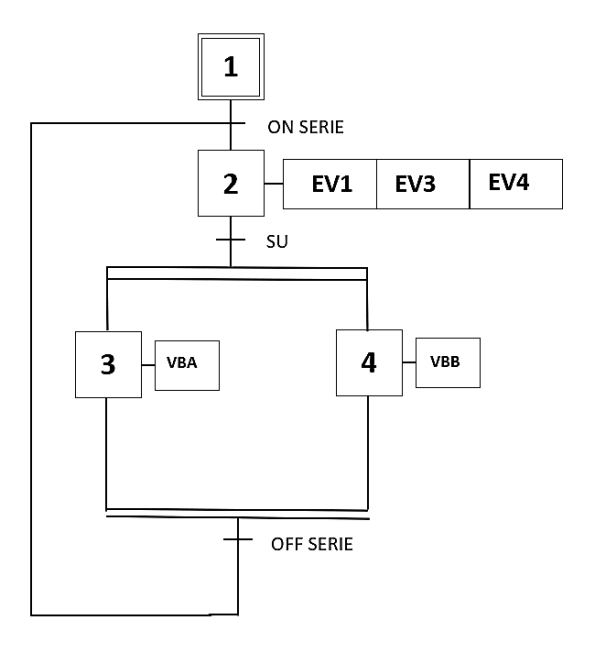

*Nota.* En la figura se muestran los pasos para la realización del control serie

#### *Control de Bombas en Paralelo*

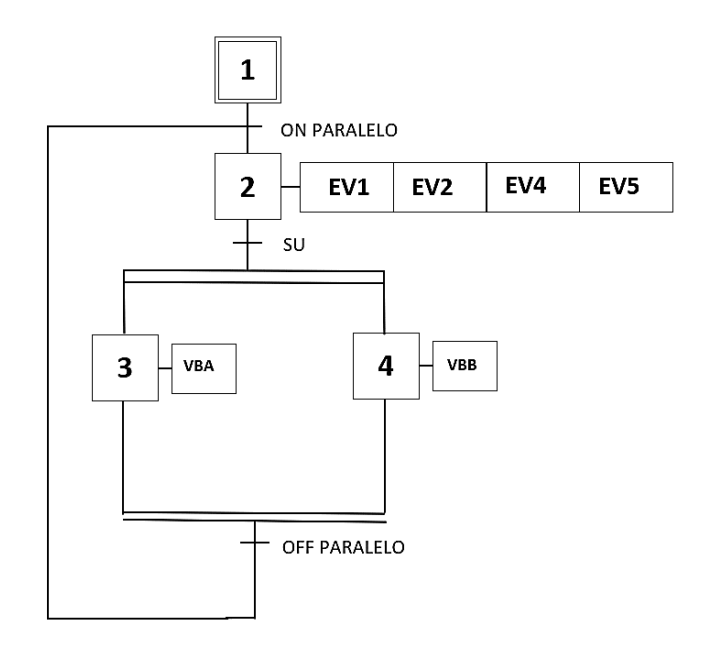

*Nota.* En la figura se muestran los pasos para la realización del en paralelo del sistema

# **Figura 53**

*Control Nivel*

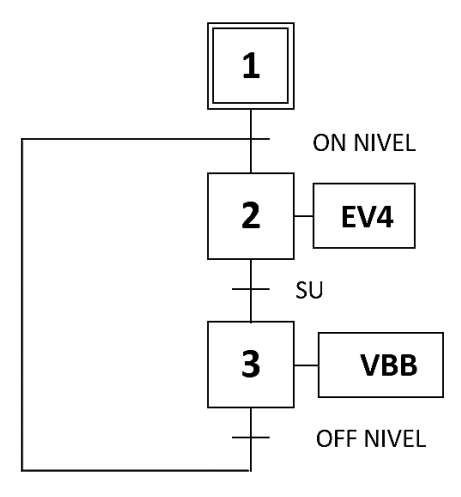

*Nota.* En la figura se muestran los pasos para la realización del control nivel del sistema

*Control Caudal*

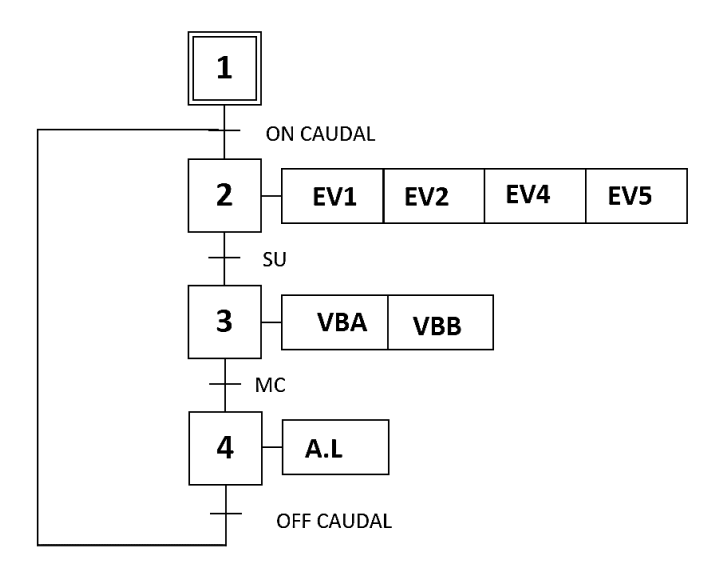

*Nota.* En la figura se muestran los pasos para la realización del control caudal del sistema **Programación PLC Siemens1200** 

### **Comunicación PLC Siemens s7-1200, Módulo I/O**

Para que exista comunicación entre el PLC- S7 1200, módulo I/O analog y la PC, se debe realizar la siguiente conexión. Conectar el módulo análogo en la ranura de conector extraíble que se encuentra en los lados del PLC. Para reconocer el PLC con el software es necesario seguir la siguiente configuración en el software TIA PORTAL V16.

Dar clic en la parte izquierda superior del panel de control y elegir agregar dispositivo. Elegir el PLC S7-1200 12 12C AC/DC Rly, versión V4.3 Figura 1. Selección del PLC S7-1200 12 12C AC/DC Rly, versión V4.3

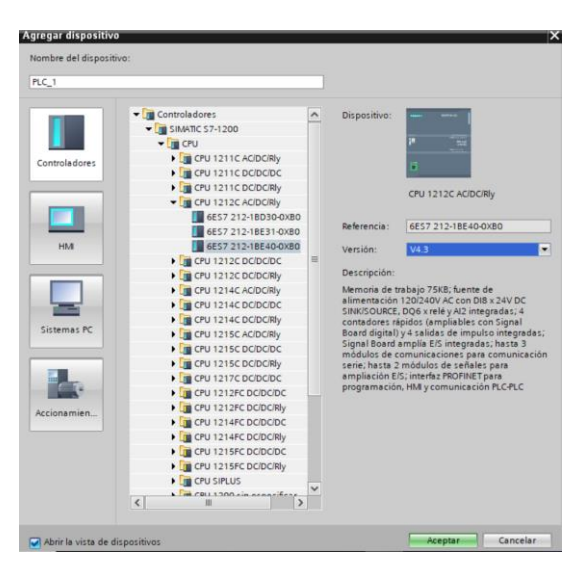

*Selección del PLC S7-1200 12 12C AC/DC Rly, versión V4.3*

*Nota.* En la figura se debe dar clic derecho sobre el PLC y en PROPIEDADES le asignamos

una dirección IP: 192.168.0.11 con subred: 255.255.255.0.

Habilitamos la comunicación PUT/GET del interlocutor remoto para la comunicación del PLC con la PC a través de un cable RJ-45 (cable ethernet).

# **Figura 56**

*Dirección Ip: 192.168.0.11 del PLC S7-1200*

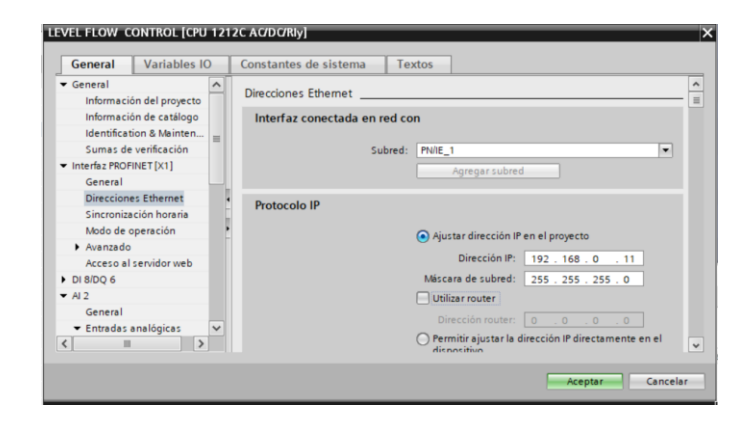

*Nota.* En la figura se muestra la asignación de la IP

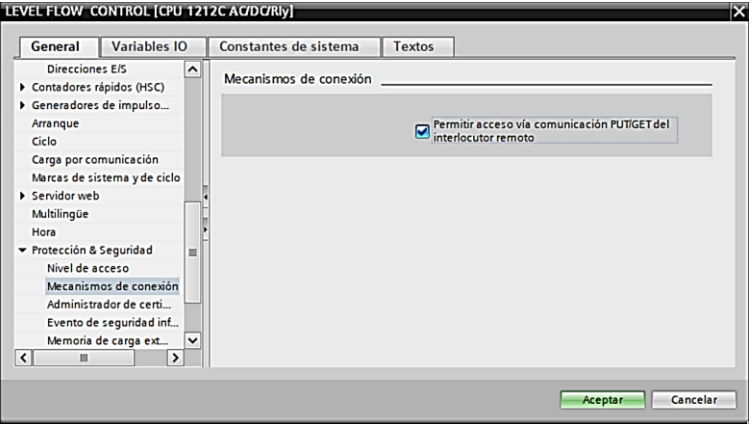

*Activación de comunicación PUT/GET en el software TIA PORTAL V16*

*Nota.* En la figura se muestra la activación del PUT/GET.

Para seleccionar el módulo de entradas y salidas análogas, dar clic en el panel de control en "**Dispositivos y redes"**, seleccionamos el dispositivo y clic en "**vista de dispositivos",** en esta sección se podrá visualizar el PLC físico. En el lado izquierdo damos clic en catálogo de Hardware y seleccionamos el Módulo de entradas análogas modelo SM 1234 AI/AQ que se puede ver en la Figura 53.

### **Figura 58**

*Selección del módulo I/O Analog*

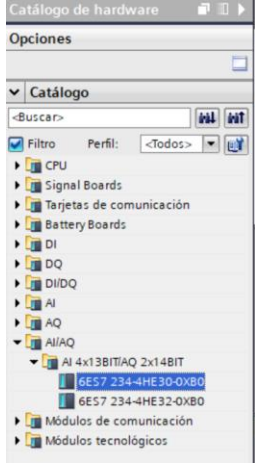

*Nota.* En la figura se muestran los módulos del PLC.

Obteniendo la siguiente configuración entre PLC y el módulo de entradas y salidas

análogas SM 1234 AI/AQ, la configuración se observa en la Figura 54.

# **Figura 59**

*Configuración módulo I/O Analog y PLc*

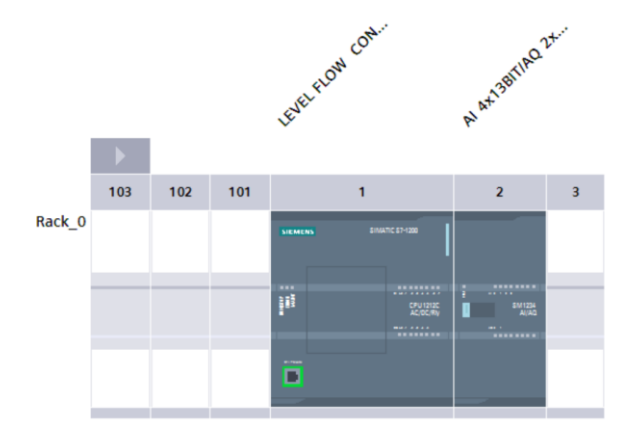

*Nota.* En la figura se muestra las configuraciones en la cual se debe dar click en "**agregar** 

**dispositivo"** y en HMI, elegir la pantalla TP700 Confort Panel de referencia 6AV2 124-0GC01-

0AX0 VERSION 16, dar clic en aceptar**.**

# **Figura 60**

*Selección del Hmi TP700 Confort Panel*

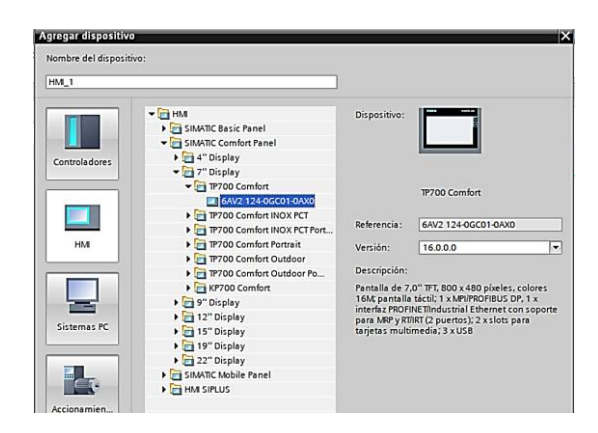

*Nota.* En la figura se muestra la asignación de una dirección Ip: 192.168.0.30 con Subred: 255.255.255.0, como se puede ver la figura 56.

*Asignación de dirección Ip: 192.168.0.30 con Subred: 255.255.255.0*

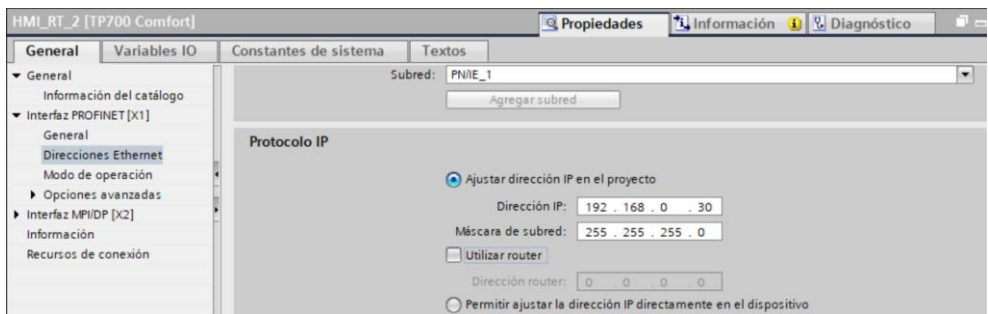

Nota. En la figura se muestra la Conexión entre PLC y HMI.

### **Figura 62**

*Conexión entre PLC físico de IP: 192.168.0.11 y el HMI Win CC RT Advanced*

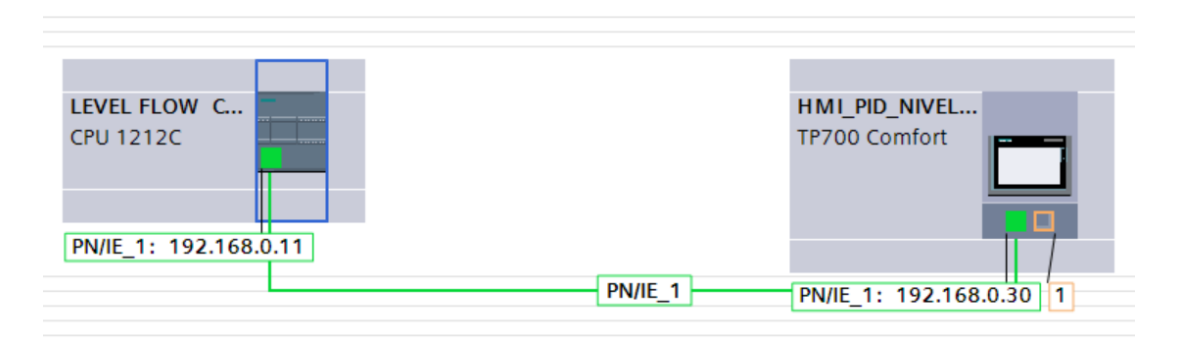

*Nota.* En la figura se muestra la conexión perfecta entre PLC y HMI.

# **Entradas y salidas análogas, PLC S7-1200 y módulo I/O A**

Las Entradas analógicas de 4-20 mA en el módulo SM 1234 AI/AQ se muestran en la

tabla 8.

# **Tabla 8**

Distribución de entradas análogas en el módulo SM 1234 AI/AQ

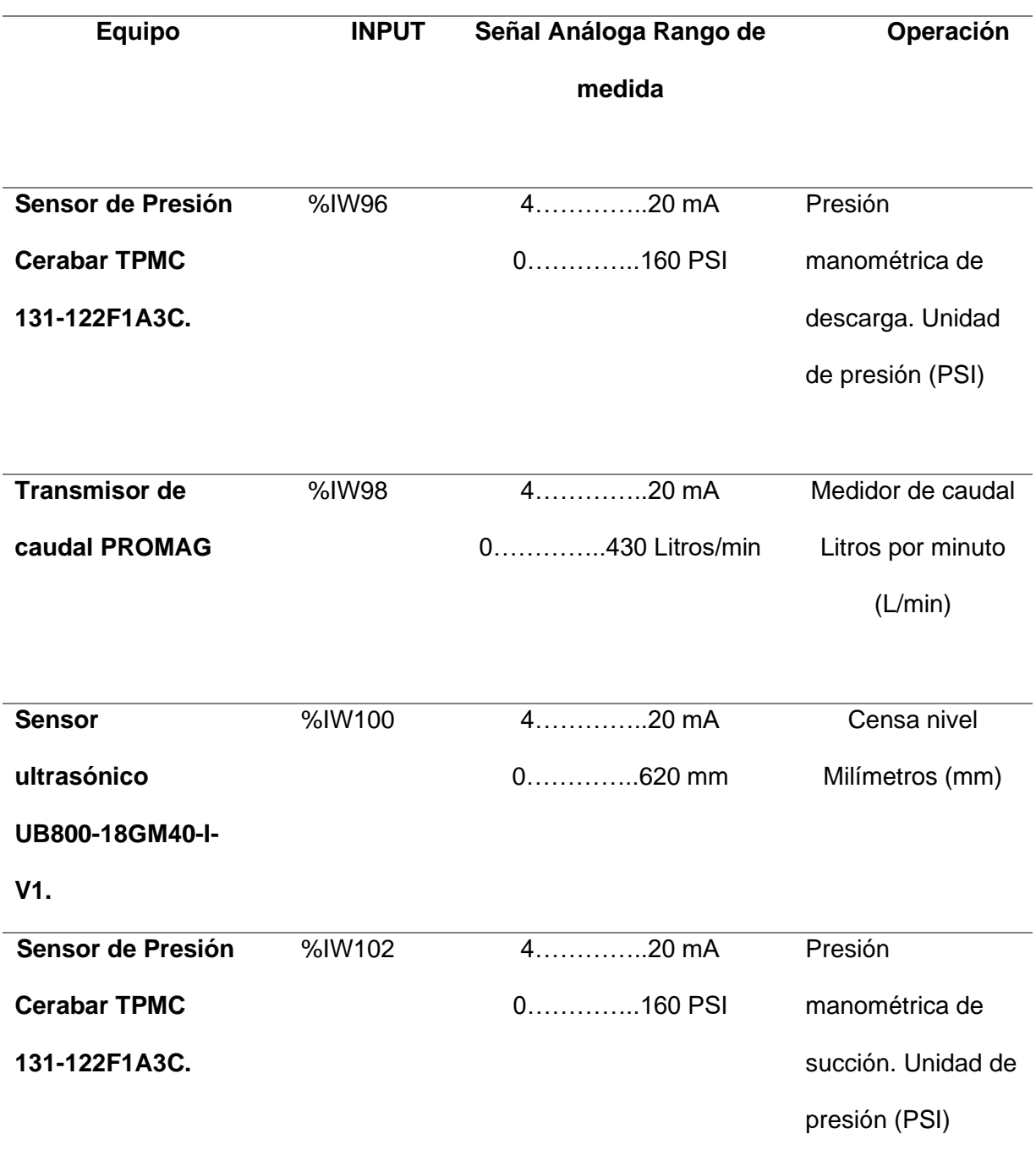

*Nota.* En la tabla se muestran las variables con las que se trabajan en el sistema.

Las salidas analógicas de 0-10 Vdc en el módulo SM 1234 AI/AQ se muestran en la tabla 9.

# **Tabla 9**

*Distribución de salidas análogas en el módulo SM 1234 AI/AQ*

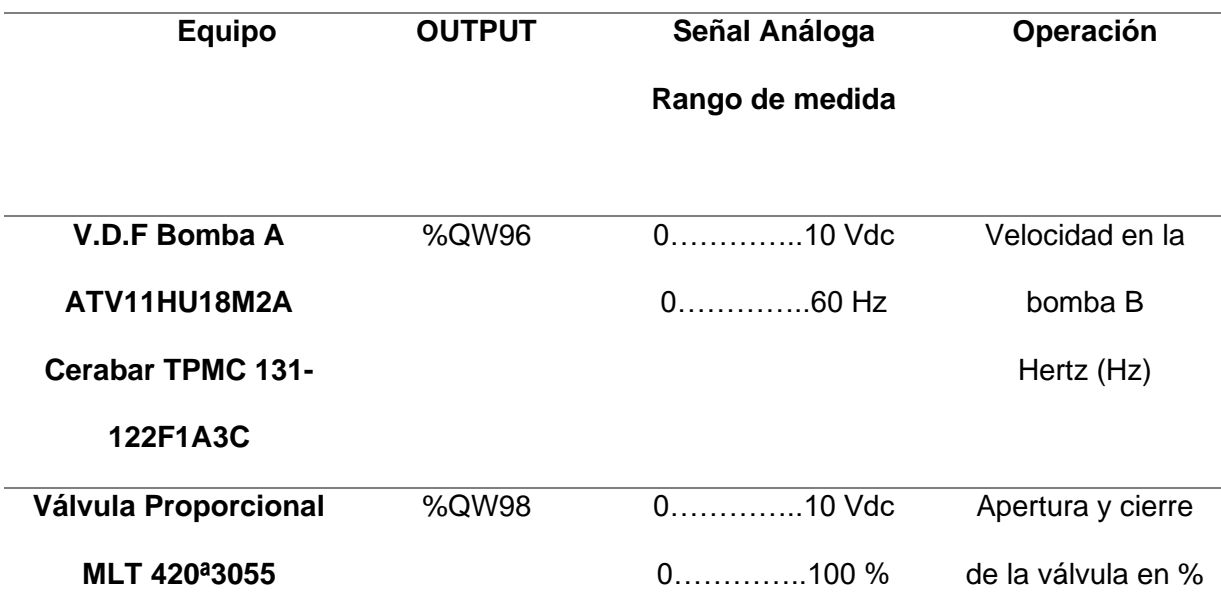

*Nota.* En la tabla se muestran las variables con la que se trabajan en el sistema.

Las salidas digitales del Plc S7-1200 12 12C AC/DC Rly se muestran en la tabla 10.

# **Tabla 10**

*Distribución de salidas digitales en el PLC S7-1200*

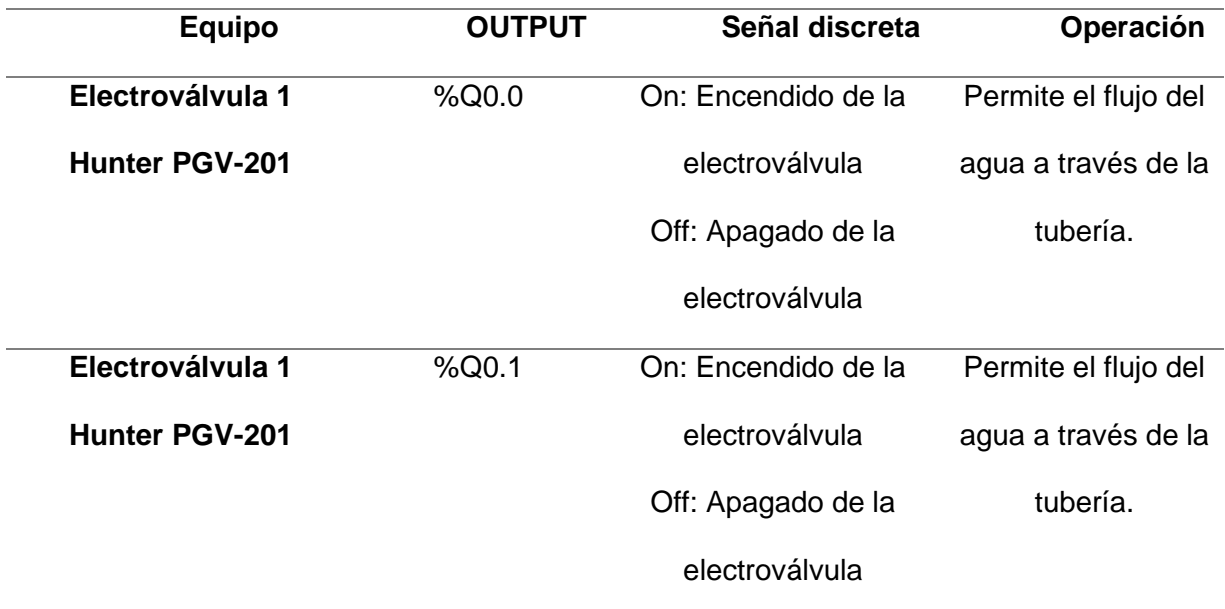

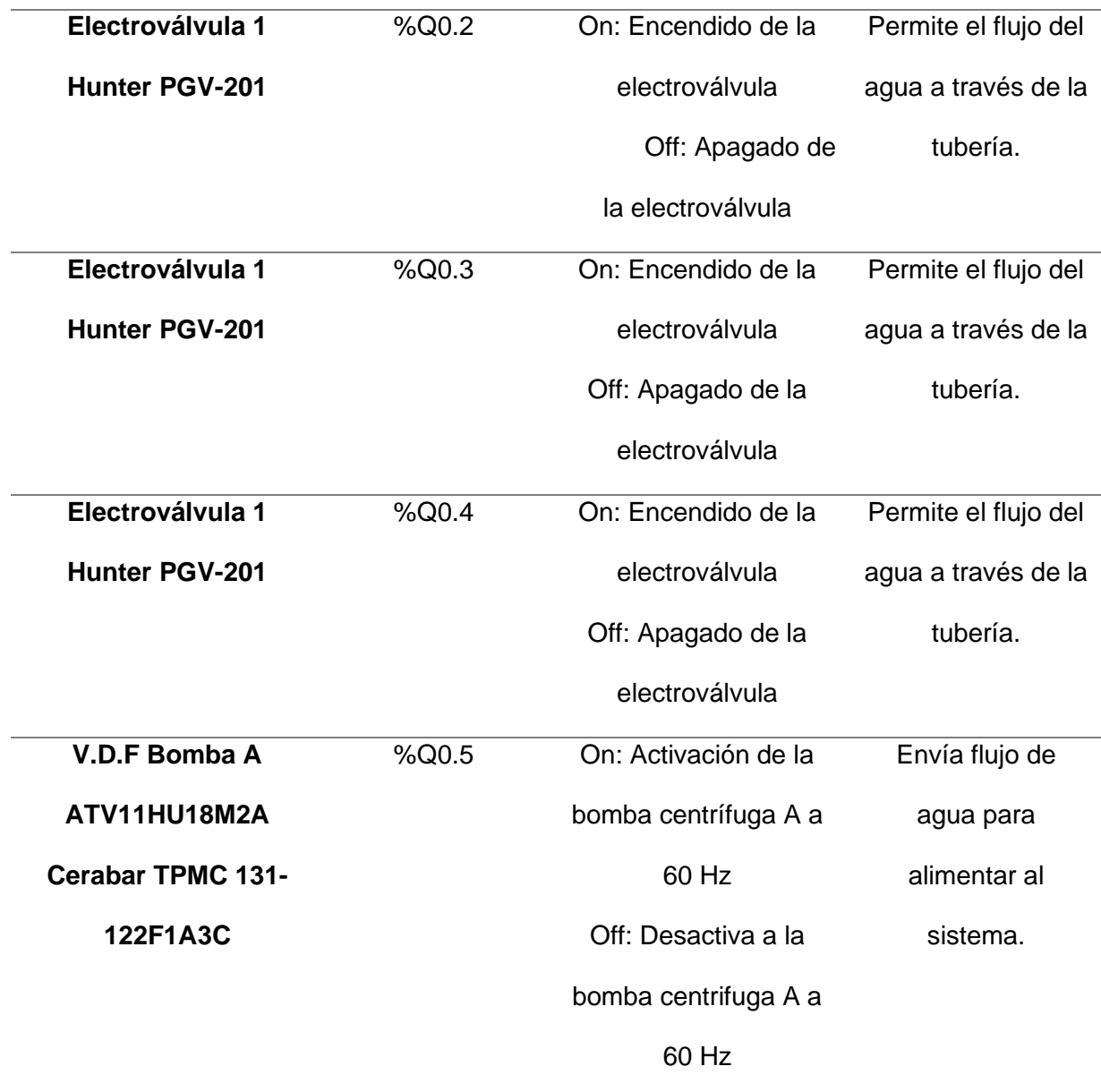

*Nota.* En la tabla se muestran las variables digitales con la que se trabajan en el sistema.

Las entradas analógicas de 0-10 Vdc del Plc S7-1200 se muestran en la tabla 11.

# **Tabla 11**

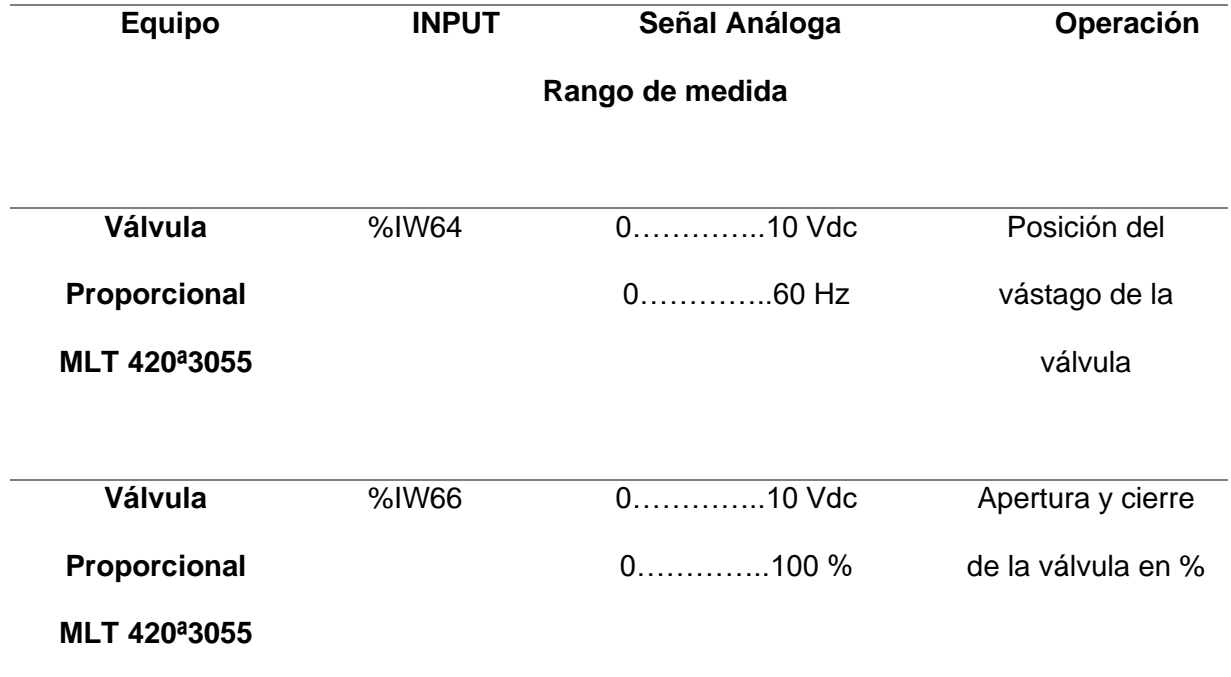

*Distribución de entradas análogas en el Plc S7-1200*

*Nota.* En la tabla se muestran las variables análogas con la que se trabajan en sistema.

La distribución de entradas y salidas análogas del Plc y el módulo analógico se puede observar en la siguiente figura 12.

# **Figura 63**

*Distribución de entradas y salidas análogas*

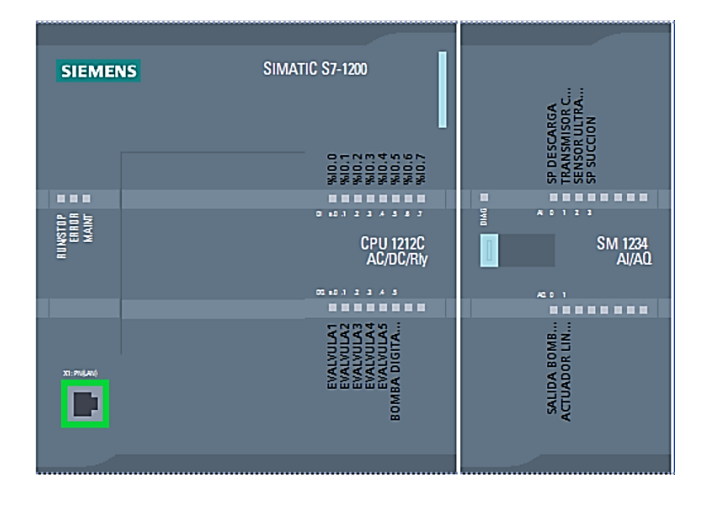

*Nota.* En la figura se muestra una imagen del PLC S7-1200.

### **Sintonización de PID NIVEL**

Para la sintonización de las constantes Kp (ganancia proporcional), Ki (ganancia integral) y Kd (ganancia derivativa) del proceso de CONTROL DE NIVEL, utilizamos la herramienta de AUTO TUNE que proporciona el software TIA PORTAL, que va ir tomando datos del comportamiento del módulo multivariable para poder sintonizar.

La variable a controlar para la sintonización del CONTROL PID NIVEL es la frecuencia de la bomba B que va de 0 a 60Hz, ingresamos un set point y damos clic en iniciar optimización fina, en la figura 64 se observa el comportamiento que tiene la bomba B cuando realizamos la optimización fina.

### **Figura 64**

*Optimización fina control PID nivel* 

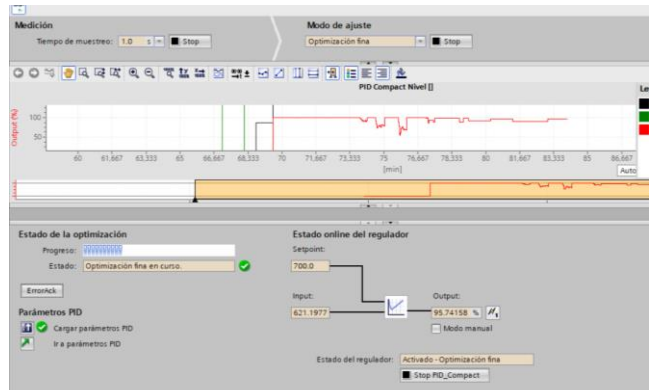

*Nota.* En la figura se muestra la sintonización del PID NIVEL.

Para obtener constantes lo más exactas posible que me ayuden al control de la planta la sintonización la realizamos 3 veces, obteniendo las constates que se observa en la figura 59.

*PID Control de Nivel*

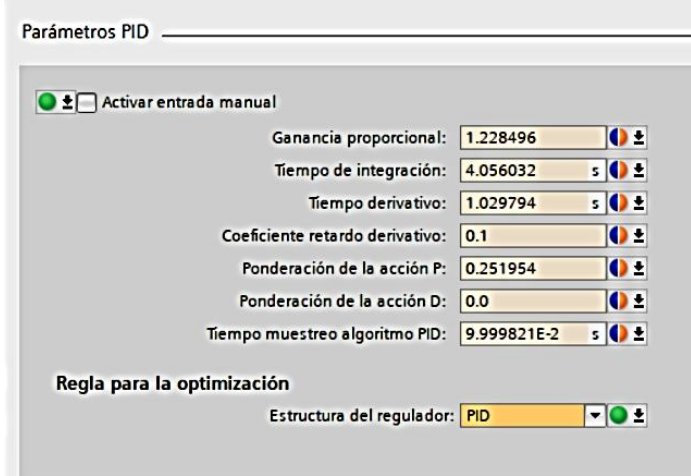

*Nota.* En la figura se muestra las variables del control PID.

#### **Sintonización de PID CAUDAL**

Para la sintonización de las constantes Kp (ganancia proporcional), Ki (ganancia integral) y Kd (ganancia derivativa) del proceso de CONTROL DE CAUDAL, utilizamos la herramienta de AUTO TUNE que proporciona el software TIA PORTAL, que va ir tomando datos del comportamiento del módulo multivariable para poder sintonizar.

La variable a controlar para la sintonización del CONTROL PID CAUDAL es la apertura de la válvula proporcional que va de 0 a 100%, ingresamos un set point y damos clic en iniciar optimización fina, en la figura 66 se observa el comportamiento que tiene la bomba B cuando realizamos la optimización fina.

*Optimización fina CONTROL CAUDAL*

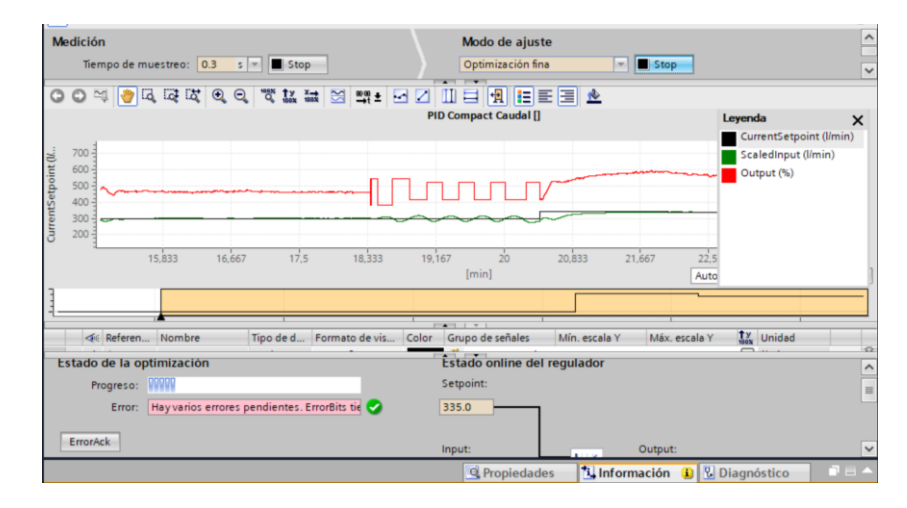

*Nota.* En la figura se muestra las constantes lo más exacta posible que me ayuden al control de

la planta la sintonización la realizamos 3 veces.

### **Figura 67**

*Constantes PID control de caudal* 

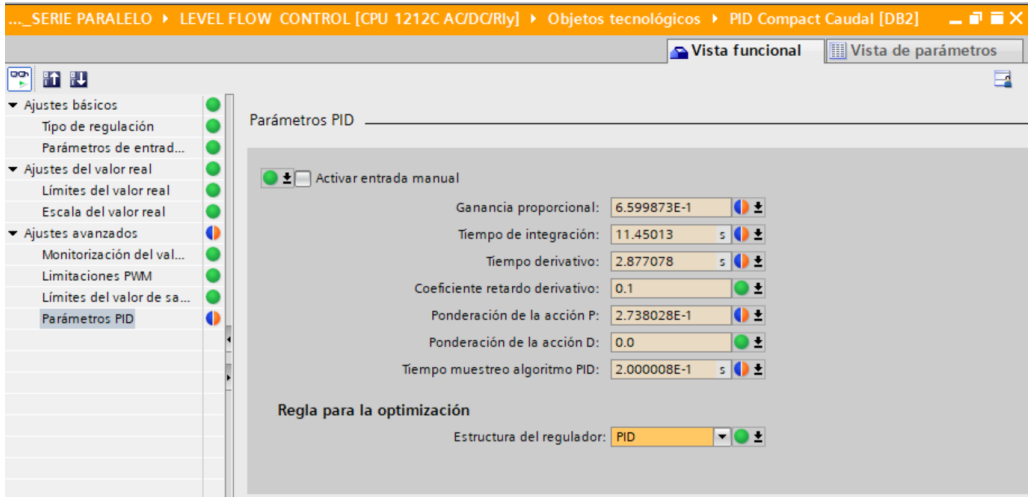

*Nota.* En la figura se muestran las constantes con 3 sintonizaciones PID.
# **Programación PLC Allen Bradley**

## **Módulos Plc productor ip 192.168.0.7**

## **Figura 68**

*Módulos PLC Chasis*

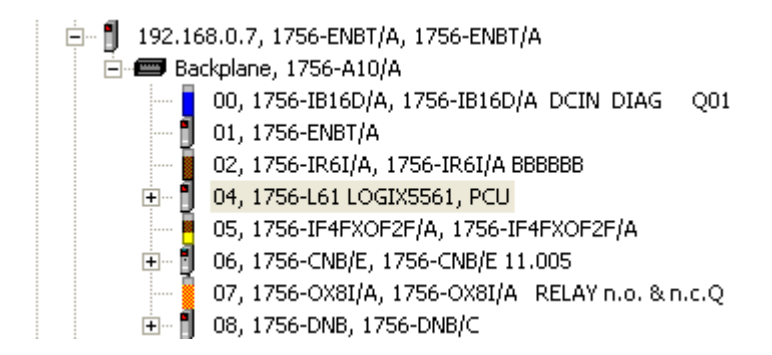

*Nota.* El gráfico muestra los módulos con los que cuenta el PLC en el chasis.

El módulo 04, 1756-L61 LOGIX5561, actúa como el controlador del PLC, siendo generado al crear el programa RSLOGIX 5000. Los módulos que se ocupan en el PRODUCTOR , es el módulo de entradas y salidas analógicas, así como el módulo de salidas digitales. Además, en el programa del CONSUMIDOR se integra el módulo de puente Ethernet.

### **Figura 69**

*Ingreso de Módulos*

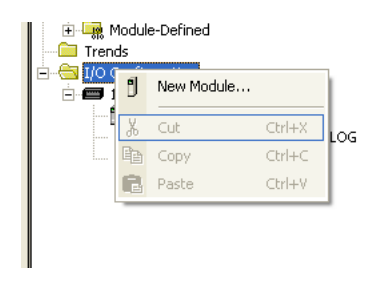

*Nota.* El gráfico muestra la ventana para el ingreso de los módulos, en la pestaña I/O configuration, se ingresa un nuevo modulo.

# **Módulo Salidas Digitales**

# **Figura 70**

*Módulo Salidas Digitales*

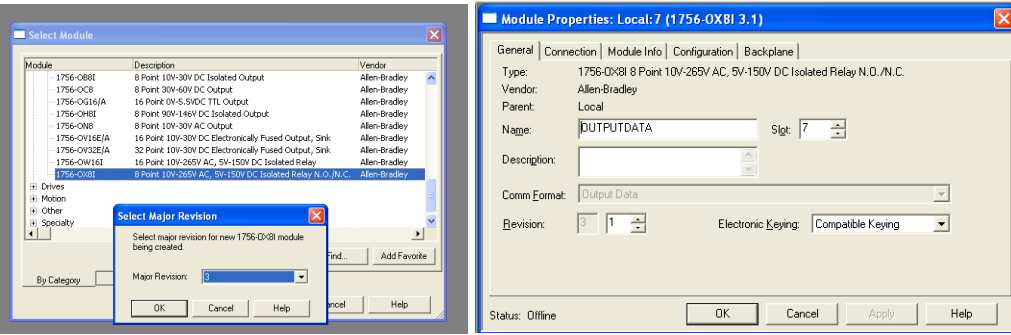

*Nota.* El gráfico muestra El módulo de entradas y salidas analógicos se encuentra en el slot 07,

1756-OX8I/A, 1756-OX8I/A RELAY n.o. & n.c. Q, además de las características que se

ingresan en el modulo.

## **Módulo de entradas y salidas analógicas**

# **Figura 71**

*Módulo Entradas y Salidas Analógicas*

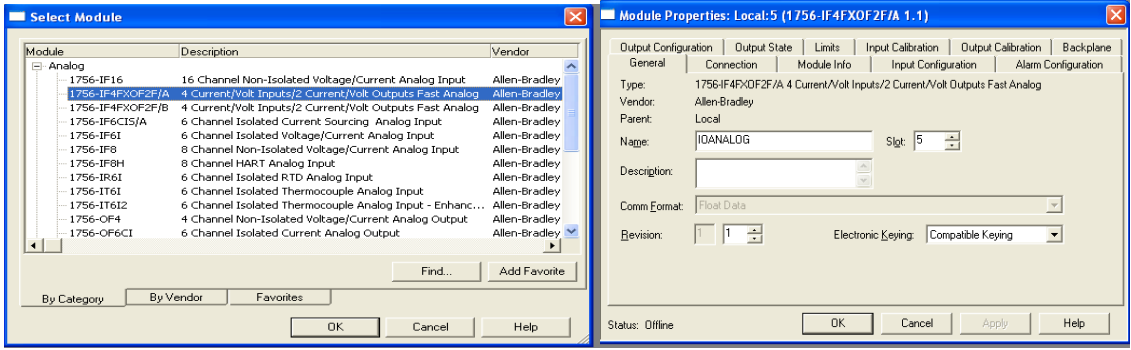

*Nota.* El gráfico muestra el módulo de entradas y salidas analógicas el cual se encuentra en el slot 05, 1756-IF4FXOF2F/A, además de las características del mismo.

En las configuraciones de las entradas y salidas analógicas, es fundamental ajustar los parámetros según si operan como salidas de voltaje o de corriente. En este escenario

particular, todas las entradas y salidas son de voltaje. Por lo tanto, se aplican las siguientes

configuraciones a los canales correspondientes.

# **Figura 72**

*Configuraciones de las entradas analógicas*

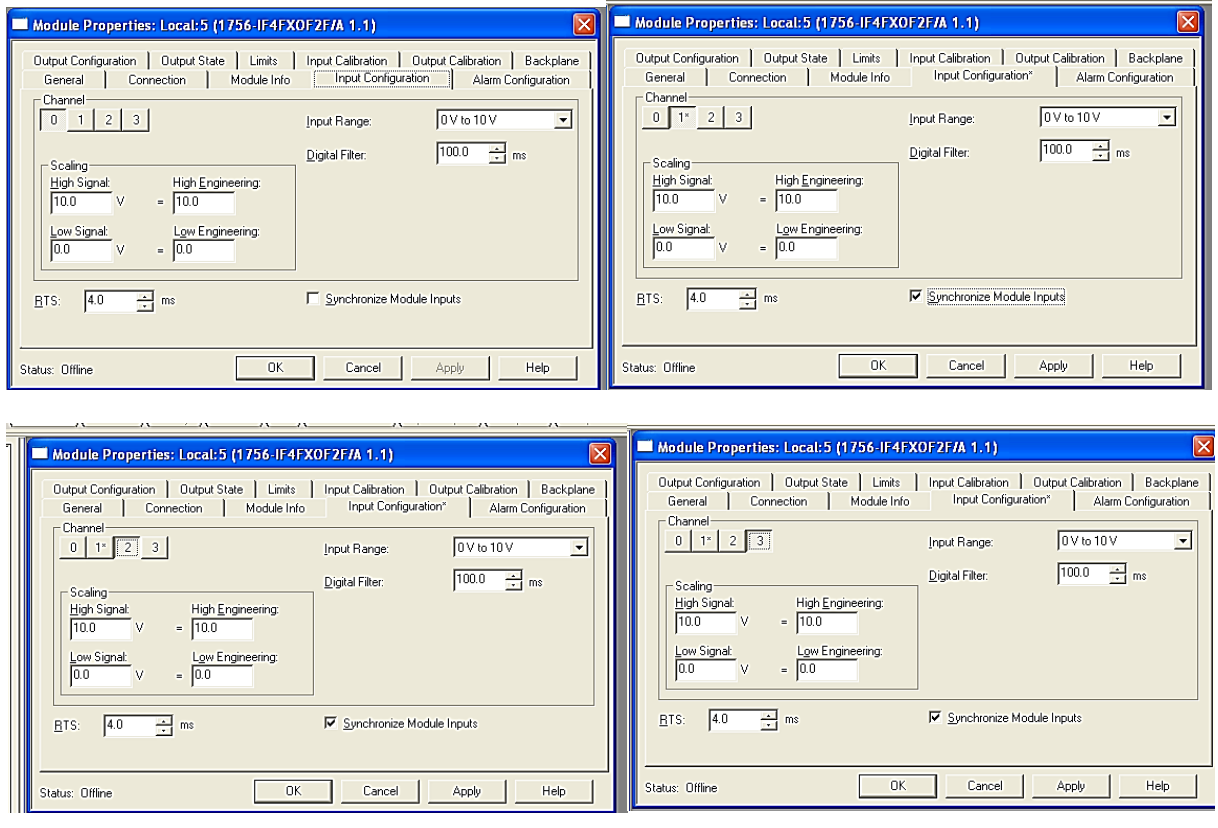

*Nota.* El gráfico representa las señales en unidades de ingeniería equivalentes a las señales de voltaje, el escalamiento se lo hará posteriormente mediante la función SLC, el filtro digital se ingresa en 100ms para que la señal tenga una salida más equilibrada.

*Configuraciones de las salidas analógicas*

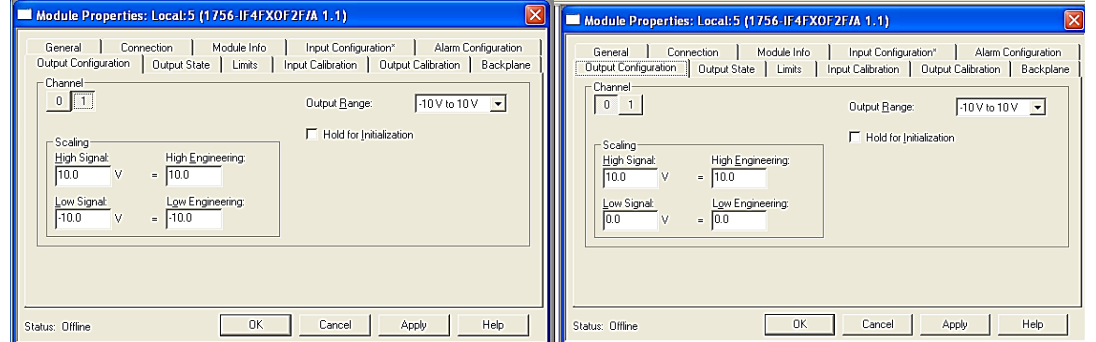

*Nota.* El gráfico representa los dos canales analógicos los cuales se configuran para la entrada

de voltaje. Uno se destina al control del Variador de Frecuencia asociado a la bomba B,

mientras que el otro canal se utiliza para regular la apertura de la válvula proporcional.

### **Módulo de puente ETHERNET**

Los módulos puente ETHERNET se usan para la comunicación CIP, estos módulos se

ingresan en el PLC en el que se quiere reflejar los datos, en este caso el consumidor.

### **Figura 74**

*Módulo puente Ethernet*

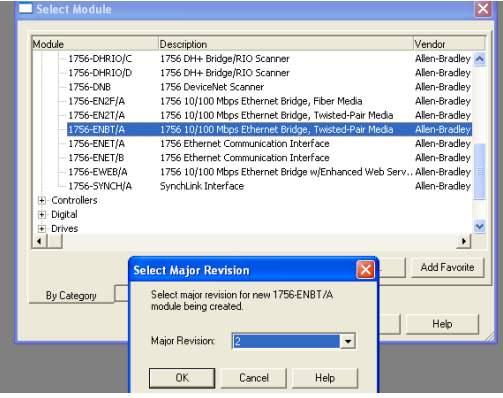

*Nota*.El gráfico muestra el módulo Ethernet el cual se encuentra en el slot 02, 1756-ENBT/A

*Módulo puente Ethernet Configuración*

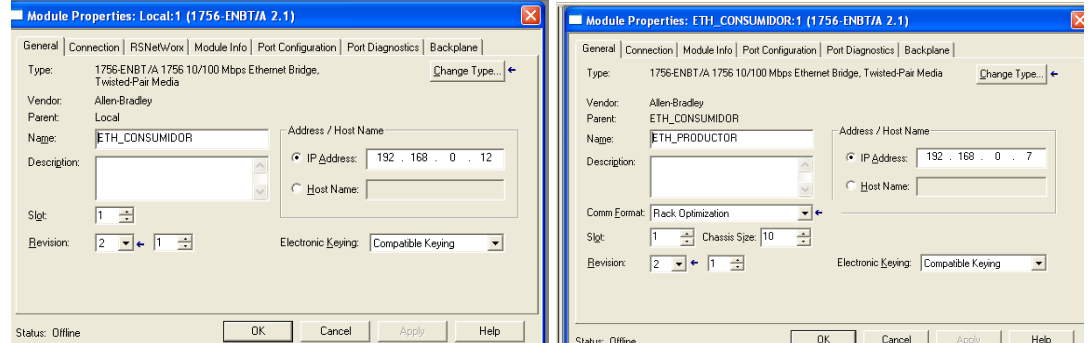

*Nota.* En este módulo en específico, además de darle un nombre y un slot, se debe ingresar el

IP del PLC al que corresponde:

PRODUCTOR: IP 192.168.0.7

CONSUMIDOR: IP 192.168.0.12

#### **Figura 76**

*Módulo PLC consumidor IP 192.168.0.12*

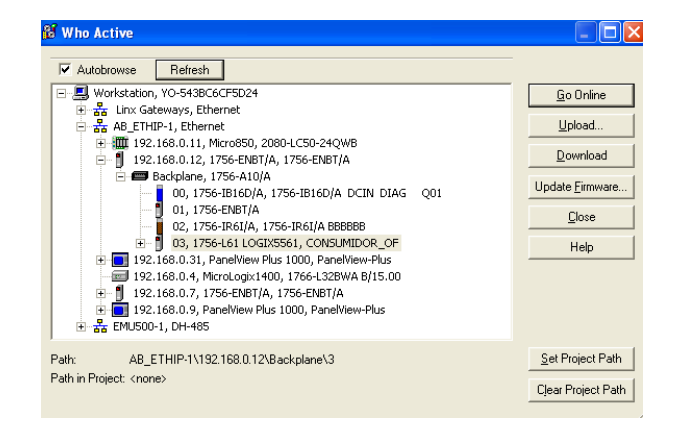

*Nota.* En la siguiente imagen se muestran los módulos con los que cuenta el PLC en el chasis, el unico módulo ingresado en el consumidor es el módulo puente ETHERNET, que se explicó anteriormente

*Lectura de entradas y salidas*

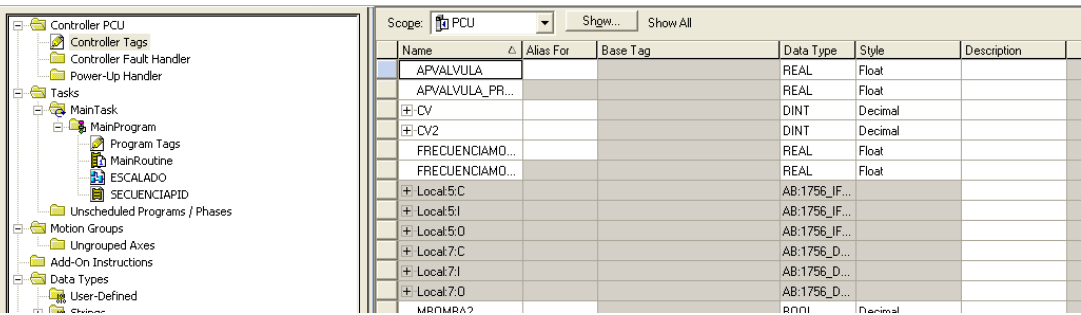

*Nota.* En la figura se muestran los Tags del controlador,que aparecerán automaticamente tanto

las entradas y salidas de cada módulo.

### **Figura 78**

*Lectura de entradas y salidas*

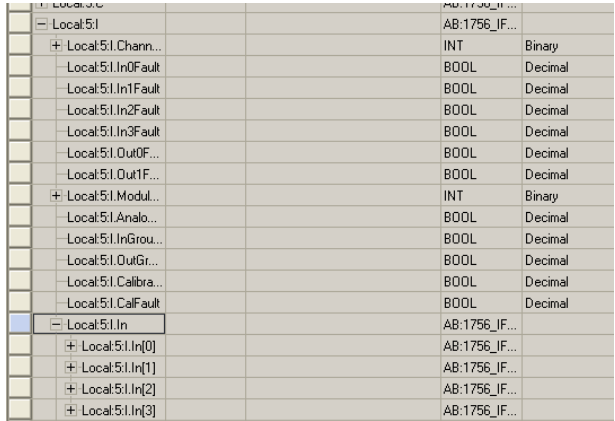

*Nota.* En la figura se observa que si se despliegan las variables Local, se tiene la dirección de

cada una de las salidas y entradas como se ve observa en la imagen

Local 5:I (entradas analógicas)

Local 5:O (salidas analógicas)

Local 7:0 (Salidas digitales)

*Direccionamiento de los Tags a las variables.*

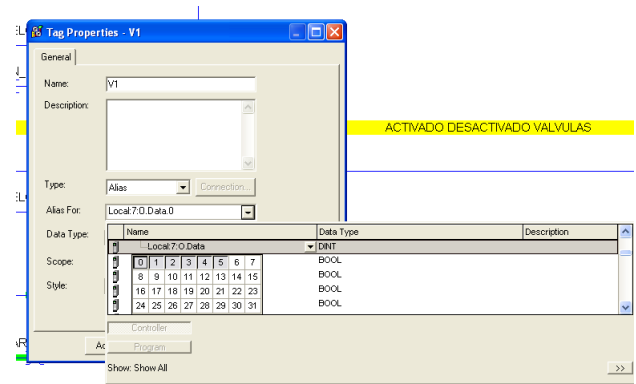

*Nota.* En la figura se observa el tipo para direccionar a las variables es 'Alias' - Alias for: se selecciona la I/O a la que queremos direccionar.

#### **I/O Configuration**

Las Salidas digitales que se utilizarán al programa son las siguientes:

Válvula 1 −> Local:7:O.Data.0

Válvula 2 −> Local:7:O.Data.1

Válvula 3 −> Local:7:O.Data.2

Válvula 4 −> Local:7:O.Data.3

Válvula 5 −> Local:7:O.Data.4

Bomba A (digital) −> Local:7:O.Data.5

#### **Figura 80**

### *Direccionamiento Salidas Digitales*

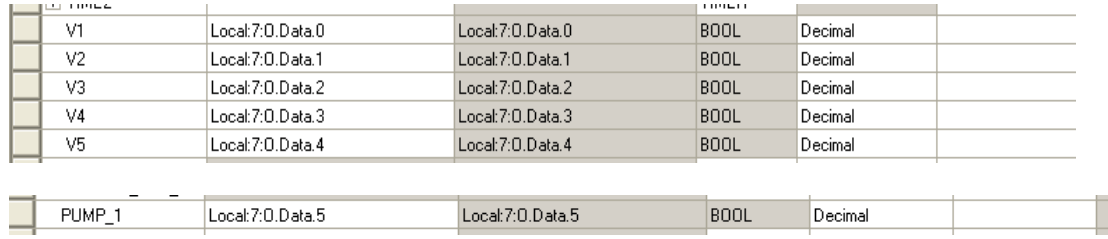

*Nota.* La figura muestra las salidas digitales utilizadas.

Las Entradas analógicas que se utilizarán en el programa son las siguientes

Sensor de Presión -> Local:5:I.In[2].Data

Sensor de caudal -> Local:5:I.In[0].Data

Sensor de Nivel -> Local:5:I.In[1].Data

Actuador Lineal -> Local:5:I.In[3].Data

# **Figura 81**

*Direccionamiento Entradas Analógicas*

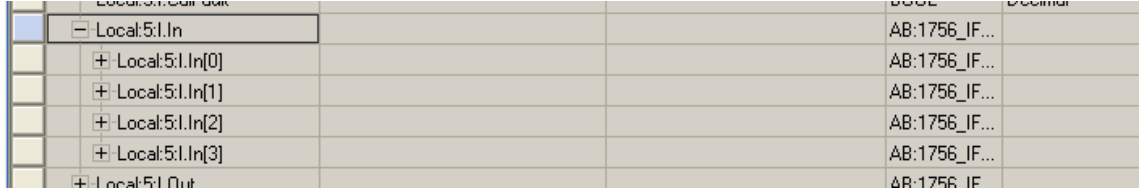

*Nota.* La figura muestra las variables que se les direccionan directamente, es por eso que, en los escalamientos se pone el nombre de la variable local 'Local:5:I.In[#].Data' y en la salida del escalamiento el nombre al que se incluirá en el programa

# **Figura 82**

*Ejemplo Direccionamiento I/O analógicas*

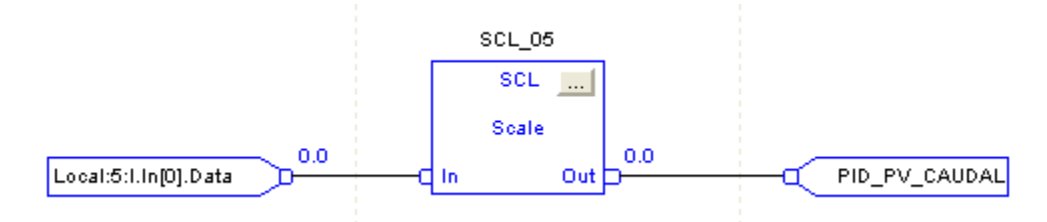

*Nota.* En el gráfico se observa un ejemplo del escalamiento del nombre que se incluirá en el

# programa

Las salidas analógicas que se utilizarán en el programa son las siguientes

Voltaje ingresado al VDF para manipular la Bomba B −> Local:5:O.Data[0]

Voltaje ingresado a la válvula proporcional −> Local:5:O.Data[1]

*Direccionamiento salidas Analógicas*

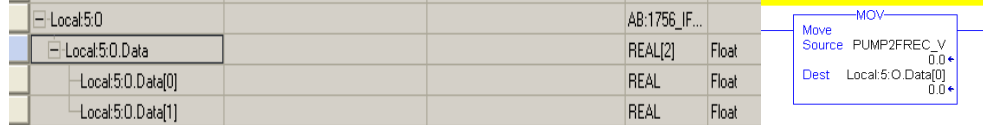

*Nota.* En el gráfico se observa las variables se les direccionan directamente al igual que las

entradas analógicas, por eso si se quiere manipular estas variables se debe ingresar el bloque

MOV, para mover un dato cualquiera hacia la dirección Local:5:O.Data[#].

#### **Programación RS LOGIX 5000**

Productor – IP 192.168.0.7

El programa cuenta con 3 rutinas, una principal y dos sub rutinas, una creada en

formato Ladder llamada 'secuencia PID' y otra creada en formato de bloques llamada

'escalado'.

#### **Programa SECUENCIA PID:**

- En la rutina Ladder, se crean los diferentes procesos del programa

#### **Figura 84**

*Serie-Paralelo Control*

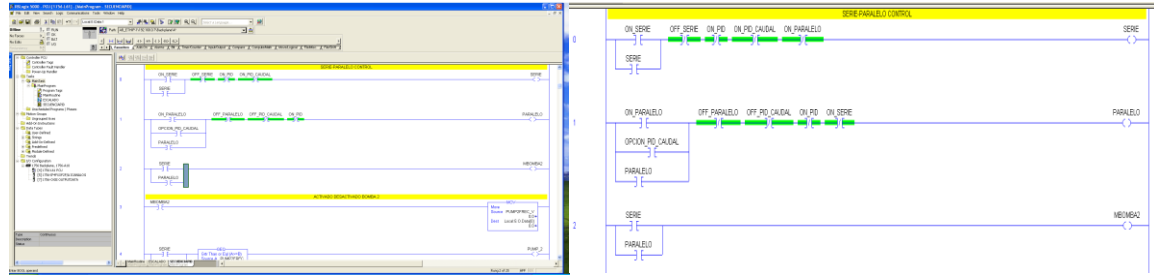

*Nota.* La figura muestra el código de control del proceso serie-paralelo las líneas de código efectúan el activado y desactivado del control serie y paralelo, además de una salida auxiliar para la bomba B, misma que es una salida analógica

# **On-OFF Bomba B**

La bomba B se encuentra en el espacio de memoria Local:5.0.Data[0], se mueve el dato de la variable PUMP2FREC\_V siempre y cuando estese activado la salida MBOMBA2, si no es así no se moverá el dato de accionamiento de la bomba #2

# **Figura 85**

## *Restricciones Bomba B*

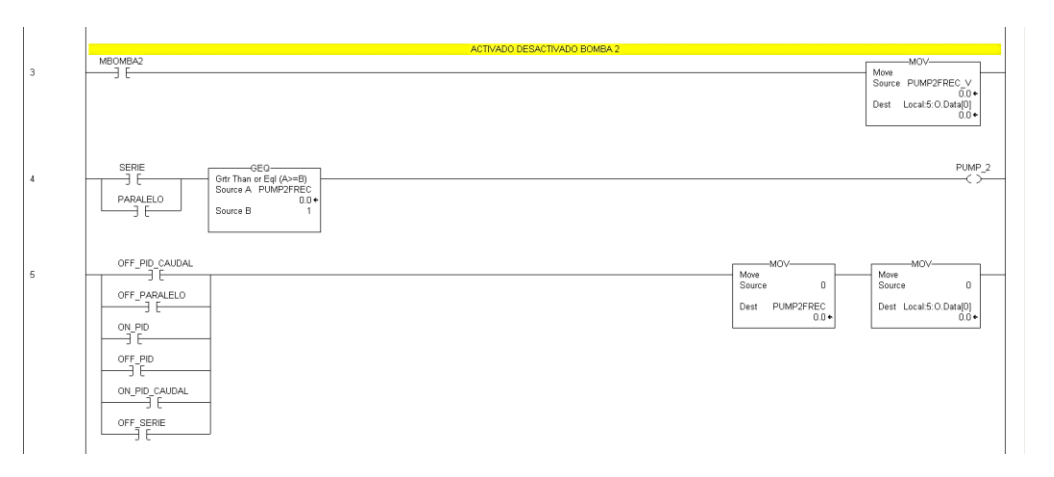

*Nota.* En la figura se muestra que en la línea 4, se tiene la restricción que, si el valor de voltaje enviado por la salida analógica es 0, no se activará la salida PUMP\_2, que es un indicador. En la línea 5, siempre que se activen o desactiven ciertos procesos, el valor de salida analógica de la bomba volverá a 0

# **ON/OFF control Nivel y Caudal**

Los activados y desactivados de los controles PID de nivel y de caudal

# **Figura 86**

*On/Off control Nivel y Caudal*

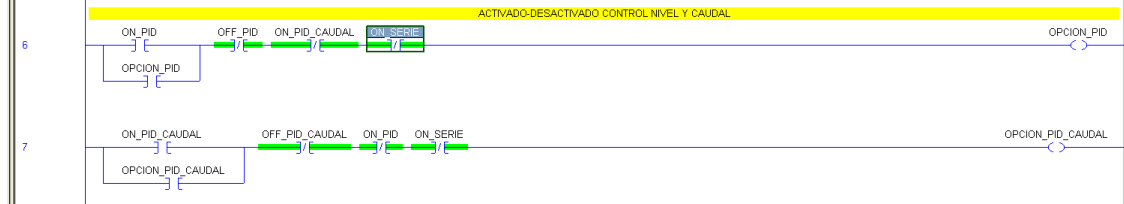

*Nota*. La figura muestra el activado y desactivado de los controles PID de Nivel y de Caudal

## **On/Off Bomba A**

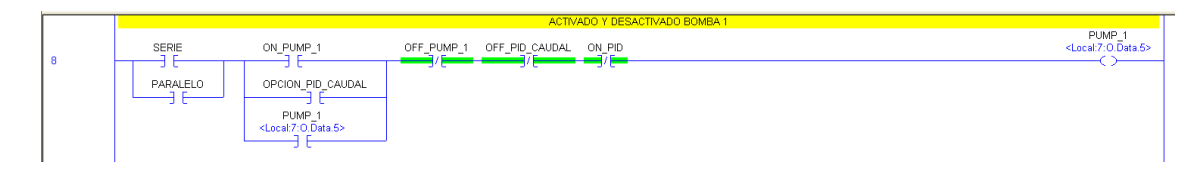

*Nota.*En la Figura específicamente en la línea 8, se observa la programación para el activado de la bomba A, que se encuentra en el bloque de salidas digitales.

### **Figura 88**

*Movimiento de datos para las salidas analógicas*

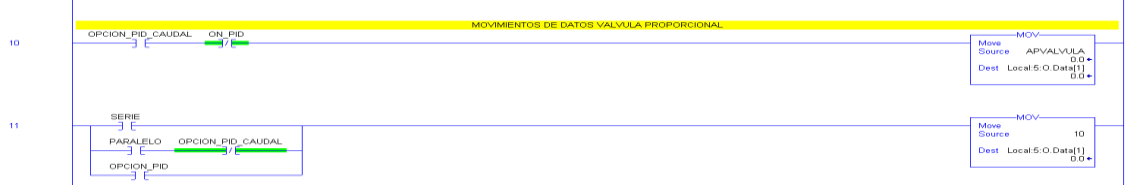

*Nota.* La imagen muestra las de programación, en el cual se tiene el movimiento de datos de las salidas analógicas

### **Figura 89**

*On/Off Válvulas*

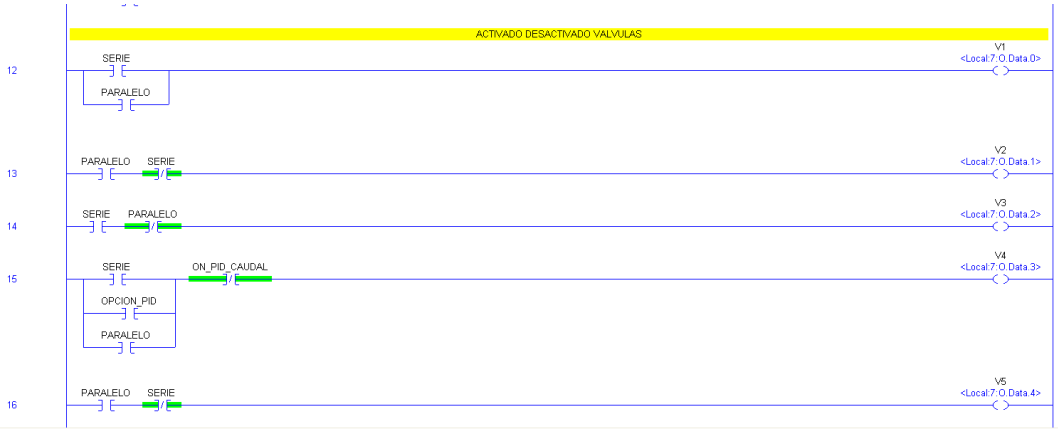

*Nota.* En la figura se observa las salidas V1-V2-V3-V4-V5 están configuradas como salidas digitales. Estas salidas se activan selectivamente en función de los procesos específicos.

### *On/Off Control PID NIVEL*

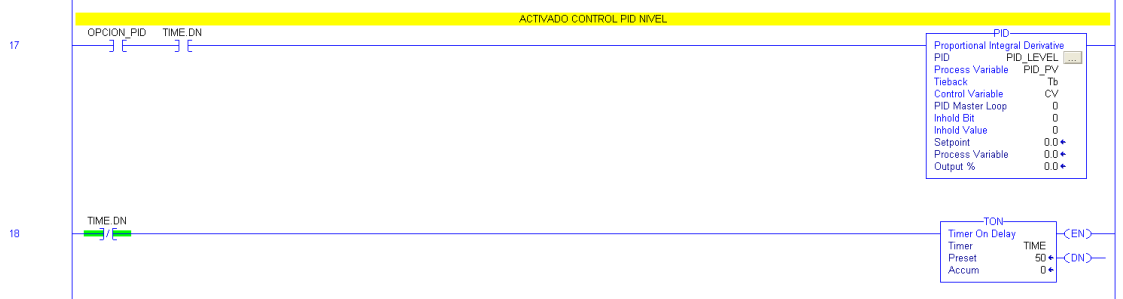

*Nota.* En la Figura se puede observar el bloque de control PID se encuentra habilitado por la salida OPCION PID de nivel, además cuenta con un temporizador utilizado como CLOCK para que el control PID funcione de manera cíclica interrumpida.

### **Figura 91**

### *On/Off Control PID CAUDAL*

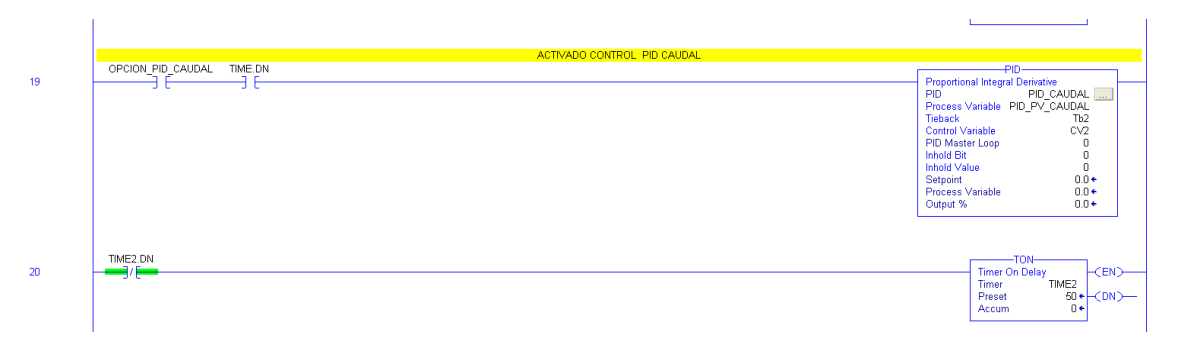

*Nota.* En la figura se puede observar el bloque de control PID se encuentra habilitado por la salida OPCION PID de caudal, además cuenta con un temporizador utilizado como CLOCK para que el control PID funcione de manera cíclica interrumpida.

# **MOVES (Mover variables ingresadas en dirección al Bloque PID)**

### MOVES PARA MOVER VARIABLES INGRESADAS HACIA EL BLOQUE PID

Se utilizan moves para mover el dato hacia las variables de destino de los respectivos

# *MOVES PID*

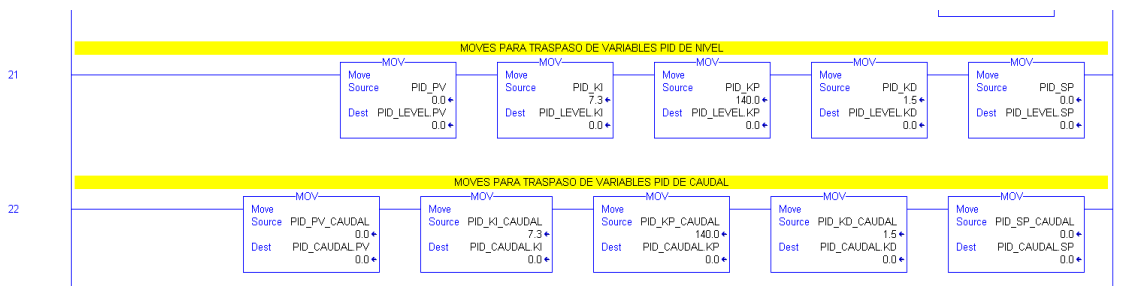

*Nota.* En la figura se muestran los mocves que se para mover el dato hacia las variables de destino de los respectivos

## **Moves RED CIP**

Se utiliza una salida para que habilite el intercambio de datos del programa hacia las variables del productor, esta salida habilita todos los bloques MOV para el traspaso de datos hacia las variables que se exportan

## **Figura 93**

*Moves Red CIP*

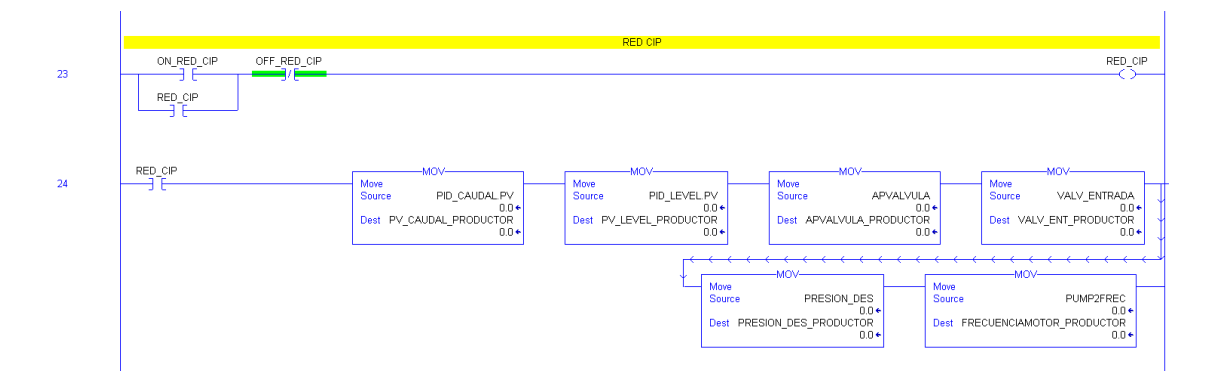

*Nota.* En la figura se muestra que las variables son tipo productor, la configuración de las mismas se explica en RED CIP.

### **Programa ESCALADO**

La rutina de bloques se utiliza para habilitar la función SCL que no se encuentra en el formato Ladder, en este programa se encuentra el escalado de cada una de las salidas y entradas analógicas

SCL\_05: Escalado de trasmisor de caudal

SCL\_01: Escalado de sensor de nivel

SCL\_08: Escalado de sensor de presión

SCL\_07: Escalado de la apertura de la válvula proporcional

SLC 02: Escalado de CV a la bomba #2

SLC\_06: Escalado de CV2 a la apertura de la válvula

# **Figura 94**

*Escalado Señales*

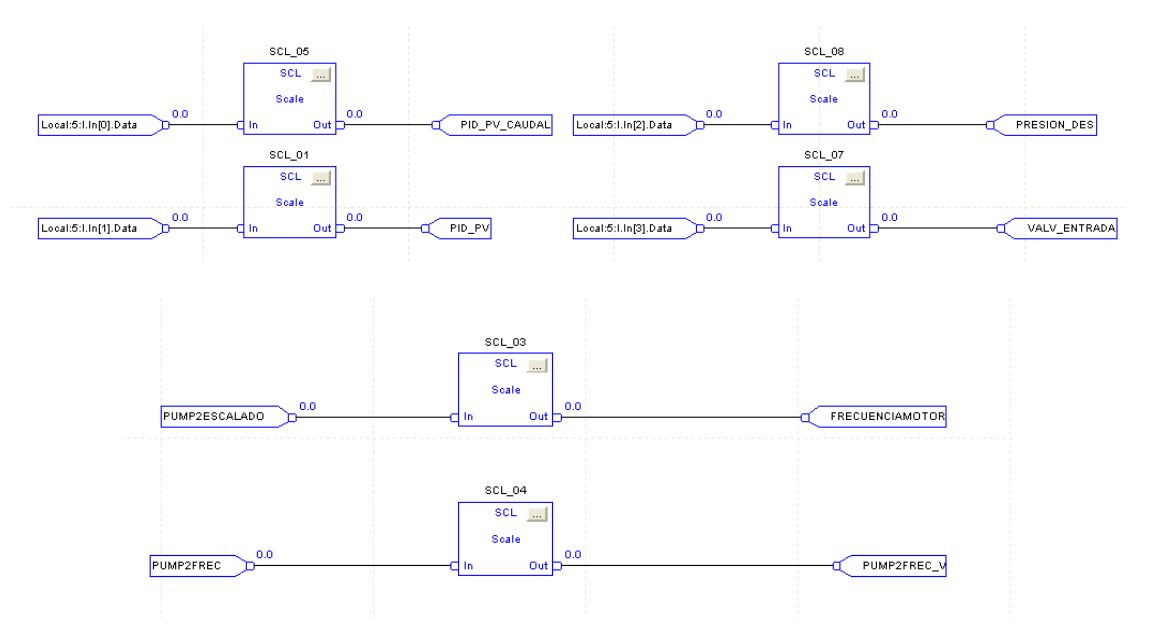

*Nota.* La figura muestra el escalamiento de las señales analógicas

### *Escalamiento SCL*

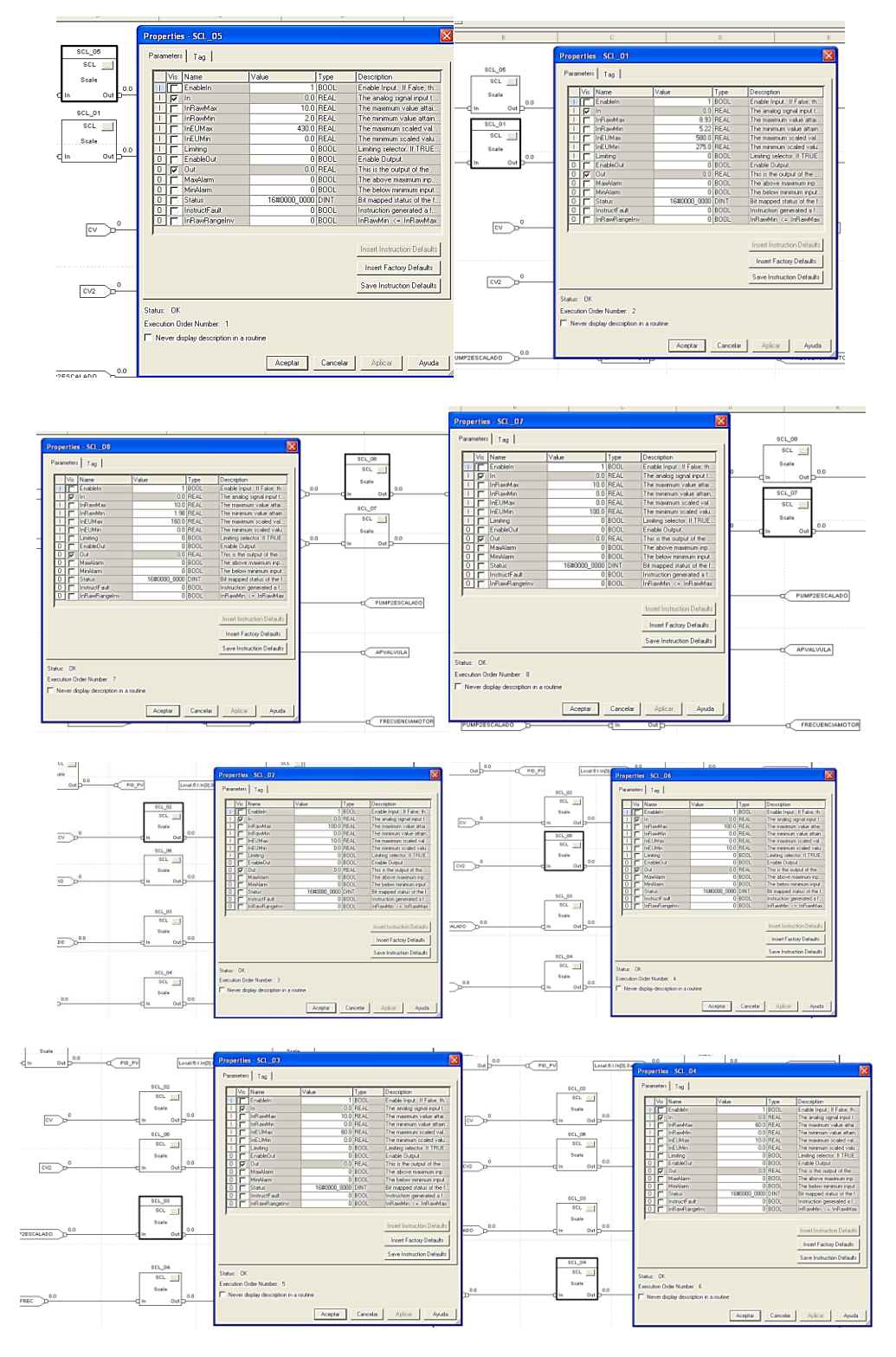

*Nota.* La figura muestra el valor del escalamiento de cada SCL.

## **Programa MAIN ROUTINE**

Para llamar a las rutinas anteriores de debe crear un bloque JSR, el cual une los dos programas y las variables de los mismos.

# **Figura 96**

*Consumidor IP 192.168.0.12*

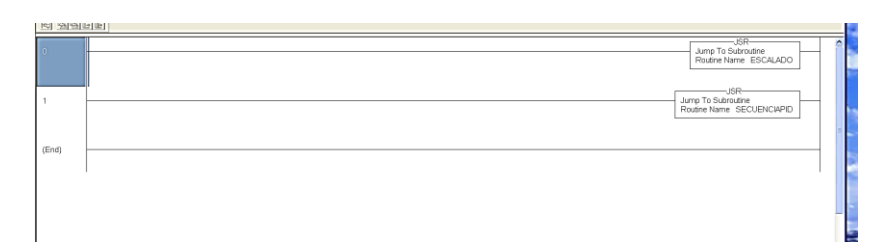

*Nota.* La figura muestra el bloque JSR del consumidor.

# **Figura 97**

*Rutina principal*

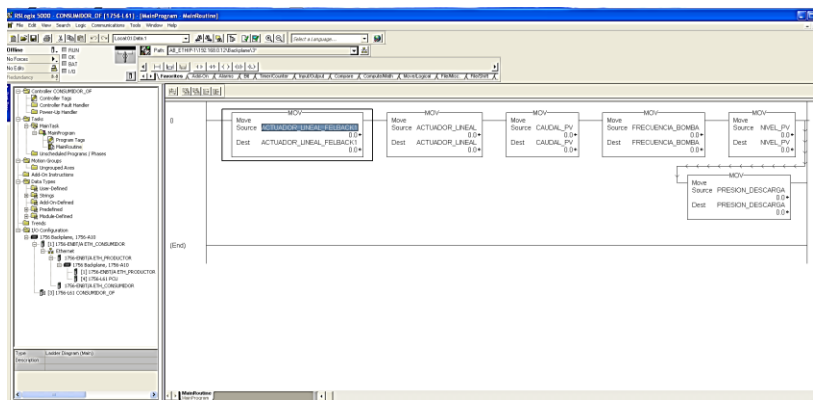

*Nota.* La figura la rutina principal con la que el programa cuenta

La línea de código de este programa contiene los MOVES para verificar el valor enviado

por el productor al consumidor.

Actuador Lineal Felback. Actuador Lineal.

Caudal PV.

Frecuencia Bomba.

Nivel PV.

### Presión Descarga.

## **Figura 98**

*Variables tipo consumidor*

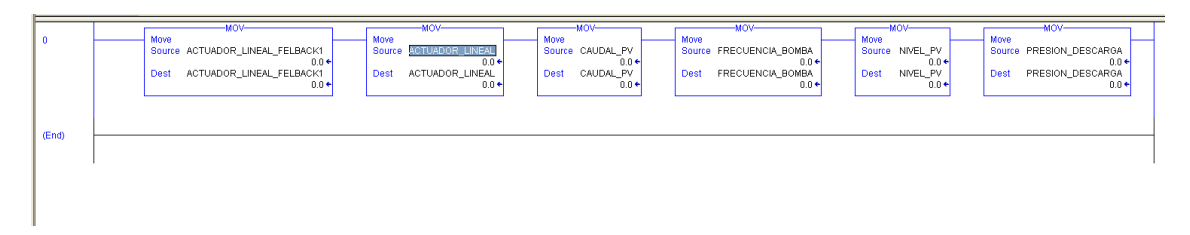

*Nota.* La figura muestra las variables las cuales son de tipo consumidor, la configuración de las mismas se explica en RED CIP.

## **Red CIP**

Se utilizará Rslinx, dentro de la configuración de drivers, se selecciona lo siguiente, se ingresa el IP de la tarjeta ETHERNET de la computadora.

### **Figura 99**

#### *Rslinx*

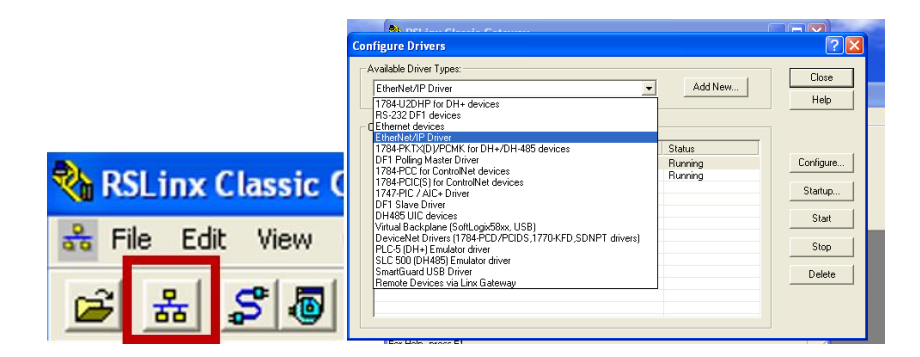

*Nota.* La figura muestra la selección de la Red Ethernet IP/Driver.

Una vez ingresado el driver, automáticamente aparecen los dispositivos conectados en la RED, en este caso:

PLC Productor: 192.168.0. 7

PLC Consumidor: 192.168.0.12

Pantalla Panel View: 192.168.0.11

*IP PLC-Panel View*

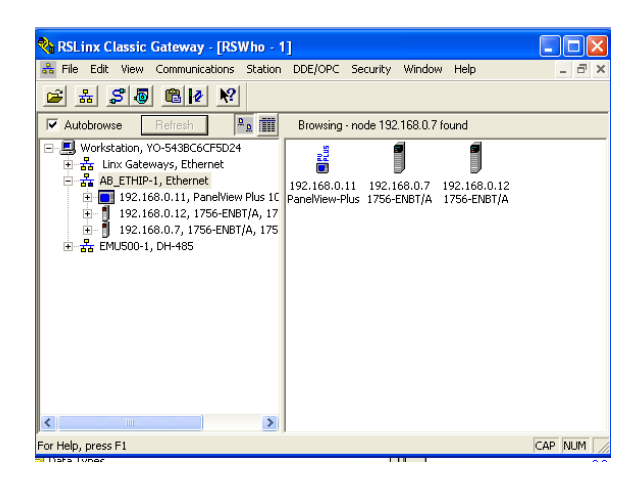

*Nota.* La figura muestra las IP de los dos PLC y la pantalla Panel View.

En el software RSLogix 5000, Crear un nuevo proyecto, en el cual se pondrá un nuevo

controlador, 1756-L61 el cual tiene las características mostradas en la imagen.

### **Figura 82**

Controlador 1756-L61

### **Figura 101**

*Controlador 1756-L61*

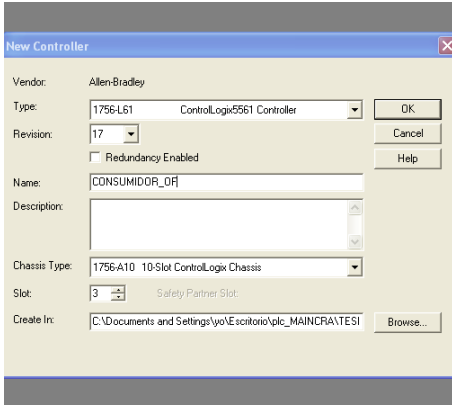

*Nota.* La figura muestra las características del controlador 1756-L61.

Poner en línea con el PLC. En la pestaña communications de la parte superior de la pantalla, seleccionar la opción "who active" y ubicar el controlador del PLC a ocupar, en este caso 192.168.0.12 y el controlador se muestra en la imagen

# **Figura 102**

*Controlador PLC IP 192.168.0.12*

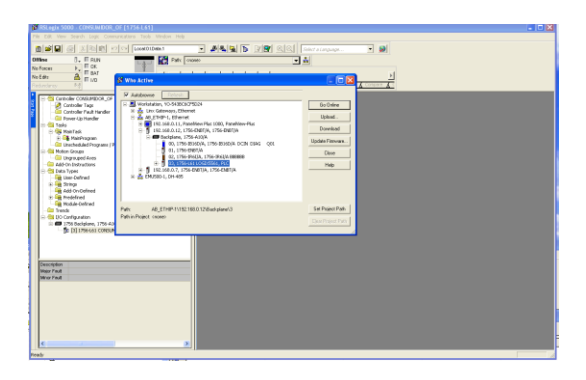

*Nota.* La figura muestra el controlador del PLC

# **Figura 103**

*Puente Ethernet comunicación PLC*

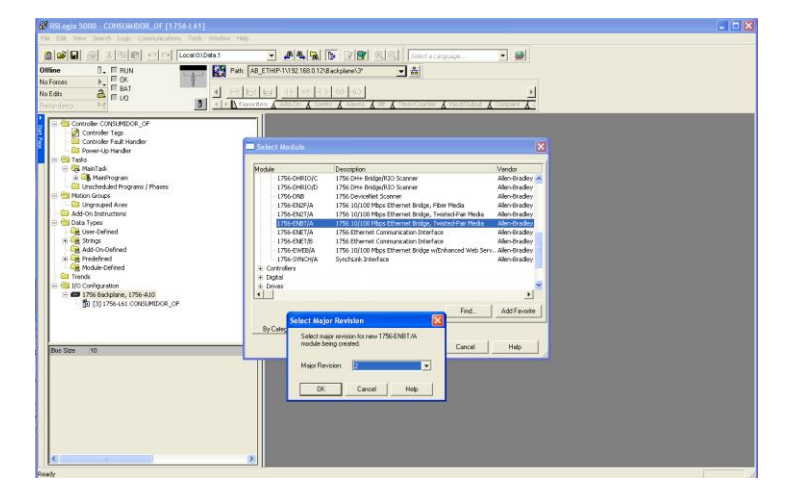

*Nota.* Dentro de la pestaña I/O configuration, de el panel ubicado en la izquierda, crear el puente ethernet para la comunicación con otro PLC por medio de CIP, seleccionar la tarjeta que incluye el PLC.

*Puente Ethernet creado*

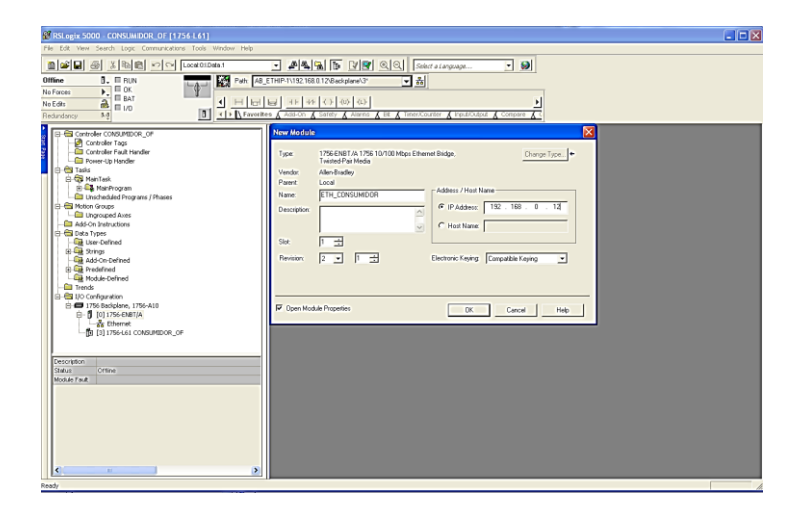

*Nota.* La figura muestra que en la pestaña I/O configuración, se observa el puente ethernet creado, las características se muestran en la figura, recordar que el consumidor tendrá una dirección IP 192.168.0.12, la misma se ingresa en el módulo creado.

## **Figura 105**

*Puente Ethernet Productor-Consumidor*

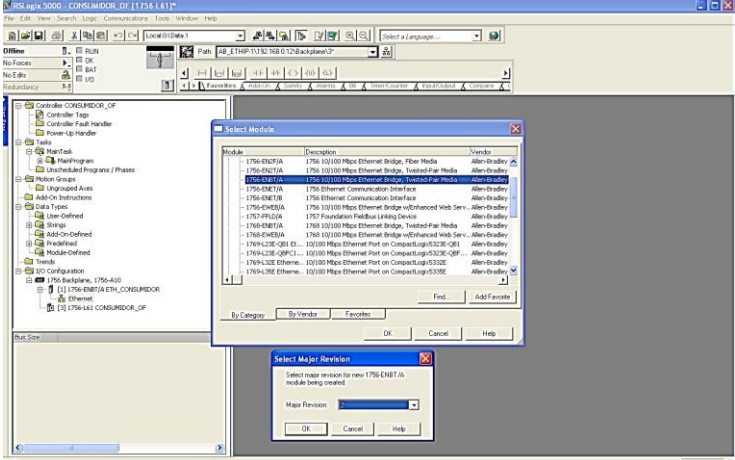

*Nota.* La figura muestra que dentro del puente ethernet del consumidor IP 192.168.0.12, creamos el puente ethernet ubicado en el PLC que será productor IP 192.168.0.7, el mismo tiene revisión 2.

*Puente Ethernet Consumidor*

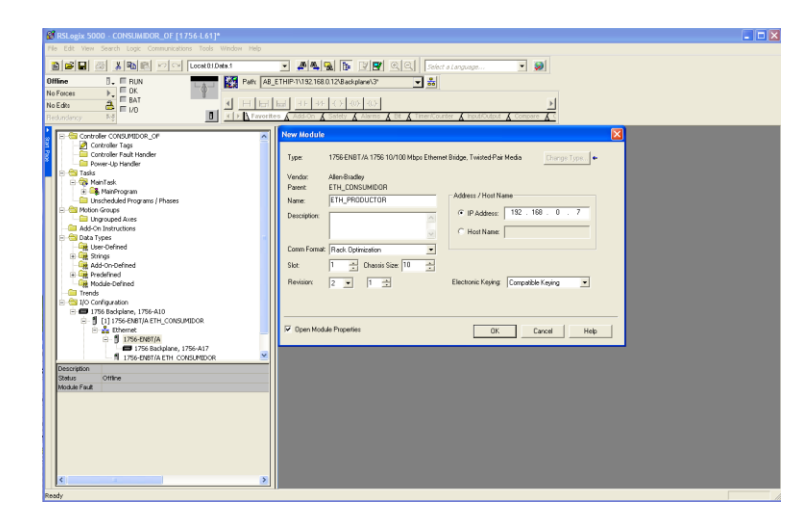

*Nota.* La figura muestra el puente ethernet del consumidor tiene el IP del PLC, además del slot

1, y el tamaño del chasis 10 como se muestra en la figura.

# **Figura 107**

*CPU Productor*

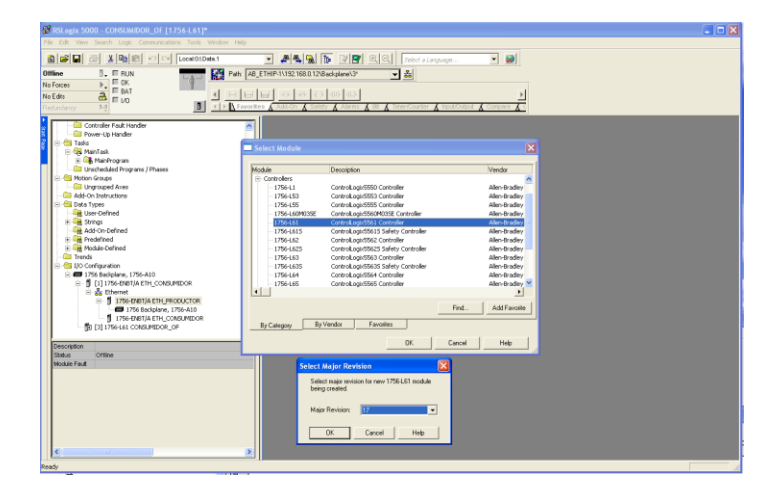

*Nota. La figura muestra que* dentro del puente ethernet del productor creado en el paso anterior, ingresamos el CPU del productor, seleccionamos el controlador 1756-L61 con la revisión 17

*CPU Productor PLC*

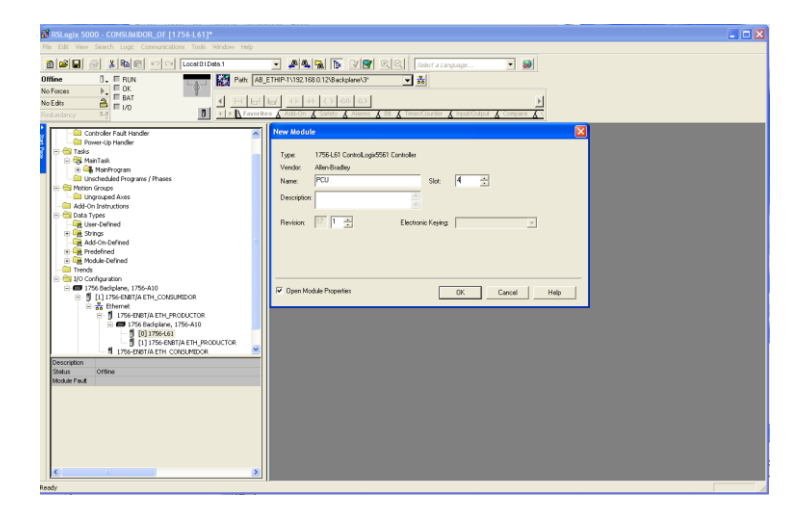

*Nota.* La figura muestra la selección del slot #4 al CPU del PLC del productor con IP

192.169.0.7

### **Programación consumidor**

Dentrol del programa de consumidor crear los tags que se utilizarán posteriormente para la comuinicación, dentro de la pestaña "controller Tags"

### **Figura 109**

*Tags Consumidor*

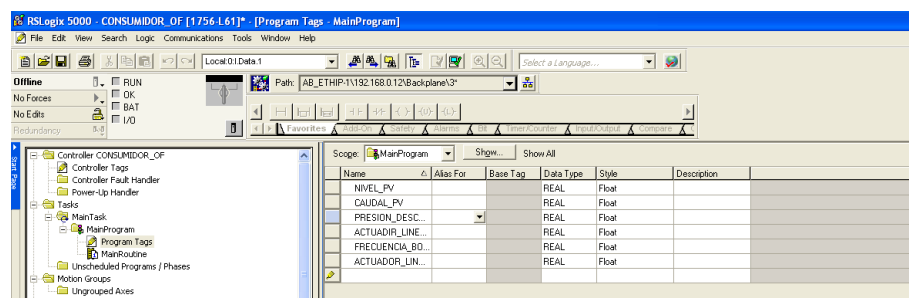

*Nota.* La figura muestra los tags con los cuales se va a realizar la comunicación

Utilizaremos la herramienta MOVES para monitorear la comunicación de variables dentro del programa. Esto nos permitirá supervisar el intercambio de datos entre las seis variables que serán objeto de comunicación.

PV del caudal.

PV del nivel.

Actuador lineal Felback.

Actuador lineal .

Frecuencia Bomba B.

Presion de descarga.

# **Figura 110**

*MOVES comunicación de variables*

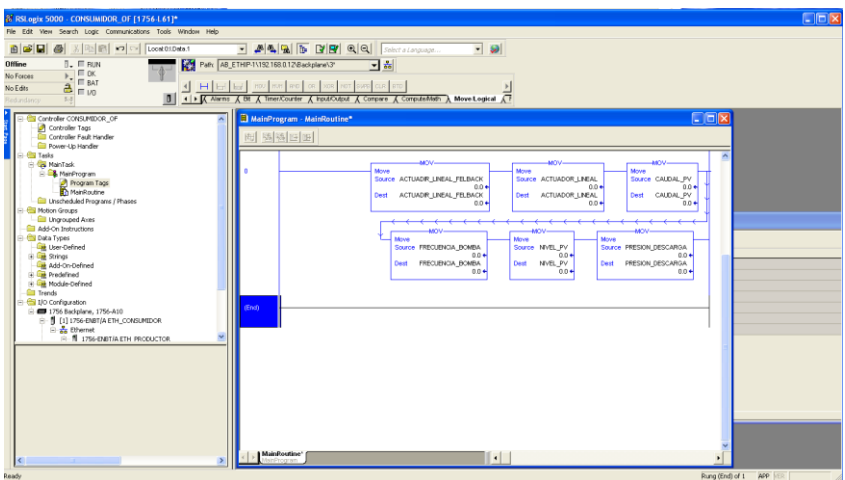

*Nota.* La figura muestra los moves utilizados para las 6 variables previamente mencionadas

# **Configuración TAGS Consumidor**

Dentro de las propiedades del TAG a crear, se deben ingresar las siguientes

características:

**Tipo:** Consumidor

### **Dentro de conexión:**

Dentro de las propiedades del TAG a crear, se deben ingresar las siguientes

características:

**Tipo:** Consumidor

## **Dentro de conexión**

Producer: Se selecciona el controlador anteriormente ingresado en el puente ethernet

Remote data: Escribir el nombre del TAG creado en el PRODUCTOR para el traspaso

de datos de un PLC a otro

Data Type: el tipo de dato debe ser igual al de los TAG del PRODUCTOR Style: el estilo del dato debe ser igual al de los TAG del PRODUCTOR

## **Figura 111**

*Tags Configuración*

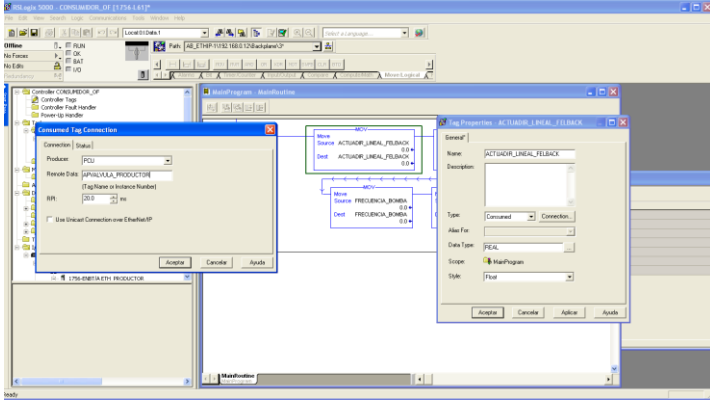

*Nota.* La figura muestra la realización el mismo proceso en todos los datos creados anteriormente, teniendo mucho cuidado ingresando cada dato remoto para que no haya problemas en la conexión Productor-Consumidor.

### **Programación Productor**

Crear bloques de proceso "moves" para el traspaso de los datos del proceso hacia los

tags creados para el productor los tags deben tener las siguientes caracteristicas:

Nombre realacionado con la variable y el productor

Tiipo: Productor

Tipo de dato Real, al igual que los datos a exportar del programa

-Estilo flotante

*Tags Datos*

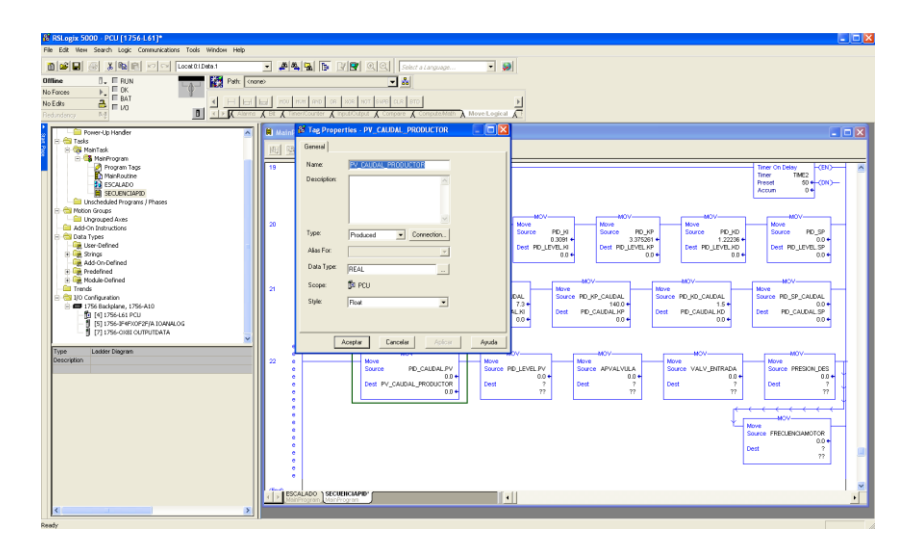

*Nota. La figura muestra las* 6 variables las cuales se exportan al consumidor, se crea la misma cantidad de moves, y se realiza la misma configuración en todos los tags creados, al finalizar se observa en la línea 22 del programa, todas las variables creadas que posteriormente se mandarán al consumidor.

### **Figura 113**

*Funcionamiento RED CIP.*

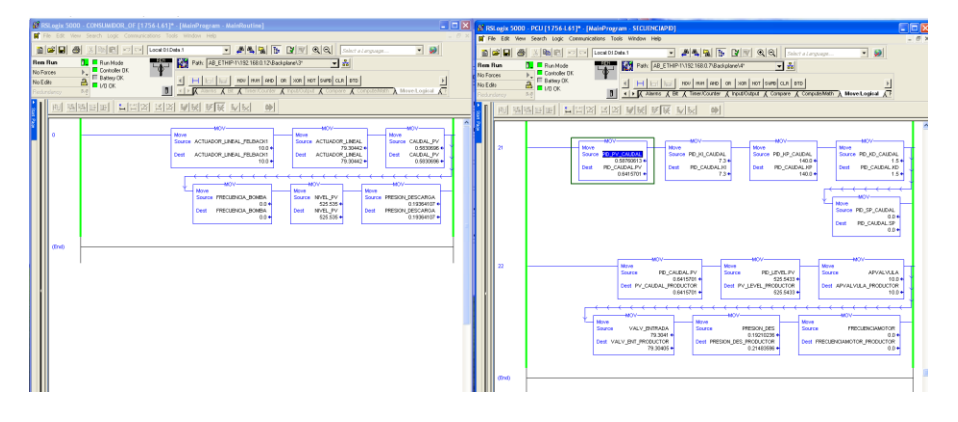

*Nota.* En la figura se muestra que en la ventana izquierda, se tiene el programa del consumidor: IP 192.168.0.12, en la ventana de la derecha, se tiene el programa del productor: IP 192.168.0.7. En tiempo real, están intercambiando los datos del productor, y se envían al consumidor de acuerdo en cada uno de los tags direccionados anteriormente.

#### **FactoryTalk View + Panel View**

Una vez realizada la programación de los 2 PLC, dentro del software Factorytalk view,

la comunicación de los TAGS con el programa se realiza de la siguiente manera.

En el panel Explorer, seleccionar la opción Communication Setup dentro de RSLinx

Enterprise, y crear una nueva configuración.

Una vez ingresada en communication Setup:

Añadir en 'Device Shortcuts' Un nombre para dirigir las variables, en este caso, para el

productor **IB\_PID\_NUEVO** y para el productor **CONSUMIDOR\_LINXS**

En la parte de la derecha en la pestaña de 'Design (Local)' seleccionar el controlador

del PLC 192.169.0.7 y añadir.

Además, en offline tag file, buscar la ubicación del archivo de RSLOGIX 5000

programado.

### **Figura 114**

*Comunication Setup*

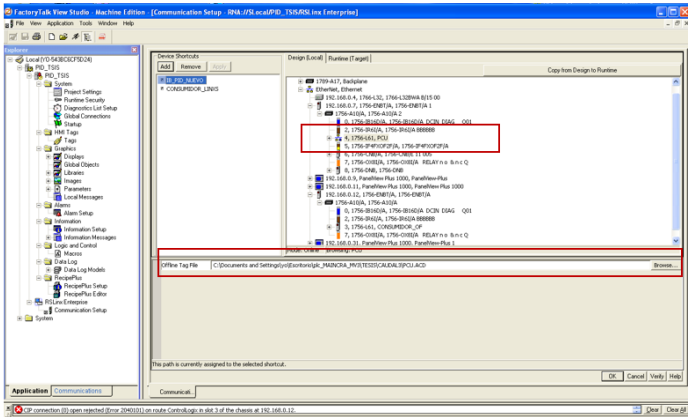

*Nota.* La figura muestra las opciones a seleccionar para la comunicación.

De Igual manera para los tags del consumidor, en la parte de la derecha en la pestaña

de 'Design (Local)' seleccionar el controlador del PLC 192.169.0.12 y añadir.

Además, en offline tag file, buscar la ubicación del archivo de RSLOGIX 5000 programado.

Para enviar las variables a la aplicación RUN TIME, en la parte derecha de la pantalla se encuentra una opción "copy from Design to Runtime" y presionar OK.

#### **Ingreso de variables FactoryTalk View**

En la parte derecha de la imagen, se muestra las propiedades de conexión que tienen las botones, en 'value' seleccionar 'tag'.

Se abrirá la pestaña ubicada en la izquierda 'tag Browser' en este aparecerán carpetas con los nombres escritos anteriormente, seleccionar cada variable de acuerdo a la configuración que se le dé a la interfaz.

### **Figura 115**

*Propiedades de conexión*

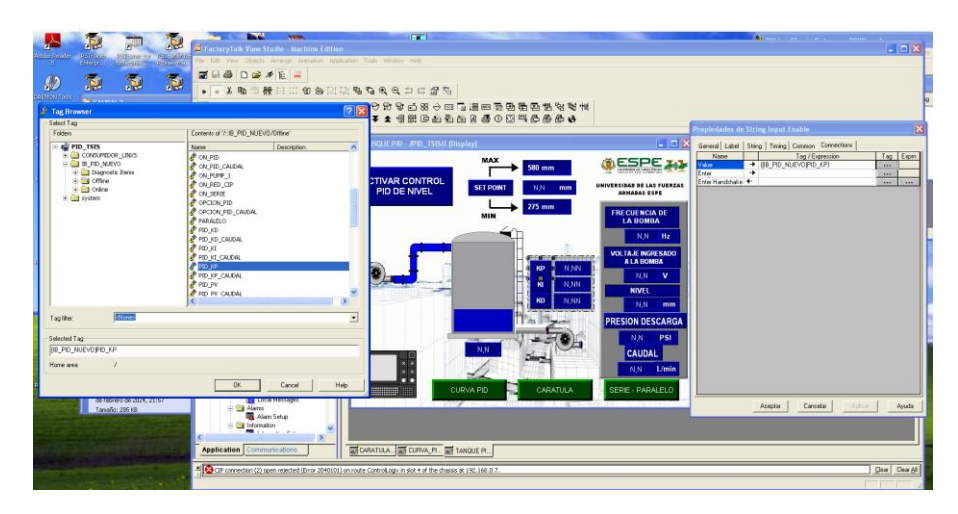

*Nota.* La figura muestra la creación de las configuraciones en todos los objetos ingresados en el display de acuerdo al tag al que se le dirige.

#### **Parámetros para ventanas POP-UP**

Los parámetros de FactoryTalk View sirven para que, en un mismo display,

redireccionar distintos TAGS, en este caso, se utilizará el mismo display para la activación de "PID NIVEL" y "PID CAUDAL".

*Ventana POP-UP*

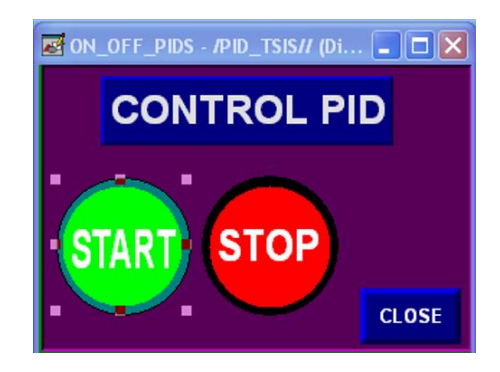

*Nota.* La figura muestra el display para la activación control PID nivel y caudal.

En parameters:

Crear un nuevo parámetro

Dentro de dicho parámetro, se deben realizar los siguientes pasos:

Numero: #1. El numero para diferenciar el tag

Tag: Seguido al número diferenciador, se ingresa el tag al que se quiere direccionar.

En la siguiente imagen se muestran los parámetros creados para el PID NIVEL, el

ON/OFF para nivel

# **Figura 117**

*Parámetros PID Nivel*

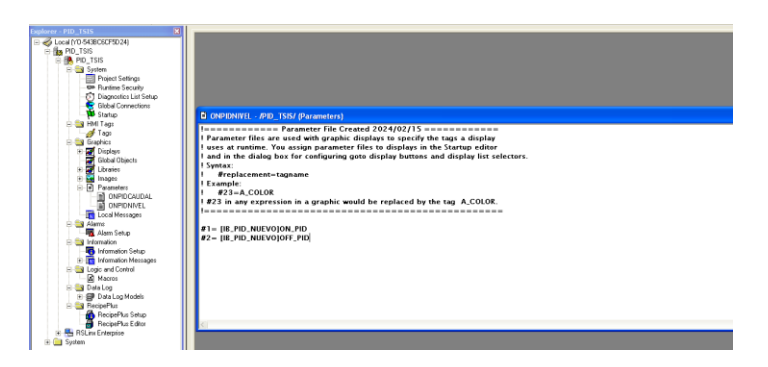

*Nota.* La figura muestra los parámetros creados para el PID NIVEL, el ON/OFF para nivel, para el PID CAUDAL, se realiza lo mismo, sin embargo, lo único que cambiará entre un parámetro y otro será los tags a diferenciar.

*Display POP UP*

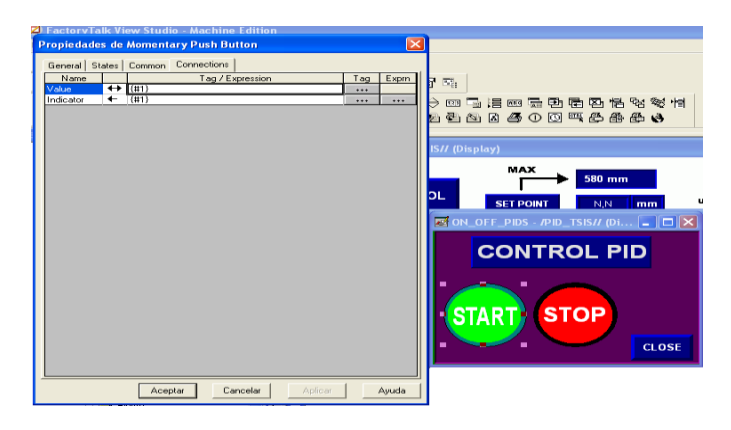

*Nota.* La figura muestra el DISPLAY "POP UP" creado en conexiones de los botones,

únicamente se escribe el número del cada parámetro, entre corchetes.

Para direccionar el parámetro, se necesita un botón 'GO TO' que se encuentra en

'display navigation', dentro de general, se configura lo siguiente:

## **Display Settings:**

En display: Seleccionar el Display POP UP creado para la activación/desactivación de

los controles PID

Parameter file: Seleccionar el nombre del parámetro creado anteriormente.

# **Figura 119**

*Configuración Display POP UP*

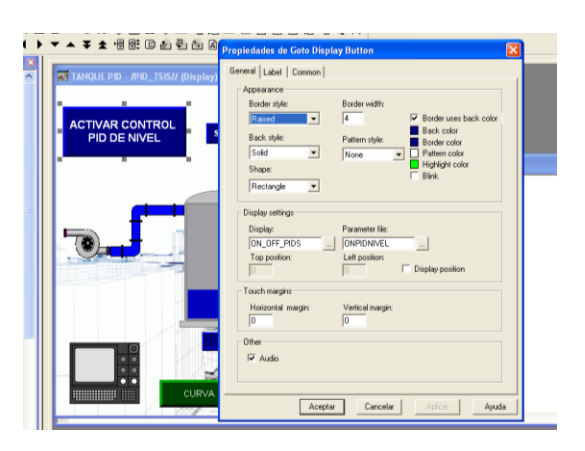

*Nota.* La figura muestra la ventana de configuración del display POP UP.

#### **Creación de históricos en FactoryTalk view**

La creación de 'Data log model' se realiza para cada histórico que se desea realizar.

Se crearán dos, uno para cada control PID, uno para el control de nivel y otro para el control de caudal.

## **Figura 120**

*Creación históricos control PID*

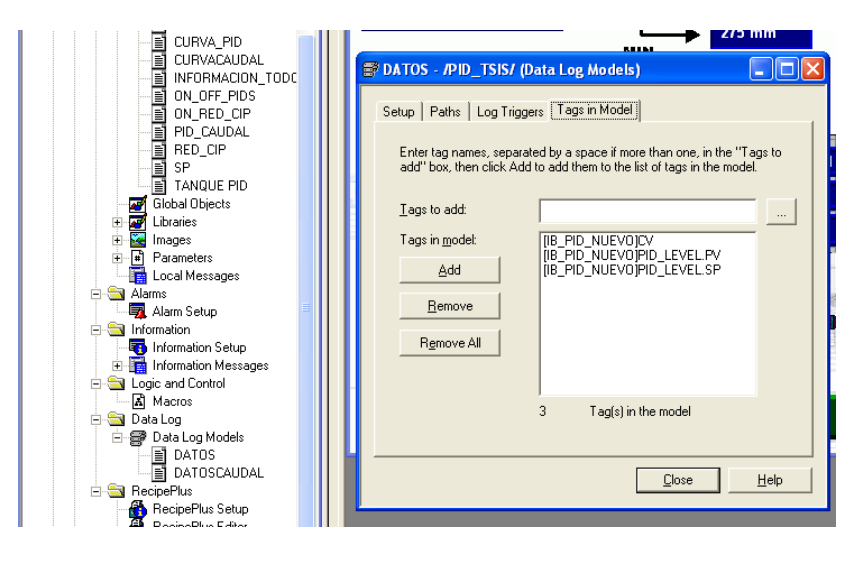

*Nota. La figura muestra la creación del* nuevo data Log, dentro de 'Tags in Model' añadir los tags que se quieren mostrar en la gráfica del histórico.

Una vez creados los 'data log', dentro de las propiedades del objeto de tendencia, es decir de la gráfica, seleccionar dentro de "data log model" lo creado anteriormente y se ubicaran automáticamente los tags.

*Tags Histórico*

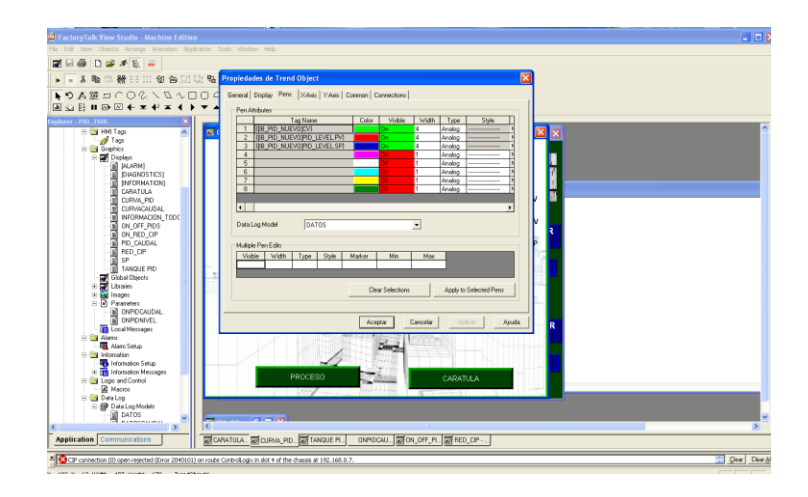

*Nota.* La figura muestra los tags añadidos automáticamente

## **Creación de alarmas en el Software FactoryTalk**

Las alarmas se crean para que una vez que se ingrese un valor a cualquier variable, se

activará dicha alarma para un aviso o una información que se quiera dar dentro de la pantalla

Dentro de Alarm Setup:

- Triggers: Seleccionar los TAGS que activarán las alarmas

Messages: en trigger value, cuando el bit tenga un valor de 1, se activarán los mensajes que se escriban en ese apartado

### **Figura 122**

*Tags alarmas*

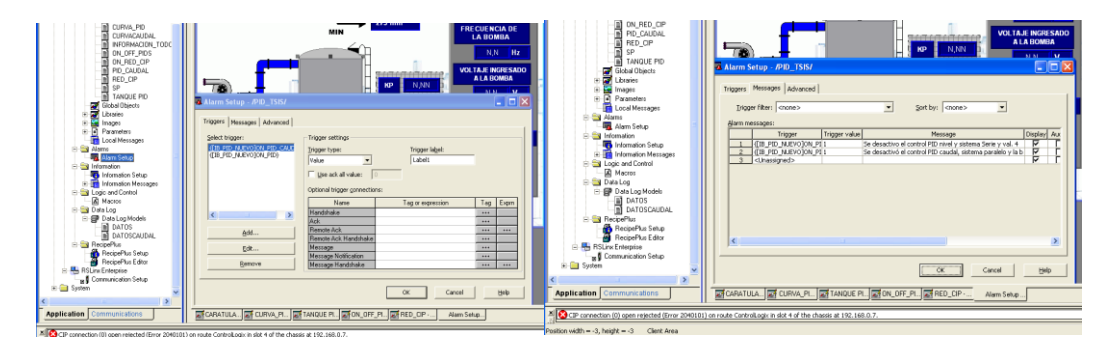

*Nota. La figura muestra que* una vez creada la configuración, cuando se active el pulsador el cual este direccionado, aparecerá la alarma.

### **Comunicación Panel View**

Para subir el proyecto, a la pantalla física Panel View, una vez que toda la interfaz esté finalizada,crear una aplicación, dentro de la pestaña 'application' seleccionar 'Create Runtime Application'.

## **Figura 123**

*Comunicación Panel View*

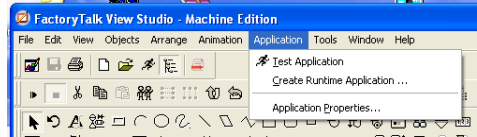

*Nota.* La figura muestra el comando créate Runtine Aplication para la comunicación.

Se abrirá una ventana de búsqueda, se debe guardar el Runtime con cualquier nombre.

Para transferir el programa .mer a la pantalla Panel View, dar un clic a la siguiente

opción 'Transfer Utility'.

### **Figura 124**

*Comunicación Panel View Transfer Utility*

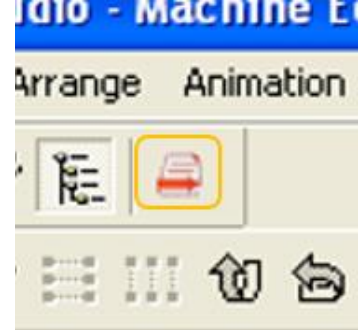

*Nota.* La figura muestra el comando a seleccionar para poder transferir el programa a la pantalla Panel View.

Dentro de la pestaña Transfer Utility:

Seleccionar la aplicación Run time creada anteriormente, en Source file

Destination storage type: Si se quiere guardar en la memoria interna de la pantalla,

seleccionar Storage

-Dar un check en 'Run application at start-up' y 'replace communications'

-Seleccionar el destino al que se subirá la aplicación y dar click en 'Download' y se subirá el archivo a la pantalla.

## **Figura 125**

### *Panel View- Download*

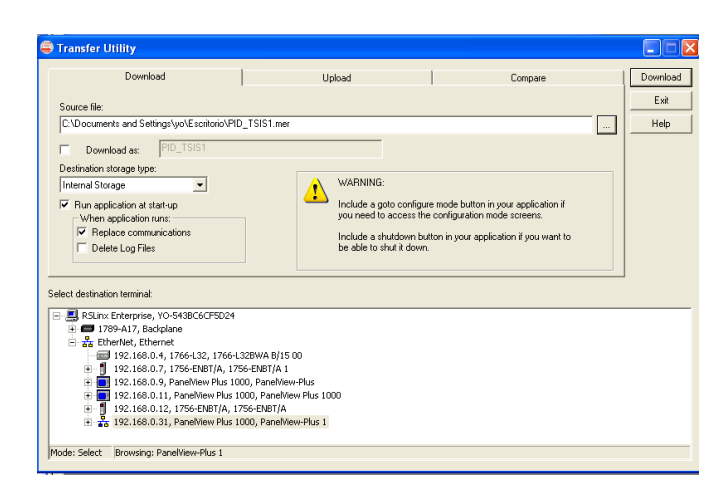

Nota. La figura muestra el comando Download para que el programa sea subido a la pantalla Panel View.

### **Pruebas y Operación**

La operación del Módulo Semi-Industrial Multivariable se puede realizar de dos formas. Una es localmente, este control se realiza con el PLC S7-1200 y el HMI Confort Panel, el monitoreo de las variables físicas en el sistema se visualiza en el HMI Confort Panel, también se pueden visualizar el monitoreo de la variable caudal en el Display del Transmisor de Caudal, la presión de descarga en el manómetro de descarga.

Una segunda opción de control en el Módulo Semi-Industrial Multivariable es Remota, este control se hace con los PLC ALLEN BRADLLEY Control Logix PAC 1756-L61 donde el monitoreo de las variables Físicas se va a visualizar en el HMI Panel View Plus 100 que sirve de interfaz entre el operador y el sistema de proceso. Además, en este tipo de control se

implementó la red CIP (Protocolo Industrial Común), para el envió de datos entre Productor y Consumidor.

Cualquier operación de proceso en el Módulo Semi-Industrial Multivariable se local o remota se debe cumplir el siguiente procedimiento:

Suministrar de agua el depósito que se encuentra sobre la mesa del módulo. Verificar que las válvulas globo V7 y V8 que son la salida de agua del tanque se encuentren cerradas por completo, llenar de agua hasta llegar a un nivel mínimo de 255 mm de altura, este paso se debe realizar previamente a realizar cualquier tipo de proceso.

Energizamos el módulo y el tablero de control de las electroválvulas. Una vez que se energiza el módulo seleccionamos con el selector de potencia ubicado en el tablero de control si se desea el control local o remoto.

Verificar que los sensores se encuentren energizados, en el sensor ultrasónico verificar que la luz indicadora del sensor se encuentre encendida. En el transmisor de caudal verificar que el caudal se de 0 L/min

Para el control local verificar que en el conmutador ethernet se encuentre conectados correctamente los cables ethernet que viene del PLC S7-1200 y del HMI Confort Panel. Si no existe comunicación entre estos dispositivos el control de forma local no será posible.

Para el control remoto verificar que en el conmutador ethernet se encuentre conectados correctamente los cables ethernet que viene de los PLCs ALLEN BRADLLEY Control Logix PAC 1756-L61 tanto de productor como consumidor y del HMI Panel View Plus 100. Si no existe comunicación entre estos dispositivos el control de forma remota no será posible.

Muy importante antes de realizar algún proceso de control tener en cuenta que la bomba A está programada para que funcione con una salida digital por lo que cuando la salida del PLC sea 0 la bomba A va a trabajar a 0 Hz y cuando la salida digital sea 1 la bomba va a trabajar a 60 Hz

Presionar el botón de OFF para finalizar cualquier PROCESO, este paso se debe realizar obligatoriamente al terminar cada proceso para continuar con el siguiente. Caso contrario el software no realizará ningún proceso.

La primera tarea que debe ejecutarse en el módulo semi-industrial es el cebado del Sistema, revisar que la apertura de la válvula V6 sea del 100%, esta tarea se debe seleccionar en los HMI de cada uno de los controles.

Para el proceso de conexión de bombas en serie es necesariamente que la válvula manual V6 se encuentre abierta el 50% y la válvula V7 y V8 se encuentren cerradas por completo, para poder verificar los cambios de presión que existe en el módulo cuando variamos la frecuencia de la bomba B.

Para el proceso de conexión de bombas en paralelo es necesariamente que la válvula manual V6 se encuentre abierta al 80% o al 100% % y la válvula V7 y V8 se encuentren cerradas por completo, para poder verificar los cambios de presión y como se suman los caudales que manda la bomba A y bomba B, el caudal puede variar según variemos la frecuencia de la bomba B.

Para el proceso de control de nivel es necesariamente que la válvula manual V6 se encuentre abierta al 100% y la válvula V7 se encuentra abierta al 50 % y V8 se encuentre cerrada por completo, para visualizar el control que se está realizando lo visualizamos en el HMI, que corresponda al control remoto o local.

Para el proceso de control de caudal es necesariamente que la válvula manual V6 se encuentre abierta al 100% y la válvula V7 y V8 se encuentre cerradas por completo, para iniciar su funcionamiento es importante primero ingresar un set point e ir cerrando poco a poco la válvula V6, para visualizar el control que se está realizando lo visualizamos en el transmisor de caudal o en el HMI, que corresponda al control remoto o local.

#### **Pruebas de Control**

Una parte fundamental de este proyecto es registrar las medidas de las variables físicas a controlar cuando se realiza algún proceso en el módulo semi-industrial multivariable. Estos registros van a permitir al usuario realizar un análisis y evaluar conclusiones del comportamiento del módulo semi-industrial multivariable.

Tener en cuenta que la implementación del módulo se realizó hace más de 10 años, se ha tratado de recuperar al máximo la funcionabilidad de cada equipo, por lo tanto, si existen errores en el registro de medidas, se debe a que los equipos por el tiempo que pasaron sin usarlos han perdido un poco de su precisión, confiabilidad y exactitud no son los mismos.

#### **Pruebas de funcionamiento en el módulo semi-industrial multivariable**

Las pruebas que se realizan en el módulo indican las características y los límites de operación nominales de cada proceso en el sistema. Los valores registrados de las variables físicas del sistema hidráulico, se generan con la variación de la apertura de la válvula V6 y de la frecuencia de la bomba centrifuga bomba B.

Las pruebas realizadas serán efectuadas tanto en control local como remoto. Los datos obtenidos van a ser registrados en las siguientes tablas.

#### **Bombas centrifugas en serie**

Al trabajar con dos bombas centrifugas en serie, con la apertura de la válvula al 50%, va a existir un aumento de presión de descarga en el sistema hidráulico. Este aumento se da por la suma de presiones de cada una de las bombas centrifugas. Los datos obtenidos se van a registrar en tablas.

Para el control serie se activan las válvulas V1, V3 y V4, y la activación de la bomba A y bomba B. En la figura 14 se muestra el HMI de control en serie, el sistema está trabajando en control local con el PLC SIEMENS S7-1200 y en la figura 15 se observa el HMI del módulo trabajando en control remoto con PLCs ALLEN BRADLLEY.
*Módulo trabajando de control local, HMI de control en serie*

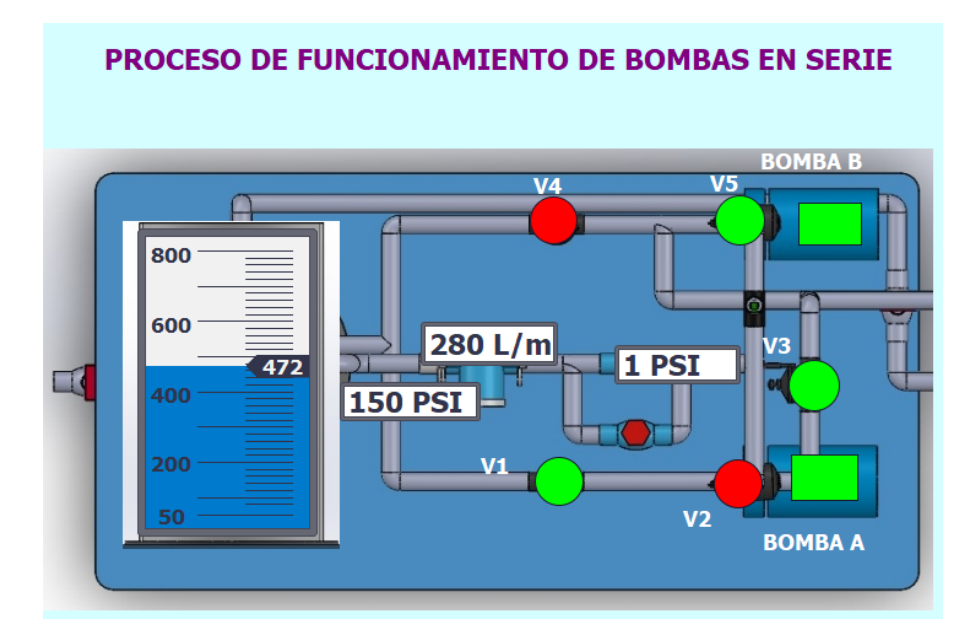

*Nota.* En la figura se observa el HMI del PLC Siemens.

### **Figura 127**

*Módulo trabajando de control remoto, HMI de control en serie*

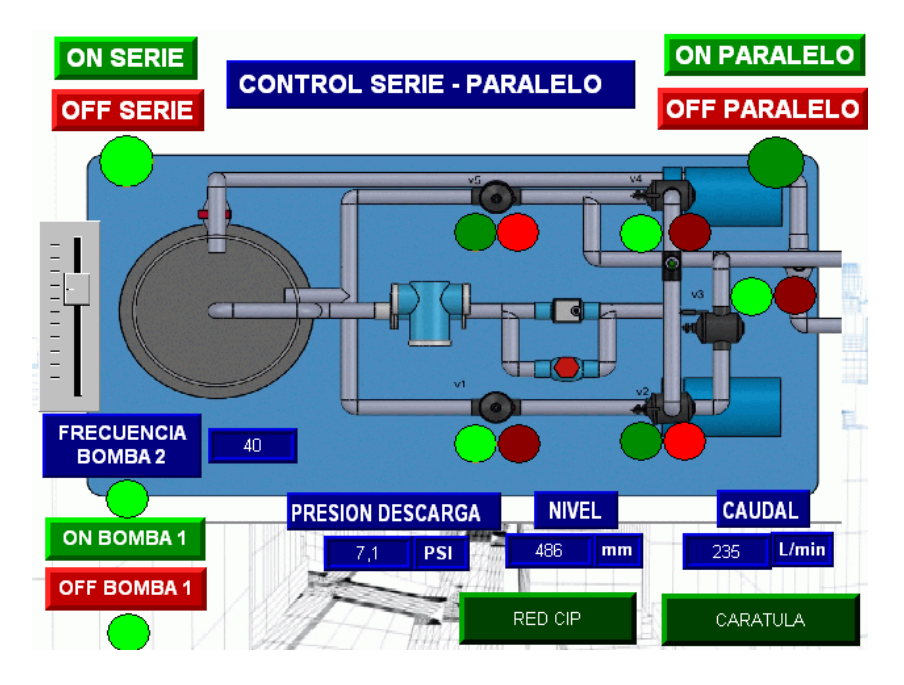

*Nota.* En la figura se observa el HMI del PLC Allen Bradley.

En la tabla 12 , se registra datos cuando el módulo trabaja en modo control local con el PLC S7-1200 y en la tabla 13 cuando el módulo trabaja en control remoto con los PLCs Allen Bradley.

Para la toma de datos se ingresó diferentes valores de frecuencia en la bomba B, y la bomba A trabaja a 60 Hz. Variamos la presión de descarga ingresando diferentes valores de frecuencia en la bomba B. En la figura 128 se observa la gráfica de frecuencia vs presión, el aumento de la presión de descarga dependerá de la frecuencia ingresada en la bomba B.

En la figura 129 se observa la gráfica de caudal vs presión de descarga. Se obtiene presiones altas pero la variación de caudal es muy poca en el control en serie.

#### **Tabla 12**

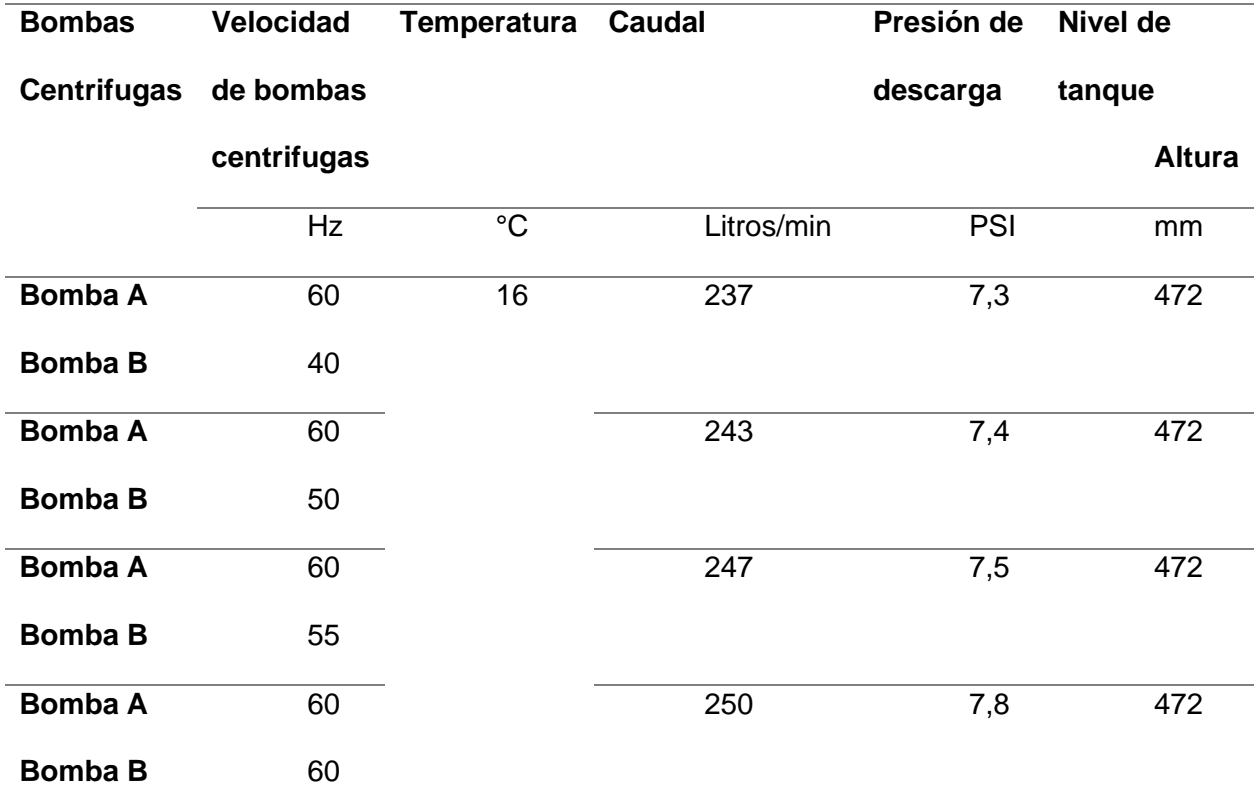

Datos bombas en serie. Control local

*Nota.*En la tabla se muestran los datos recogidos en el control serie-Local.

146

### *Datos bombas trabajando en serie. Control remoto*

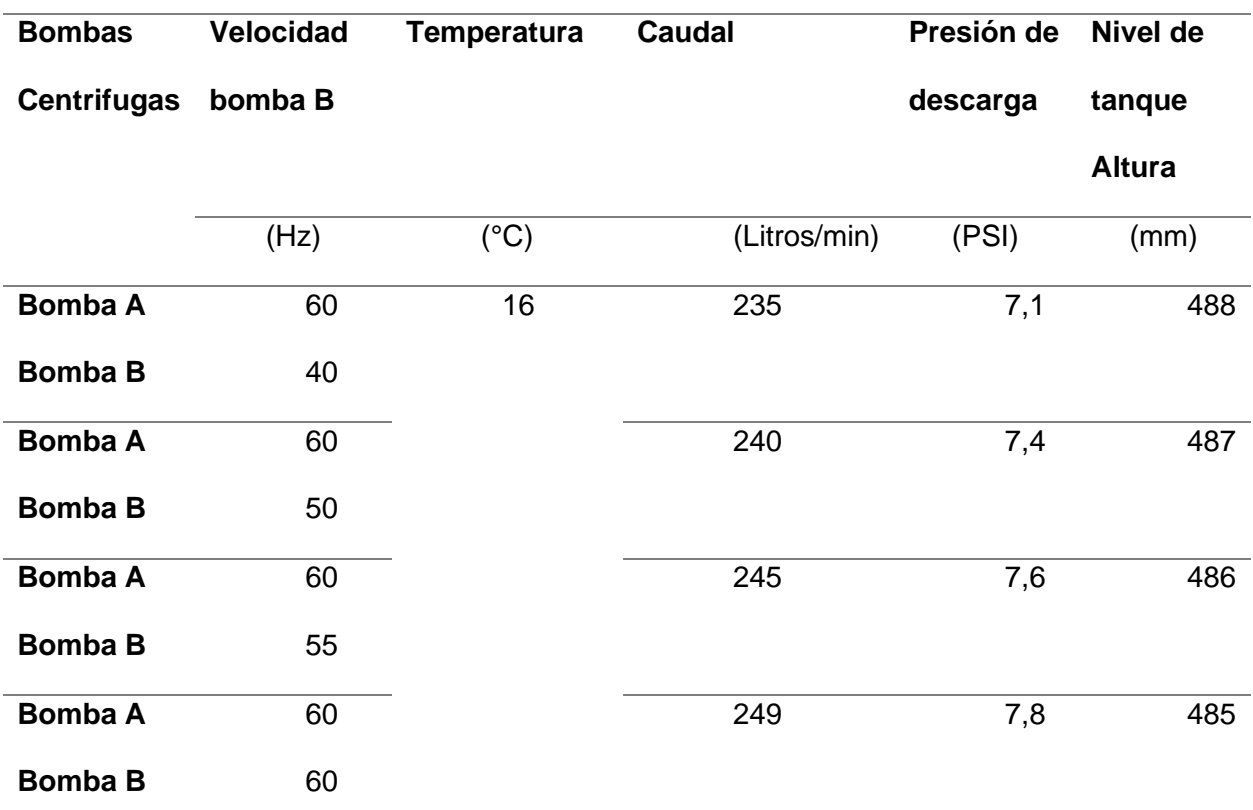

*Nota.*En la tabla se muestran los datos recogidos en el control serie-Remoto.

# **Figura 128**

*Gráfica de frecuencia vs presión de descarga*

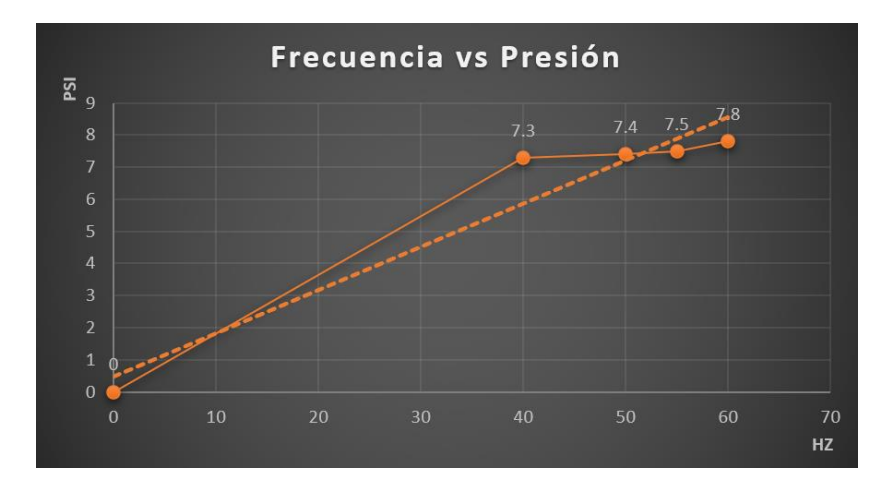

*Nota.*En la figura se muestra la gráfica Frecuencia vs Presión.

*Gráfica de caudal vs presión de descarga*

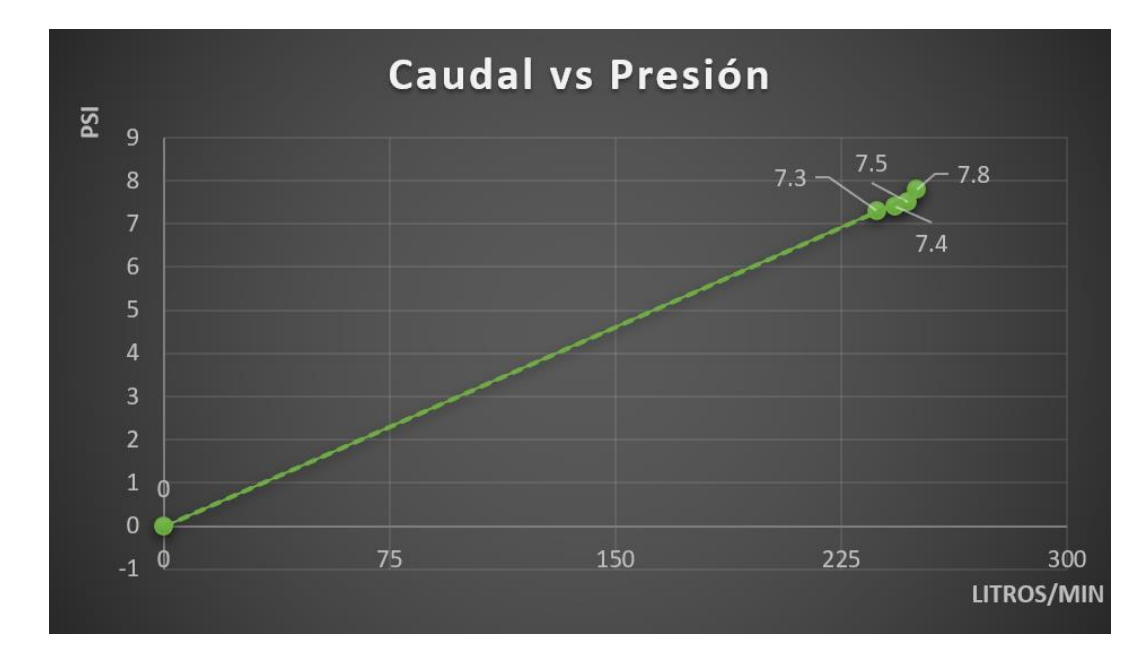

*Nota.*En la figura se muestra la gráfica Caudal vs Presión.

#### **Bombas centrifugas en paralelo**

Al trabajar con dos bombas centrifugas en paralelo, el objetivo es aumentar el flujo de caudal que hay en el sistema hidráulico. Este aumento de flujo es el resultado de sumar los caudales que nos proporciona cada bomba. La apertura de la válvula es de 70% a 100 % el flujo ira variando según la frecuencia de la bomba B.

Para el control paralelo se activan las válvulas V1, V2, V4 y V5, y la activación de la bomba A y bomba B. En la figura 130 se muestra el HMI del control en paralelo, el sistema está trabajando en control local y en la figura 131 se observa el HMI del módulo trabajando en control remoto.

*Módulo trabajando de control local, HMI de control en paralelo*

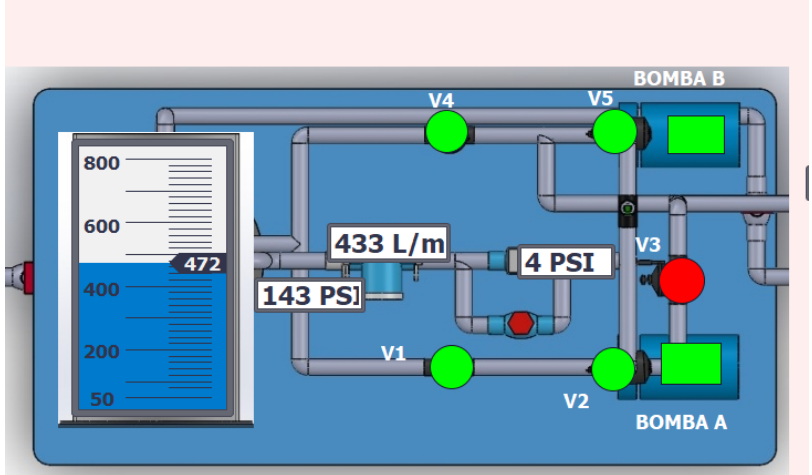

PROCESO DE FUNCIONAMIENTO DE BOMBAS EN PARALELO

*Nota.*En la figura se muestra el HMI del control paralelo-LOCAL.

# **Figura 131**

*Módulo trabajando de control remoto, HMI de control en paralelo*

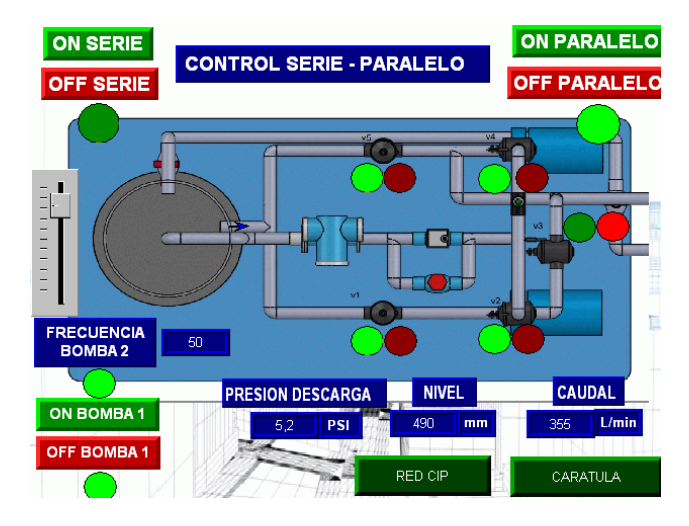

*Nota.*En la figura se muestra el HMI del control paralelo-REMOTO.

En la tabla 14, se registra datos cuando el módulo trabaja en modo control local con el PLC S7-1200 y en la tabla 15 cuando el módulo trabaja en control remoto con los PLCs Allen Bradley.

Para la toma de datos se ingresó diferentes valores de frecuencia en la bomba B, y la bomba A trabaja a 60 Hz. Variamos el caudal ingresando diferentes valores de frecuencia en la bomba B. En la figura 132 se observa la gráfica de frecuencia vs caudal, el aumento del caudal dependerá de la frecuencia ingresada en la bomba B.

En la figura 133 se observa la gráfica de caudal vs presión de descarga. Donde la presión es proporcional al caudal.

En la tabla 14, se registra los datos de operación local

#### **Tabla 14**

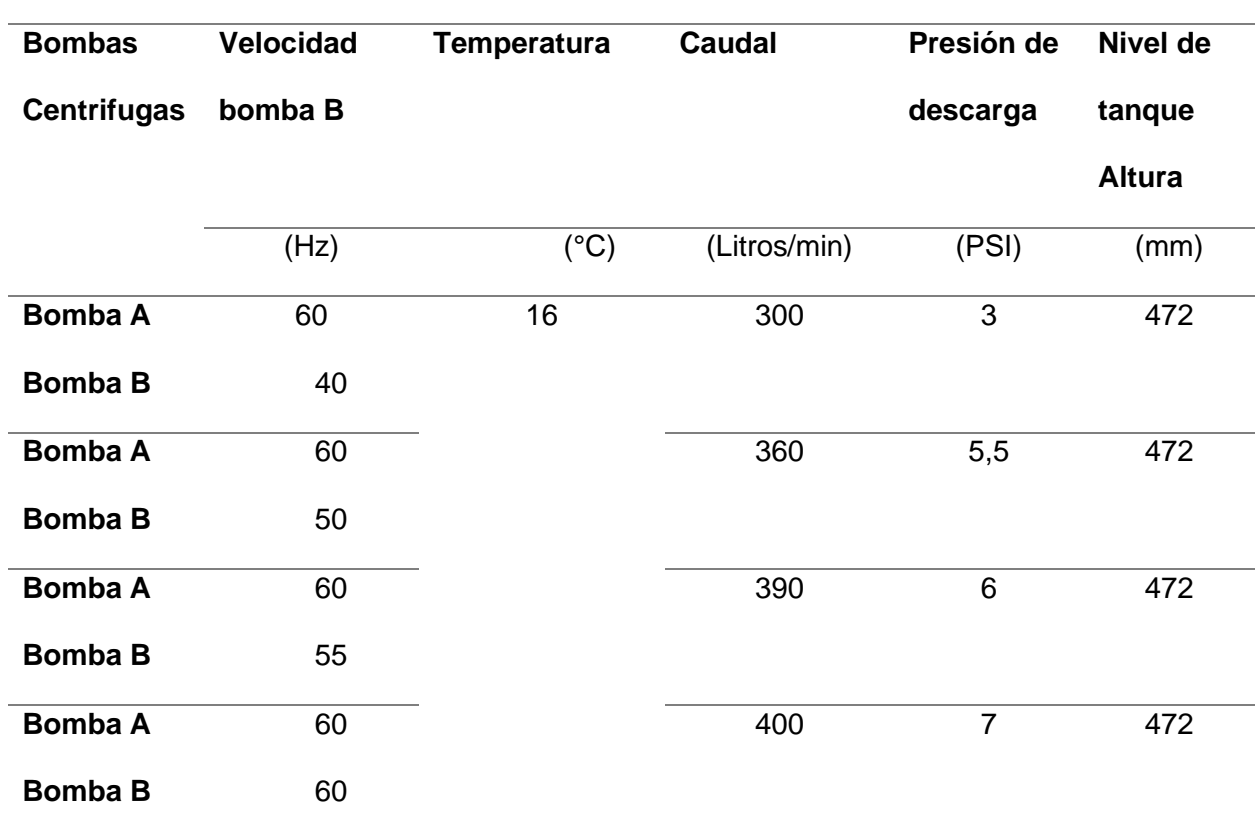

*Datos bombas trabajando en paralelo. Control local*

*Nota.*En la tabla se observan los datos recogidos en control paralelo- LOCAL.

En la tabla 15, se registra los datos de operación remota.

## *Datos bombas trabajando en paralelo. Control remoto*

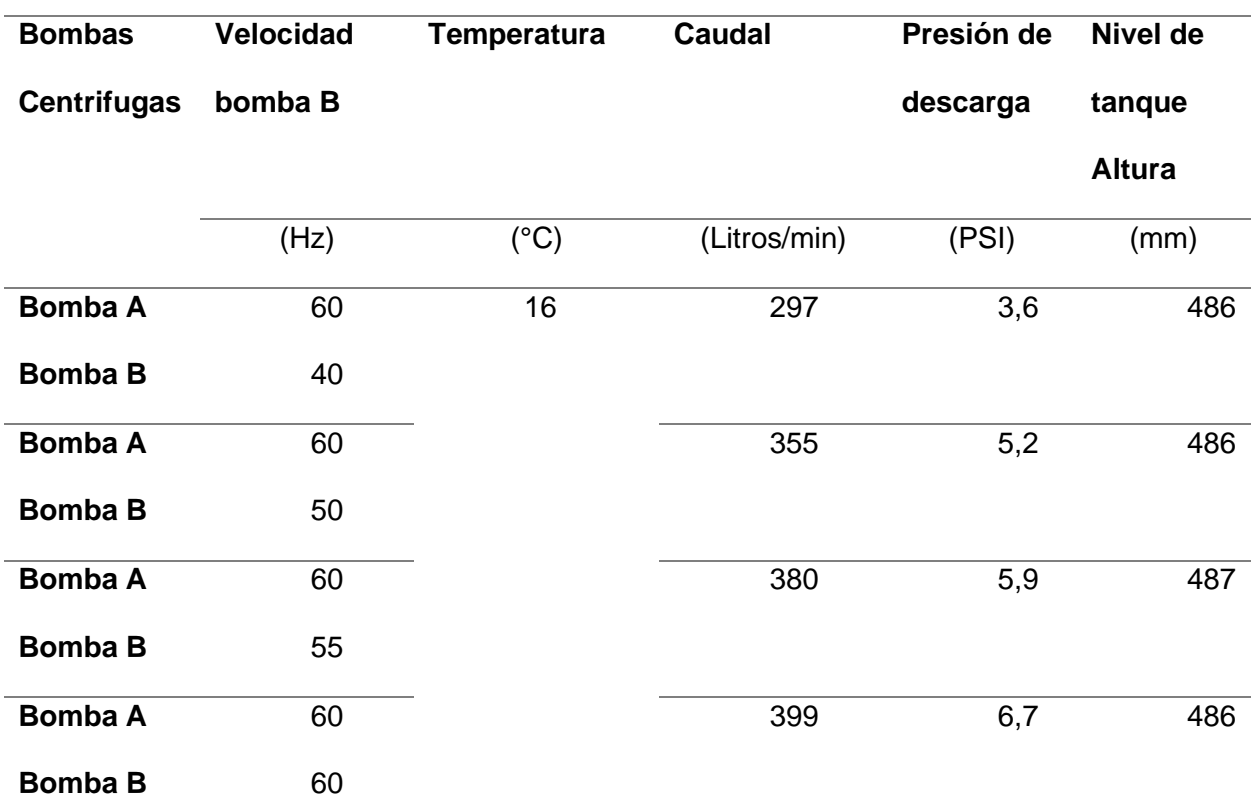

*Nota.*En la tabla se observan los datos recogidos en control paralelo- remoto.

# **Figura 132**

*Gráfica de frecuencia vs caudal*

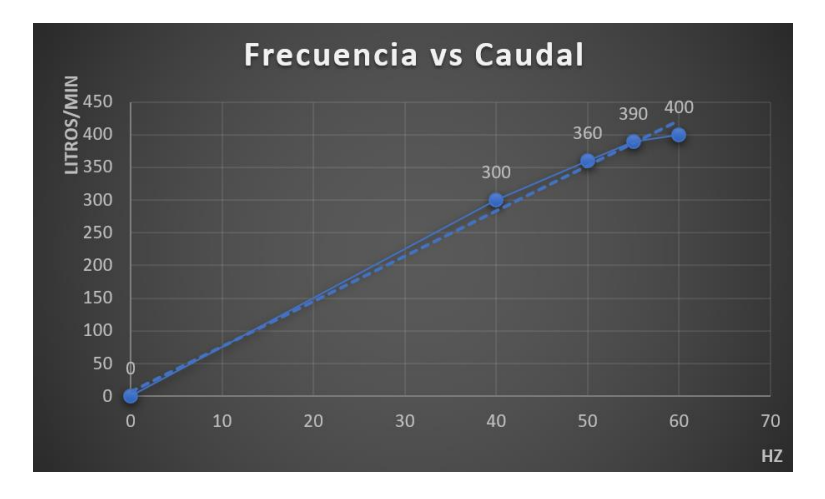

*Nota.* En la figura se muestra la gráfica frecuencia vs caudal.

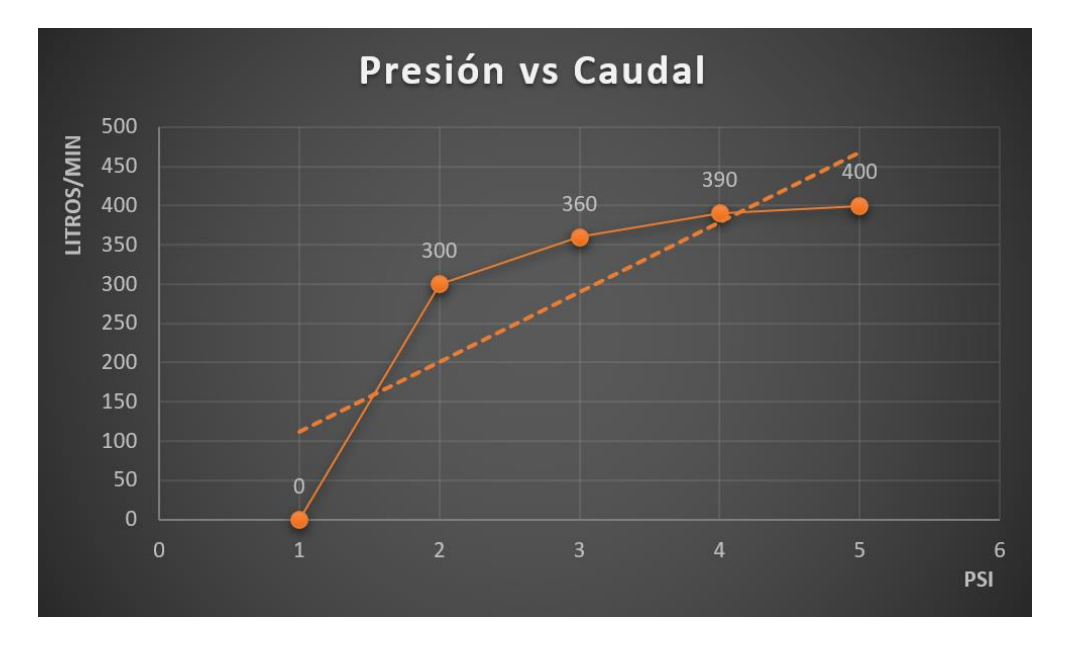

*Nota.*En la figura se muestra la gráfica presión vs caudal.

### **Proceso de Control de nivel**

Se trabaja con una sola bomba centrífuga, el objetivo es controlar la variable de nivel o la altura de agua que va a tener el depósito de agua.

Para el control de nivel se activan la válvula V4 y la bomba B que se encarga de controlar el nivel o la altura de agua del tanque. La válvula V7 se encuentra abierta al 50 % y V8 se encuentre cerrada por completo. En la figura 18 se muestra el HMI del control de nivel, el sistema está trabajando en control local y en la figura 19 se observa el HMI del módulo trabajando en control remoto.

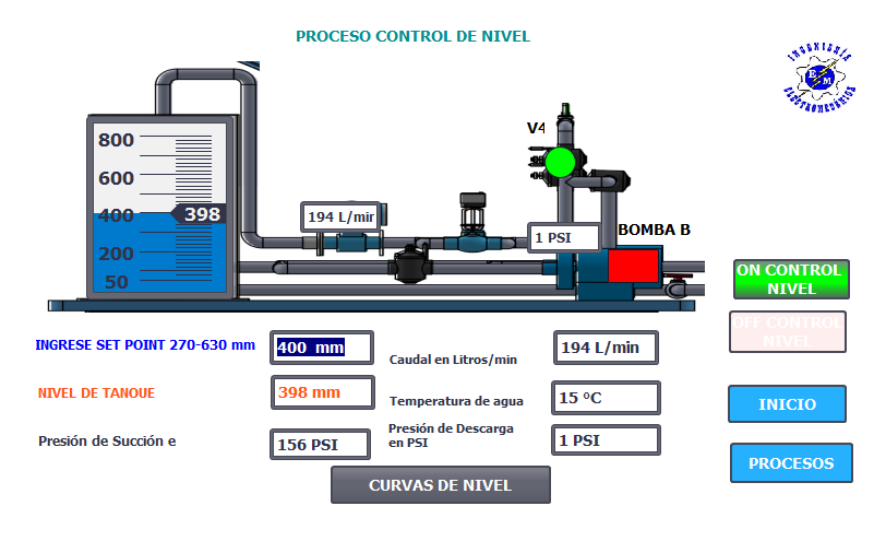

*Módulo trabajando de control local, HMI de control de nivel*

*Nota.*En la figura se muestra el HMI del proceso de control de nivel Plc Siemens.

## **Figura 135**

*Módulo trabajando de control local, HMI de control nivel*

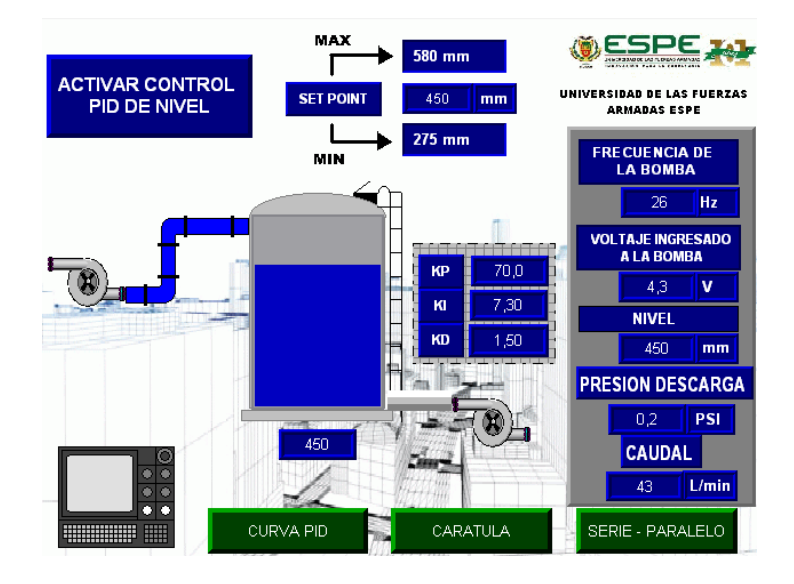

*Nota.*En la figura se muestra el HMI del proceso de control de nivel Plc Allen Bradley.

### **Control local con PLC SIEMENS S7-1200**

Para la toma de datos se ingresó diferentes valores de set point, estos valores se encuentran registrados en la tabla 16, el control de nivel lo realiza la bomba B. La sintonización de la variable nivel se realizó con éxito, en la figura 136 se observa como la gráfica de nivel no tiene muchas oscilaciones y se alcanza su set point..

En la figura 135 se muestra la gráfica de color azul que representa un set point de 600 mm ingresado para el proceso de control de nivel, la gráfica roja representa la variable de nivel con el control PID. La gráfica se obtuvo del HMI del sistema trabajando en control local.

### **Tabla 16**

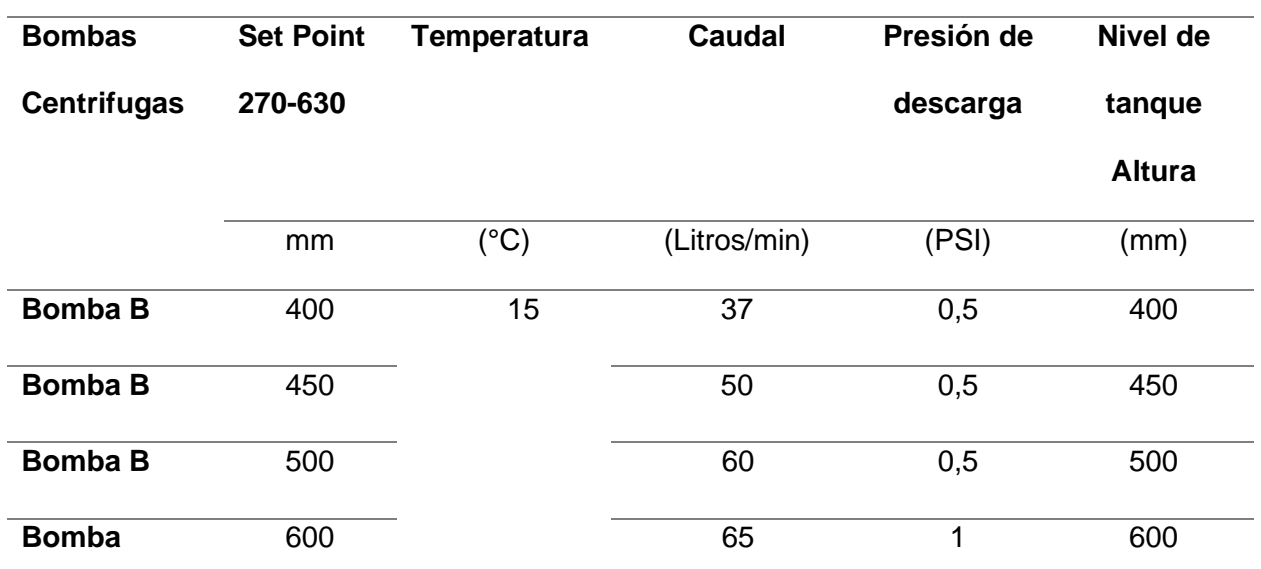

*Datos de variables análogas en proceso de control de nivel. Control remoto*

*Nota.*En la tabla se muestran los valores de control de nivel-remoto

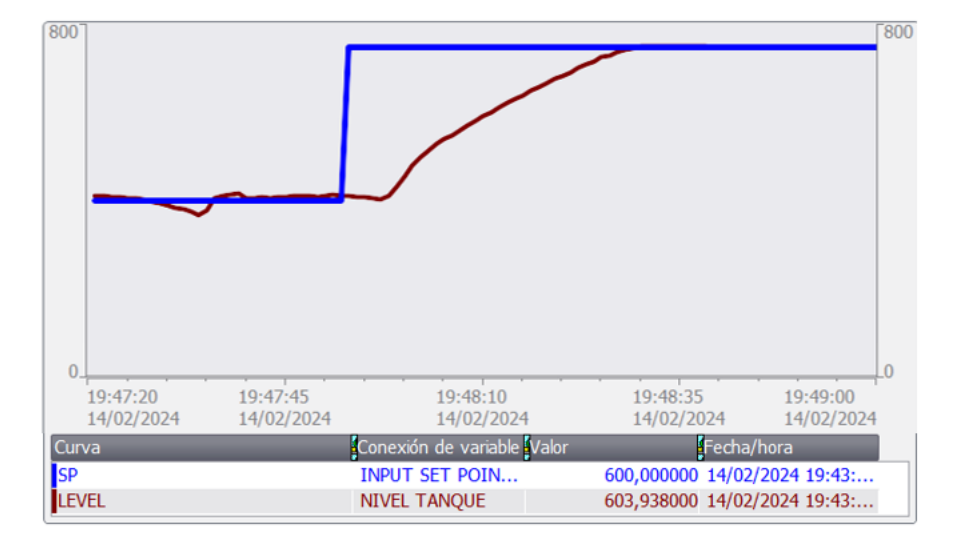

*Gráfica de set point de 600 mm ingresado y el nivel de tanque con control PID.*

*Nota.*En la figura se la curva de nivel con relación al set point ingresado.

#### **Control remoto con PLCs Allen Bradley Control Logix PAC 1756-L61**

Para la toma de datos se ingresó diferentes valores de set point, estos valores se encuentran registrados en la tabla 17, el control de nivel lo realiza la bomba B. La sintonización de la variable caudal se realizó con éxito, en la figura 137 se observa como la gráfica de nivel no tiene muchas oscilaciones y se alcanza set point.

El intervalo de control de la variable nivel (set point) es menor al intervalo en control local, ya que el módulo de entradas análogas de corriente se encontraba averiado, por lo tanto, se convirtió la señal de corriente de 4 a 20 mA a señal de voltaje de 0 a 10 V, por lo que la señal varia y el sensor ultrasónico mide hasta 580 mm de altura de nivel de agua.

En la figura 137 se muestra la gráfica de color azul que representa un set point de 400 mm ingresado para el control de nivel, la gráfica roja representa el nivel de tanque con el control PID, el control de nivel lo realiza la bomba B. La gráfica se obtuvo del HMI del sistema trabajando en control remoto.

*Datos de variables análogas en proceso de control de nivel. Control remoto*

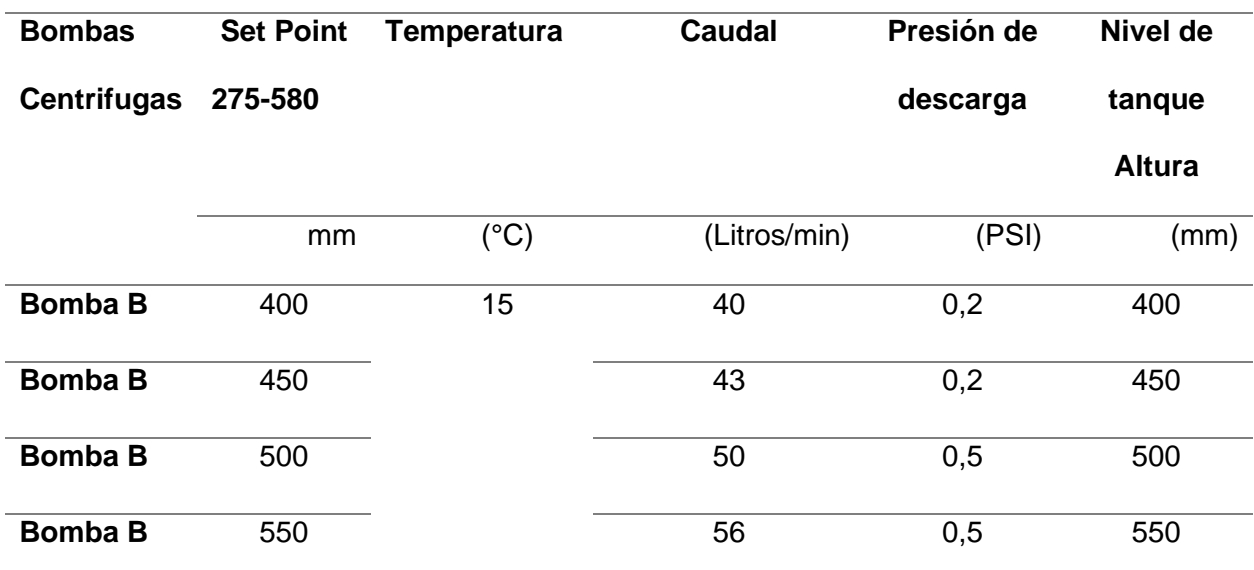

*Nota.*En la tabla se muestran los valores tomados en el proceso nivel-remoto.

# **Figura 137**

*Set Poind Pid Caudal*

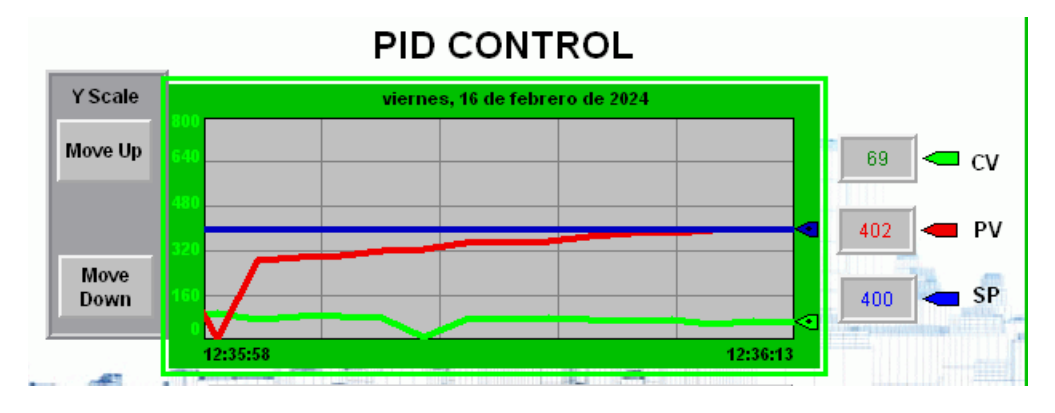

*Nota.* La Gráfica represente el set point de 600 mm ingresado y el nivel de tanque con control

PID.

### **Proceso de Control caudal**

Se trabaja con las dos bombas centrífugas a 60 Hz, el objetivo es controlar la variable de caudal, esta variable se controla con una válvula proporcional.

Para el control de caudal se activa el control en paralelo. La válvula V7 se encuentra abierta al 50 % y V8 se encuentre cerrada por completo. La válvula V9 se encuentra abierta para la realimentación de agua al sistema.

En la figura 138 se muestra el HMI del control de caudal, el sistema está trabajando en control local y en la figura 139 se observa el HMI del módulo trabajando en control remoto.

## **Figura 138**

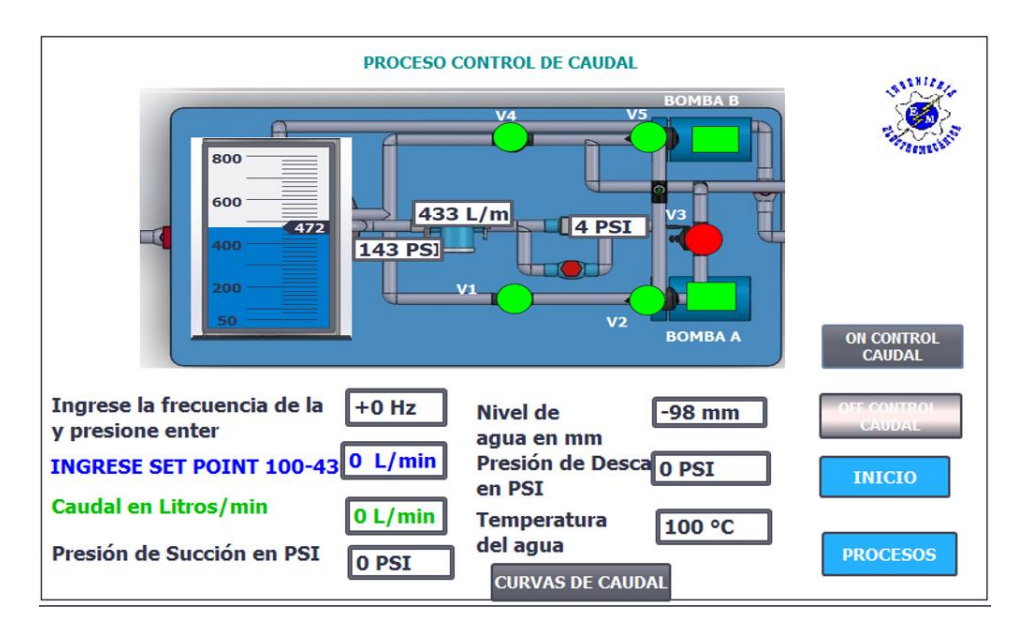

### *Módulo control Local Caudal*

*Nota.* El gráfico representa al módulo trabajando de control local, HMI de control caudal

*Módulo control Remoto Caudal*

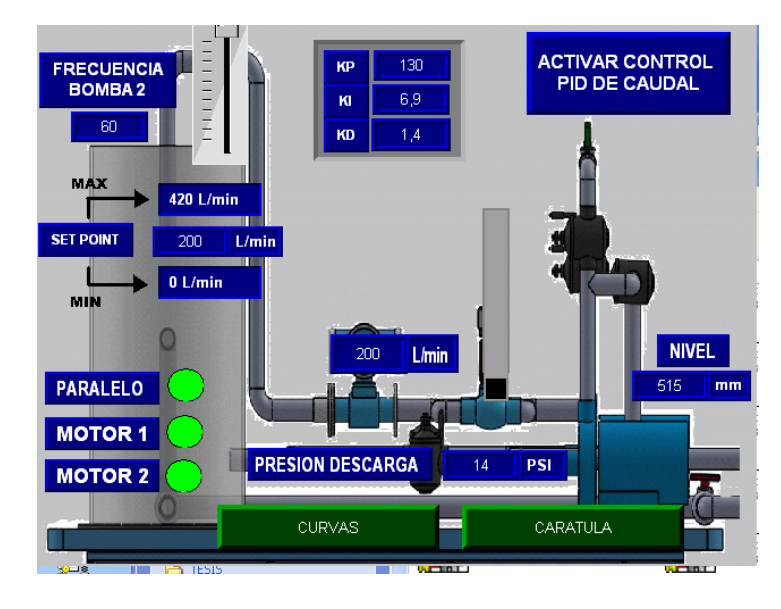

*Nota.* El gráfico representa el módulo trabajando de control remoto, HMI de control caudal **Control local con PLC SIEMENS S7-1200**

Para la toma de datos se ingresó diferentes valores de set point de caudal, estos valores se encuentran registrados en la tabla 18, el control de caudal lo realiza una válvula proporcional. La sintonización de la variable caudal se realizó con éxito.

En la figura 140 se muestra la gráfica de color azul que representa un set point de 400 Litros/min ingresado para el proceso de control de caudal, la gráfica roja representa la variable de caudal con el control PID. La gráfica se obtuvo del HMI del sistema trabajando en control local

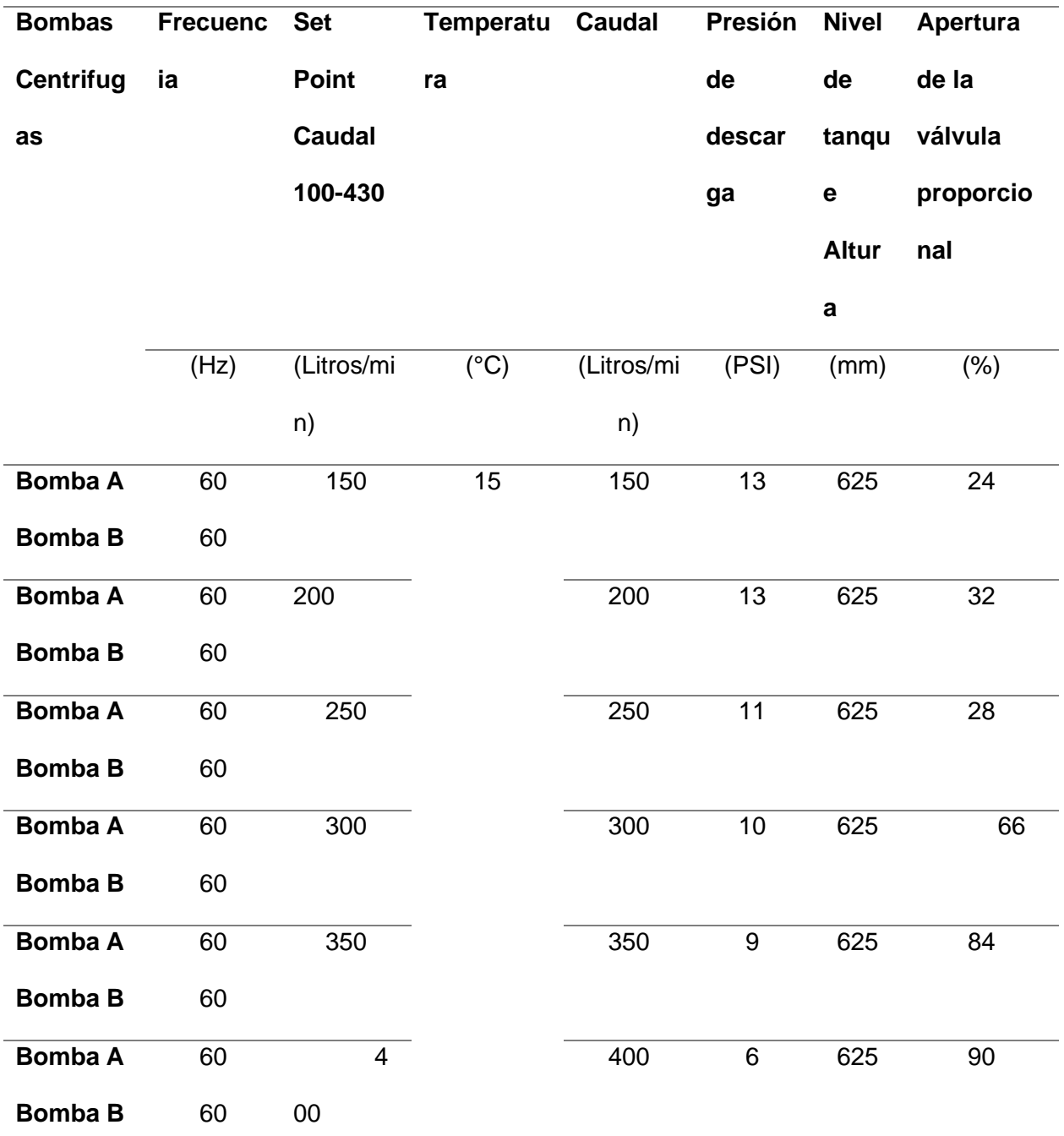

*Datos de variables análogas en proceso de control de caudal. Control remoto*

*Nota.*La tabla muestra los valores tomados en el control caudal-remoto.

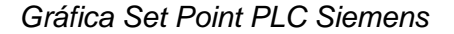

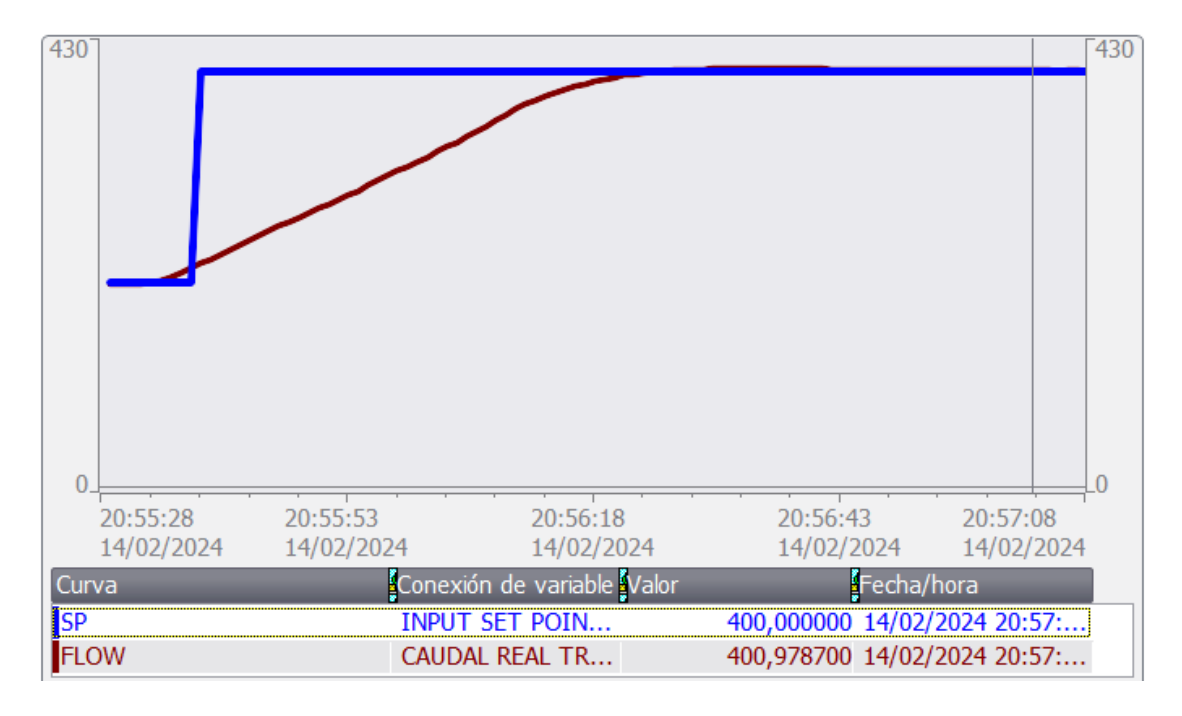

*Nota.* Gráfica de set point de 400 Litros/min ingresado y la variable caudal con control PID.

#### **Control remoto con PLCs Allen Bradley Control Logix PAC 1756-L61**

Para la toma de datos se ingresó diferentes valores de set point, estos valores se encuentran registrados en la tabla 19, el control de caudal lo realiza la válvula proporcional. La sintonización de la variable caudal se realizó con éxito, la gráfica de color azul que representa un set point de 200 Litros/ minuto ingresado para el control de caudal, la gráfica roja representa el caudal con el control PID, el control de caudal realiza la válvula proporcional. La gráfica se obtuvo del HMI del sistema trabajando en control remoto.

*.*

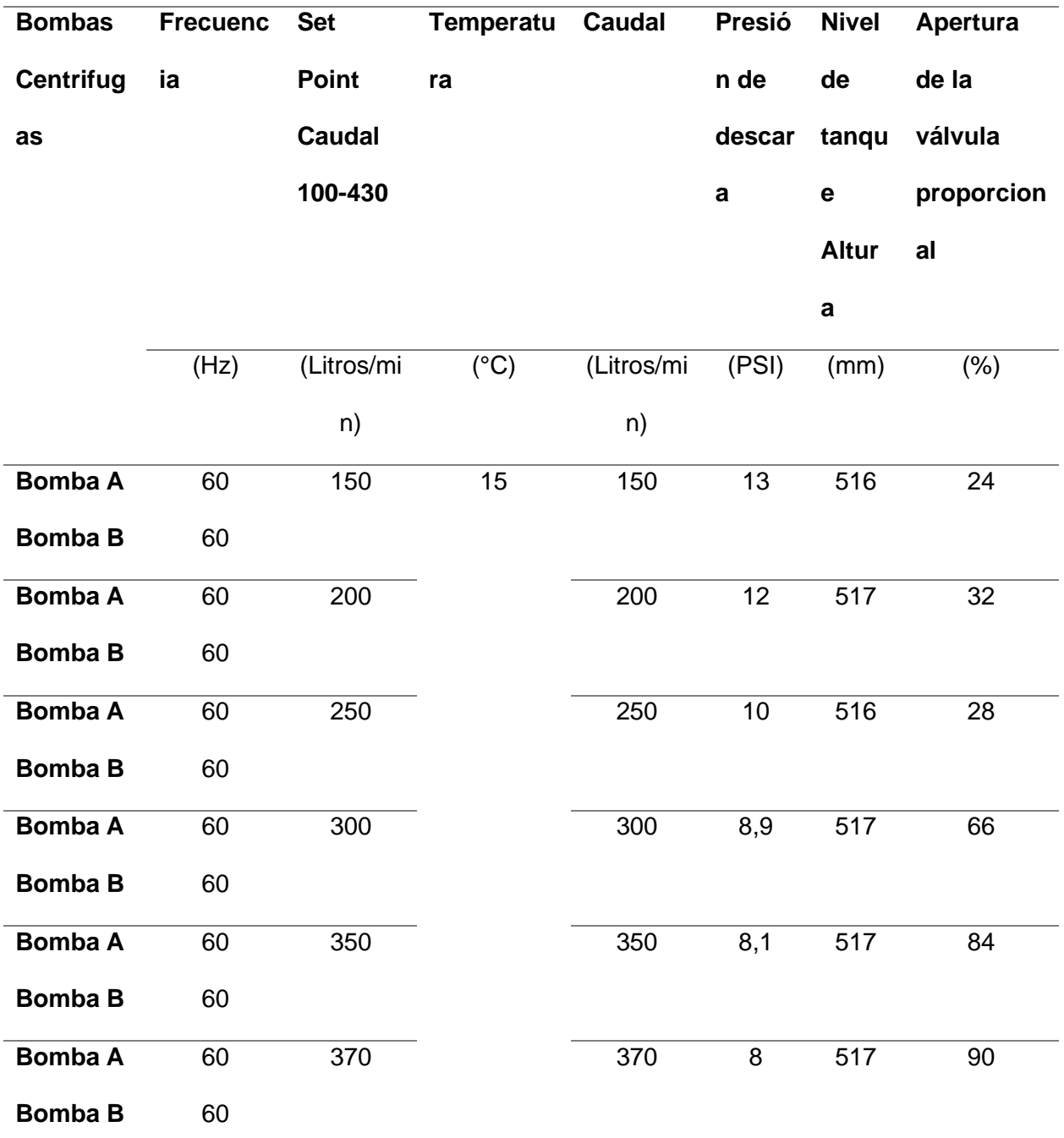

*Datos de variables análogas en proceso de control de caudal. Control remoto*

*Nota.*La tabla representa los valores tomados en control caudal-remoto.

*Control PID AB*

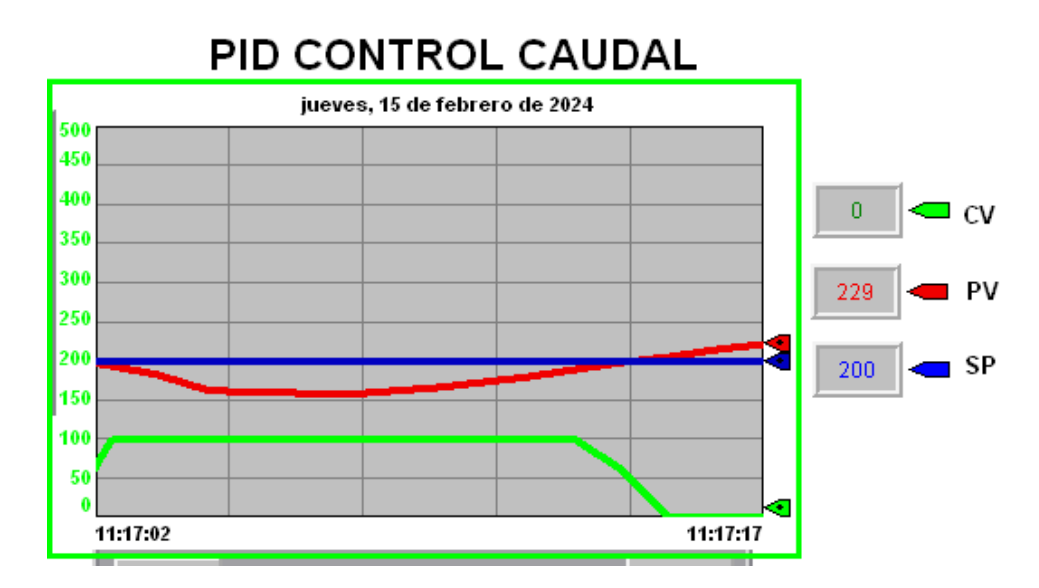

*Nota.* La Gráfica muestra el set point de 200 Litros/min ingresado y la variable caudal con control PID.

# **Red CIP**

Con la programación de los procesos en los PLCs Allen Bradley Control Logix PAC

1756-L61, se implementa la Red Cip para enviar datos de productor a consumidor usando dos

PLCs con la siguiente configuración

### **Tabla 20**

*Configuración productor- consumidor*

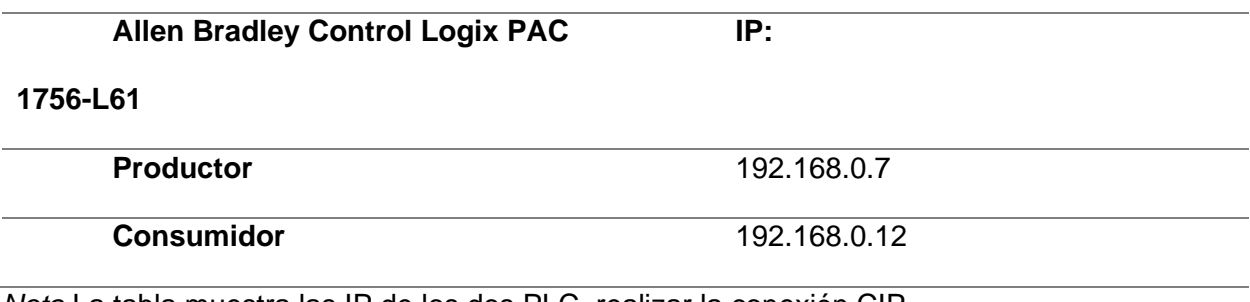

*Nota.*La tabla muestra las IP de los dos PLC realizar la conexión CIP.

Una vez realizada la implementación de la red CIP se puede observar en el gráfico 142.el envío de datos del productor (derecha) al consumidor (izquierda), se están enviado datos el nivel de agua del tanque, presión de descarga, caudal, etc. Él envió de datos indica que existe comunicación entre los dos PLC´s y la red se ha implementado con éxito.

# **Figura 142**

*RED CIP*

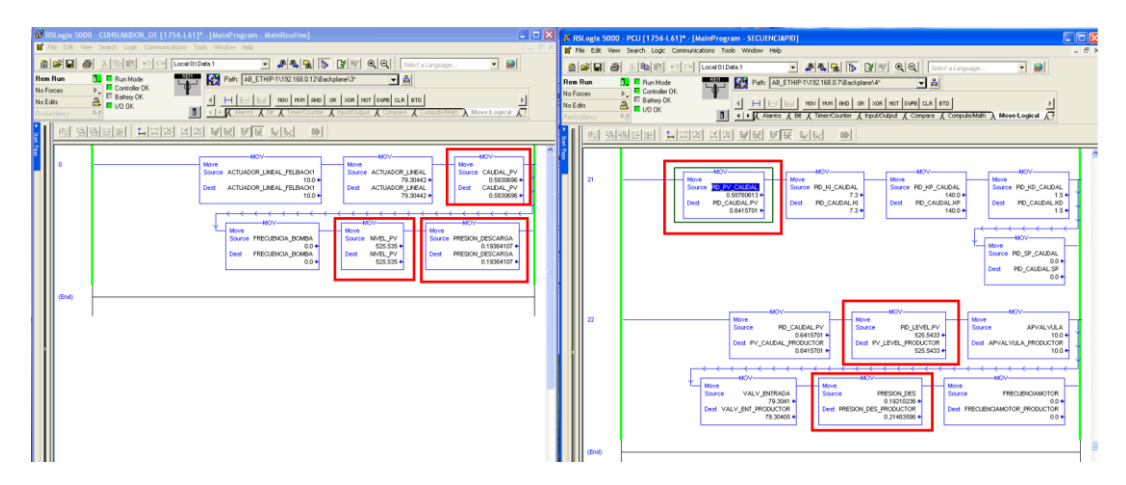

*Nota.* La figura muestra el envío de Datos de un PLC a otro.

#### **Capítulo V**

#### **Conclusiones y Recomendaciones**

#### **Conclusiones**

Se llevó a cabo el diseño e implementación del Protocolo Industrial Común CIP en el Laboratorio de Hidrónica y Neutrónica de la Universidad de las Fuerzas Armadas ESPE – Sede Latacunga. Este proceso involucró varios aspectos, entre ellos el rediseño del sistema de succión y descarga de agua, así como la reconfiguración de la conexión de equipos de medición y actuadores en los PLCs. Se consideró también la renovación de un PLC para mejorar la robustez de la red de comunicación. Además, se realizaron labores de mantenimiento correctivo y predictivo para abordar las posibles fallas detectadas en el módulo. Como parte de la preparación para el control de los procesos, se llevó a cabo una nueva programación en equipos de potencia, como los VDF, y se procedió a la calibración de sensores de presión, caudal y nivel.

Se realizó un rediseño del sistema de succión y descarga de agua del módulo semi industrial multivariable, puesto que no existía una toma de agua para alimentar al sistema hidráulico y un desagüe para complementar los procesos de control, además resulto indispensable el cálculo del volumen de agua del tanque de alimentación y de las tuberías asociadas al sistema de control, para el cual se ha determinado un volumen necesario de 136 Litros, con este volumen se dimensiona un tanque de reserva de agua, sin embargo en el mercado se ha encontrado tanques de 250 Litros o de mayor capacidad, por lo tanto se implementó un tanque de reserva de 250 Litros que se acopla a las necesidades del módulo semiindustrial multivariable.

Se realizo el diseño e implementación de la interfaz física entre, dispositivos de potencia y equipos de medición del módulo, para lo cual se implementó un PLC S7-1200 el cual actúa como controlador local, se implementó un sistema Scada con una pantalla HMI TP700 Confort Panel, la cual controla y monitorea las variables de nivel y caudal, además el módulo

semiindustrial multivariable cuenta con un control remoto, para lo cual se implementó un PLC Allen Bradlley Control Logixs el cual actúa como un controlador también se implementó un sistema Scada con una pantalla HMI Panel View Plus 100 el cual controla y monitorea las variables de nivel y caudal..

Se diseñó e implementó la red de Comunicación Ethernet Industrial CIP la cual está conformada por dos PLCs Allen Bradlley Control Logixs, un PLC funciona como productor y otro PLC como consumidor y la pantalla HMI Panel View Plus 100. Considerando la no disponibilidad de entradas análogas de corriente de 4 a 20 mA, se procedió a conectar una resistencia de 500 Ohms para transformar las señales de corriente en señales de voltaje, con la finalidad de conectar en el módulo de entrada y salidas análogas 1756-IF4FXOF2F disponibles de voltaje de 0-10 V. Este paso ha sido imprescindible para el control de nivel y caudal, además del envió de datos desde el PLC Productor al Consumidor. Con la implementación de la red CIP fue posible validar la funcionabilidad de las redes y los equipos Allen Bradley, utilizado equipos físicos usados en la industria 4.0.

Dada la condición de que las válvulas del módulo semiindustrial son manuales, es indispensable usar electroválvulas, por lo tanto se tomó la decisión de sustituir, las válvulas manuales por electroválvulas de la marca Hunter para la automatización de los procesos de control.

### **Recomendaciones**

Adquirir un nuevo módulo de entradas y salidas análogas tanto para control local como remoto, en el control local no se puede controlar más variables ya que no existe más salidas análogas en el módulo, y en el control remoto las entradas de corriente se encuentran averiadas.

Debido a la antigüedad del módulo semiindustrial multivariable, se recomienda establecer un programa de mantenimiento cada cierto período de tiempo tanto en parte eléctrica, electrónica e hidráulica. Ya que con el pasar del tiempo el módulo ha ido teniendo fugas de agua y la conductividad de algunos cables disminuido.

Para asegurar un rendimiento óptimo de los nuevos componentes implementados se recomienda elaborar un plan de mantenimiento predictivo. De este modo se pueden detectar fallas a tiempo y evitar que se dañen otros equipos del sistema.

#### **Bibliografía**

Automation. (2013). *Automation*. Obtenido de Automation :

https://www.deltapsu.com/en/events/automation-2013

}https://tecnicayateismo.wordpress.com/

Company, G. (6 de Julio de 2016). *GCG Company* . Obtenido de GCG Company : https://www.pccweb.com/upgrading-slc-500/ab-slc-500/

Corp., N. I. (3 de Marzo de 2010). *National Instrument Corp.* Obtenido de National Instrument Corp.: https://forums.ni.com/t5/Discusiones-sobre-Productos-NI/dos-tanques-llenado-yvaciado/td-p/1083049

de Ingeniería Electromecánica, C. (20 de 02 de 2024). *Edu.ec*. Obtenido de Edu.ec: https://repositorio.espe.edu.ec/xmlui/bitstream/handle/21000/12288/T-ESPEL-EMI-0307.pdf?sequence=1&isAllowed=y

- de PLCS, O. y. (10 de 02 de 2024). *Insdecem.com*. Obtenido de Insdecem.com: https://www.insdecem.com/archivos/documentos/Trabajando%20con%20PLCS.pdf
- ESPE-L. (12 de Enero de 2024). *Laboratorio Hidrónica y Neutrónica*. Obtenido de Laboratorio Hidrónica y Neutrónica.

GSL, I. (2021). ¿Qué es un PLC y cómo funciona? .

Intercal, B. (22 de Marzo de 2020). *Intercal,B.* Obtenido de Intercal,B.: https://bombasintercal.com/blog/como-funciona-bomba-centrifuga-horizontal/

Lara Viera, R. N. (2010). *Sistema de supervisión del banco de pruebas para electrobombas mediante un panel de visualización para la ESPE-L.* Latacunga: LATACUNGA / ESPE.

Latacunga, S. (20 de 02 de 2024). *Edu.ec*. Obtenido de Edu.ec:

https://repositorio.espe.edu.ec/bitstream/21000/4299/1/T-ESPEL-0518.pdf

PLC247. (9 de Diciembre de 2020). *PLC247*. Obtenido de PLC247:

https://plc247.com/download-directsoft-6-koyo-plc-software/

Promag, P. (10 de 02 de 2024). *Aalto.ca*. Obtenido de Aalto.ca:

https://www.aalto.ca/aaltoinc/Datasheets/EHDF50.pdf

Rockwell. (2015). *Rockwell* . Obtenido de Rockwell .

Rosas, A. O. (2018). *Programación de PLC, HMI y comunicaciones en la industria. Editorial Universidad Autónoma de Occidente.*

SIEMENS, A. (2022). *Manual de seguridad funcional S7-1200.* NÜRNBERG.

Spain.W. (24 de Enero de 2020). *SPAIN*. Obtenido de SPAIN : https://tlt-iot.com/que-es-unsistema-hmi/

Rodriguez-Resendiz, J. (2012). *Construcción de un variador de velocidad para motores* 

*trifásicos: Procesamiento Digital de Señales para el Análisis de Motores de Inducción.*

Bustamante, J. (2016). *Curso Plc y Programacion: Todo Sobre Plc. Createspace* 

*Independent Publishing Platform.*

THEMES, E. (2023). *TECNO PLC*. Obtenido de https://www.tecnoplc.com/plc-s7-1200 siemens-al-detalle-comparacion-bloques-memoria/

Bustamante, J. (2016). *Curso Plc y Programacion: Todo Sobre Plc. Createspace Independent Publishing Platform.*

Anexos.